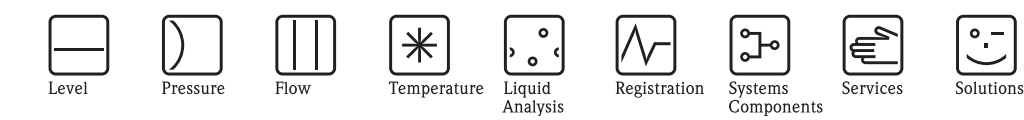

# Betriebsanleitung Proline Prowirl 72

Wirbeldurchfluss-Messsystem

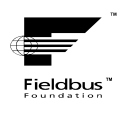

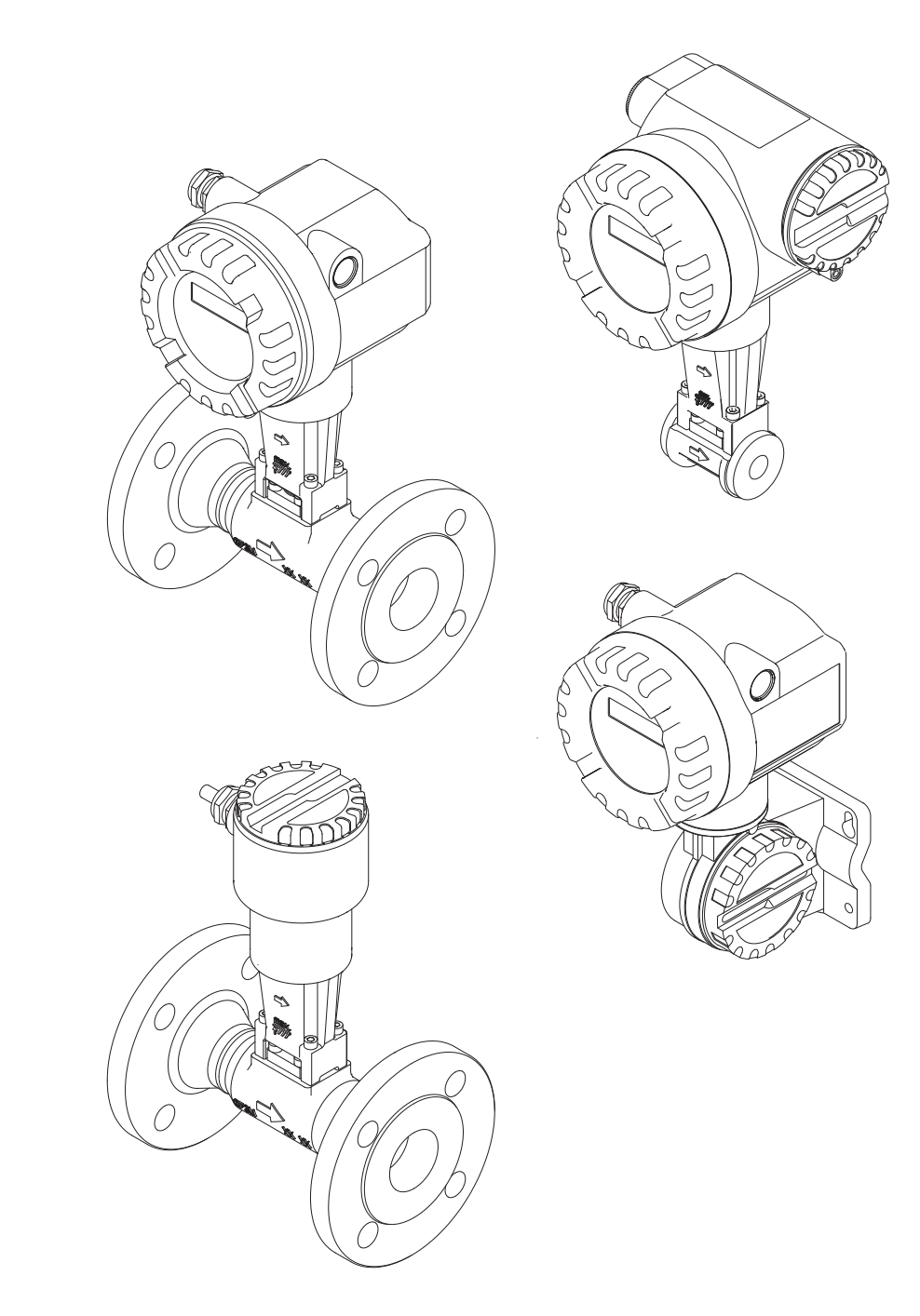

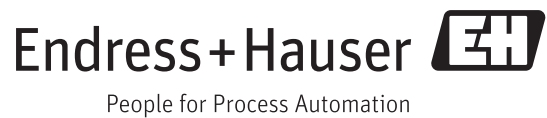

BA00095D/06/DE/13.11 71154519 gültig ab Version: V 1.00.XX (Gerätesoftware)

## <span id="page-2-0"></span>Inhaltsverzeichnis

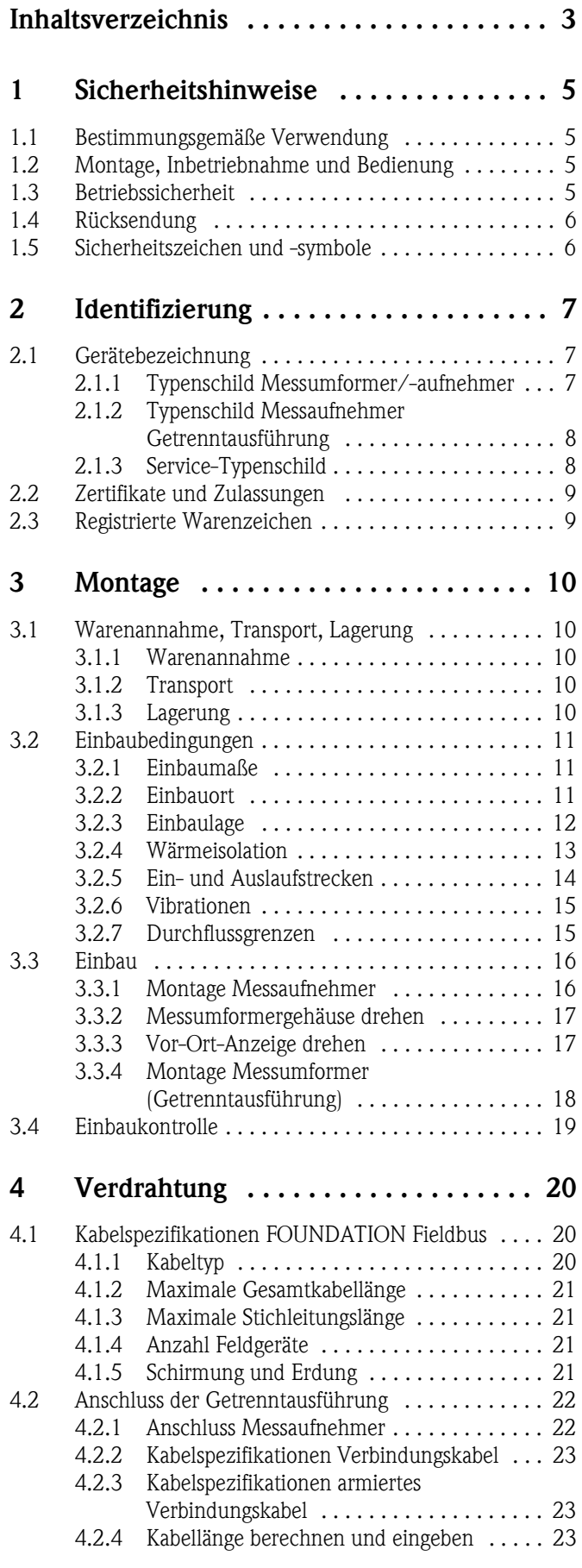

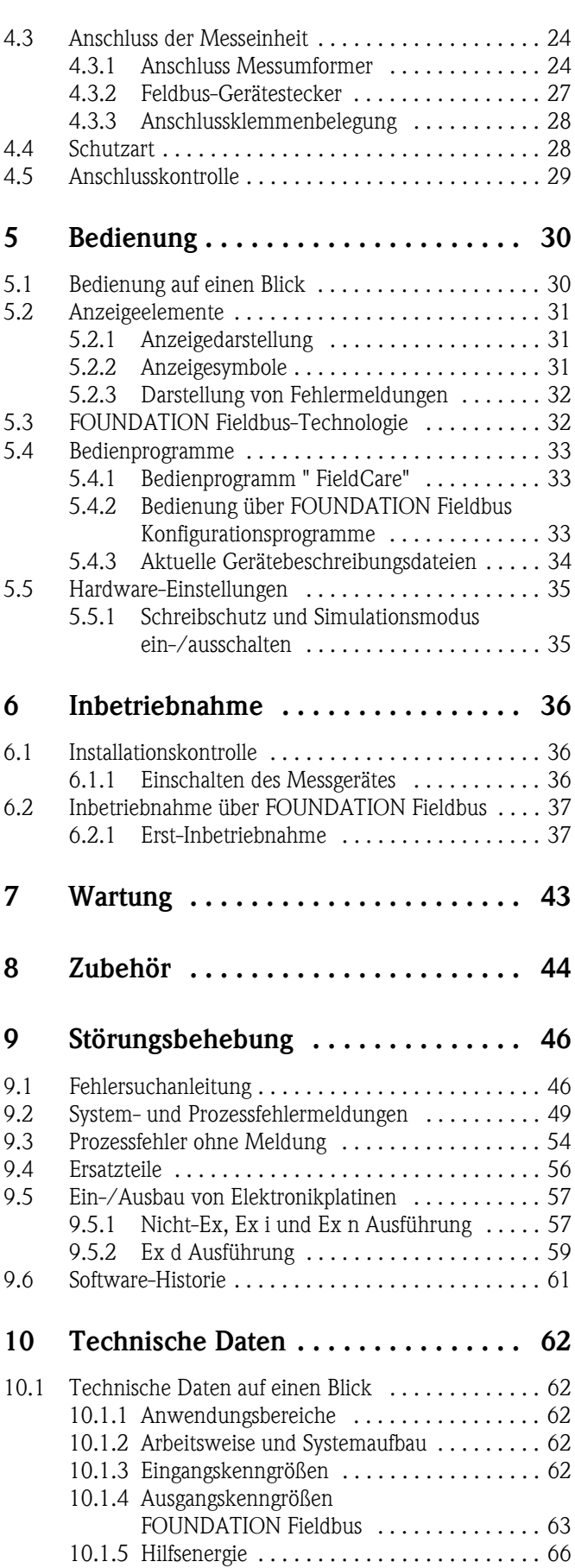

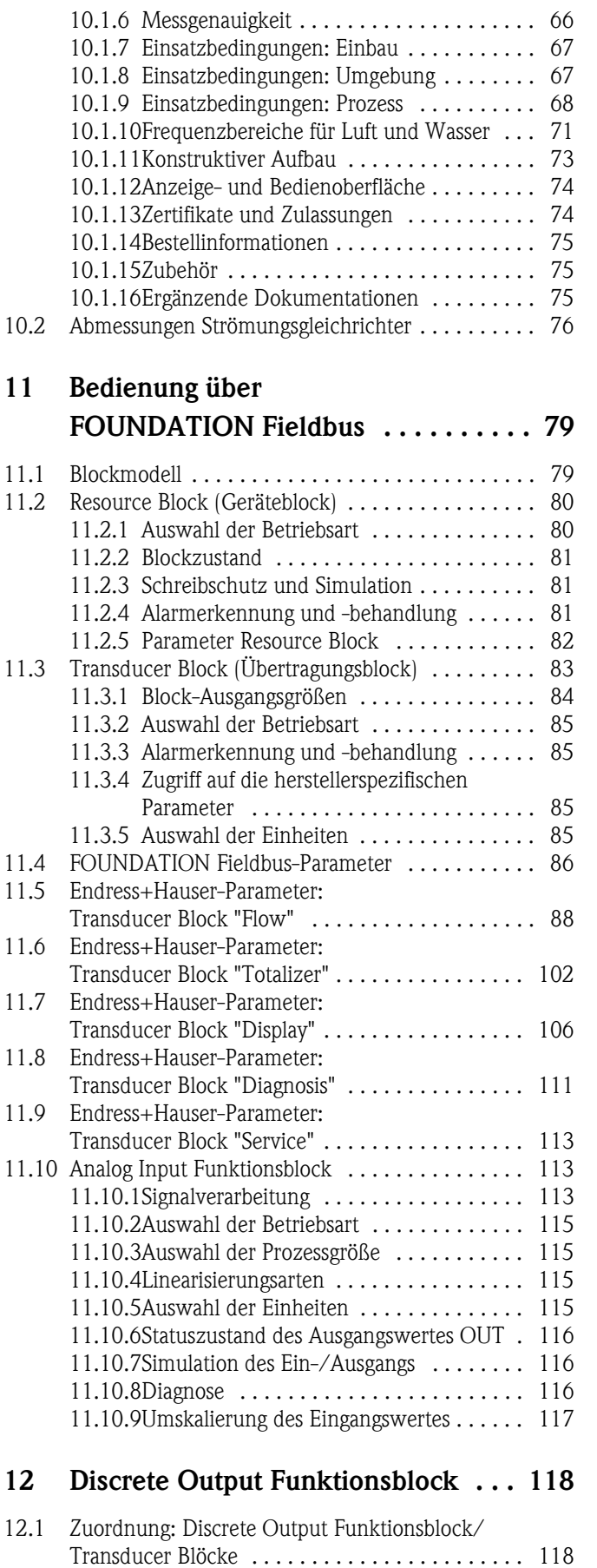

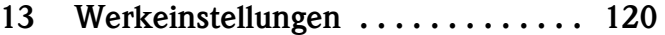

[13.1 Metrische Einheiten \(nicht für USA und Canada\) 120](#page-119-1) [13.2 US-Einheiten \(nur für USA und Canada\) . . . . . . . 121](#page-120-0)

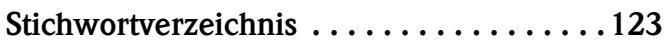

12.2 Werte für die Parameter CAS\_IN\_D,

[RCAS\\_IN\\_D, OUT\\_D, und SP\\_D . . . . . . . . . . . . 118](#page-117-2)

## <span id="page-4-0"></span>1 Sicherheitshinweise

## <span id="page-4-1"></span>1.1 Bestimmungsgemäße Verwendung

Die Messeinrichtung dient zur Durchflussmessung des Volumenstroms von Sattdampf, überhitztem Dampf, Gasen und Flüssigkeiten. Sind der Prozessdruck und die Prozesstemperatur konstant, kann das Messgerät den Durchfluss auch als berechneten Massefluss oder Normvolumenfluss ausgeben.

Bei unsachgemäßem oder nicht bestimmungsgemäßem Gebrauch kann die Betriebssicherheit aufgehoben werden. Der Hersteller haftet für dabei entstehende Schäden nicht.

## <span id="page-4-2"></span>1.2 Montage, Inbetriebnahme und Bedienung

Beachten Sie folgende Punkte:

- Montage, elektrische Installation, Inbetriebnahme und Wartung des Gerätes dürfen nur durch ausgebildetes Fachpersonal erfolgen, das vom Anlagenbetreiber dazu autorisiert wurde. Das Fachpersonal muss diese Betriebsanleitung gelesen und verstanden haben und deren Anweisungen befolgen.
- Das Gerät darf nur durch Personal bedient werden, das vom Anlagenbetreiber autorisiert und eingewiesen wurde. Die Anweisungen in dieser Betriebsanleitung sind unbedingt zu befolgen.
- Bei speziellen Messtoffen, inkl. Medien für die Reinigung, ist Endress+Hauser gerne behilflich, die Korrosionsbeständigkeit messstoffberührender Materialien abzuklären. Kleine Veränderungen der Temperatur, Konzentration oder Grad der Verunreinigung im Prozess können jedoch Unterschiede in der Korrosionsbeständigkeit nach sich ziehen. Daher übernimmt Endress+Hauser keine Garantie oder Haftung hinsichtlich Korrosionsbeständigkeit messstoffberührender Materialien in einer bestimmten Applikation. Für die Auswahl geeigneter messstoffberührender Materialien im Prozess ist der Anwender verantwortlich.
- Der Installateur hat dafür Sorge zu tragen, dass das Messsystem gemäß den elektrischen Anschlussplänen korrekt angeschlossen ist.
- Beachten Sie grundsätzlich die in Ihrem Land geltenden Vorschriften zur Handhabung, Wartung und Instandsetzung von elektrischen Geräten. Spezielle Hinweise zum Gerät entnehmen Sie bitte den entsprechenden Abschnitten der Dokumentation.

## <span id="page-4-3"></span>1.3 Betriebssicherheit

Beachten Sie folgende Punkte:

- Messsystemen, die im explosionsgefährdeten Bereich eingesetzt werden, liegt eine separate Ex-Dokumentation bei, die ein *fester Bestandteil* dieser Betriebsanleitung ist. Die darin aufgeführten Installationsvorschriften und Anschlusswerte müssen ebenfalls konsequent beachtet werden! Auf der Vorderseite der Ex-Zusatzdokumentation ist je nach Zulassung und Zertifizierungsstelle das entsprechende Symbol abgebildet ( $\textcircled{\tiny{\textcircled{\tiny\tiny{E}}}}$  Europa,  $\textcircled{\tiny{\textcircled{\tiny\tiny{E}}}}$  USA,  $\textcircled{\tiny{\textcircled{\tiny\tiny{E}}}}$  Kanada).
- Die Messeinrichtung erfüllt die allgemeinen Sicherheitsanforderungen gemäß EN 61010-1 und die EMV-Anforderungen gemäß IEC/EN 61326 sowie die NAMUR-Empfehlungen NE 21, NE 43 und NE 53.
- Der Hersteller behält sich vor, technische Daten ohne spezielle Ankündigung dem entwicklungstechnischen Fortschritt anzupassen. Über die Aktualität und eventuelle Erweiterungen dieser Betriebsanleitung erhalten Sie bei Ihrer Endress+Hauser-Vertriebsstelle Auskunft.

## <span id="page-5-0"></span>1.4 Rücksendung

Folgende Maßnahmen müssen ergriffen werden, bevor Sie ein Durchfluss-Messgerät an Endress+Hauser zurücksenden, z.B. für eine Reparatur oder Kalibrierung:

- Legen Sie dem Gerät in jedem Fall ein vollständig ausgefülltes Formular "Erklärung zur Kontamination" bei. Nur dann ist es Endress+Hauser möglich, ein zurückgesandtes Gerät zu transportieren, zu prüfen oder zu reparieren.
- Legen Sie der Rücksendung spezielle Handhabungsvorschriften bei, falls dies notwendig ist, z.B. ein Sicherheitsdatenblatt gemäß RL 1907/2006/EG.
- Entfernen Sie alle anhaftenden Messstoffreste. Beachten Sie dabei besonders Dichtungsnuten und Ritzen, in denen Messstoffreste haften können.

Dies ist besonders wichtig, wenn der Messstoff gesundheitsgefährdend ist, z.B. brennbar, giftig, ätzend, krebserregend, usw.

## **Example 1** Hinweis!

Eine *Kopiervorlage* des Formulares "Erklärung zur Kontamination" befindet sich am Schluss dieser Betriebsanleitung.

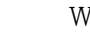

- # Warnung! Senden Sie keine Messgeräte zurück, wenn es Ihnen nicht mit letzter Sicherheit möglich ist, gesundheitsgefährdende Stoffe vollständig zu entfernen, z.B. in Ritzen eingedrungene oder durch Kunststoff diffundierte Stoffe.
	- Kosten, die aufgrund mangelhafter Reinigung des Gerätes für eine eventuelle Entsorgung oder für Personenschäden (Verätzungen usw.) entstehen, werden dem Betreiber in Rechnung gestellt.

## <span id="page-5-1"></span>1.5 Sicherheitszeichen und -symbole

Die Geräte sind nach dem Stand der Technik betriebsicher gebaut und geprüft und haben das Werk in sicherheitstechnisch einwandfreiem Zustand verlassen.

Die Geräte berücksichtigen die einschlägigen Normen und Vorschriften nach EN 61010-1 "Sicherheitsbestimmungen für elektrische Mess-, Steuer-, Regel- und Laborgeräte". Wenn sie unsachgemäß oder nicht bestimmungsgemäß eingesetzt werden, können jedoch Gefahren von ihnen ausgehen.

Achten Sie deshalb in dieser Betriebsanleitung konsequent auf Sicherheitshinweise, die mit den folgenden Symbolen gekennzeichnet sind:

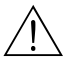

# Warnung! "Warnung" deutet auf Aktivitäten oder Vorgänge, die – wenn sie nicht ordnungsgemäß durchgeführt werden – zu Verletzungen von Personen oder zu einem Sicherheitsrisiko führen können. Beachten Sie die Arbeitsanweisungen genau und gehen Sie mit Sorgfalt vor.

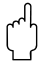

" Achtung! "Achtung" deutet auf Aktivitäten oder Vorgänge, die – wenn sie nicht ordnungsgemäß durchgeführt werden – zu fehlerhaftem Betrieb oder zur Zerstörung des Gerätes führen können. Beachten Sie die Anleitung genau.

## $\bigotimes$  Hinweis!

"Hinweis" deutet auf Aktivitäten oder Vorgänge, die – wenn sie nicht ordnungsgemäß durchgeführt werden – einen indirekten Einfluss auf den Betrieb haben, oder eine unvorhergesehene Gerätereaktion auslösen können.

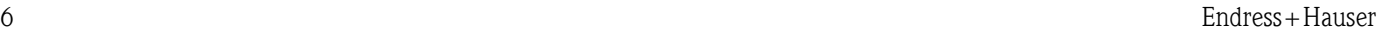

## <span id="page-6-0"></span>2 Identifizierung

## <span id="page-6-1"></span>2.1 Gerätebezeichnung

Das Durchfluss-Messsystem "Proline Prowirl 72 FOUNDATION Fieldbus" besteht aus folgenden Teilen:

- Messumformer Proline Prowirl 72 FOUNDATION Fieldbus
- Messaufnehmer Prowirl F oder Prowirl W

Bei der *Kompaktausführung* bilden Messumformer und Messaufnehmer eine mechanische Einheit, bei der *Getrenntausführung* werden diese räumlich getrennt voneinander montiert.

## <span id="page-6-2"></span>2.1.1 Typenschild Messumformer/-aufnehmer

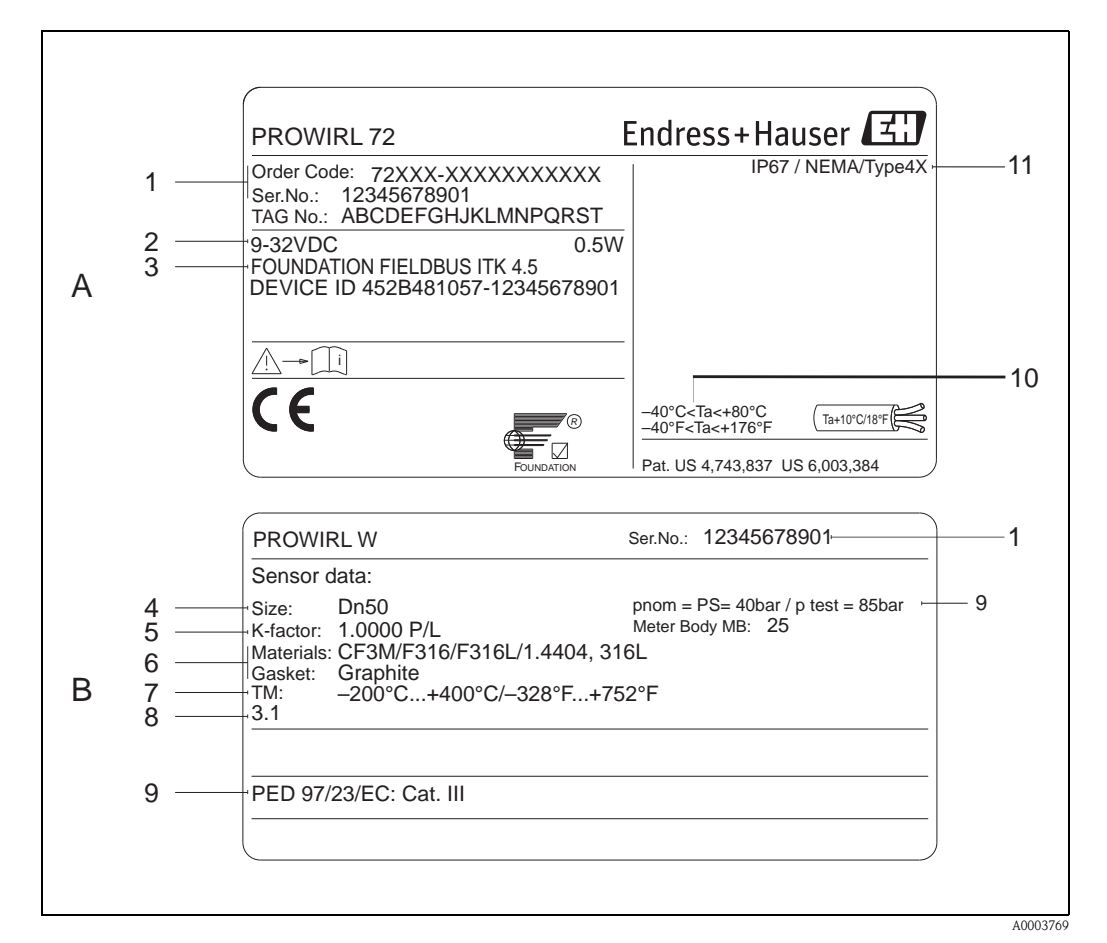

*Abb. 1: Typenschildangaben für Messumformer und -aufnehmer (Beispiel)*

- *A = Typenschild auf Messumformer, B = Typenschild auf Messaufnehmer (nur Kompaktausführung)*
- *1 Bestellcode / Seriennummer: Die Bedeutung der einzelnen Buchstaben und Ziffern kann den Angaben der Auftragsbestätigung entnommen werden.*
- *2 Hilfs- /Versorgungsenergie: 9…32 V DC, Leistungsaufnahme: 1,2 W*
- *3 FOUNDATION Fieldbus: Ausgerüstet mit FOUNDATION Fieldbus-H1-Schnittstelle ITK 4.5: Zertifiziert durch die Fieldbus Foundation; Interoperability Test Kit, Revisionsstand 4.5 DEVICE ID: FOUNDATION Fieldbus Gerätekennung*
- *4 Nennweite*
- *5 Kalibrierfaktor*
- *6 Werkstoff Messrohr und Dichtung*
- *7 Messstofftemperaturbereich*
- *8 Raum für Zusatzinformationen bei Sonderprodukten*
- *9 Angaben zur Druckgeräterichtlinie (optional)*
- *10 Zulässige Umgebungstemperatur*
- *11 Schutzart*

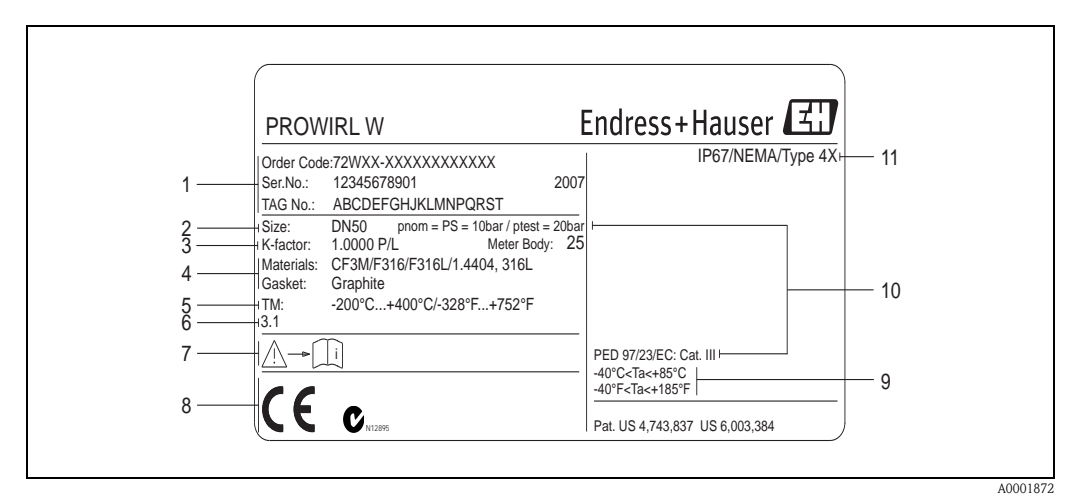

## <span id="page-7-0"></span>2.1.2 Typenschild Messaufnehmer Getrenntausführung

*Abb. 2: Typenschildangaben für Messumformer Getrenntausführung (Beispiel)*

- *1 Bestellcode / Seriennummer: Die Bedeutung der einzelnen Buchstaben und Ziffern kann den Angaben der Auftragsbestätigung entnommen werden.*
- *2 Nennweite*
- *3 Kalibrierfaktor*
- *4 Werkstoff Messrohr und Dichtung*
- *5 Messstofftemperaturbereich*
- *6 Raum für Zusatzinformationen bei Sonderprodukten*
- *7 Zulässige Umgebungstemperatur*
- *8 Angaben zur Druckgeräterichtlinie (optional)*
- *9 Schutzart*

## <span id="page-7-1"></span>2.1.3 Service-Typenschild

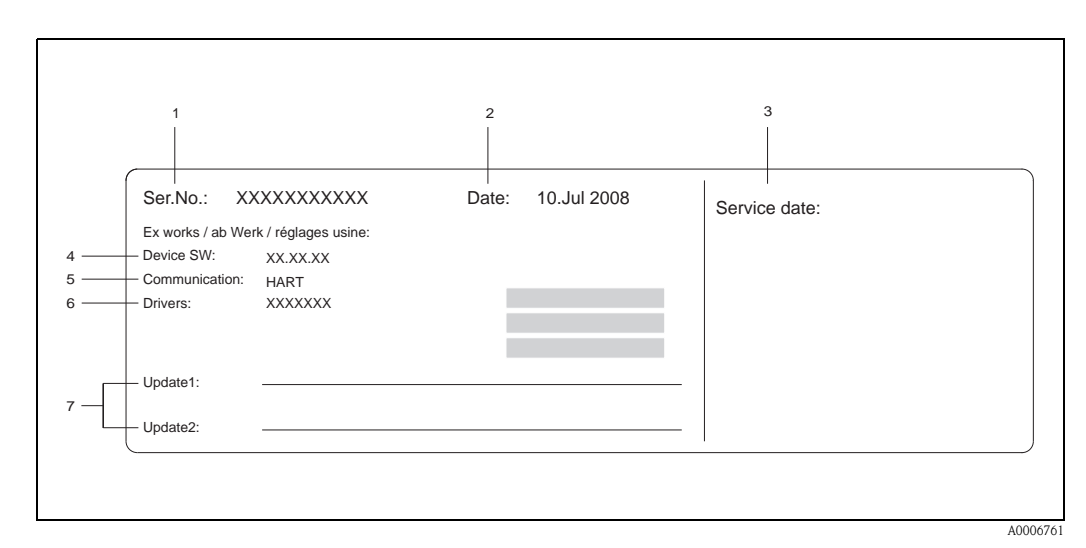

*Abb. 3: Service-Typenschildangaben für Messumformer Prowirl 72 (Beispiel)*

- *1 Seriennummer*
- *2 Datum der Geräteherstellung*
- *3 Datum des erfolgten Serviceeinsatzes*
- *4 Gerätesoftware*
- *5 Art der Gerätekommunikation (z.B. FOUNDATION Fieldbus)*
- *6 Version der aktuell installierten Gerätesoftware*
- *7 Zusatzangaben für Update-Einträge*

## <span id="page-8-0"></span>2.2 Zertifikate und Zulassungen

Die Geräte sind nach dem Stand der Technik und guter Ingenieurpraxis betriebsicher gebaut und geprüft und haben das Werk in sicherheitstechnisch einwandfreiem Zustand verlassen. Die Geräte berücksichtigen die einschlägigen Normen und Vorschriften nach EN 61010-1 "Sicherheitsbestimmungen für elektrische Mess-, Steuer-, Regel- und Laborgeräte" sowie die EMV-Anforderungen gemäß IEC/EN 61326.

Das in dieser Betriebsanleitung beschriebene Messsystem erfüllt die gesetzlichen Anforderungen der EG-Richtlinien, was Endress+Hauser durch die Anbringung des CE-Zeichens und die Ausstellung der CE-Konformitätserklärung bestätigt.

Das Messsystem ist in Übereinstimmung mit den EMV-Anforderungen der Behörde "Australian Communications and Media Authority (ACMA)".

## <span id="page-8-1"></span>2.3 Registrierte Warenzeichen

GYLON®

Registriertes Warenzeichen der Firma Garlock Sealing Technologies., Palmyar, NY, USA

FOUNDATION Fieldbus<sup>®</sup> Registriertes Warenzeichen der Fieldbus Foundation, Austin, USA

INCONEL® Registriertes Warenzeichen der Firma Inco Alloys International Inc., Huntington, USA

KALREZ®, VITON® Registrierte Warenzeichen der Firma E.I. Du Pont de Nemours & Co., Wilmington, USA

Fieldcheck<sup>®</sup>, Applicator<sup>®</sup>, FieldCare<sup>®</sup> Registrierte oder angemeldete Warenzeichen der Firma Endress+Hauser Flowtec AG, Reinach, CH

## <span id="page-9-0"></span>3 Montage

## <span id="page-9-1"></span>3.1 Warenannahme, Transport, Lagerung

## <span id="page-9-2"></span>3.1.1 Warenannahme

Kontrollieren Sie nach der Warenannahme folgende Punkte:

- Überprüfen Sie, ob Verpackung oder Inhalt beschädigt sind.
- Überprüfen Sie die gelieferte Ware auf Vollständigkeit, und vergleichen Sie den Lieferumfang mit Ihren Bestellangaben.

## <span id="page-9-3"></span>3.1.2 Transport

Beachten Sie beim Auspacken bzw. beim Transport zur Messstelle folgende Hinweise:

- Die Geräte sind im mitgelieferten Behältnis zu transportieren.
- Messgeräte der Nennweiten DN 40...300 (1½…12") dürfen für den Transport nicht am Messumformer-gehäuse oder am Anschlussgehäuse der Getrenntausführung angehoben werden  $($   $\rightarrow$  Abb. 4). Verwenden Sie für den Transport Tragriemen und legen Sie diese um beide Prozessanschlüsse. Ketten sind zu vermeiden, da diese das Gehäuse beschädigen können.

Warnung!<br>Verletzungsgefahr durch abrutschendes Messgerät!

Der Schwerpunkt des gesamten Messgerätes kann höher liegen als die beiden Aufhängepunkte der Tragriemen. Achten Sie deshalb während des Transports darauf, dass sich das Gerät nicht ungewollt dreht oder abrutscht.

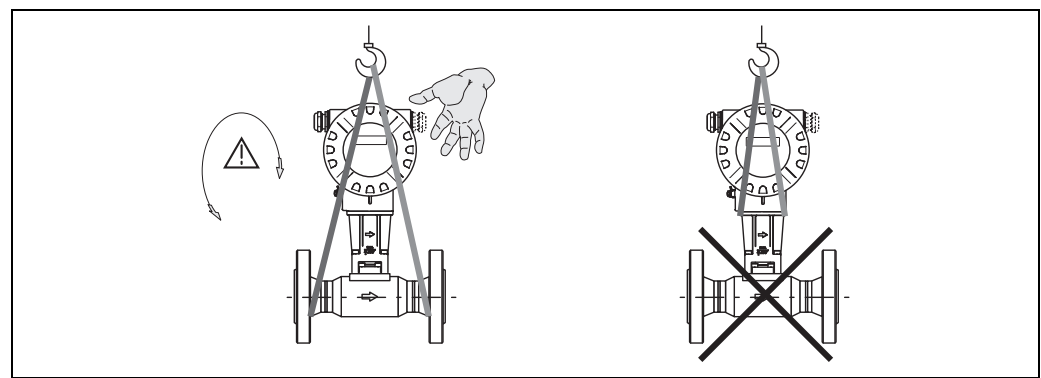

*Abb. 4: Transporthinweise für Messaufnehmer mit DN 40…300 (1½…12")*

A0001871

## <span id="page-9-4"></span>3.1.3 Lagerung

Beachten Sie folgende Punkte:

- Für Lagerung (und Transport) ist das Messgerät stoßsicher zu verpacken. Dafür bietet die Originalverpackung optimalen Schutz.
- Die zulässige Lagerungstemperatur beträgt:
	- Standardmäßig: –40…+80 °C (–40…+176 °F)
	- ATEX II 1/2 GD-Ausführung/Staub-Ex: –20…+55 °C (–4…+131 °F)
- Während der Lagerung darf das Messgerät nicht direkter Sonneneinstrahlung ausgesetzt werden, um unzulässig hohe Oberflächentemperaturen zu vermeiden.

## <span id="page-10-0"></span>3.2 Einbaubedingungen

Beachten Sie folgende Punkte:

- Das Messgerät benötigt ein voll ausgeprägtes Strömungsprofil als Voraussetzung für eine korrekte Volumenstrommessung. Es sind Ein- und Auslaufstrecken zu berücksichtigen ( $\rightarrow$  [Seite 14](#page-13-0)).
- Die maximal zulässigen Umgebungs- und Messstofftemperaturen sind unbedingt einzuhalten  $( \rightarrow$  [Seite 68](#page-67-1)).
- Beachten Sie die entsprechenden Hinweise zur Einbaulage sowie der Isolation von Rohrleitungen  $( \rightarrow$  [Seite 12 ff.\)](#page-11-0).
- Kontrollieren Sie, ob die korrekte Nennweite und Rohrnorm (DIN/JIS/ANSI) bei der Bestellung berücksichtigt wurde, da die Kalibrierung des Messgerätes und die erzielbare Messgenauigkeit davon abhängt. Besitzen das Anschlussrohr und das Messgerät unterschiedliche Nennweiten/Rohrnormen kann über die Gerätesoftware eine Einlaufkorrektur durch die Eingabe des tatsächlichen Rohrdurchmessers erfolgen (siehe Parameter "Prozess Param. - Mating Pipe Diameter" auf  $\rightarrow$  [Seite 95\)](#page-94-0).
- Anlagenvibrationen bis zu 1 g, 10…500 Hz, haben keinen Einfluss auf die Funktionstüchtigkeit des Messsystems.
- Bei Messaufnehmern mit hohem Eigengewicht ist aus mechanischen Gründen und zum Schutz der Rohrleitung eine Abstützung empfehlenswert. Siehe zum Eigengewicht Technische Information Proline Prowirl TI070D/06/de.

## <span id="page-10-1"></span>3.2.1 Einbaumaße

Abmessungen und Einbaulängen von Messaufnehmer und Messumformer finden Sie in Technische Information Proline Prowirl TI070D/06/de.

### <span id="page-10-2"></span>3.2.2 Einbauort

Um für Servicezwecke einen problemlosen Zugang zum Messgerät zu gewährleisten, empfehlen wir folgende Maße einzuhalten:

- Mindestabstand (A) in alle Richtungen =  $100 \text{ mm}$  (3,94 inch)
- **•** Erforderliche Kabellänge (L):  $L + 150$  mm (L+ 5,91 inch).

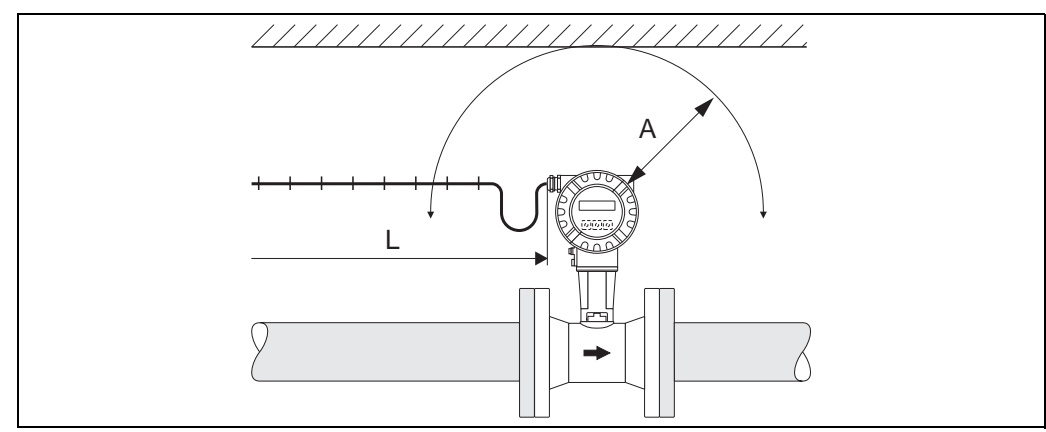

*Abb. 5: A = Mindestabstand in alle Richtungen, L = Kabellänge*

A0001870

## <span id="page-11-0"></span>3.2.3 Einbaulage

Das Messgerät kann grundsätzlich beliebig in die Rohrleitung eingebaut werden. Beachten Sie dennoch folgende Punkte (Abb. 6):

- Bei Flüssigkeiten wird empfohlen, senkrechte Rohrleitungen steigend zu durchstömen, um eine Teilfüllung der Rohrleitung zu vermeiden (Einbaulage A).
- Der auf dem Messgerät dargestellte Pfeil muss in allen Einbaulagen immer in Fließrichtung zeigen.
- Um sicherzustellen, dass die maximal zulässige Umgebungstemperatur für den Messumformer eingehalten wird [\(s. Seite 67\)](#page-66-2), empfehlen wir folgende Einbaulagen:
	- Bei heißen Messstoffen (z.B. Dampf bzw. Messstofftemperatur  $\geq$ 200 °C/ $\geq$ 392 °F) ist die Einbaulage C oder D zu wählen.
	- Bei sehr kalten Messstoffen (z.B. flüssigem Stickstoff) werden die Einbaulagen B und D empfohlen.

- " Achtung! Bei einer Messstofftemperatur von 200 °C (392 °F) ist die Einbaulage B für die Zwischenflanschausführung (Prowirl 72 W) mit einer Nennweite von DN 100 (4") und DN 150 (6") nicht zulässig.
	- Um die Durchflussmessung von Flüssigkeiten zu gewährleisten, muss in vertikal abwärts durchströmten Rohrleitungen das Messrohr immer vollständig gefüllt sein.

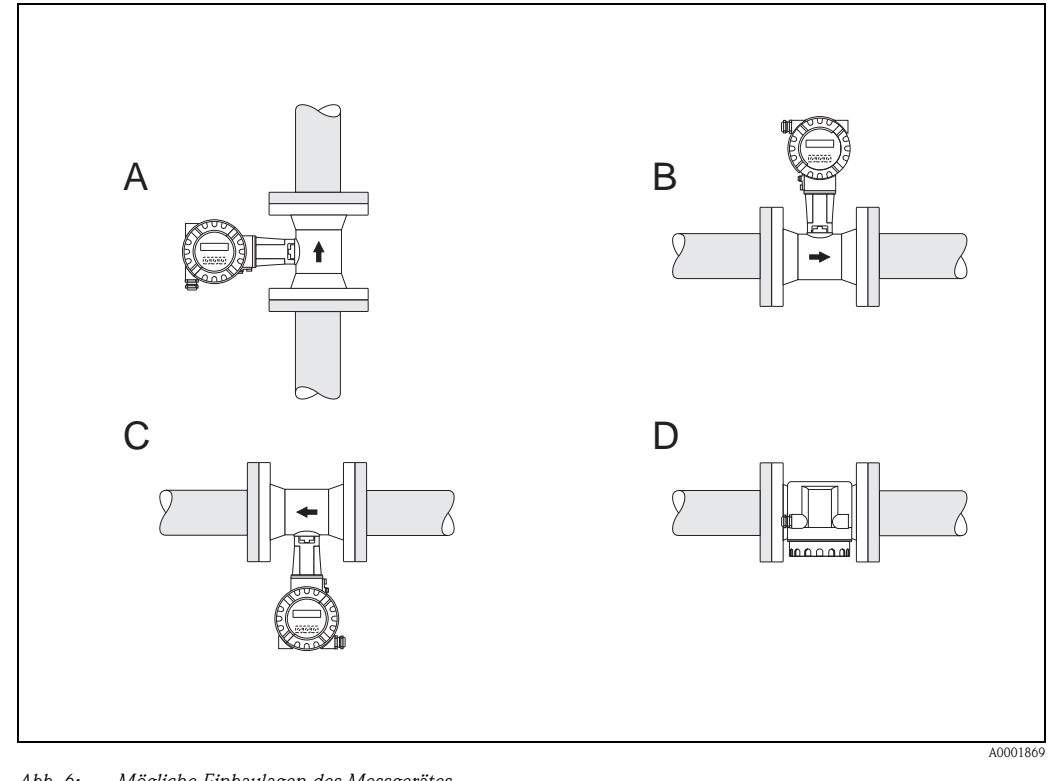

*Abb. 6: Mögliche Einbaulagen des Messgerätes.*

*Hohe Messstofftemperatur:*

- *Horizontale Rohrleitung: Einbau gemäß C oder D*
- *Vertikale Rohrleitung: Einbau gemäß A*

*Tiefe Messstofftemperatur:*

- *Horizontale Rohrleitung: Einbau gemäß B oder D*
- *Vertikale Rohrleitung: Einbau gemäß A*

## <span id="page-12-0"></span>3.2.4 Wärmeisolation

Bei einigen Messstoffen ist für eine optimale Temperaturmessung und Masseberechnung darauf zu achten, dass im Bereich des Messaufnehmers kein Wärmeverlust bzw. keine Wärmezufuhr stattfinden kann. Für die erforderliche Isolation sind verschiedenste Materialien verwendbar.

Bei der Isolation ist sicherzustellen, dass eine genügend große Oberfläche der Gehäusestütze frei bleibt. Der nicht abgedeckte Teil dient der Wärmeabfuhr und schützt die Messelektronik vor Überhitzung (bzw. vor Unterkühlung). Die maximal zulässige Isolationshöhe ist in den Abbildungen dargestellt. Diese gelten gleichermassen für die Kompaktausführung und für den Messaufnehmer in der Getrenntausführung.

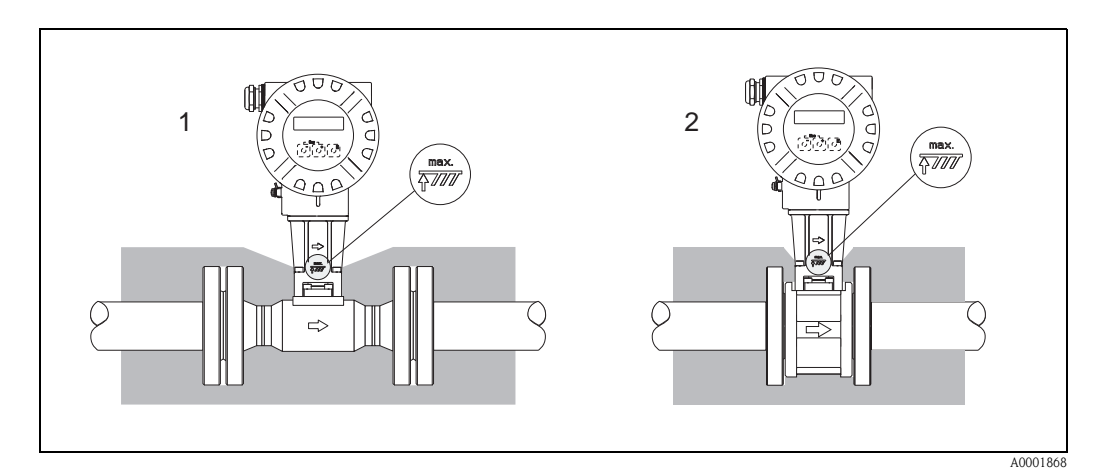

*Abb. 7: 1 = Flanschausführung, 2 = Zwischenflanschausführung (Wafer)*

" Achtung! Überhitzungsgefahr der Messelektronik!

- Das Verbindungsstück zwischen Messaufnehmer/Messumformer sowie das Anschlussgehäuse der Getrenntausführung sind deshalb immer freizuhalten.
- Je nach Messstofftemperatur sind bestimmte Einbaulagen zu beachten  $\rightarrow$  [Seite 12](#page-11-0)
- $\blacksquare$  Angaben über zulässige Temperaturbereiche  $\rightarrow$  [Seite 67](#page-66-2)

<span id="page-13-0"></span>Um die spezifizierte Messgenauigkeit des Messgerätes zu erreichen, sind mindestens die untenstehenden Ein- und Auslaufstrecken einzuhalten. Sind mehrere Strömungsstörungen vorhanden, so ist die längste angegebene Einlaufstrecke einzuhalten.

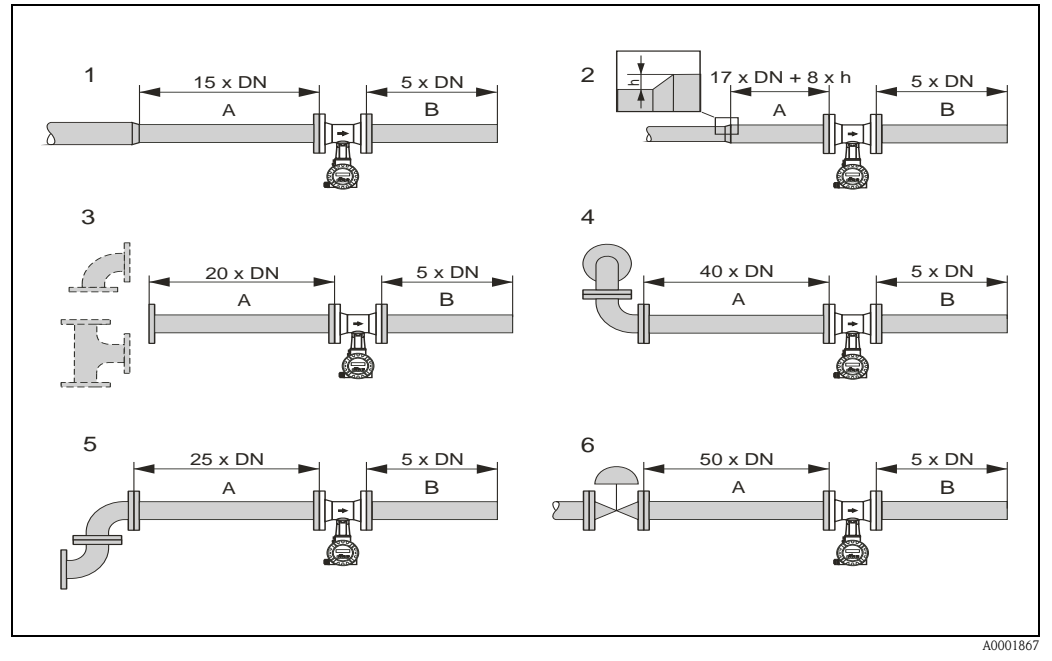

*Abb. 8: Minimale Ein- und Auslaufstrecken bei verschiedenen Strömungshindernissen*

- *A Einlaufstrecke*
- *B Auslaufstrecke*
- *1 Reduktion*
- *2 Erweiterung*
- *3 90°-Krümmer oder T-Stück*
- *4 2 0°-Krümmer dreidimensional*
- *5 2 90°-Krümmer 6 Regelventil*

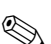

## **Example 1** Hinweis!

Ist es nicht möglich, die erforderlichen Einlaufstrecken einzuhalten, kann ein speziell gestalteter Lochplatten-Strömungsgleichrichter eingebaut werden [\(siehe Seite 15\)](#page-14-2).

#### Auslaufstrecken bei Druck- und Temperaturmessstellen

Beim Einbau von Druck- und Temperaturmessstellen hinter dem Messgerät ist auf einen genügend großen Abstand zu achten, damit die Wirbelbildung im Messaufnehmer nicht negativ beeinflusst wird.

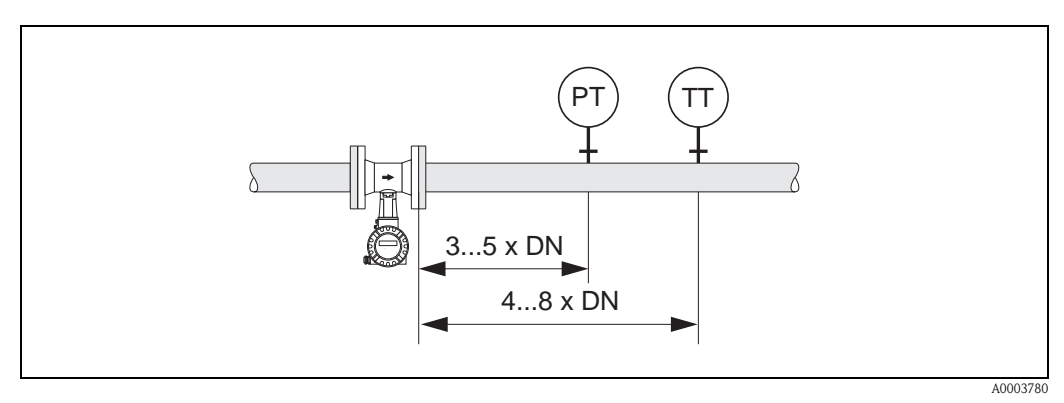

*Abb. 9: Einbau von Druck- (PT) und Temperaturmessstelle (TT)*

#### <span id="page-14-2"></span>Lochplatten-Strömungsgleichrichter

Ist es nicht möglich, die erforderlichen Einlaufstrecken einzuhalten, kann ein bei Endress+Hauser erhältlicher, speziell gestalteter Lochplatten-Strömungsgleichrichter eingebaut werden. Der Strömungsgleichrichter wird zwischen zwei Rohrleitungsflansche gespannt und durch die Montagebolzen zentriert. In der Regel verringert dies die erforderliche Einlaufstrecke auf  $10 \times DN$  bei voller Messgenauigkeit.

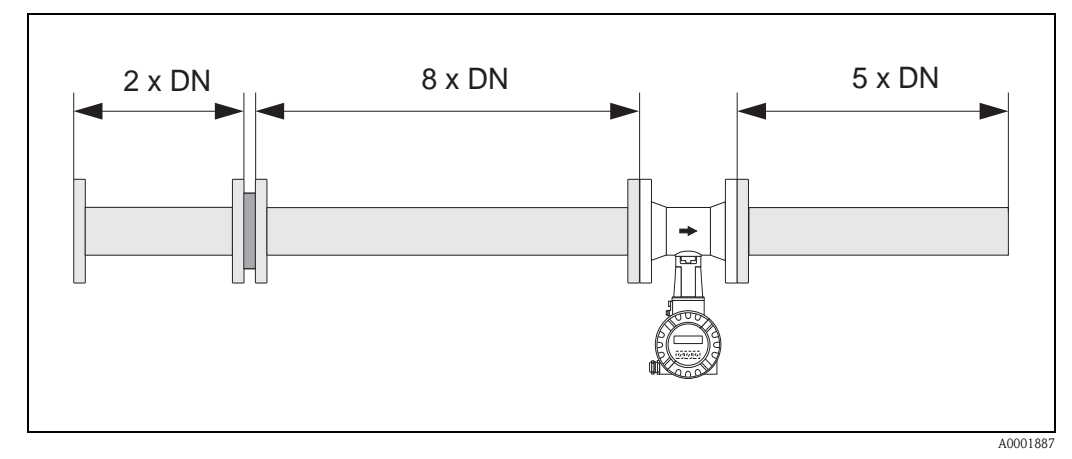

*Abb. 10: Lochplatten-Strömungsgleichrichter*

*Berechnungsbeispiele (SI-Einheiten) für den Druckverlust mit Strömungsgleichrichtern:* Der Druckverlust für Strömungsgleichrichter wird wie folgt berechnet:  $\Delta p$  [mbar] = 0,0085 ·  $\rho$  [kg/m<sup>3</sup>] · v<sup>2</sup> [m/s]

- Beispiel Dampf  $p = 10$  bar abs  $t = 240$  °C  $\rightarrow \rho = 4,39$  kg/m<sup>3</sup>  $v = 40$  m/s  $\Delta p = 0,0085 \cdot 4,39 \cdot 40^2 = 59,7$  mbar
- **•** Beispiel H<sub>2</sub>O-Kondensat (80 °C)  $p = 965 \text{ kg/m}^3$  $v = 2.5$  m/s  $\Delta p = 0,0085 \cdot 965 \cdot 2,5^2 = 51,3$  mbar

### <span id="page-14-0"></span>3.2.6 Vibrationen

Anlagenvibrationen bis 1 g, 10…500 Hz, haben keinen Einfluss auf die Funktionstüchtigkeit des Messsystems. Spezielle Befestigungsmaßnahmen für die Messaufnehmer sind deshalb nicht erforderlich!

#### <span id="page-14-1"></span>3.2.7 Durchflussgrenzen

Entsprechende Angaben finden Sie auf Seite 62 und 70.

## <span id="page-15-0"></span>3.3 Einbau

## <span id="page-15-1"></span>3.3.1 Montage Messaufnehmer

" Achtung! Beachten Sie vor der Montage folgende Punkte:

- Entfernen Sie sämtliche Reste der Transportverpackung und eventuelle Schutzscheiben vom Messaufnehmer, bevor Sie das Messgerät in die Rohrleitung einbauen.
- Achten Sie bei Dichtungen darauf, dass deren Innendurchmesser gleich oder größer als derjenige von Messrohr und Rohrleitung ist. Dichtungen, welche in den Durchflussstrom hineinragen, beeinflussen die Wirbelbildung hinter dem Staukörper ungünstig und verursachen eine ungenaue Messung. Die von Endress+Hauser für die Zwischenflanschausführung (Wafer) mitgelieferten Dichtungen haben daher einen etwas größeren Innendurchmesser als das Messrohr.
- Vergewissern Sie sich, dass die Pfeilrichtung auf dem Messrohr mit der Fließrichtung in der Rohrleitung übereinstimmt.
- Einbaulängen:
	- Prowirl W (Zwischenflanschausführung): 65 mm (2,56 inch)
	- $-$  Prowirl F (Flanschausführung)  $\rightarrow$  siehe Technische Information TI070D/06/de

#### Montage Prowirl W

Die Montage und Zentrierung der Zwischenflanschgeräte (Wafer) erfolgt mit Hilfe der mitgelieferten Zentrierringe.

Ein Montageset bestehend aus Zugankern, Dichtungen, Muttern und Unterlegscheiben kann separat bestellt werden.

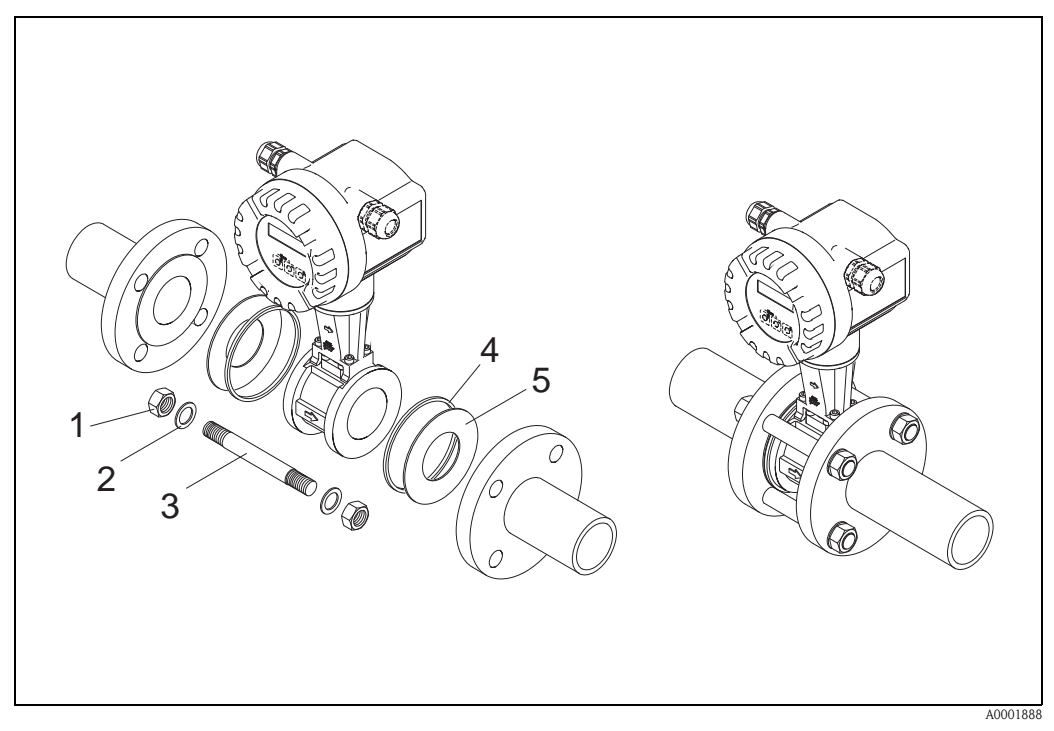

*Abb. 11: Montage Zwischenflanschausführung (Wafer)*

- *1 Mutter*
- *2 Unterlegscheibe*
- *3 Zuganker*
- *4 Zentrierring (wird mit dem Messgerät mitgeliefert)*
- *5 Dichtung*

### <span id="page-16-0"></span>3.3.2 Messumformergehäuse drehen

Das Elektronikgehäuse ist auf der Gehäusestütze stufenlos um 360° drehbar.

- 1. Lösen Sie die Sicherungsschraube.
- 2. Messumformergehäuse in die gewünschte Lage drehen (max. 180° in jede Richtung, bis zu einem Anschlag).

#### **&** Hinweis!

In 90°-Abständen befinden sich Vertiefungen in der Drehnut (nur Kompaktausführung). Diese dienen zu einer einfacheren Ausrichtung des Messumformers.

3. Sicherungsschraube fest anziehen.

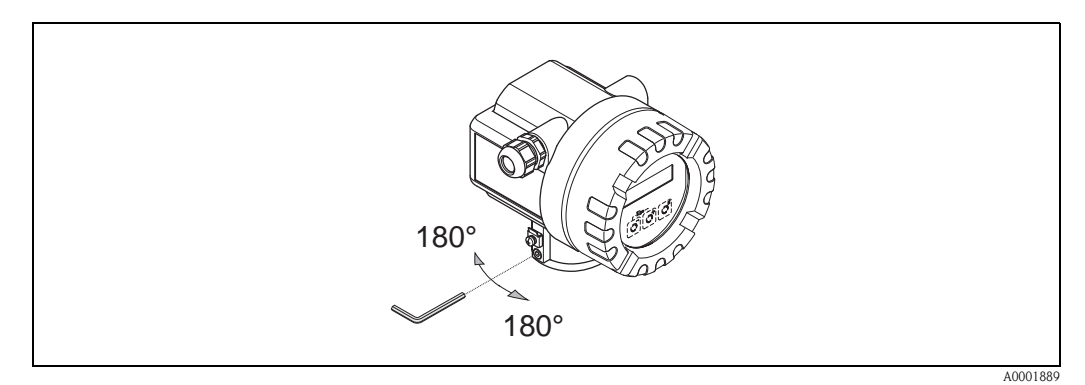

*Abb. 12: Drehen des Messumformergehäuses*

#### <span id="page-16-1"></span>3.3.3 Vor-Ort-Anzeige drehen

- 1. Elektronikraumdeckel vom Messumformergehäuse abschrauben.
- 2. Anzeigemodul von den Halterungsschienen des Messumformers abziehen.
- 3. Anzeige in die gewünschte Lage drehen (max.  $4 \times 45^\circ$  in jede Richtung) und wieder auf die Halterungsschienen stecken.
- 4. Elektronikraumdeckel wieder fest auf das Messumformergehäuse schrauben.

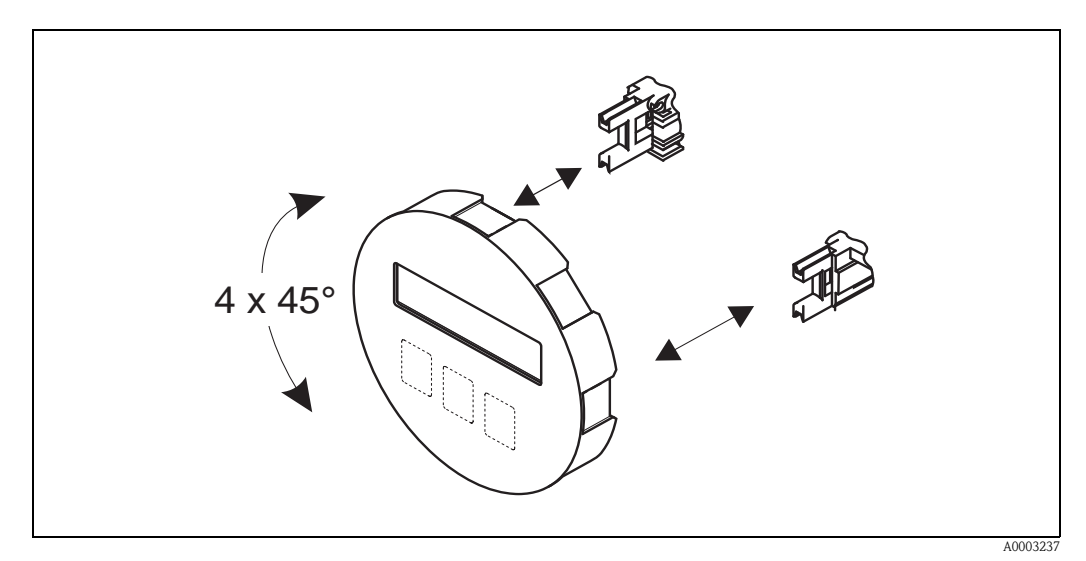

*Abb. 13: Drehen der Vor-Ort-Anzeige*

## <span id="page-17-0"></span>3.3.4 Montage Messumformer (Getrenntausführung)

Der Messumformer kann auf folgende Arten montiert werden:

- Wandmontage
- $\blacksquare$  Rohrmontage (mit separatem Montageset, Zubehör  $\rightarrow$  [Seite 44\)](#page-43-0)

Die getrennte Montage des Messumformers vom Messaufnehmer ist notwendig bei:

- schlechter Zugänglichkeit,
- Platzmangel,
- extremen Umgebungstemperaturen.

## $\begin{bmatrix} r^{1} \\ r^{1} \end{bmatrix}$  Achtung!

Wird für die Montage eine warme Rohrleitung verwendet, so ist darauf zu achten, dass die Gehäusetemperatur den max. zulässigen Wert nicht überschreitet.

- Standardmäßig: –40…+80 °C (–40…+176 °F)
- EEx d Ausführung: –40…+60 °C (–40…+140 °F)
- ATEX II 1/2 GD-Ausführung/Staub-Ex: –20…+55 °C (–4…+131 °F)

Montieren Sie den Messumformer wie in der Abbildung dargestellt.

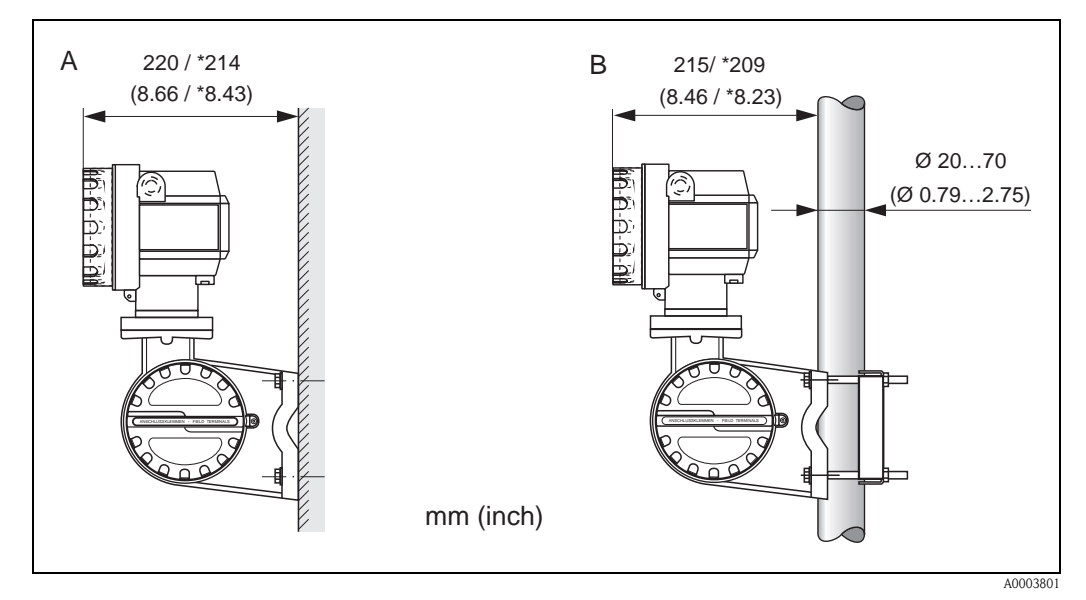

*Abb. 14: Montage des Messumformers (Getrenntausführung)*

- *A Direkte Wandmontage*
- *B Rohrmontage*
- *\* Abmessungen ohne Vor-Ort-Anzeige (Blindausführung)*

## <span id="page-18-0"></span>3.4 Einbaukontrolle

Führen Sie nach dem Einbau des Messgerätes in die Rohrleitung folgende Kontrollen durch:

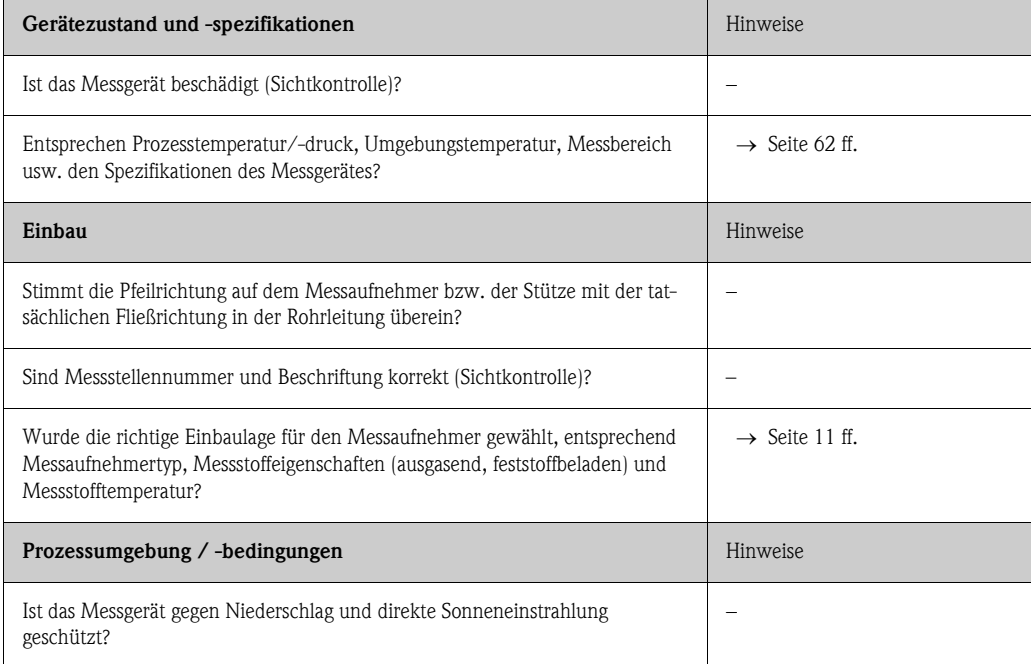

## <span id="page-19-0"></span>4 Verdrahtung

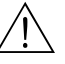

Warnung!<br>Beachten Sie für den Anschluss von Ex-zertifizierten Geräten die entsprechenden Hinweise und Anschlussbilder in den spezifischen Ex-Zusatzdokumentationen zu dieser Betriebsanleitung. Bei Fragen steht Ihnen Ihre Endress+Hauser-Vertretung gerne zur Verfügung.

## <span id="page-19-1"></span>4.1 Kabelspezifikationen FOUNDATION Fieldbus

## <span id="page-19-2"></span>4.1.1 Kabeltyp

Für den Anschluss des Messgerätes an den FOUNDATION Fieldbus-H1 sind grundsätzlich zweiadrige Kabel empfehlenswert. In Anlehnung an die IEC 61158-2 (MBP) können beim FOUNDA-TION Fieldbus vier unterschiedliche Kabeltypen (A, B, C, D) verwendet werden, wobei nur die Kabeltypen A und B abgeschirmt sind.

- Speziell bei Neuinstallationen ist der Kabeltyp A oder B zu bevorzugen. Nur diese Typen besitzen einen Kabelschirm, der ausreichenden Schutz vor elektromagnetischen Störungen und damit höchste Zuverlässigkeit bei der Datenübertragung gewährleistet. Beim Kabeltyp B dürfen mehrere Feldbusse (gleicher Schutzart) in einem Kabel betrieben werden. Andere Stromkreise im gleichen Kabel sind unzulässig.
- Erfahrungen aus der Praxis haben gezeigt, dass die Kabeltypen C und D wegen der fehlenden Abschirmung nicht verwendet werden sollten, da die Störsicherheit oftmals nicht den im Standard beschriebenen Anforderungen genügt.

Die elektrischen Kenndaten des Feldbuskabels sind nicht festgelegt, bei der Auslegung des Feldbusses bestimmen diese jedoch wichtige Eigenschaften wie z.B. überbrückbare Entfernungen, Anzahl Teilnehmer, elektromagnetische Verträglichkeit usw.

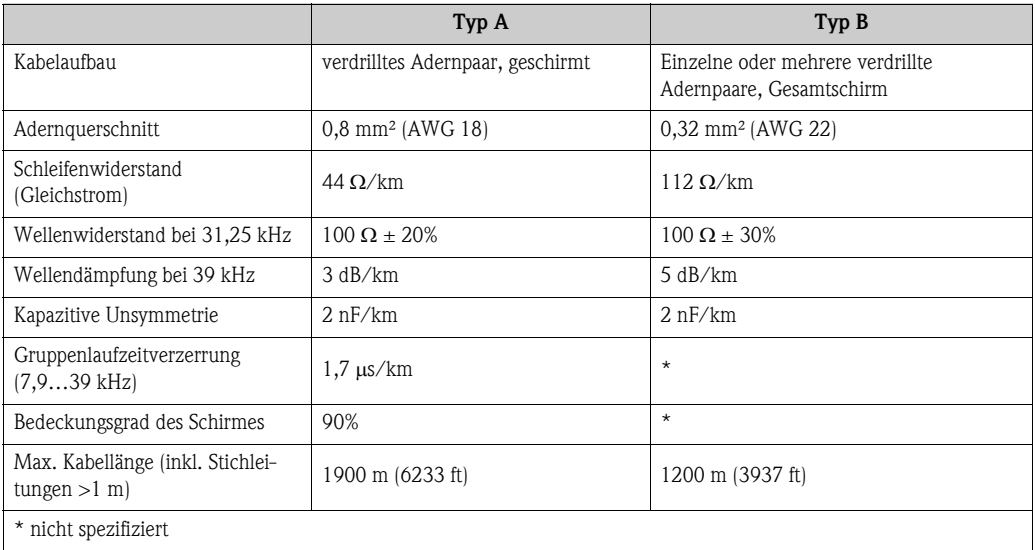

<span id="page-19-3"></span>Nachfolgend sind geeignete Feldbuskabel (Typ A) verschiedener Hersteller für den Nicht-Ex-Bereich aufgelistet:

- Siemens: 6XV1 830-5BH10
- Belden: 3076F
- Kerpen: CeL-PE/OSCR/PVC/FRLA FB-02YS(ST)YFL

## <span id="page-20-0"></span>4.1.2 Maximale Gesamtkabellänge

Die maximale Netzwerkausdehnung ist von der Zündschutzart und den Kabelspezifikationen abhängig. Die Gesamtkabellänge setzt sich aus der Länge des Hauptkabels und der Länge aller Stichleitungen (>1 m/3,28 ft) zusammen. Beachten Sie folgende Punkte:

- Die höchstzulässige Gesamtkabellänge ist vom verwendeten Kabeltyp abhängig ( $\rightarrow$  [Seite 20](#page-19-3)).
	- Falls Repeater eingesetzt werden, verdoppelt sich die zulässige max. Kabellänge! Zwischen Teilnehmer und Master sind max. drei Repeater erlaubt.

## <span id="page-20-1"></span>4.1.3 Maximale Stichleitungslänge

Als Stichleitung wird die Leitung zwischen Verteilerbox und Feldgerät bezeichnet.

Bei Nicht-Ex-Anwendungen ist die max. Länge einer Stichleitung von der Anzahl der Stichleitungen (>1 m/3,28 ft) abhängig:

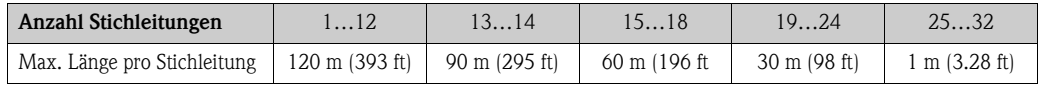

### <span id="page-20-2"></span>4.1.4 Anzahl Feldgeräte

Nach IEC 61158-2 (MBP) können pro Feldbussegment max. 32 Feldgeräte angeschlossen werden. Diese Anzahl wird allerdings unter bestimmten Randbedingungen (Zündschutzart, Busspeisung, Stromaufnahme Feldgerät) eingeschränkt.

An eine Stichleitung sind max. vier Feldgeräte anschließbar.

## <span id="page-20-3"></span>4.1.5 Schirmung und Erdung

Eine optimale elektromagnetische Verträglichkeit des Feldbussystems ist nur dann gewährleistet, wenn Systemkomponenten und insbesondere Leitungen abgeschirmt sind und die Abschirmung eine möglichst lückenlose Hülle bildet. Ideal ist ein Schirmabdeckungsgrad von 90%.

Für eine optimale Wirkung der Abschirmung, ist diese so oft wie möglich mit der Bezugserde zu verbinden. Gegebenenfalls sind nationale Installationsvorschriften und Richtlinien zu beachten! Bei großen Potentialunterschieden zwischen den einzelnen Erdungspunkten wird nur ein Punkt der Abschirmung direkt mit der Bezugserde verbunden. In Anlagen ohne Potentialausgleich sollten Kabelschirme von Feldbussystemen deshalb nur einseitig geerdet werden, beispielsweise beim Feldbusspeisegerät oder bei Sicherheitsbarrieren.

" Achtung! Falls in Anlagen ohne Potentialausgleich der Kabelschirm an mehreren Stellen geerdet wird, können netzfrequente Ausgleichströme auftreten, welche das Buskabel bzw. die Busabschirmung beschädigen bzw. die Signalübertragung wesentlich beeinflussen.

#### **Busabschluss**

Anfang und Ende eines jeden Feldbussegments sind grundsätzlich durch einen Busabschluss zu terminieren. Bei verschiedenen Anschlussboxen (Nicht-Ex) kann der Busabschluss über einen Schalter aktiviert werden. Ist dies nicht der Fall, muss ein separater Busabschluss installiert werden. Beachten Sie zudem Folgendes:

- Bei einem verzweigten Bussegment stellt das Messgerät, das am weitesten vom Segmentkoppler entfernt ist, das Busende dar.
- Wird der Feldbus mit einem Repeater verlängert, dann muss auch die Verlängerung an beiden Enden terminiert werden.

#### Weiterführende Informationen

Allgemeine Informationen und weitere Hinweise zur Verdrahtung finden Sie auf der Webseite (www.fieldbus.org) der Fieldbus Foundation.

## <span id="page-21-0"></span>4.2 Anschluss der Getrenntausführung

## <span id="page-21-1"></span>4.2.1 Anschluss Messaufnehmer

 $\begin{tabular}{ll} $\displaystyle\mathop{\otimes}\limits_{\small{\sim}}$ & \quad \ \ \, & \quad \ \, & \quad \ \, & \quad \ \, & \quad \ \, & \quad \ \, & \quad \ \, & \quad \ \, & \quad \ \, \\ \end{tabular}$ 

- Die Getrenntausführung ist zu erden. Messaufnehmer und -umformer müssen dabei am gleichen Potentialausgleich angeschlossen werden.
- Beim Einsatz der Getrenntausführung dürfen immer nur Messaufnehmer und -umformer mit der gleichen Seriennummer miteinander verbunden werden. Wird dies beim Anschluss der Geräte nicht beachtet, können Kompatibilitätsprobleme (z.B. es wird nicht der korrekte K-Faktor verwendet) auftreten.
- 1. Anschlussklemmenraumdeckel des Messumformers (a) entfernen.
- 2. Anschlussklemmenraumdeckel des Messaufnehmers (b) entfernen.
- 3. Verbindungskabel (c) durch die entsprechenden Kabeleinführungen legen.
- 4. Verdrahtung des Verbindungskabels zwischen Messaufnehmer und -umformer gemäß elektrischem Anschlussplan vornehmen:
	- $\rightarrow$  Abb. 15
	- $\rightarrow$  Anschlussbild in den Anschlussklemmenraumdeckeln (a/b)
- 5. Verschraubungen der Kabeleinführungen am Messaufnehmer- und -umformergehäuse anziehen.
- 6. Anschlussklemmenraumdeckel (a/b) wieder auf das Messaufnehmer- bzw. -umformergehäuse festschrauben.

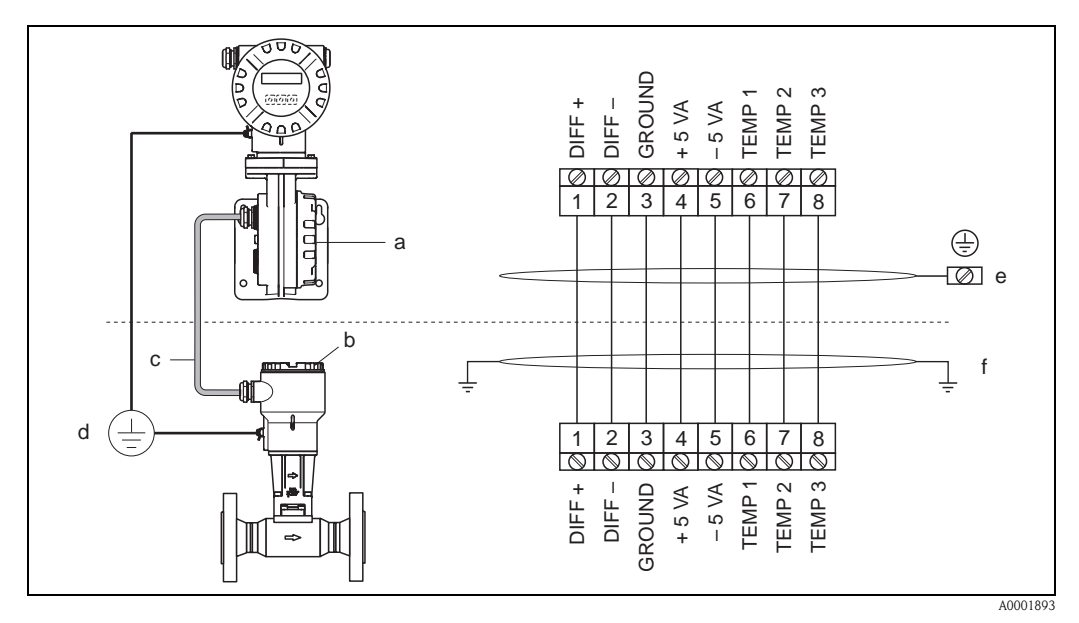

*Abb. 15: Anschluss der Getrenntausführung*

- *a Anschlussklemmenraumdeckel (Messumformer)*
- *b Anschlussklemmenraumdeckel (Messaufnehmer)*
- *c Verbindungskabel (Signalkabel)*
- *d Identischer Potientialausgleich für Messaufnehmer und -umformer*
- *e Schirm an der Erdungsklemme im Messumformergehäuse anschließen und möglichst kurz halten*
- *f Schirm an der Zugentlastungslasche im Anschlussgehäuse anschließen*

*Leitungsfarbe (Farbcode gemäß DIN 47100): Anschlussklemmennummer: 1 = Weiß; 2 = Braun; 3 = Grün; 4 = Gelb, 5 = Grau; 6 = Pink; 7 = Blau; 8 = Rot*

### <span id="page-22-0"></span>4.2.2 Kabelspezifikationen Verbindungskabel

Bei der Getrenntausführung besitzt das Verbindungskabel zwischen Messumformer und Messaufnehmer folgende Spezifikationen:

 $\blacksquare$  4 × 2 × 0,5 mm<sup>2</sup> (AWG 20) PVC-Kabel mit gemeinsamem Schirm (4 Paare, paarverseilt).

## $\bigotimes$  Hinweis!

Bei einem Kabel, dessen Kabelquerschnitt von der Spezifikation abweicht, muss der Wert für die Kabellänge berechnet werden.  $\rightarrow$  siehe unten "Kabellänge berechnen und eingeben"

**•** Leiterwiderstand nach DIN VDE 0295 Klasse 5 bzw. IEC 60228 class 5:  $39\Omega/\text{km}$ 

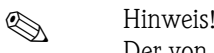

Der von der Norm spezifizierte Leiterwiderstand wird kompensiert.

- Kapazität Ader/Schirm: < 400 pF/m (122 pF/ft)
- $\blacksquare$  Kabellänge: max. 30 m (98 ft)
- **•** Dauerbetriebstemperatur:  $-40...+105$  °C  $(-40...+221$  °F)

### <span id="page-22-1"></span>4.2.3 Kabelspezifikationen armiertes Verbindungskabel

Das optional erhältliche armierte Verbindungskabel zwischen Messumformer und Messaufnehmer besitzt folgende Spezifikationen:

 $\bullet$  4  $\times$  2  $\times$  0,5 mm<sup>2</sup> (AWG 20) PVC-Kabel mit gemeinsamem Schirm (4 Paare, paarverseilt).

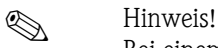

Bei einem Kabel, dessen Kabelquerschnitt von der Spezifikation abweicht, muss der Wert für die Kabellänge berechnet werden.  $\rightarrow$  siehe unten "Kabellänge berechnen und eingeben"

**• Leiterwiderstand nach DIN VDE 0295 Klasse 5 bzw. IEC 60228 class 5: 39** $\Omega$ **/km** 

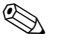

#### **Example 15 Hinweis!**

Der von der Norm spezifizierte Leiterwiderstand wird kompensiert.

- Weitgehend beständig gegen Säuren, Laugen und bestimmte Öle
- Ein Stahldraht-Geflecht, verzinkt, bildet den Gesamtschirm
- Aussenmantelausführung: glatt, gleichförmig, rund
- Kabellänge: max. 30 m  $(98 \text{ ft})$
- Dauerbetriebstemperatur:  $-30...+70$  °C  $(-22...+158$  °F)

### <span id="page-22-2"></span>4.2.4 Kabellänge berechnen und eingeben

1. Wenn der Querschnitt des Verbindungskabels von der Spezifikation abweicht, Kabellänge wie folgt berechnen:

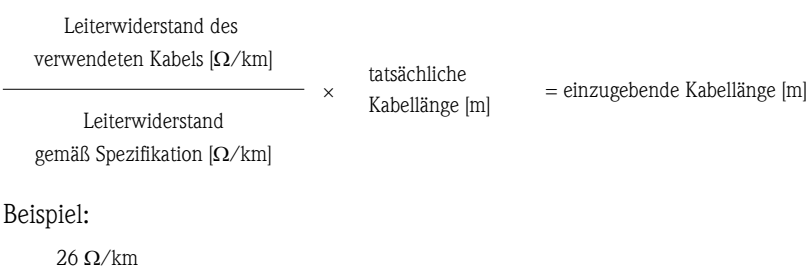

 $- \cdot 15 \text{ m} = 10 \text{ m}$  $39 \Omega/km$ 

2. Kabellängenwert in der Funktion KABELLÄNGE gemäß der Einheit eingeben, die in der Funktion EINHEIT LÄNGE gewählt wurde.

## <span id="page-23-0"></span>4.3 Anschluss der Messeinheit

Der Anschluss von Feldgeräten an den FOUNDATION Fieldbus kann auf zwei Arten erfolgen:

- Verdrahtung über herkömmliche Kabelverschraubung  $\rightarrow$  [Kap. 4.2.1](#page-21-1)
- **•** Anschluss über vorkonfektionierte Feldbus-Gerätestecker (Option)  $\rightarrow$  [Kap. 4.3.2](#page-26-0)

## <span id="page-23-1"></span>4.3.1 Anschluss Messumformer

## **Example 15 Hinweis!**

- Beachten Sie für den Anschluss von Ex-zertifizierten Geräten die entsprechenden Hinweise und Anschlussbilder in den spezifischen Ex-Zusatzdokumentationen zu dieser Betriebsanleitung.
- Die Getrenntausführung ist zu erden. Messaufnehmer und -umformer müssen dabei am gleichen Potentialausgleich angeschlossen werden.
- Die national gültigen Installationsvorschriften sind zu beachten.
- Beim Anschluss des Messumformers ist ein Anschlusskabel mit einem Dauergebrauchstemperaturbereich zwischen –40 °C (–40 °F) und der max. zulässigen Umgebungstemperatur zzgl. 10 °C (zzgl. 18 °F) zu verwenden.
- Für den Anschluss ist grundsätzlich ein abgeschirmtes Kabel zu verwenden.
- $\blacktriangleright$  Die Klemmen für den FOUNDATION Fieldbus Anschluss (Klemme 1 = FF+, Klemme 2 = FF-) verfügen über einen integrierten Verpolungsschutz. Dieser gewährleistet, dass auch bei vertauschtem Leitungsanschluss eine korrekte Signalübertragung über den Feldbus erfolgt.
- **•** Leitungsquerschnitt: max.  $2.5 \text{ mm}^2$
- Das Erdungskonzept der Anlage ist zu beachten.
- 
- " Achtung! Beschädigungsgefahr des Feldbuskabels!
	- In Anlagen ohne zusätzlichen Potentialausgleich können, falls der Schirm des Kabels an mehreren Stellen geerdet wird, netzfrequente Ausgleichströme auftreten, welche das Kabel bzw. den Schirm beschädigen. Der Schirm des Kabels ist in solchen Fällen nur einseitig zu erden. D.h., er darf nicht mit der Erdungsklemme des Gehäuses verbunden werden. Der nicht angeschlossene Schirm ist zu isolieren!
	- Es ist nicht zu empfehlen, den Feldbus über die herkömmlichen Kabelverschraubungen zu schleifen. Falls Sie später auch nur ein Messgerät austauschen, muss die Buskommunikation unterbrochen werden.
	- Beachten Sie insbesondere auch betriebsinterne Erdungskonzepte bzw. nationale Installationsvorschriften und Richtlinien.

#### Anschluss Messumformer Nicht-Ex, Ex i und Ex n Ausführung ( $\rightarrow$  [Abb. 16\)](#page-24-0)

- 1. Elektronikraumdeckel (a) vom Messumformergehäuse abschrauben.
- 2. Anzeigemodul (b) von den Halterungsschienen (c) abziehen und mit der linken Seite auf die rechte Halterungsschiene wieder aufstecken (das Anzeigemodul ist so gesichert).
- 3. Befestigungsschraube (d) der Abdeckung des Anschlussraums lösen und die Abdeckung herunterklappen.
- 4. Hilfsenergie-/Feldbuskabel durch die Kabelverschraubung (e) schieben.
- 5. Kabelverschraubungen (e) fest anziehen (siehe auch [Seite 28\)](#page-27-1).
- 6. Anschlussklemmenstecker (f) aus dem Messumformergehäuse ziehen und das Hilfsenergie- /Feldbuskabel anschließen ( $\rightarrow$  [Abb. 18\)](#page-25-0).

#### **&** Hinweis!

Der Anschlussklemmenstecker (f) ist steckbar, d.h. er kann zum Anschluss des Kabels aus dem Messumformergehäuse herausgezogen werden.

- 7. Anschlussklemmenstecker (f) in das Messumformergehäuse stecken.
- 8. Erdungskabel an der Erdungsklemme (g) befestigen.

#### **&** Hinweis!

Der Kabelschirm darf, zwischen dem abisolierten Feldbuskabel und der Erdungsklemme, eine Länge von 5 mm (0,20 in) nicht überschreiten.

- 9. Nur Getrenntausführung:
- Erdungskabel an der Erdungsklemme ( $\rightarrow$  [Abb. 18](#page-25-0), B) befestigen.
- 10. Abdeckung des Anschlussraums heraufklappen und die Befestigungsschraube (d) anziehen.
- 11. Anzeigemodul (b) abziehen und auf die Halteschienen (c) aufstecken.
- 12. Elektronikraumdeckel (a) auf das Messumformergehäuse aufschrauben.

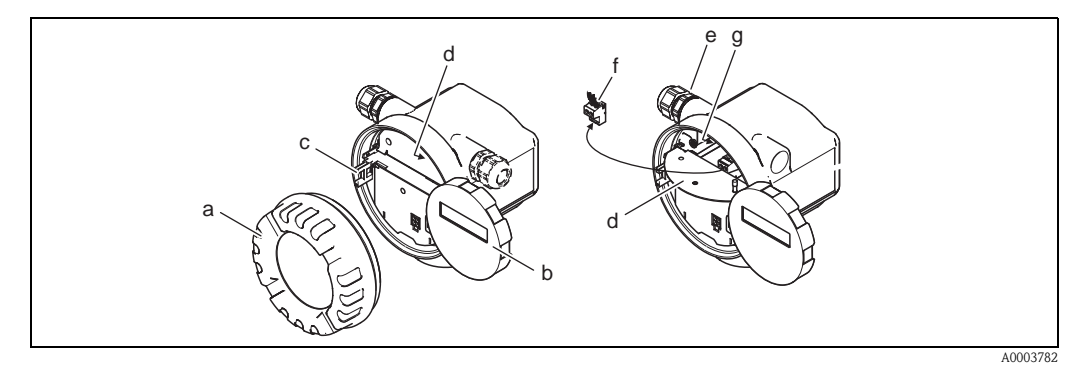

<span id="page-24-0"></span>*Abb. 16: Vorgehensweise beim Anschließen des Messumformers Nicht-Ex / Ex i und Ex n Ausführung*

- *a Elektronikraumdeckel*
- *b Anzeigemodul*
- *c Halterungsschiene für Anzeigemodul*
- *d Befestigungsschraube Abdeckung Anschlussraum*
- *e Kabelverschraubung*
- *f Anschlussklemmenstecker*
- *g Erdungsklemme*

#### Anschluss Messumformer Ex d Ausführung ( $\rightarrow$  [Abb. 17](#page-25-1))

- 1. Sicherungskralle (a) des Anschlussraumdeckels lösen.
- 2. Anschlussraumdeckel (b) vom Messumformergehäuse schrauben.
- 3. Hilfsenergie-/Feldbuskabel durch die Kabelverschraubung (c) schieben.
- 4. Kabelverschraubungen (c) fest anziehen (siehe auch [Seite 28\)](#page-27-1).
- 5. Anschlussklemmenstecker (d) aus dem Messumformergehäuse ziehen und das Hilfsenergie- /Feldbuskabel anschließen ( $\rightarrow$  [Abb. 18\)](#page-25-0).

**&** Hinweis!

Der Anschlussklemmenstecker (d) ist steckbar, d.h. er kann zum Anschluss des Kabels aus dem Messumformergehäuse herausgezogen werden.

- 6. Anschlussklemmenstecker (d) in das Messumformergehäuse stecken.
- 7. Erdungskabel an der Erdungsklemme (e) befestigen.

**&** Hinweis!

Der Kabelschirm darf, zwischen dem abisolierten Feldbuskabel und der Erdungsklemme, eine Länge von 5 mm (0,20 in) nicht überschreiten.

- 8. Nur Getrenntausführung:
- Erdungskabel an der Erdungsklemme ( $\rightarrow$  [Abb. 18](#page-25-0), B) befestigen.
- 9. Anschlussraumdeckel (b) auf Messumformergehäuse schrauben.
- 10. Sicherungskralle (a) des Anschlussraumdeckels anziehen.

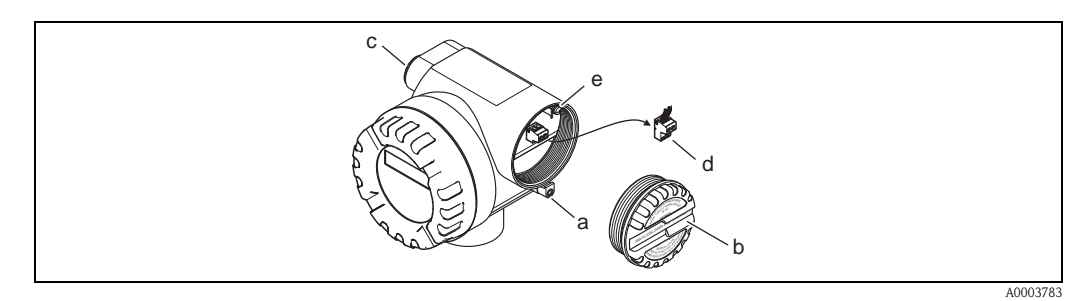

<span id="page-25-1"></span>*Abb. 17: Vorgehensweise beim Anschließen des Messumformers Ex d Ausführung*

- *a Sicherungskralle für Anschlussraumdeckel*
- *b Anschlussraumdeckel*
- *c Kabelverschraubung*
- *d Anschlussklemmenstecker*
- *e Erdungsklemme*

#### Anschlussplan

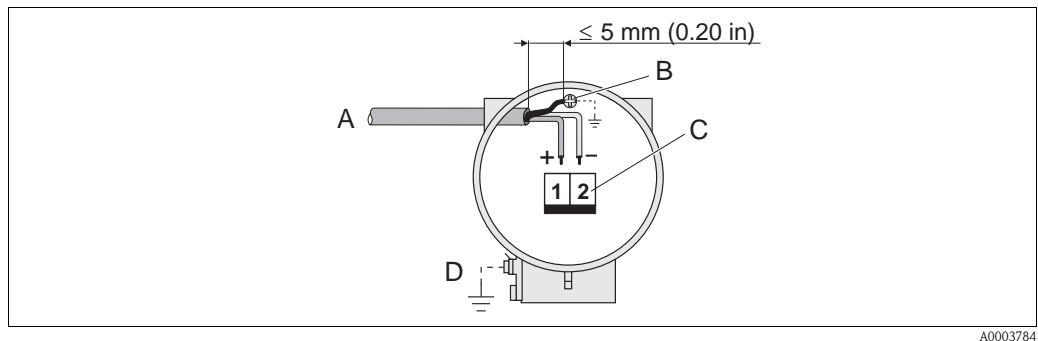

<span id="page-25-0"></span>*Abb. 18: Anschließen des Messumformers*

- *A Feldbuskabel (FOUNDATION Fieldbus)*
- *B Erdungsklemme (Der Kabelschirm darf, zwischen dem abisolierten Feldbuskabel und der Erdungsklemme, eine Länge von 5 mm (0,20 in) nicht überschreiten)*
- *C Anschlussklemmenstecker (1 = FF+; 2 = FF–)*
- *D Erdungsklemme (außen, nur für Getrenntausführung relevant)*

#### <span id="page-26-0"></span>4.3.2 Feldbus-Gerätestecker

Die Anschlusstechnik beim FOUNDATION Fieldbus ermöglicht es, Messgeräte über einheitliche mechanische Anschlüsse wie T-Abzweiger, Verteilerbausteine usw. an den Feldbus anzuschließen.

Diese Anschlusstechnik mit vorkonfektionierten Verteilerbausteinen und Steckverbinder besitzt gegenüber der konventionellen Verdrahtung erhebliche Vorteile:

- Feldgeräte können während des normalen Messbetriebes jederzeit entfernt, ausgetauscht oder neu hinzugefügt werden. Die Kommunikation wird nicht unterbrochen.
- Installation und Wartung sind wesentlich einfacher.
- Vorhandene Kabelinfrastrukturen sind sofort nutz- und erweiterbar, z.B. beim Aufbau neuer Sternverteilungen mit Hilfe von 4- oder 8-kanaligen Verteilerbausteinen.

Optional ist das Messgerät deshalb mit einem bereits montierten Feldbus-Gerätestecker ab Werk lieferbar. Feldbus-Gerätestecker für die nachträgliche Montage können bei Endress+Hauser als Ersatzteil bestellt werden ( $\rightarrow$  [Seite 56](#page-55-0)).

#### Abschirmung der Zuleitung/T-Box

Es sind Kabelverschraubungen mit guten EMV-Eigenschaften zu verwenden, möglichst mit Rundumkontaktierung des Kabelschirms (Iris-Feder). Dies erfordert geringe Potentialunterschiede, evt. Potentialausgleich.

- Die Abschirmung des Feldbuskabels darf nicht unterbrochen werden.
- Der Anschluss der Abschirmung muss immer so kurz wie möglich gehalten werden.

Im Idealfall sollten für den Anschluss der Abschirmung Kabelverschraubungen mit Iris-Feder verwendet werden. Über die Iris-Feder, welche sich innerhalb der Verschraubung befindet, wird der Schirm auf das T-Box-Gehäuse aufgelegt. Unter der Iris-Feder befindet sich das Abschirmgeflecht. Beim Zuschrauben des Panzergewindes wird die Iris-Feder auf den Schirm gequetscht und stellt so eine leitende Verbindung zwischen Abschirmung und dem Metallgehäuse her.

Eine Anschlussbox bzw. eine Steckverbindung ist als Teil der Abschirmung (Faradayscher Käfig) zu sehen. Dies gilt besonders für abgesetzte Boxen, wenn diese über ein steckbares Kabel mit einem FOUNDATION Fieldbus Messgerät verbunden sind. In einem solchen Fall ist ein metallischer Stecker zu verwenden, bei dem die Kabelabschirmung am Steckergehäuse aufgelegt wird (z.B. vorkonfektionierte Kabel).

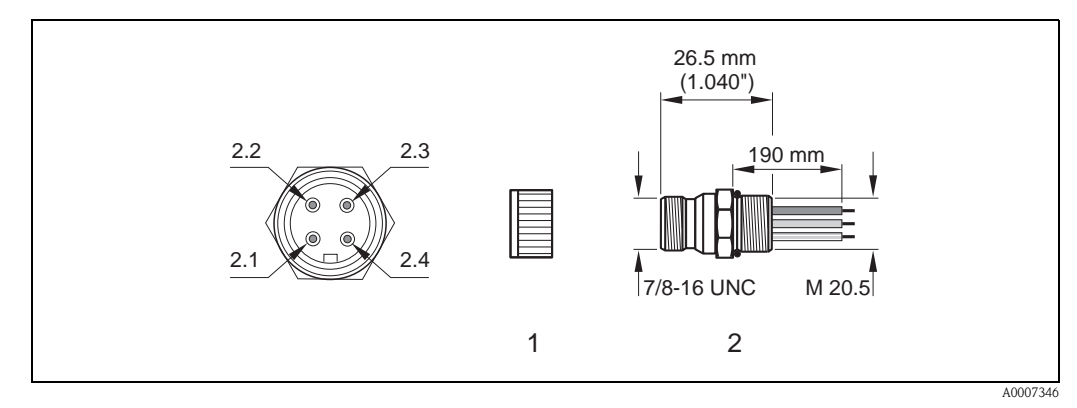

*Abb. 19: Gerätestecker für den Anschluss an den FOUNDATION Fieldbus* 

- *1 Schutzkappe für Gerätestecker*
- *2 Feldbus-Gerätestecker (Pinbelegung/Farbcodes)*
- *2.1 Braune Leitung: FF+ (Klemme 1)*
- *2.2 Blaue Leitung: FF– (Klemme 2)*
- *2.3 Nicht belegt*
- *2.4 Grün/Gelb: Erde (Hinweise für den Anschluss [Seite 21](#page-20-3), [24\)](#page-23-0)*

*Technische Daten Gerätestecker:*

*– Schutzart IP 67*

*– Umgebungstemperatur: –40…+150 °C (–40…+302 °F)*

## <span id="page-27-0"></span>4.3.3 Anschlussklemmenbelegung

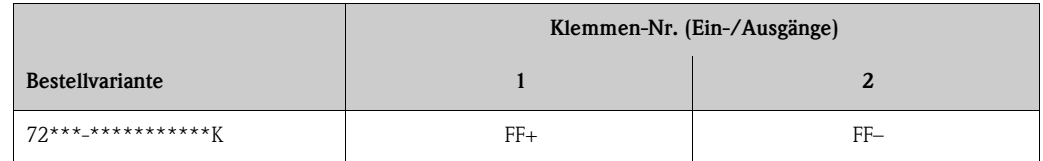

## <span id="page-27-1"></span>4.4 Schutzart

Das Messgerät erfüllt alle Anforderungen gemäß der Schutzart IP 67 (NEMA 4X).

Um nach erfolgter Montage im Feld oder nach einem Servicefall die Schutzart IP 67 (NEMA 4X) zu gewährleisten, müssen folgende Punkte zwingend beachtet werden:

- Die Gehäusedichtungen müssen sauber und unverletzt in die Dichtungsnuten eingelegt sein. Gegebenenfalls sind die Dichtungen zu trocknen, zu reinigen oder zu ersetzen.
- Die Gehäuseschrauben und Schraubdeckel müssen fest angezogen sein.
- Die für den Anschluss verwendeten Kabel müssen den spezifizierten Außendurchmesser  $\text{aufweisen} \rightarrow \text{Seite } 66$ , Kabeleinführungen.
- Die Kabeleinführungen müssen fest angezogen sein (Punkt  $a \rightarrow Abb$ . 20).
- Das Kabel muss vor der Kabeleinführung in einer Schlaufe ("Wassersack") verlegt sein (Punkt  $b \rightarrow Abb$ . 20). Auftretende Feuchtigkeit kann so nicht zur Einführung gelangen.

#### **&** Hinweis!

Die Kabeleinführungen dürfen nicht nach oben gerichtet sein.

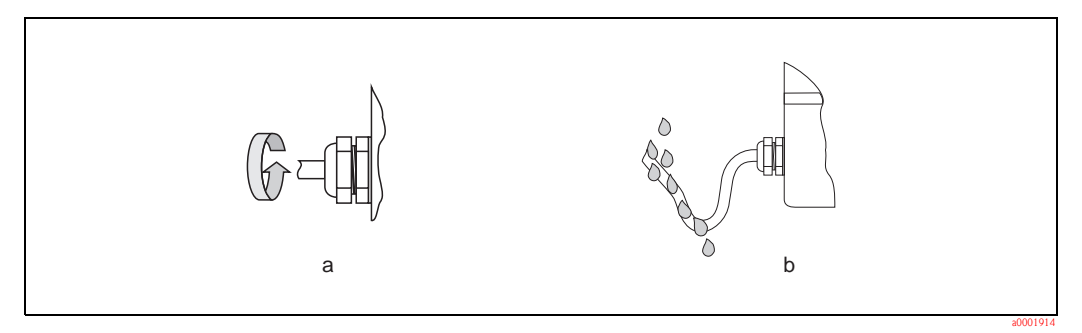

<span id="page-27-2"></span>*Abb. 20: Montagehinweise für Kabeleinführungen*

" Achtung! Die Schrauben des Messaufnehmergehäuses dürfen nicht gelöst werden, da sonst die von Endress+Hauser garantierte Schutzart erlischt.

## <span id="page-28-0"></span>4.5 Anschlusskontrolle

Führen Sie nach der elektrischen Installation des Messgerätes folgende Kontrollen durch:

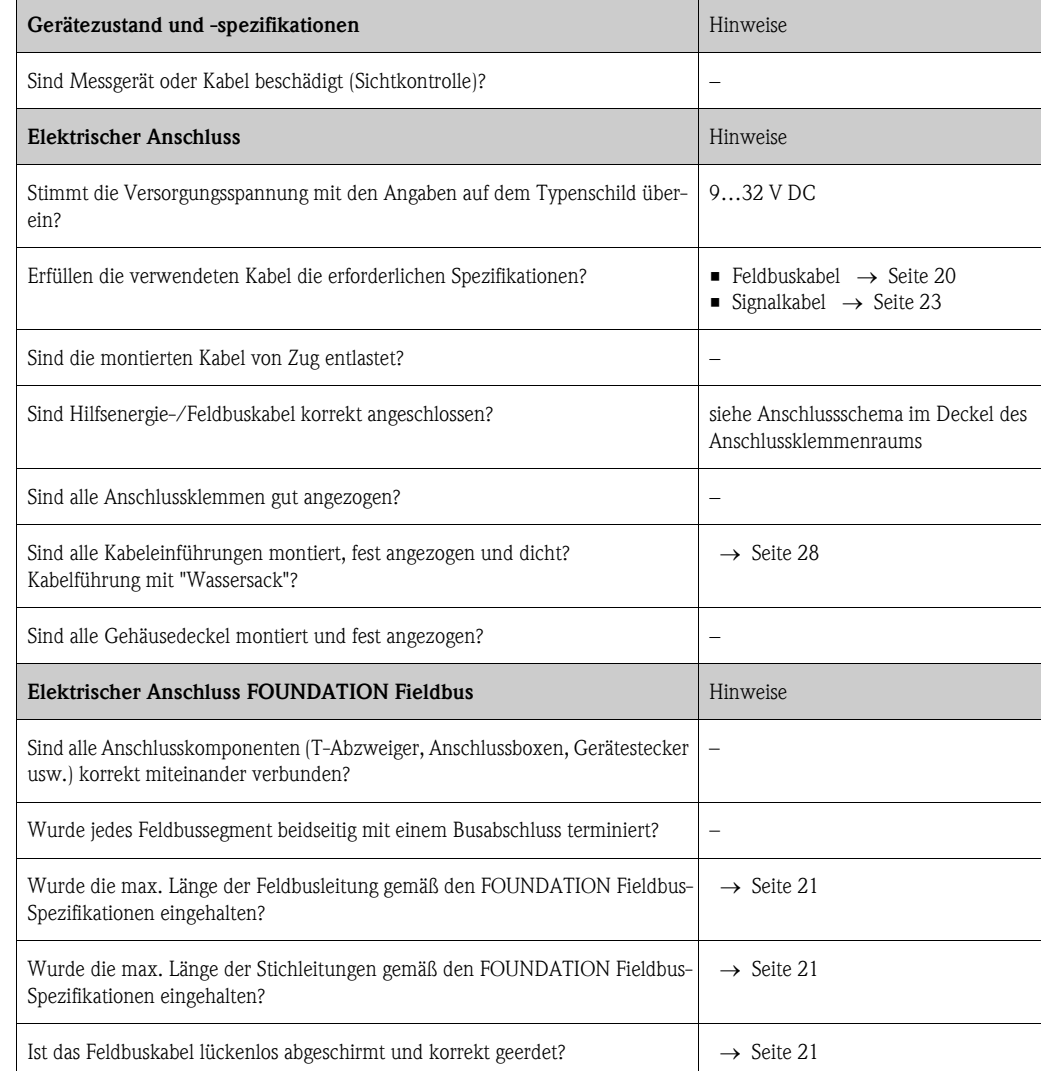

## <span id="page-29-0"></span>5 Bedienung

## <span id="page-29-1"></span>5.1 Bedienung auf einen Blick

Für die Konfiguration und die Inbetriebnahme des Messgerätes stehen dem Bediener verschiedene Möglichkeiten zur Verfügung:

#### 1. Bedienprogramme  $\rightarrow$  [Seite 33](#page-32-0)

Die Konfiguration von FOUNDATION Fieldbus Funktionen sowie gerätespezifischen Parametern erfolgt in erster Linie über die Feldbus-Schnittstelle. Dafür stehen dem Benutzer spezielle, von unterschiedlichen Herstellern angebotene Konfigurations- bzw. Bedienprogramme zur Verfügung.

#### 2. Miniaturschalter (DIP-Schalter) für diverse Hardware-Einstellungen  $\rightarrow$  [Seite 35 ff.](#page-34-0)

Über Miniaturschalter (DIP-Schalter) auf der I/O-Platine bzw. Messverstärkerplatine können folgende Hardware-Einstellungen für die FOUNDATION Fieldbus Schnittstelle vorgenommen werden:

- Freigabe/Sperrung des Simulationsmodus im AI- sowie DO-Funktionsblock
- Ein-/Ausschalten des Hardwareschreibschutzes

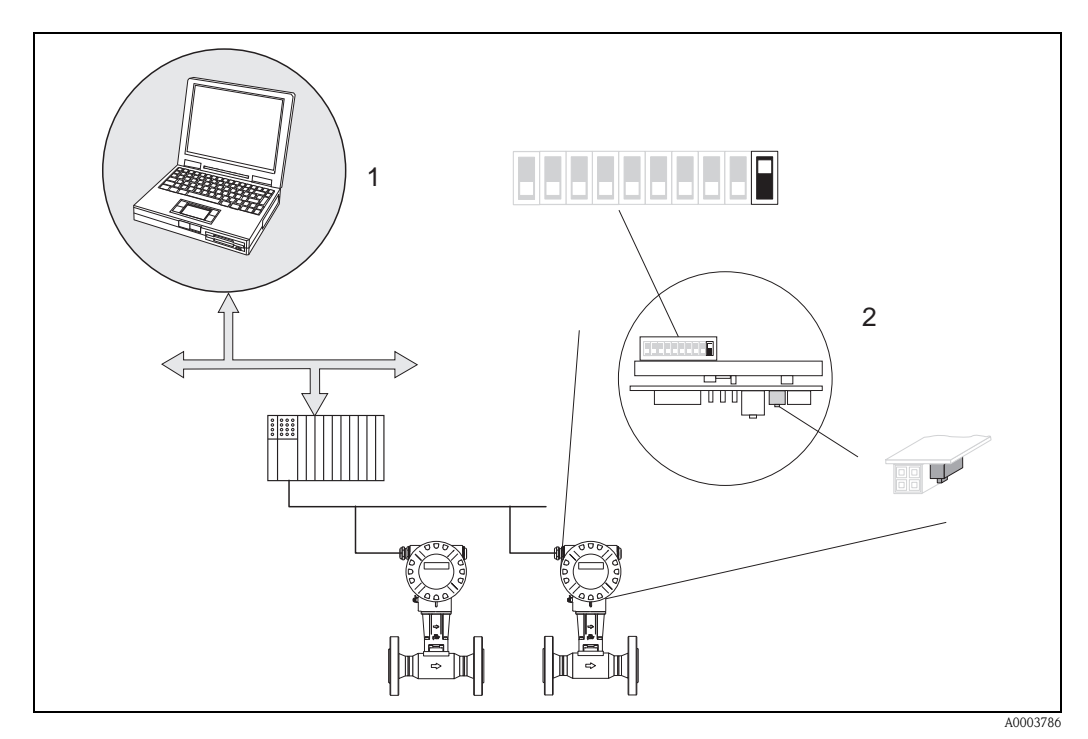

*Abb. 21: Bedienungsmöglichkeiten des Messgerätes über die FOUNDATION Fieldbus Schnittstelle*

- *1 Konfigurations-/Bedienprogramme für die Bedienung über FOUNDATION Fieldbus (FOUNDATION Fieldbus-Funktionen, Geräteparameter)*
- *2 Miniaturschalter für Hardware-Einstellungen (Schreibschutz, Simulationsmodus)*

## <span id="page-30-0"></span>5.2 Anzeigeelemente

## <span id="page-30-1"></span>5.2.1 Anzeigedarstellung

#### Vor-Ort-Anzeige

Mit der Vor-Ort-Anzeige können Sie wichtige Kenngrößen direkt an der Messstelle ablesen. Das Anzeigefeld besteht aus zwei Zeilen, auf denen Messwerte und/oder Statusgrößen (z.B. Bargraph) angezeigt werden.

Der Anwender hat die Möglichkeit, die Zuordnung der Anzeigezeilen zu bestimmten  $($   $\rightarrow$  [Seite 106 ff.](#page-105-0)) und nach seinen Bedürfnissen anzupassen.

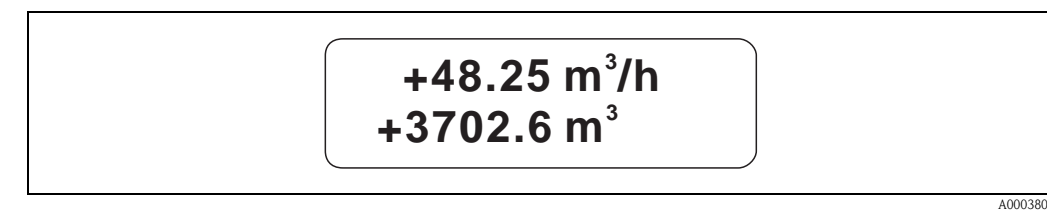

*Abb. 22: Flüssigkristall-Anzeige*

*Auf der zweizeiligen Flüssigkristall-Anzeige werden Messwerte, Stör- und Hinweismeldungen angezeigt.*

*– Obere Zeile: Darstellung von Haupt-Messwerten, z.B. Berechneter Volumenfluss in [m³/h] oder in [%].*

*– Untere Zeile: Darstellung zusätzlicher Mess- bzw. Statusgrößen, z.B. Summenzählerstand in [m³], Bargraphdarstellung, Messstellenbezeichnung*

## <span id="page-30-2"></span>5.2.2 Anzeigesymbole

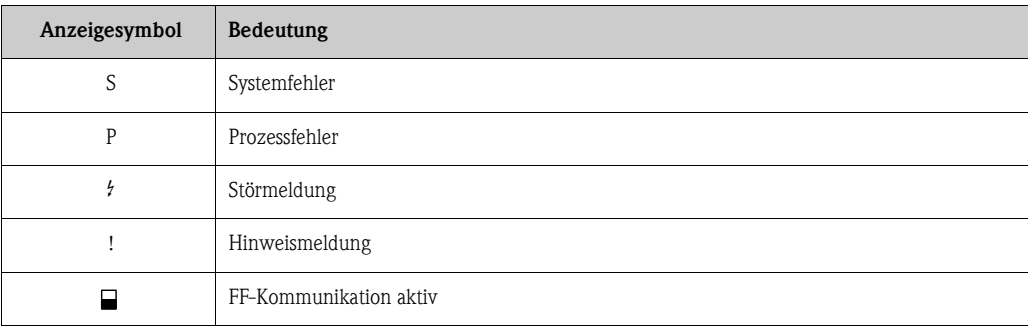

### <span id="page-31-0"></span>5.2.3 Darstellung von Fehlermeldungen

#### Fehlerart

Fehler, die während der Inbetriebnahme oder des Messbetriebs auftreten, werden sofort angezeigt. Liegen mehrere System- oder Prozessfehler an, so wird nur derjenige mit der höchsten Priorität angezeigt!

Das Messsystem unterscheidet grundsätzlich zwei Fehlerarten:

- *Systemfehler:* Diese Gruppe umfasst alle Gerätefehler, z.B. Kommunikationsfehler, Hardwarefehler usw.
- *Prozessfehler:* Diese Gruppe umfasst alle Applikationsfehler, z.B. Teilfüllung Rohr usw.

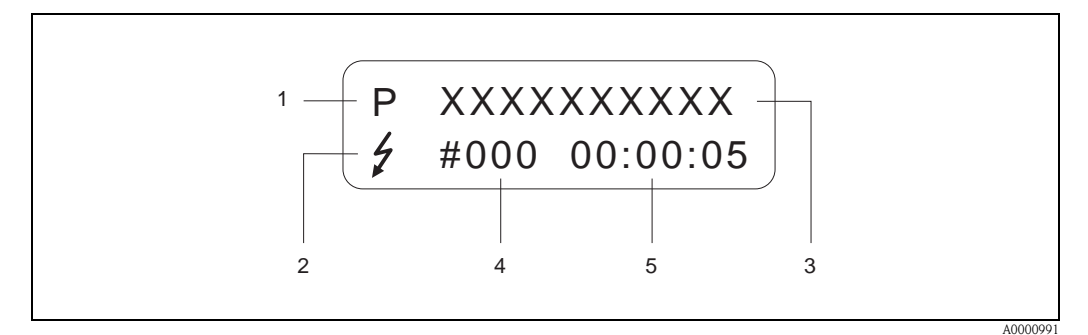

*Abb. 23: Anzeige von Fehlermeldungen (Beispiel)*

- *1 Fehlerart: P = Prozessfehler, S = Systemfehler*
- *2 Fehlermeldungstyp:* \$ *= Störmeldung, ! = Hinweismeldung*
- *3 Fehlerbezeichnung: z.B. DSC SENS LIMIT = Messgerät wird nahe der Einsatzgrenzen betrieben*
- *4 Fehlernummer: z.B. # 395*
- *5 Dauer des zuletzt aufgetretenen Fehlers (in Stunden, Minuten und Sekunden)*

#### Fehlermeldungstypen

System- und Prozessfehler werden vom Messgerät grundsätzlich zwei Fehlermeldetypen (Störoder Hinweismeldung) fest zugeordnet und damit unterschiedlich gewichtet  $\rightarrow$  [Seite 49 ff.](#page-48-0) Schwerwiegende Systemfehler, z.B. Elektronikmoduldefekte, werden vom Messgerät immer als "Störmeldung" erkannt und angezeigt!

#### *Hinweismeldung (!)*

- Der betreffende Fehler hat keine Auswirkungen auf den aktuellen Messbetrieb.
- Anzeige  $\rightarrow$  Ausrufezeichen (!), Fehlerart (S: Systemfehler, P: Prozessfehler).
- $\bullet$  FOUNDATION Fieldbus  $\rightarrow$  Hinweismeldungen werden über den Statuszustand "UNCERTAIN" des Ausgangswertes OUT (AI-Block) an nachgeschaltete Funktionsblöcke bzw. übergeordnete Leitsysteme übermittelt.

#### *Störmeldung (* \$*)*

- Der betreffende Fehler unterbricht bzw. stoppt den laufenden Messbetrieb.
- Anzeige  $\rightarrow$  Blitzsymbol ( $\sharp$ ), Fehlerart (S: Systemfehler, P: Prozessfehler)
- FOUNDATION Fieldbus Störmeldungen werden über den Statuszustand "BAD" des Ausgangswertes OUT (AI-Block) an nachgeschaltete Funktionsblöcke bzw. übergeordnete Leitsysteme übermittelt

## <span id="page-31-1"></span>5.3 FOUNDATION Fieldbus-Technologie

Projektierungsangaben über den Feldbus entnehmen Sie der Betriebsanleitung "FOUNDATION Fieldbus Overview" (BA013S) Bezugsquelle:  $\rightarrow$  www.endress.de  $\rightarrow$  Download.

## <span id="page-32-0"></span>5.4 Bedienprogramme

### <span id="page-32-1"></span>5.4.1 Bedienprogramm " FieldCare"

Modulares Softwarepaket, bestehend aus dem Serviceprogramm "ToF-Tool" zur Konfiguration und Diagnose von ToF-Füllstandsmessgeräten (Laufzeitmessung) und Druckmessgeräten (Evolution-Serie), sowie dem Serviceprogramm "Fieldtool" zur Konfiguration und Diagnose von Proline Durchfluss-Messgeräten. Der Zugriff auf die Proline Durchfluss-Messgeräte erfolgt über eine Serviceschnittstelle bzw. über das Serviceinterface FXA 193.

Inhalte des " FieldCare":

- Inbetriebnahme, Wartungsanalyse
- Konfiguration von Messgeräten
- Servicefunktionen
- Visualisierung von Prozessdaten
- Fehlersuche
- Auslesen der Verifikationsdaten und Aktualisierung der Software des Durchfluss-Simulators "Fieldcheck"

## <span id="page-32-2"></span>5.4.2 Bedienung über FOUNDATION Fieldbus Konfigurationsprogramme

Für die Konfiguration stehen dem Benutzer spezielle, von unterschiedlichen Herstellern angebotene Konfigurations- und Bedienprogramme zur Verfügung. Damit können sowohl die FOUNDATION Fieldbus-Funktionen, als auch alle gerätespezifischen Parameter konfiguriert werden. Über die vordefinierten Funktionsblöcke ist ein einheitlicher Zugriff auf alle Netzwerk- und Feldbusgerätedaten möglich.

Auf [Seite 36 ff.](#page-35-2) ist das schrittweise Vorgehen für die Erst-Inbetriebnahme der FOUNDATION Fieldbus-Funktionen ausführlich beschrieben; ebenso die Konfiguration gerätespezifischer Parameter. Allgemeine Erläuterungen zum FOUNDATION Fieldbus finden Sie in der Betriebsanleitung "FOUNDATION Fieldbus Overview" (BA013S) Bezugsquelle:  $\rightarrow$  www.endress.de  $\rightarrow$  Download.

#### Systemdateien

Für die Inbetriebnahme und die Netzwerkprojektierung benötigen Sie folgende Dateien:

- Inbetriebnahme  $\rightarrow$  Gerätebeschreibung (Device Description: \*.sym, \*.ffo)
- $\blacksquare$  Netzwerkprojektierung  $\rightarrow$  CFF-Datei (Common File Format: \*.cff)

Diese Dateien können wie folgt bezogen werden:

- Kostenlos über das Internet  $\rightarrow$  www.endress.com / www.endress.de
- Bei Endress+Hauser unter Angabe der Bestellnummer (Nr. 50097199)
- $\bullet$  Über die Fieldbus Foundation Organisation  $\rightarrow$  www.fieldbus.org

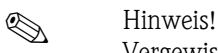

Vergewissern Sie sich, dass Sie für die Einbindung von Feldgeräten ins Hostsystem die richtigen Systemdateien verwenden. Entsprechende Versionsangaben können beim Prowirl 72 über folgende Parameter im Resource Block abgefragt werden:

#### *FOUNDATION Fieldbus Schnittstelle:*

- **Resource Block**  $\rightarrow$  **Parameter DEV\_REV**
- $\blacksquare$  Resource Block  $\rightarrow$  Parameter DD\_REV

#### Beispiel:

Anzeige im Parameter DEV\_REV  $\rightarrow$  01 Anzeige im Parameter  $DD$ <sub>REV</sub>  $\rightarrow$  01 Benötigte Gerätebeschreibungsdatei (DD)  $\rightarrow$  0101.sym / 0101.ffo

## <span id="page-33-0"></span>5.4.3 Aktuelle Gerätebeschreibungsdateien

Aus folgender Tabelle ist die passende Gerätebeschreibungsdatei für das jeweilige Bedientool sowie die Bezugsquelle ersichtlich.

Zugriff über FOUNDATION Fieldbus:

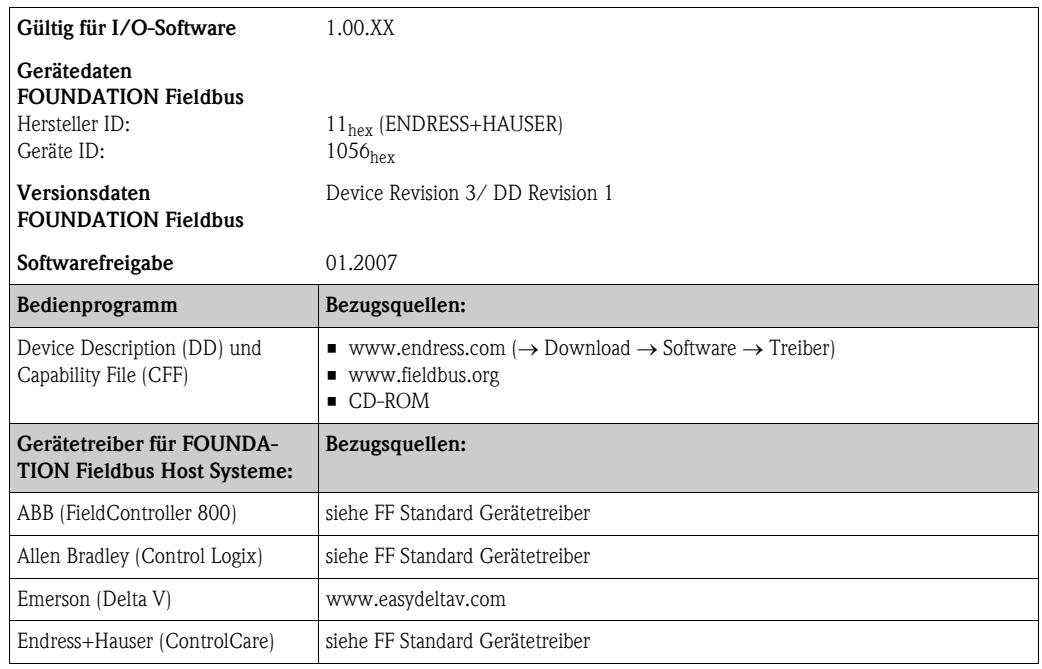

Zugriff über das Service-Protokoll:

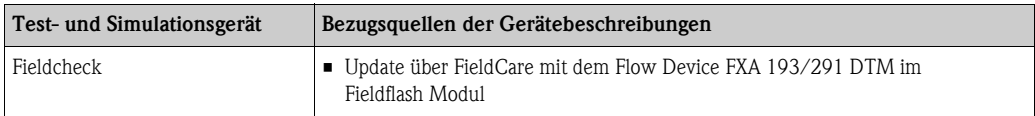

## <span id="page-34-0"></span>5.5 Hardware-Einstellungen

### <span id="page-34-1"></span>5.5.1 Schreibschutz und Simulationsmodus ein-/ausschalten

Hardware-Schreibschutz und Simulationsmodus (für AI- und DO-Funktionsblock) können über DIP-Schalter auf der I/O-Platine bzw. Messverstärkerplatine ein- oder ausgeschaltet werden. Bei aktivem Schreibschutz ist eine Veränderung der Parameter nicht möglich. Der aktuelle Status des Schreibschutz wird im Parameter WRITE\_LOCK (Resource Block  $\rightarrow$  [Seite 80](#page-79-0)) angezeigt.

- 1. Elektronikraumdeckel vom Messumformergehäuse abschrauben.
- 2. Vor-Ort-Anzeigemodul (a) von den Halterungsschienen (b) abziehen und mit der linken Seite auf die rechte Halterungsschiene wieder aufstecken (das Vor-Ort-Anzeigemodul ist so gesichert).
- 3. Kunststoffabdeckung (c) hochklappen.
- 4. Hardware-Schreibschutz und Simulationsmodus mit Hilfe der DIP-Schalter entsprechend konfigurieren ( $\rightarrow$  [Abb. 24](#page-34-2)).
- 5. Der Zusammenbau erfolgt in umgekehrter Reihenfolge.

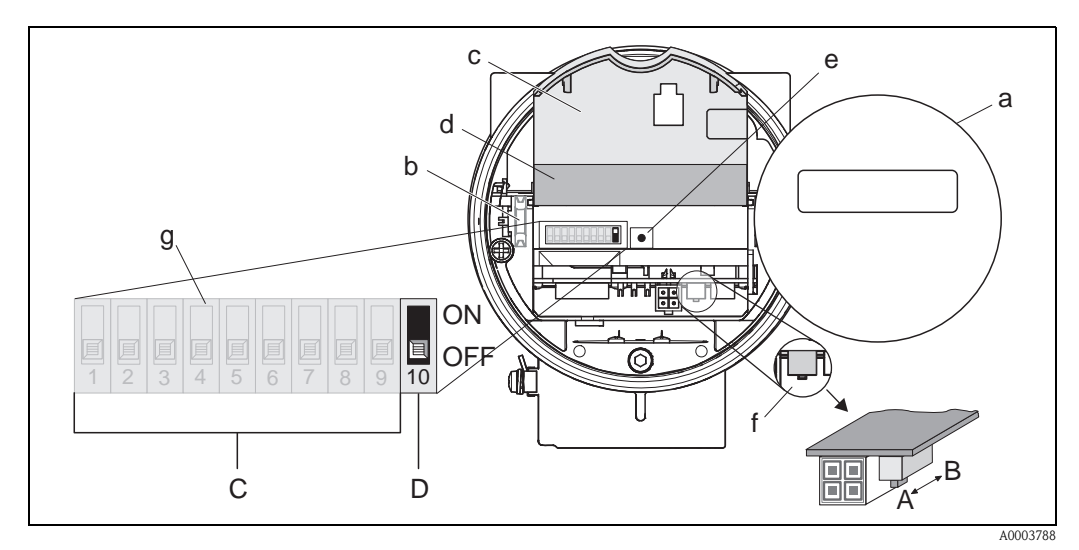

<span id="page-34-2"></span>*Abb. 24: Hardware-Einstellungen (I/O-Platine bzw. Messverstärkerplatine)*

- *a Vor-Ort-Anzeigemodul (optional)*
- *b Halteschienen des Vor-Ort-Anzeigemoduls*
- *c Kunststoffabdeckung*
- *d Abdeckung I/O-Platine (COM Modul)*
- *e LED (Leuchtdiode):*
	- *leuchtet dauernd = betriebsbereit*
	- *leuchtet nicht = nicht betriebsbereit*
	- *blinkt = System- oder Prozessfehler vorhanden [Seite 49](#page-48-0) ff.*
- *f DIP-Schalter für Hardware-Schreibschutz*
	- *A = Schreibschutz ausgeschaltet (DIP-Schalter vorne = Werkeinstellung) Zugriff auf Geräteparameter via FOUNDATION Fieldbus-Schnittstelle möglich*
	- *B = Schreibschutz eingeschaltet (DIP-Schalter hinten) Zugriff auf Geräteparameter via FOUNDATION Fieldbus-Schnittstelle nicht möglich*
- *g DIP-Schalter für Simulationsmodus:*
	- *C = DIP-Schalter 1 bis 9 = nicht belegt*
	- *D = DIP-Schalter 10 = Simulationsmodus*
	- *OFF (Werkeinstellung) = Simulationsmodus im Analog Input Funktionsblock bzw. im Discrete Output Funktionsblock möglich* 
		- *ON = Simulationsmodus im Analog Input Funktionsblock bzw. im Discrete Output Funktionsblock nicht möglich*

## <span id="page-35-0"></span>6 Inbetriebnahme

## <span id="page-35-1"></span>6.1 Installationskontrolle

Vergewissern Sie sich, dass alle Abschlusskontrollen durchgeführt wurden, bevor Sie Ihre Messstelle in Betrieb nehmen:

- Checkliste "Einbaukontrolle"  $\rightarrow$  [Seite 19](#page-18-0)
- Checkliste "Anschlusskontrolle"  $\rightarrow$  [Seite 29](#page-28-0)

**Example 18 Hinweis!** 

- Die funktionstechnischen Daten der FOUNDATION Fieldbus-Schnittstelle nach IEC 61158-2 (MBP) müssen eingehalten werden.
- Eine Überprüfung der Busspannung von 9…32 V sowie der Stromaufnahme von 16 mA am Messgerät kann über ein normales Multimeter erfolgen.
- Mit Hilfe der Leuchtdiode auf der I/O-Platine ([siehe Seite 35](#page-34-0)) ist es im Nicht-Ex-Bereich möglich, eine einfache Funktionskontrolle vorzunehmen.

#### <span id="page-35-2"></span>6.1.1 Einschalten des Messgerätes

Falls Sie die Abschlusskontrollen durchgeführt haben, schalten Sie nun die Versorgungsspannung ein. Das Gerät ist nach ca. 5 Sekunden betriebsbereit!

Nach dem Einschalten durchläuft die Messeinrichtung interne Testfunktionen. Während diesem Vorgang erscheint auf der Vor-Ort-Anzeige folgende Sequenz von Meldungen:

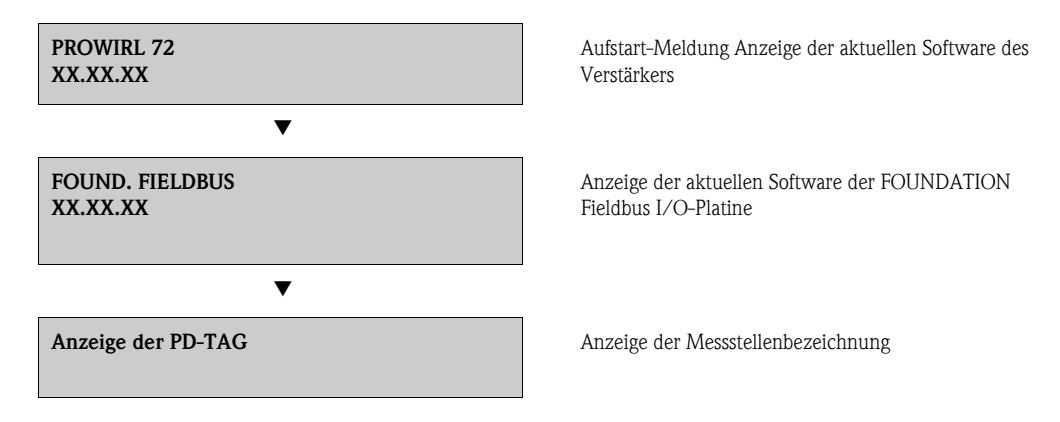

Nach erfolgreichem Aufstarten wird der normale Messbetrieb aufgenommen. Auf der Anzeige erscheinen verschiedene Messwert- und/oder Statusgrößen.

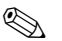

## **Example 18 Hinweis!**

Falls das Aufstarten nicht erfolgreich ist, wird je nach Ursache eine entsprechende Fehlermeldung angezeigt.
### 6.2 Inbetriebnahme über FOUNDATION Fieldbus

Beachten Sie folgende Punkte:

- Die für Inbetriebnahme und Netzwerkprojektierung erforderlichen Dateien können wie auf [Seite 33](#page-32-0) beschrieben bezogen werden.
- Die Identifizierung des Gerätes erfolgt beim FOUNDATION Fieldbus im Host- oder Konfigurationssystem über die Gerätekennung (DEVICE\_ID). Die DEVICE\_ID ist eine Kombination aus Herstellerkennung, Gerätetyp und Geräte-Seriennummer. Sie ist eindeutig und kann niemals doppelt vergeben werden.

Die DEVICE\_ID von Prowirl 72 setzt sich wie folgt zusammen:

452B48 1056- XXXXXXXXXXX

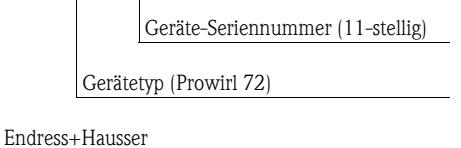

### 6.2.1 Erst-Inbetriebnahme

Die nachfolgende Beschreibung ermöglicht die schrittweise Inbetriebnahme des Messgerätes sowie alle notwendigen Konfigurationen für den FOUNDATION Fieldbus:

- 1. Schalten sie das Messgerät ein.
- 2. Notieren Sie die DEVICE\_ID vom Gerätetypenschild [\(s. Seite 7\)](#page-6-0).
- 3. Öffnen Sie das Konfigurationsprogramm.
- 4. Laden Sie die Gerätebeschreibungsdateien bzw. CFF-Datei in das Hostsystem bzw. in das Konfigurationsprogramm. Vergewissern Sie sich, dass Sie die richtigen Systemdateien verwenden. Beachten Sie dazu das Beispiel auf [Seite 33.](#page-32-0) Beim ersten Verbindungsaufbau meldet sich Prowirl 72 wie folgt:
	- E+H\_PROWIRL\_72\_ xxxxxxxxxxx (Messstellenbezeichnung PD-TAG)
	- 452B481056- xxxxxxxxxxx (DEVICE\_ID)
	- Blockstruktur:

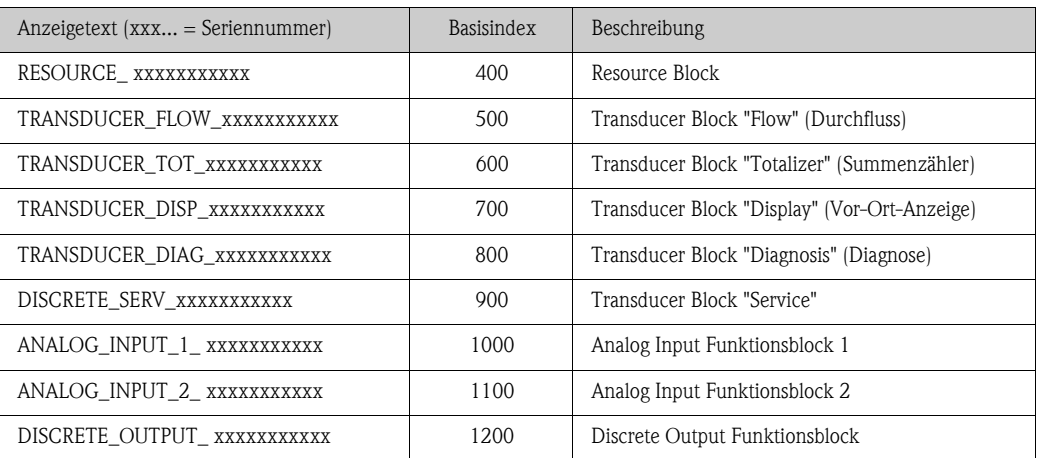

#### **III Hinweis!**

Prowirl 72 wird ab Werk mit der Busadresse "250" ausgeliefert und befindet sich somit in dem für die Umadressierung der Feldgeräte reservierten Adressbereich zwischen 248…251. Dies bedeutet, dass der LM (Link Master) dem Gerät in der Initialisierungsphase automatisch eine nicht belegte Busadresse zuordnet.

5. Identifizieren Sie anhand der notierten DEVICE\_ID das Feldgerät und ordnen Sie dem betreffenden Feldbusgerät die gewünschte Messstellenbezeichnung (PD\_TAG) zu. Werkeinstellung: E+H\_PROWIRL\_72\_xxxxxxxxxxx

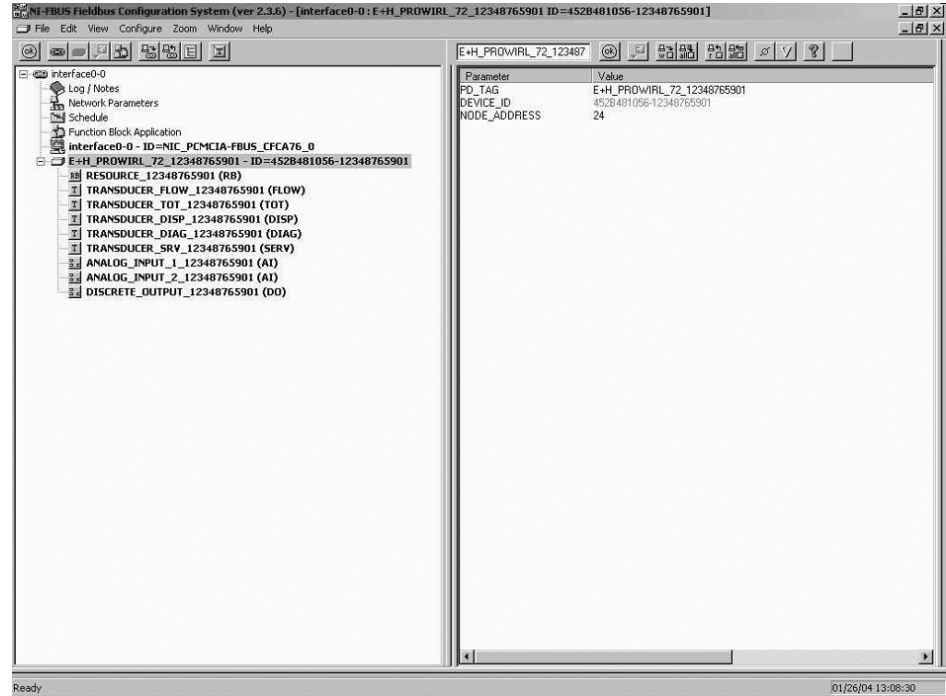

A0003789

*Abb. 25: Bildschirmanzeige im Konfigurationsprogramm "NI-FBUS Configurator" (National Instruments) nach dem Verbindungsaufbau*

### Parametrierung des "Resource Block" (Basisindex 400)

- 6. Öffnen Sie den Resource Block.
- 7. Bei ausgelieferten Geräten ist der Hardware-Schreibschutz deaktiviert, damit auf die Schreibparameter über den FOUNDATION Fieldbus zugegriffen werden kann. Kontrollieren Sie diesen Zustand über den Parameter WRITE\_LOCK:
	- Schreibschutz aktiviert = LOCKED
	- Schreibschutz deaktiviert = NOT LOCKED

Deaktivieren Sie den Schreibschutz, falls notwendig  $\rightarrow$  [Seite 35](#page-34-0).

- 8. Geben Sie die gewünschte Blockbezeichnung ein (optional). Werkeinstellung: RESOURCE\_ xxxxxxxxxxx
- 9. Setzen Sie die Betriebsart in der Parametergruppe MODE\_BLK (Parameter TARGET) auf AUTO.

### Parametrierung der "Transducer Blöcke"

Die einzelnen Transducer-Blöcke umfassen verschiedene, nach gerätespezifischen Funktionen geordnete Parametergruppen:

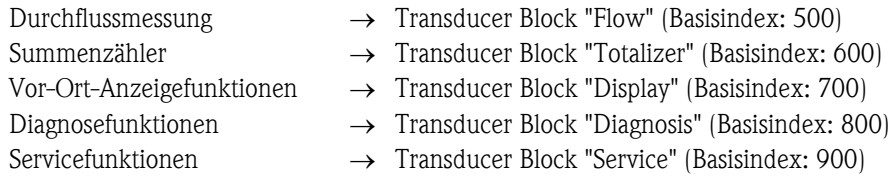

Die nachfolgende Beschreibung gilt exemplarisch für den Transducer Block "Flow" (Basisindex 500).

- 10. Geben Sie die gewünschte Blockbezeichnung ein (optional). Werkeinstellung: TRANSDUCER\_FLOW\_ xxxxxxxxxxx
- 11. Öffnen Sie den Transducer Block "Flow".
- 12. Konfigurieren Sie nun die für Ihre Applikation relevanten gerätespezifischen Parameter:
	- Freigabecode im Parameter "Un-/Locking Access Code"  $\rightarrow$  Transducer Block "Flow"  $\rightarrow$ [Seite 88](#page-87-0) (Werkeinstellung = 72)
	- $-$  Aggregatzustand des Messstoffs auswählen  $\rightarrow$  Transducer Block "Flow"  $\rightarrow$  "Process Param.  $-$  Application"  $\rightarrow$  [Seite 92](#page-91-0)

### Konfigurationsbeispiele für die Inbetriebnahme:

### Beispiel 1 (volumetrische Einheit)

Sie wollen den Durchfluss von Wasser messen.

Der Durchfluss soll in der Volumenflusseinheit m<sup>3</sup>/h angezeigt werden.

#### Folgende Einstellungen sind bei Inbetriebnahme durchzuführen:

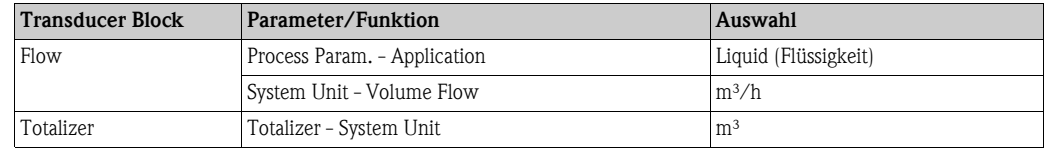

### Beispiel 2 (Masseeinheit)

Sie wollen überhitzten Dampf mit einer konstanten Temperatur von 200 °C und einem konstanten Druck von 12 bar messen. Die Dichte bei Betriebsbedingungen beträgt laut IAPWS-IF97 5,91 kg/m³. (IAPWS = International Association of Process Water and Steam). Der Durchfluss soll in der Masseflusseinheit kg/h angezeigt werden.

Folgende Einstellungen sind bei Inbetriebnahme durchzuführen:

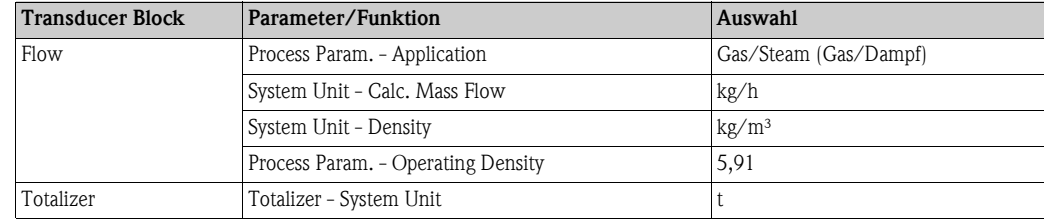

### Beispiel 3 (Normvolumeneinheit)

Sie wollen Druckluft mit einer konstanten Temperatur von 60 °C und einem konstanten Druck von 3 bar messen. Die Dichte bei Betriebsbedingungen beträgt 3,14 kg/m³. Die Dichte von Luft bei Referenzbedingungen (0 °C, 1013 mbar) beträgt 1,2936 kg/m<sup>3</sup>. Der Durchfluss soll in der Normvolumenflusseinheit Nm³/h angezeigt werden.

Folgende Einstellungen sind bei Inbetriebnahme durchzuführen:

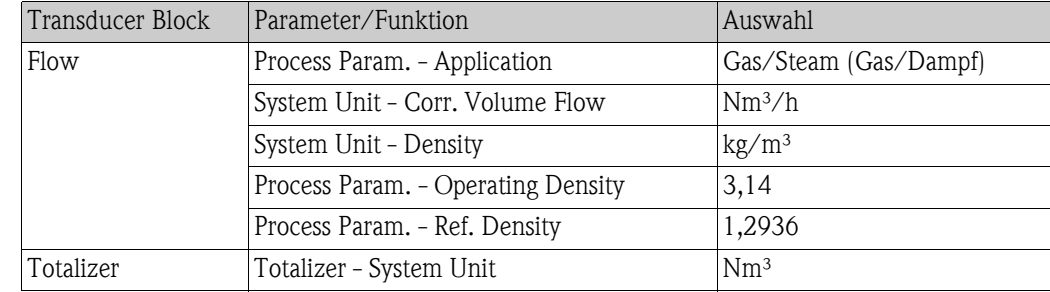

### **Is Hinweis!**

- Beachten Sie, dass Änderungen von Geräteparametern nur nach Eingabe eines gültigen Freigabecodes im Parameter "Un-/Locking - Access Code" möglich sind.
- Die Auswahl von Systemeinheiten in den Transducer Blöcken hat keine Auswirkung auf die gewünschten Einheiten, die über die FOUNDATION Fieldbus Schnittstelle übertragen werden sollen. Diese Einstellung erfolgt separat über den entsprechenden AI-Block in der Parametergruppe XD\_SCALE (siehe nachfolgend Parametrierung der "Analog Input Funktionsblöcke"). Die in den Transducer Blöcken gewählte Einheit wird nur für die Vor-Ort-Anzeige, die Schleichmengenunterdrückung und für die Simulation verwendet.

#### <span id="page-39-0"></span>Parametrierung der "Analog Input Funktionsblöcke"

Prowirl 72 verfügt über zwei Analog Input Funktionsblöcke, die wahlweise den verschiedenen Prozessgrößen zugeordnet werden können. Die nachfolgende Beschreibung gilt exemplarisch für den Analog Input Funktionsblock 1 (Basisindex 1000).

- 13. Geben Sie die gewünschte Bezeichnung für den Analog Input Funktionsblock ein (optional). Werkeinstellung: ANALOG\_INPUT\_1\_XXXXXXXXXX
- 14. Öffnen Sie den Analog Input Funktionsblock 1.
- 15. Setzen Sie die Betriebsart in der Parametergruppe MODE\_BLK (Parameter TARGET ) auf OOS, d.h. Block außer Betrieb.
- 16. Wählen Sie über den Parameter CHANNEL diejenige Prozessgröße aus, die als Eingangswert für den Funktionsblockalgorithmus (Skalierungs- und Grenzwertüberwachungsfunktionen) verwendet werden soll. Folgende Einstellungen sind möglich:
	- $-$  CHANNEL = 1  $\rightarrow$  Calc. Mass Flow (Berechneter Massefluss)
	- $-$  CHANNEL =  $2 \rightarrow$  Volume Flow (Volumenfluss)
	- $-$  CHANNEL = 3  $\rightarrow$  Corr. Volume Flow (Normvolumenfluss)
	- $-$  CHANNEL =  $7 \rightarrow$  Totalizer (Summenzähler)
- 17. Wählen Sie in der Parametergruppe XD\_SCALE die gewünschte Maßeinheit, die über die FOUNDATION Fieldbus Schnittstelle übertragen werden soll, sowie den Block-Eingangsbereich (Messbereich der Durchflussapplikation) für die betreffende Prozessgröße aus (siehe nachfolgendes Beispiel).

# " Achtung!

Achten Sie darauf, dass die gewählte Maßeinheit zur Messgröße der selektierten Prozessgröße passt. Ansonsten wird im Parameter BLOCK\_ERROR die Fehlermeldung "Block Configuration Error" angezeigt und die Betriebsart des Blockes kann nicht in den Modus AUTO gesetzt werden.

18. Wählen Sie im Parameter L\_TYPE die Linearisierungsart für die Eingangsgröße aus (Direct, Indirect, Indirect Sq Root)  $\rightarrow$  [Seite 79 ff.](#page-78-0)

### Achtung!

Beachten Sie, dass bei der Linearisierungsart "Direct" die Einstellungen in der Parametergruppe OUT\_SCALE nicht berücksichtigt werden. Entscheidend sind die in der Parametergruppe XD\_SCALE ausgewählten Maßeinheiten. In der Vor-Ort-Anzeige wird dann als Einheit XD\_SCALE\_UNIT angezeigt, entsprechend der gewählten Prozessgröße.

#### *Beispiel:*

- Der Messbereich des Sensors beträgt 0…30 m³/h.
- $-$  Der Ausgangsbereich zum Automatisierungssystem soll ebenfalls  $0...30$  m<sup>3</sup>/h betragen.

Folgende Einstellungen müssen vorgenommen werden:

- Analog Input Funktionsblock / Parameter CHANNEL (Auswahl Eingangswert), CHANNEL  $= 2 \rightarrow$  Volumenfluss
- $-$  Parameter L\_TYPE  $\rightarrow$  Direkt
- Parametergruppe XD\_SCALE

 $XD$  SCALE 0 % = 0  $XD$  SCALE 100 % = 30  $XD$  SCALE UNIT = m<sup>3</sup>/h

- 19. Mit Hilfe der folgenden Parameter definieren Sie die Grenzwerte für Alarm- und Vorwarnmeldungen:
	- HI\_HI\_LIM  $\rightarrow$  Grenzwert für den oberen Alarm
	- $-$  HI\_LIM  $\rightarrow$  Grenzwert für den oberen Vorwarnalarm
	- $-$  LO\_LIM  $\rightarrow$  Grenzwert für den unteren Vorwarnalarm
	- LO\_LO\_LIM  $\rightarrow$  Grenzwert für den unteren Alarm

Die eingegebenen Grenzwerte müssen innerhalb des in der Parametergruppe OUT\_SCALE festgelegten Wertebereichs liegen.

20. Neben den eigentlichen Grenzwerten muss auch das Verhalten bei einer Grenzwertüberschreitung durch so genannte "Alarmprioritäten" (Parameter HI\_HI\_PRI, HI\_PRI, LO\_PR, LO\_LO\_PRI) festgelegt werden.  $\rightarrow$  [Seite 79 ff.](#page-78-0) Eine Protokollierung an das Feldbus-Hostsystem erfolgt nur bei einer Alarmpriorität größer 2.

### Parametrierung des "Discrete Output Funktionsblock" (Optional)

21. Über den Discrete Output Funktionsblock können optional über die FOUNDATION Fieldbus Schnittstelle in den Transducerblöcken unterschiedliche Gerätefunktionalitäten (z.B. Rücksetzen des Summenzählers, Ein- bzw. Ausschalten der Messwertunterdrückung) ausgelöst werden.  $\rightarrow$  Konfiguration [siehe Seite 118 ff.](#page-117-0)

### Systemkonfiguration / Verschaltung von Funktionsblöcken ( $\rightarrow$  [Abb. 26](#page-41-0)):

22. Eine abschließende "Gesamtsystemkonfiguration" ist zwingend erforderlich, damit die Betriebsart des Analog Input Funktionsblocks auf den Modus AUTO gesetzt werden kann und das Feldgerät in die Systemanwendung eingebunden ist.

Dazu werden mit Hilfe einer Konfigurationssoftware, z.B. NI-FBUS-Konfigurator von National Instruments, die Funktionsblöcke meist graphisch zur gewünschten Regelstrategie verschaltet und anschließend die zeitliche Abarbeitung der einzelnen Prozessregelfunktionen festgelegt.

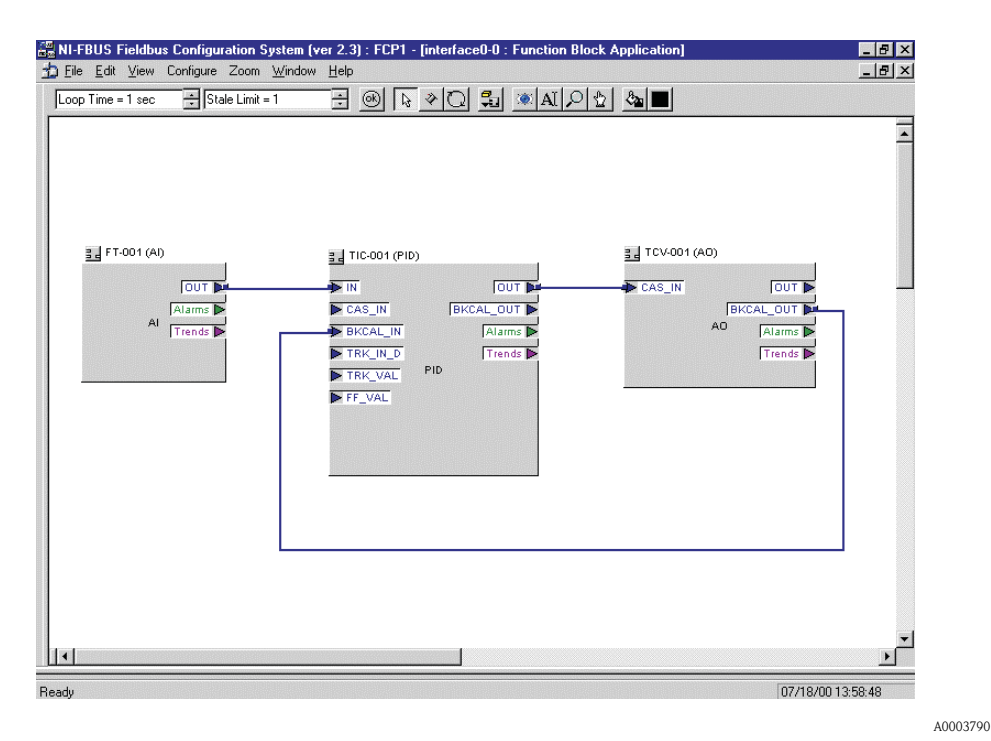

<span id="page-41-0"></span>*Abb. 26: Verschalten von Funktionsblöcken mit Hilfe des "NI-FBUS-Konfigurators"*

- 23. Laden Sie nach der Festlegung des aktiven LAS alle Daten und Parameter in das Feldgerät herunter.
- 24. Setzen Sie die Betriebsart in der Parametergruppe MODE\_BLK (Parameter TARGET) auf AUTO. Dies ist allerdings nur unter zwei Voraussetzungen möglich:
	- Die Funktionsblöcke sind korrekt miteinander verschaltet.
	- Der Resource Block befindet sich in der Betriebsart AUTO.

# 7 Wartung

Für das Durchfluss-Messsystem sind grundsätzlich keine speziellen Wartungsarbeiten erforderlich.

### Außenreinigung

Bei der Außenreinigung von Messgeräten ist darauf zu achten, dass das verwendete Reinigungsmittel die Gehäuseoberfläche und die Dichtungen nicht angreift.

### Reinigung mit Molchen

Eine Reinigung mit Molchen ist nicht möglich!

### Austausch von Sensordichtungen

Messstoffberührende Dichtungen müssen im Normalfall nicht ausgetauscht werden! Ein Austausch ist nur in speziellen Fällen erforderlich, beispielsweise dann, wenn aggressive oder korrosive Messstoffe nicht mit dem Dichtungswerkstoff kompatibel sind.

- $\bigotimes$  Hinweis!
	- Die Zeitspanne zwischen den Auswechslungen ist abhängig von den Messstoffeigenschaften.
	- **•** Ersatzdichtungen (Zubehörteil)  $\rightarrow$  [Seite 44](#page-43-0).
		- Es dürfen nur Sensordichtungen von Endress+Hauser verwendet werden.

### Austausch von Gehäusedichtungen

Die Gehäusedichtungen müssen sauber und unverletzt in die Dichtungsnut eingelegt werden. Gegebenenfalls sind die Dichtungen zu trocknen, zu reinigen oder zu ersetzen.

### **Example 18 Hinweis!**

Wird das Messgerät in einer Staubatmosphäre eingesetzt, sind ausschließlich die zugehörigen Gehäusedichtungen von Endress+Hauser einzusetzen.

# <span id="page-43-0"></span>8 Zubehör

Für Messumformer und Messaufnehmer sind verschiedene Zubehörteile lieferbar, die bei Endress+Hauser separat bestellt werden können. Ausführliche Angaben zum betreffenden Bestellcode erhalten Sie von Ihrer Endress+Hauser-Serviceorganisation.

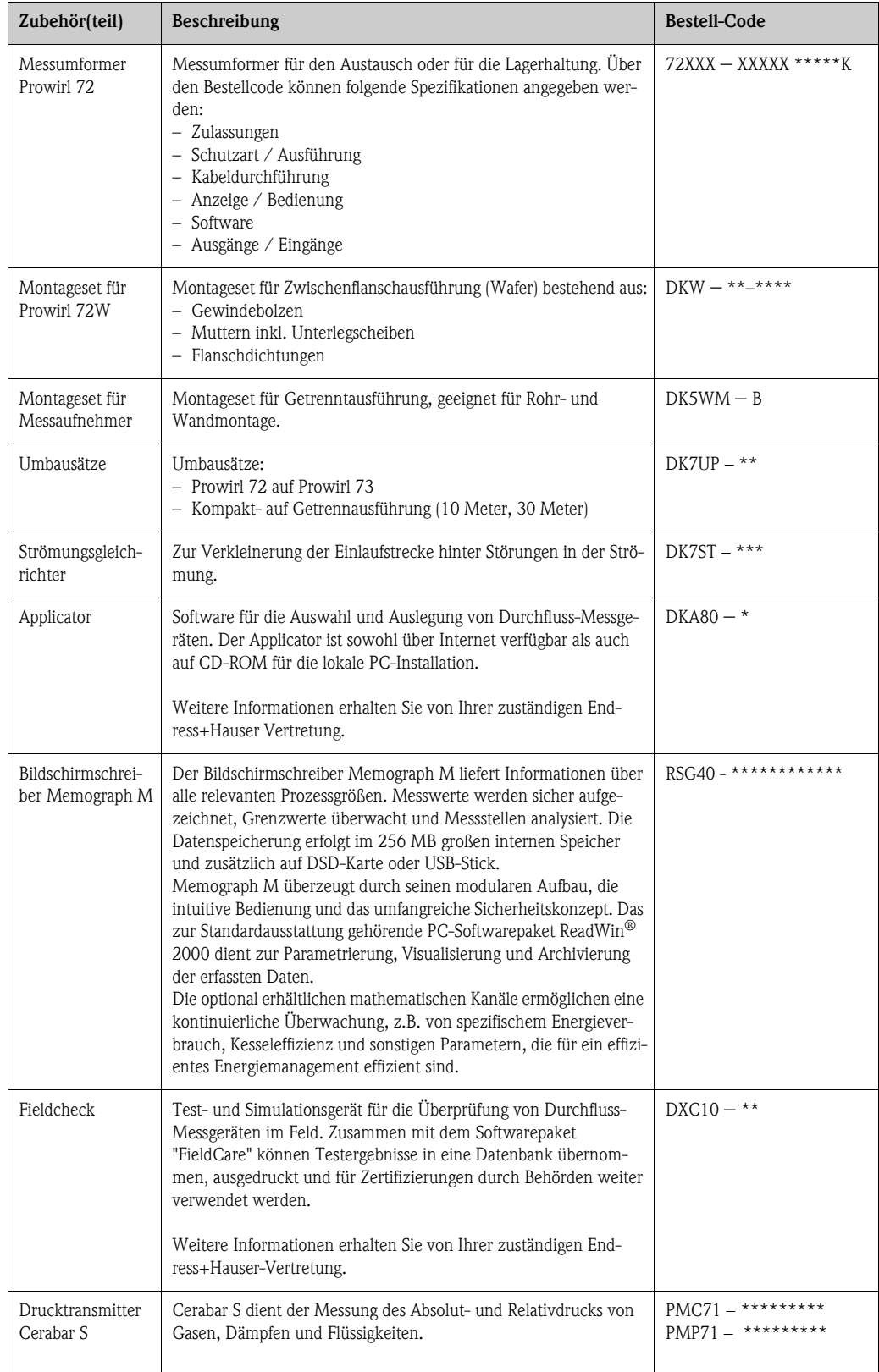

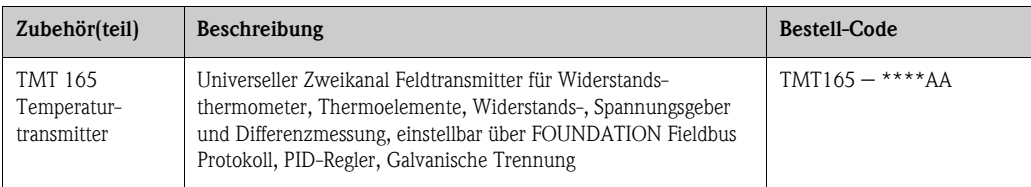

# 9 Störungsbehebung

## <span id="page-45-0"></span>9.1 Fehlersuchanleitung

Beginnen Sie die Fehlersuche in jedem Fall mit den nachfolgenden Checklisten, falls nach der Inbetriebnahme oder während des Messbetriebs Störungen auftreten. Über die verschiedenen Abfragen werden Sie gezielt zur Fehlerursache und den entsprechenden Behebungsmaßnahmen geführt.

Achtung!<br>Es ist möglich, dass ein Durchfluss-Messgerät nur durch eine Reparatur wieder Instand gesetzt werden kann. Beachten Sie in solchen Fällen unbedingt die auf [Seite 6](#page-5-0) aufgeführten Maßnahmen, bevor Sie das Messgerät an Endress+Hauser zurücksenden.

Legen Sie dem Messgerät in jedem Fall ein vollständig ausgefülltes Formular "Erklärung zur Kontamination" bei. Eine entsprechende Kopiervorlage befindet sich am Schluss dieser Betriebsanleitung!

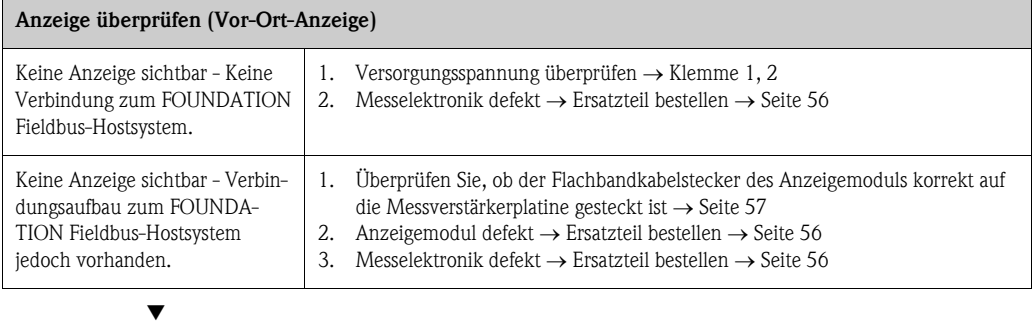

#### Fehlermeldungen auf der Anzeige

Fehler, die während der Inbetriebnahme oder des Messbetriebs auftreten, werden sofort angezeigt. Fehlermeldungen bestehen aus verschiedenen Anzeigesymbolen, die folgende Bedeutung haben (Beispiel):

– Fehlerart:  $S =$  Systemfehler,  $P =$  Prozessfehler

- Fehlermeldungstyp:  $\dot{\theta}$  = Störmeldung, ! = Hinweismeldung
- DSC SENS LIMIT = Fehlerbezeichnung (Messgerät wird nahe der Einsatzgrenzen betrieben)
- $-$  03:00:05 = Dauer des aufgetretenen Fehlers (in Std., Min. und Sekunden)
- $-$  #395 = Fehlernummer

Achtung! Beachten Sie auch die Ausführungen auf [Seite 32 ff.](#page-31-0)!

▼

Fehlermeldung vorhanden System- und Prozessfehlermeldungen  $\rightarrow$  [Seite 49](#page-48-0)

#### Fehlerhafte Verbindung zum Feldbus-Hostsystem

Zwischen dem Feldbus-Hostsystem und dem Messgerät kann keine Verbindung aufgebaut werden. Prüfen Sie folgende Punkte:

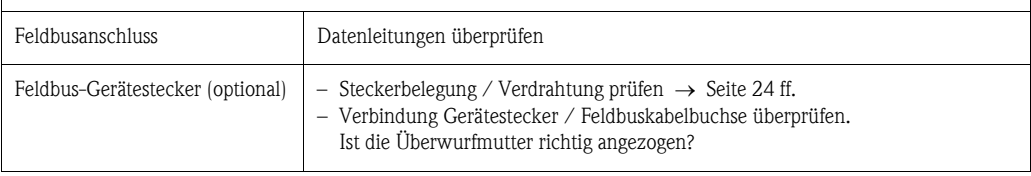

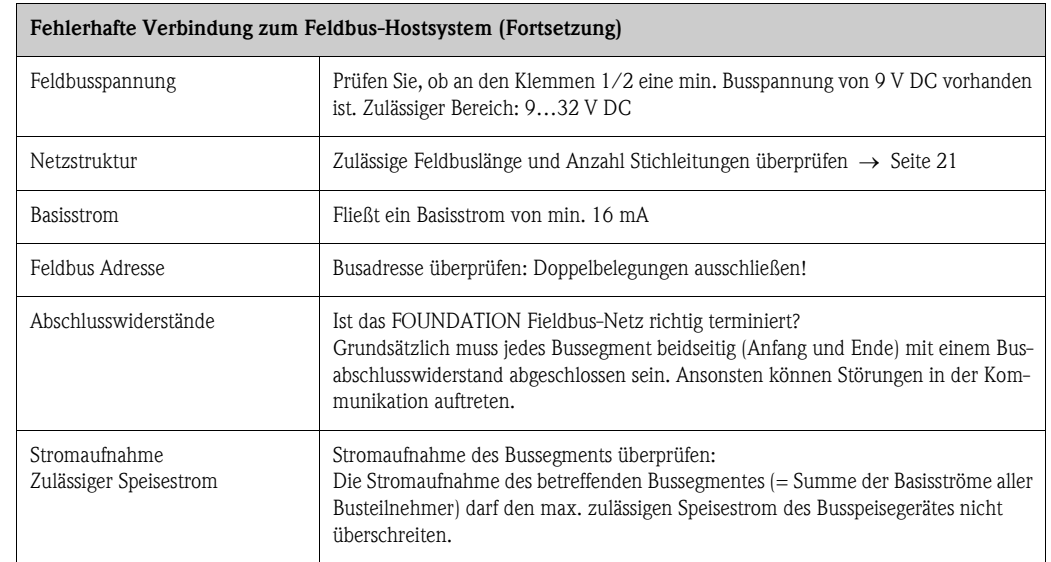

▼

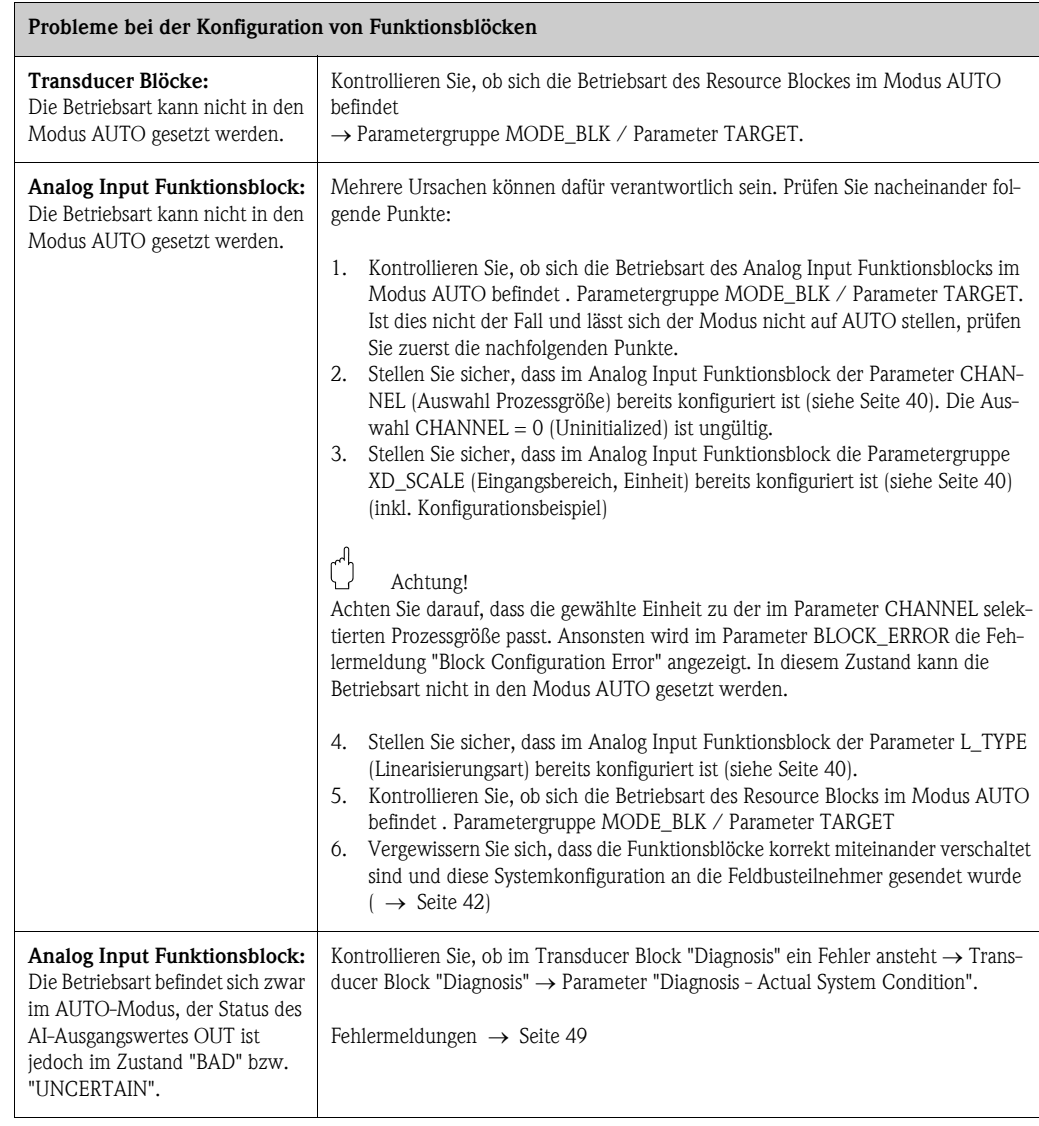

Fortsetzung siehe nächste Seite

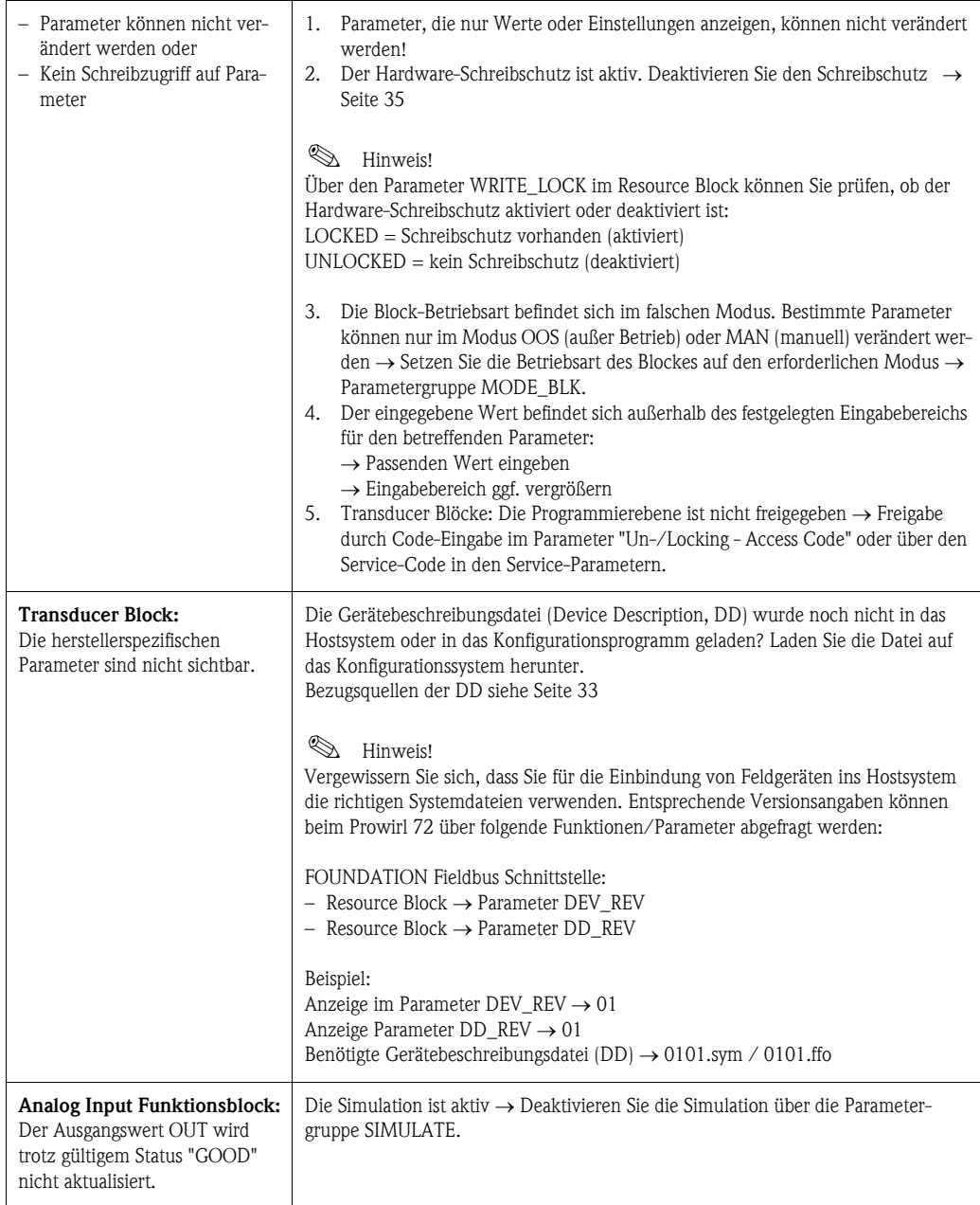

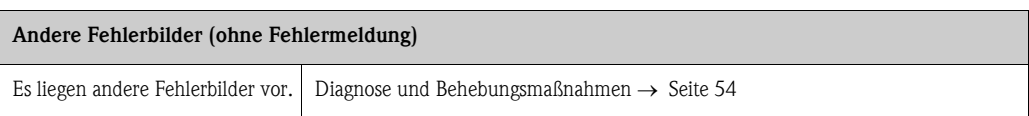

▼

## <span id="page-48-0"></span>9.2 System- und Prozessfehlermeldungen

### Allgemeine Hinweise

Auftretende System- und Prozessfehler werden vom Messgerät grundsätzlich zwei Fehlermeldetypen fest zugeordnet und damit unterschiedlich gewichtet:

*Fehlermeldetyp "Störmeldung":*

- Der Messbetrieb wird bei dieser Meldung sofort unterbrochen bzw. gestoppt!
- $\Box$  Darstellung auf dem FOUNDATION Fieldbus  $\rightarrow$  Störmeldungen werden über den Statuszustand "BAD" des AI-Ausgangparameters OUT an nachgeschaltete Funktionsblöcke bzw. übergeordnete Leitsysteme übermittelt.
- $\blacktriangleright$  Vor-Ort-Anzeige  $\rightarrow$  Es erscheint ein blinkendes Blitzsymbol  $\ket{\phi}$

### *Fehlermeldetyp "Hinweismeldung":*

- Der Messbetrieb läuft trotz dieser Meldung normal weiter!
- Darstellung auf dem FOUNDATION Fieldbus Hinweismeldungen werden über den Statuszustand "UNCERTAIN" des AI-Ausgangparameters OUT an nachgeschaltete Funktionsblöcke bzw. übergeordnete Leitsysteme übermittelt.
- $\blacksquare$  Vor-Ort-Anzeige  $\rightarrow$  Es erscheint ein blinkendes Ausrufezeichen (!).

Schwerwiegende Systemfehler, z.B. Elektronikmoduldefekte, werden vom Messgerät immer als "Störmeldung" eingestuft und angezeigt. Die Simulationen des Messwertes im Transducer Block "Flow", sowie die Messwertunterdrückung erkennt das Messsystem dagegen nur als "Hinweismeldung".

### Fehlermeldungen in FOUNDATION Fieldbus-Konfigurationsprogrammen  $\rightarrow$  siehe Tabelle

Das Erkennen und Melden von System-/Prozessfehlern erfolgt beim Prowirl 72 im Transducer Block "Diagnosis". Angezeigt werden solche Fehler über folgende in der FOUNDATION Fieldbus-Spezifikation festgelegten Parameter:

- **BLOCK ERR**
- **Transducer Error**

Im Transducer Block "Diagnosis" werden über den Parameter "Diagnosis - Actual System Condition" (herstellerspezifisch) detaillierte Fehlerursachen bzw. Gerätestatusmeldungen angezeigt Tabelle.

### Fehlermeldungen auf der Vor-Ort-Anzeige  $\rightarrow$  siehe Tabelle

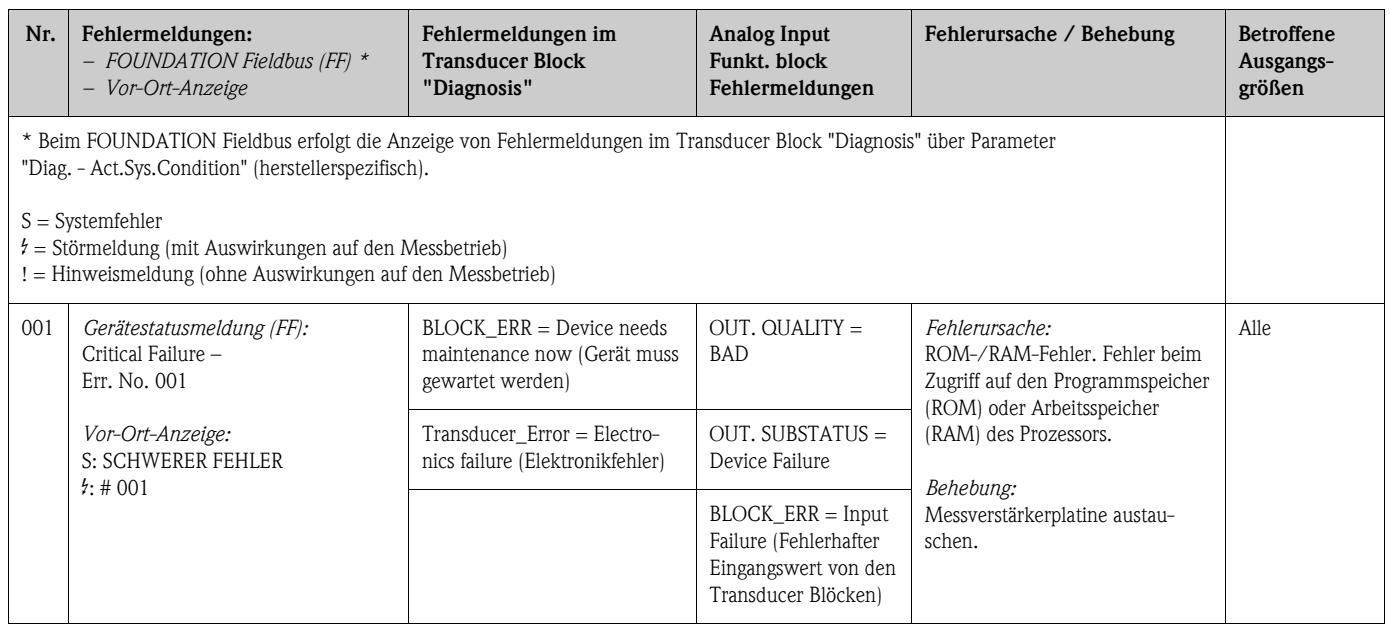

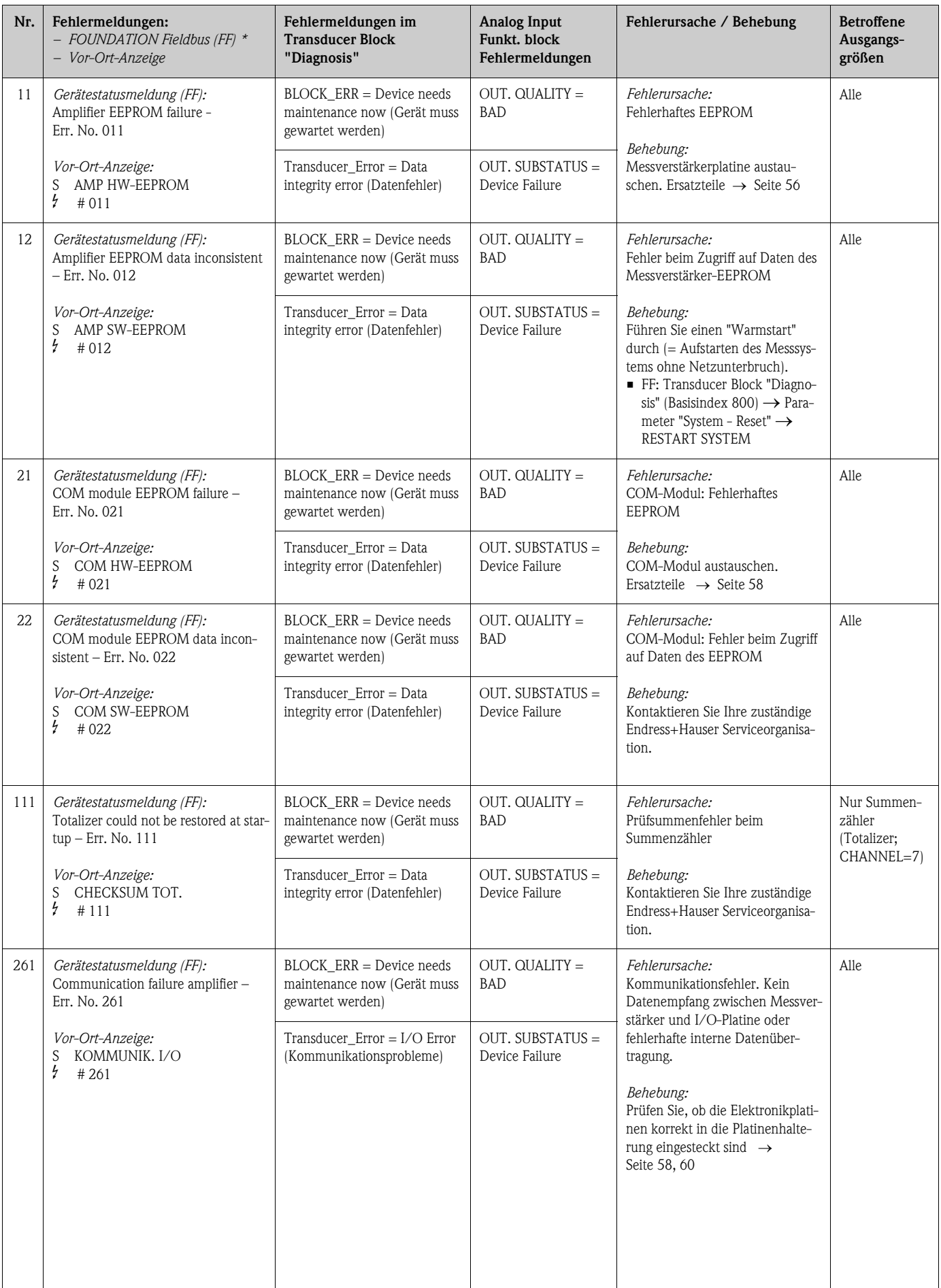

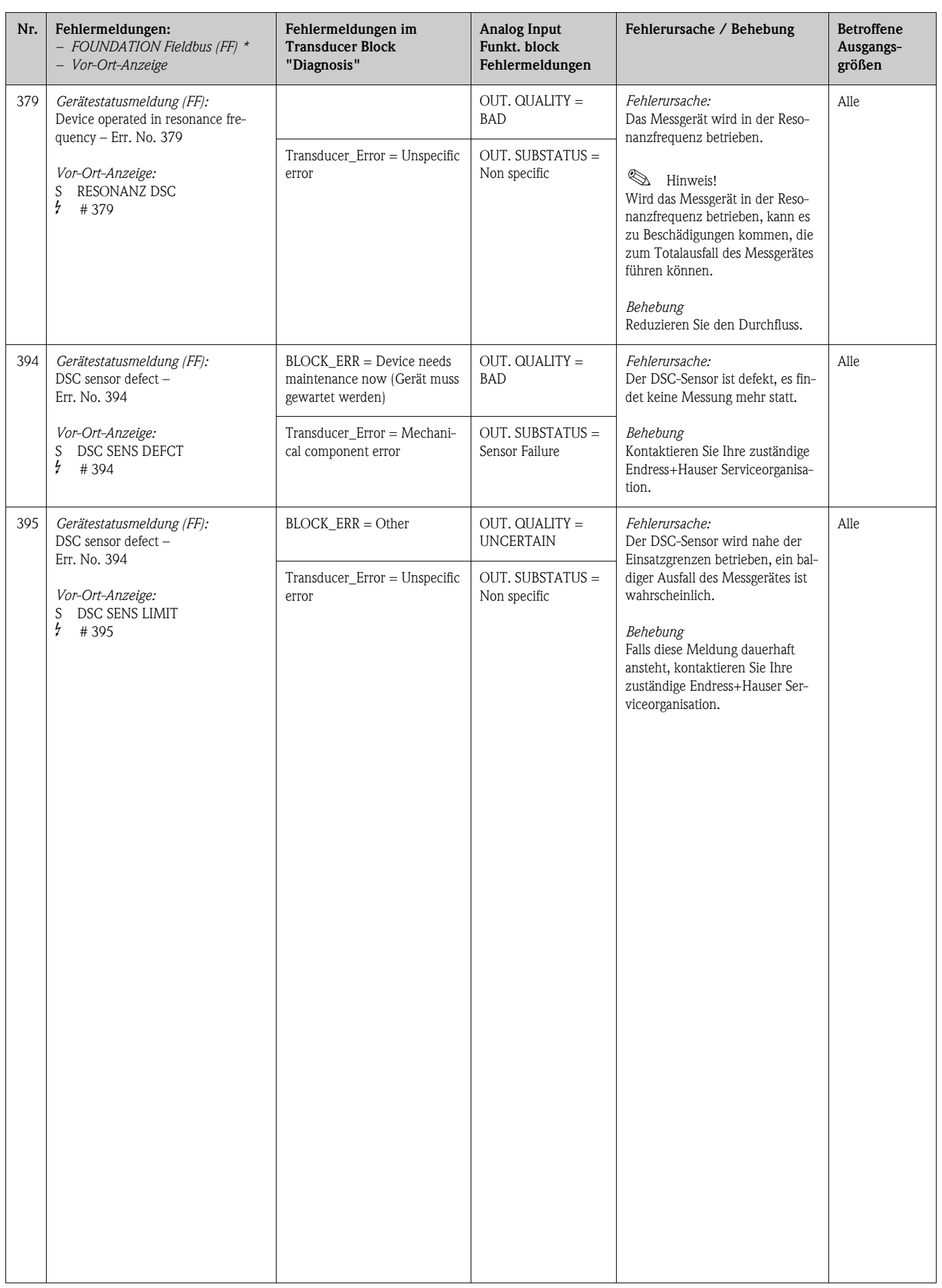

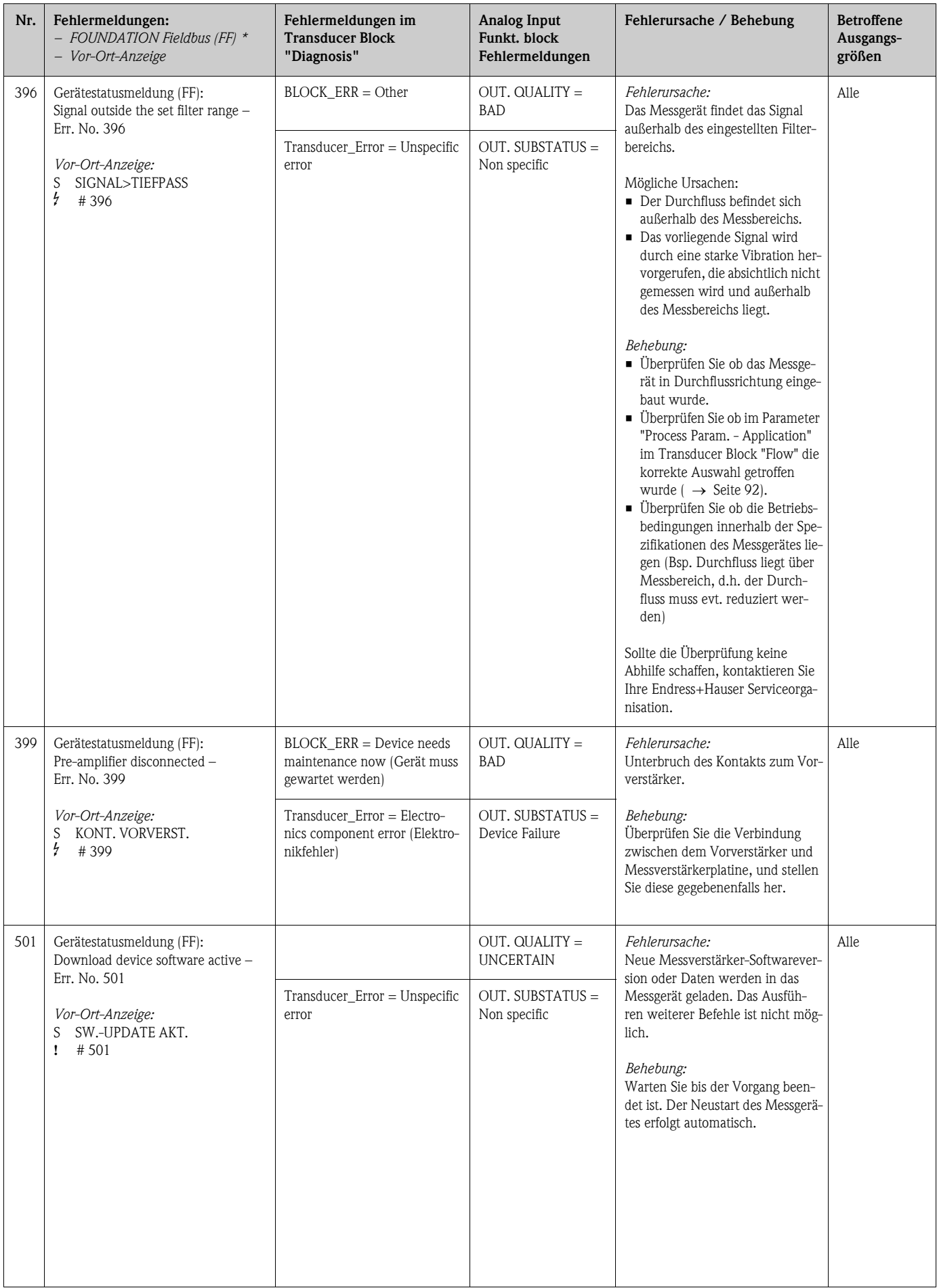

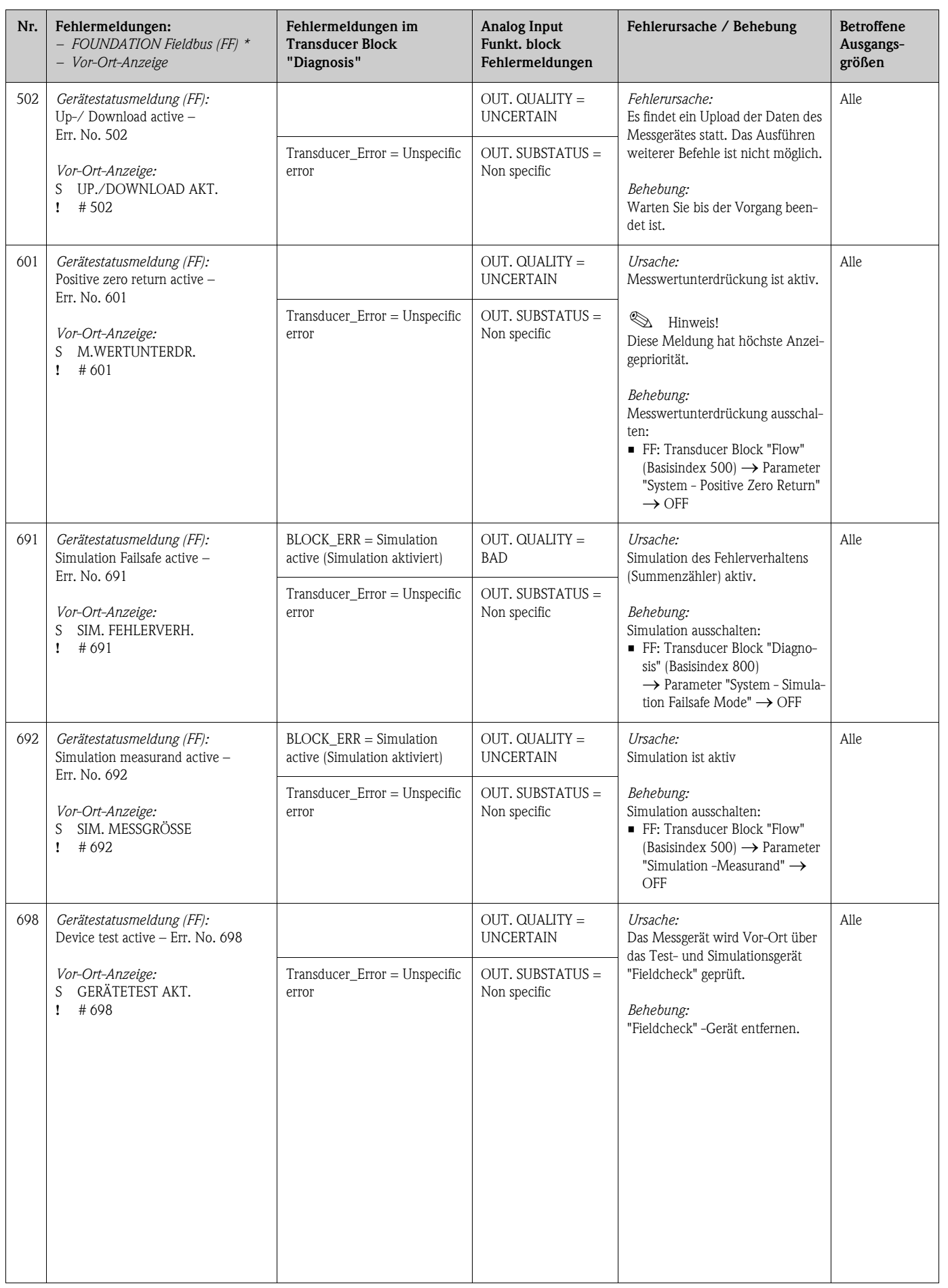

# <span id="page-53-0"></span>9.3 Prozessfehler ohne Meldung

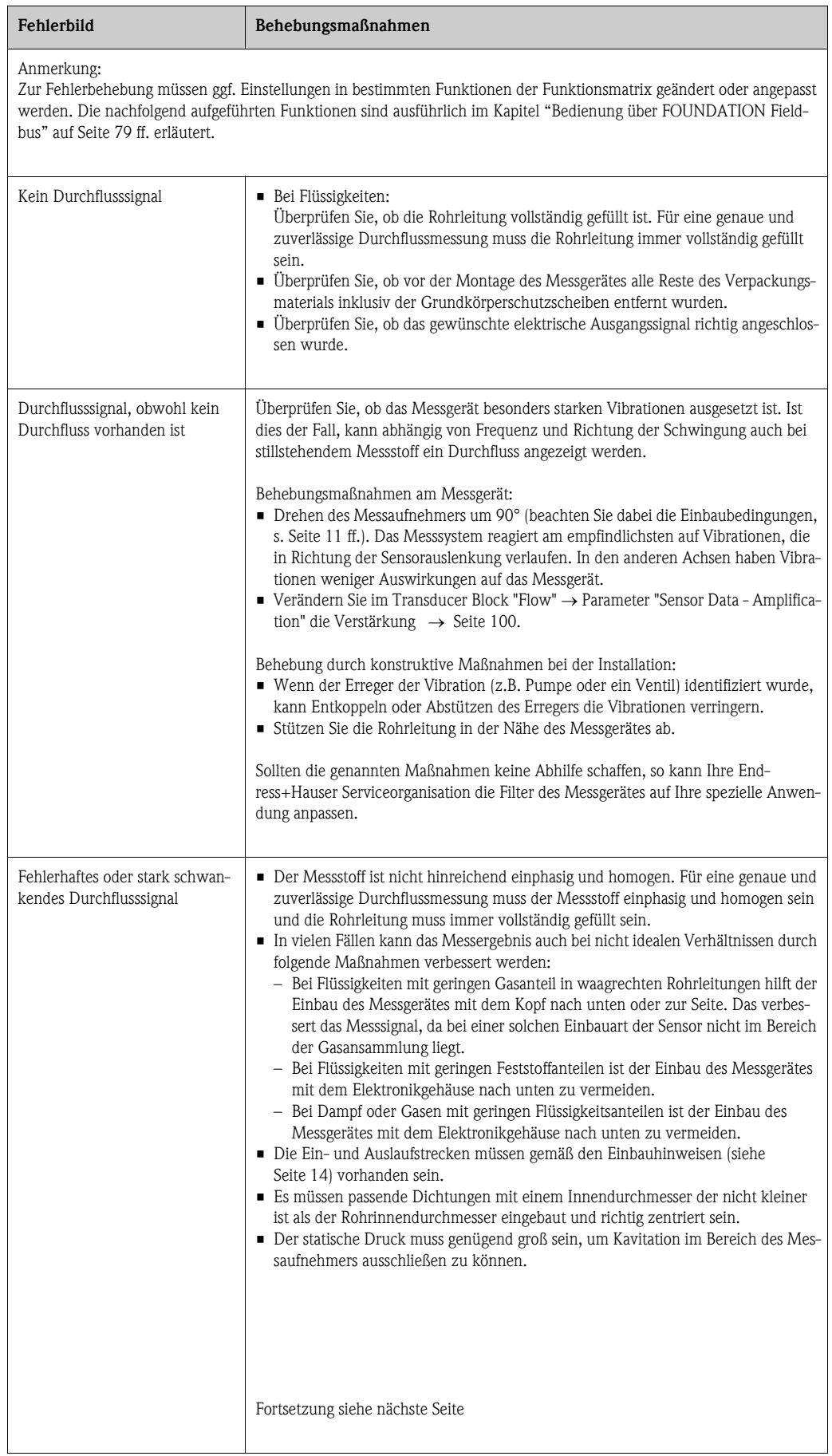

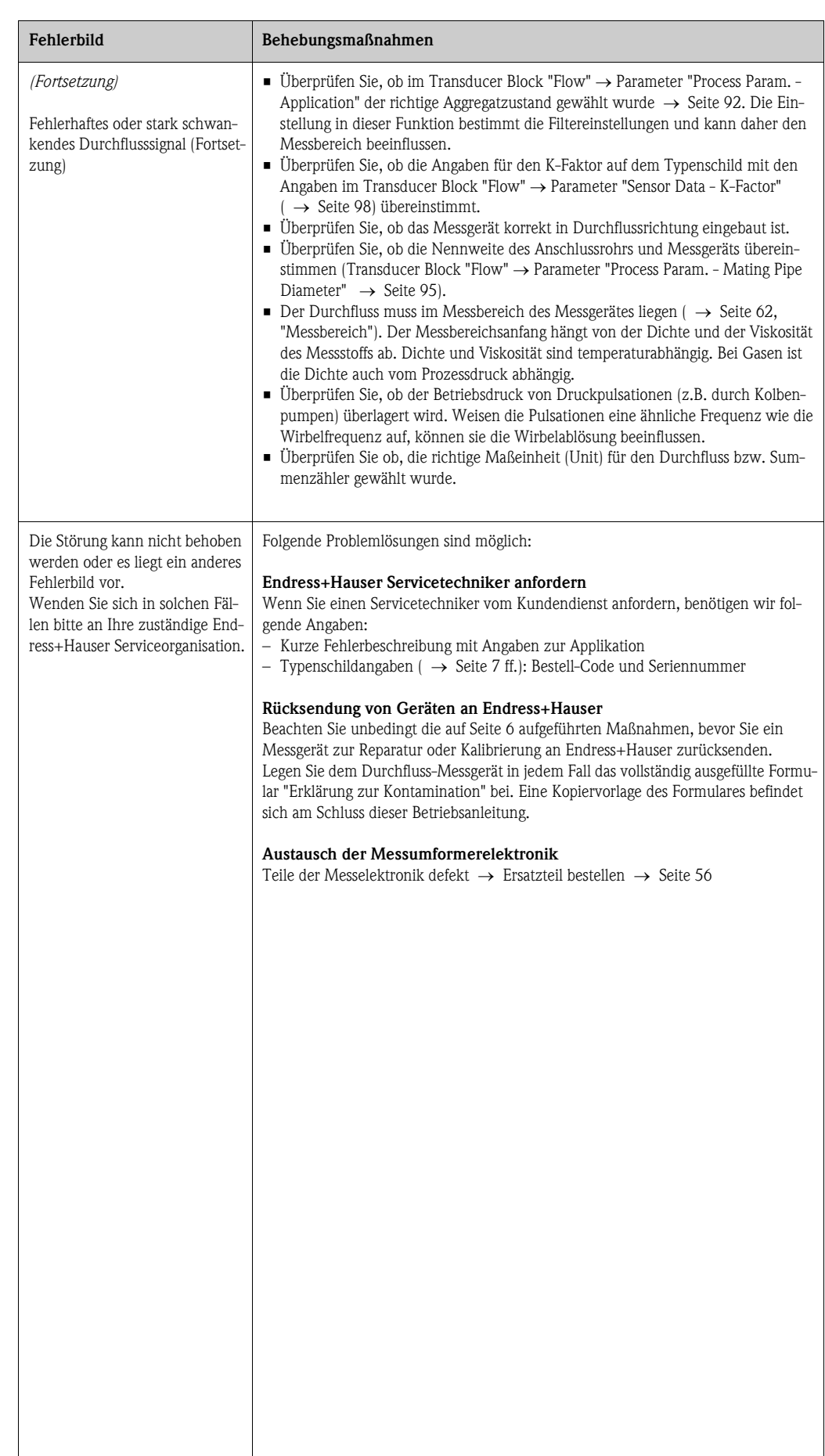

## <span id="page-55-0"></span>9.4 Ersatzteile

In [Kap. 9.1](#page-45-0) finden Sie eine ausführliche Fehlersuchanleitung ( $\rightarrow$  [Seite 46](#page-45-0)). Darüber hinaus unterstützt Sie das Messgerät durch eine permanente Selbstdiagnose und durch die Anzeige aufgetretener Fehler.

Es ist möglich, dass die Fehlerbehebung den Austausch defekter Geräteteile durch geprüfte Ersatzteile erfordert. Die nachfolgende Abbildung gibt eine Übersicht der lieferbaren Ersatzteile.

# **Example 1** Hinweis!

Ersatzteile können Sie direkt bei Ihrer Endress+Hauser Serviceorganisation bestellen und zwar unter Angabe der Seriennummer, welche auf den Messumformer-Typenschild aufgedruckt ist  $( \rightarrow$  [Seite 7](#page-6-1)).

Ersatzteile werden als "Set" ausgeliefert und beinhalten folgende Teile:

- Ersatzteil
- Zusatzteile, Kleinmaterialien (Schrauben, usw.)
- Einbauanleitung
- Verpackung

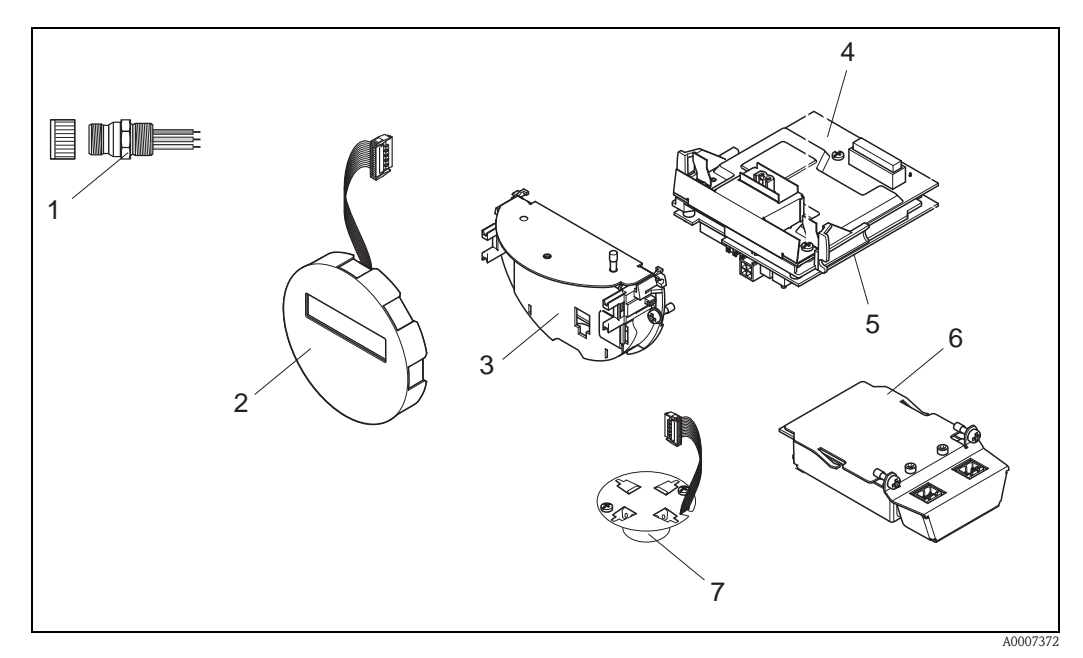

*Abb. 27: Ersatzteile für Messumformer Proline Prowirl 72 FOUNDATION Fieldbus (Feld- und Wandaufbaugehäuse)*

- *1 Feldbusstecker*
- *2 Vor-Ort-Anzeigemodul*
- *3 Platinenhalterung*
- *4 I/O-Platine (COM-Modul); Nicht-Ex, Ex i und Ex n Ausführung*
- *5 Messverstärkerplatine*
- *6 I/O-Platine (COM-Modul); Ex d Ausführung*
- *7 Vorverstärker*

## <span id="page-56-0"></span>9.5 Ein-/Ausbau von Elektronikplatinen

### 9.5.1 Nicht-Ex, Ex i und Ex n Ausführung

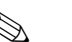

- ! Hinweis!
	- Beachten Sie für den Anschluss von Ex-zertifizierten Geräten die entsprechenden Hinweise und Anschlussbilder in den spezifischen Ex-Zusatzdokumentationen zu dieser Betriebsanleitung.
	- Beschädigungsgefahr elektronischer Bauteile (ESD-Schutz)! Durch statische Aufladung können elektronische Bauteile beschädigt oder in ihrer Funktion beeinträchtigt werden. Verwenden Sie einen ESD-gerechten Arbeitsplatz mit geerdeter Arbeitsfläche!

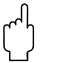

### Achtung!

Verwenden Sie nur Originalteile von Endress+Hauser.

### Vorgehensweise beim Ein-/Ausbau der Elektronikplatinen ( $\rightarrow$  [Abb. 28\)](#page-57-0)

- 1. Elektronikraumdeckel (a) vom Messumformergehäuse abschrauben.
- 2. Das Anzeigemodul (b) von den Halterungsschienen (c) ziehen.
- 3. Das Anzeigemodul (b) mit der linken Seite auf die rechte Halterungsschiene (c) stecken (das Anzeigemodul ist so gesichert).
- 4. Die Befestigungsschraube (d) der Abdeckung des Anschlussraums (e) lösen und die Abdeckung herunterklappen.
- 5. Anschlussklemmenstecker (f) aus der I/O-Platine (COM-Modul) (q) herausziehen.
- 6. Kunststoffabdeckung (g) hochklappen.
- 7. Signalkabelstecker (h) aus der Messverstärkerplatine (s) ziehen und aus der Kabelhalterung (i) lösen.
- 8. Flachbandkabelstecker (j) aus der Messverstärkerplatine (s) ziehen und aus der Kabelhalterung (k) lösen.
- 9. Vor-Ort-Anzeigemoduls (b) von der rechten Halterungsschiene (c) ziehen.
- 10. Kunststoffabdeckung (g) wieder herunterklappen.
- 11. Die beiden Befestigungsschrauben (l) der Platinenhalterung (m) lösen.
- 12. Die Platinenhalterung (m) komplett herausziehen
- 13. Seitliche Verriegelungstasten (n) der Platinenhalterung drücken und Platinenhalterung (m) vom Platinengrundkörper (o) trennen.
- 14. Austausch der I/O-Platine (COM-Modul) (q):
	- Die drei Befestigungschrauben (p) der I/O-Platine (COM-Modul) lösen.
	- I/O-Platine (COM-Modul) (q) vom Platinengrundkörper (o) ziehen.
	- Neue I/O-Platine (COM-Modul) auf Platinengrundkörper setzen.
- 15. Austausch der Messverstärkerplatine (s):
	- Befestigungsschrauben (r) der Messverstärkerplatine lösen.
	- Messverstärkerplatine (s) vom Platinengrundkörper (o) ziehen.
	- Neue Messverstärkerplatine auf Platinengrundkörper setzen.
- 16. Der Zusammenbau erfolgt in umgekehrter Reihenfolge.

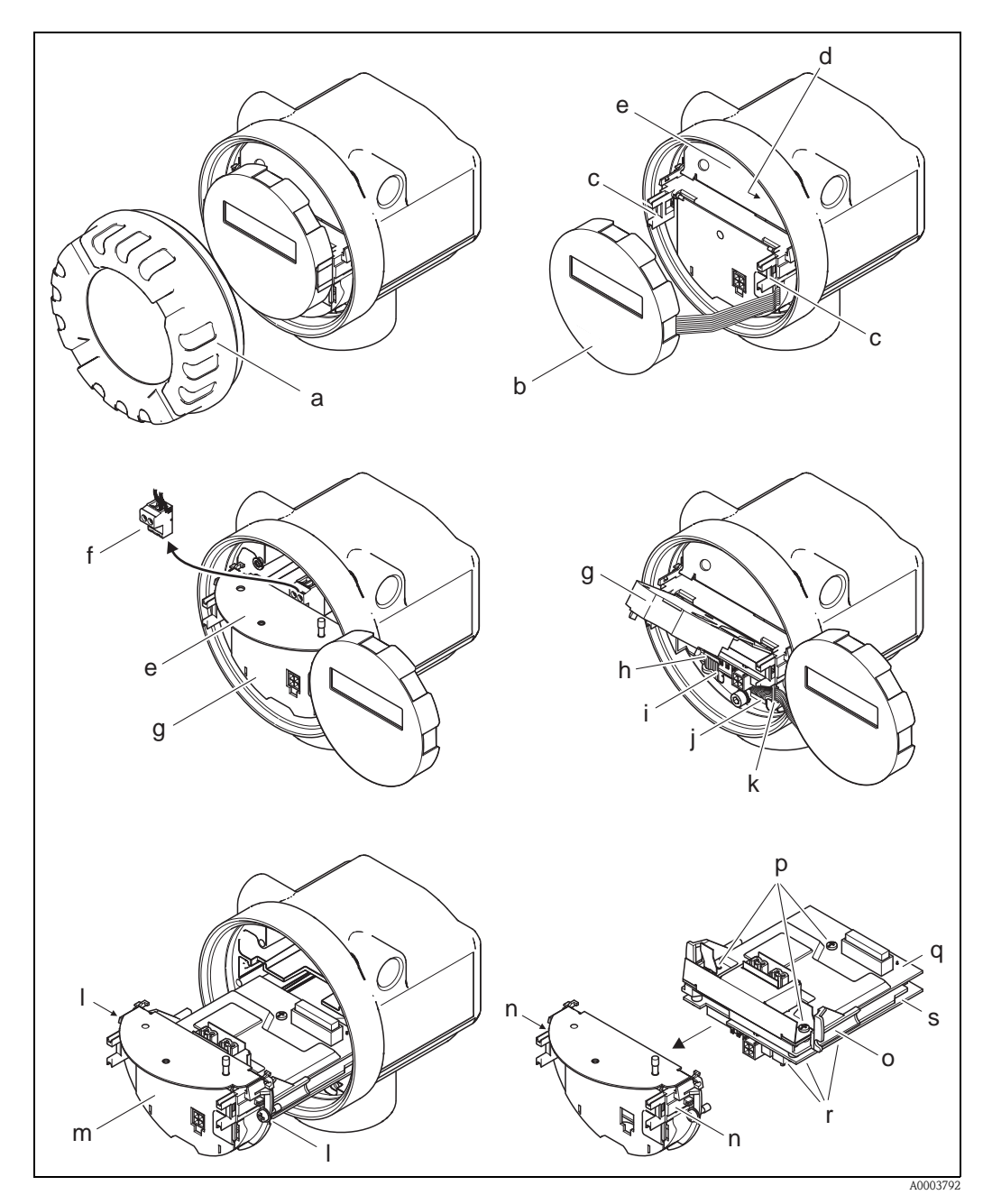

<span id="page-57-0"></span>*Abb. 28: Ein- und Ausbau der Elektronikplatinen Nicht-Ex, Ex i und Ex n Ausführung*

- *a Elektronikraumdeckel*
- *b Anzeigemodul*
- *c Halteschienen Anzeigemodul*
- *d Befestigungsschraube Abdeckung Anschlussraum*
- *e Abdeckung Anschlussraum*
- *f Anschlussklemmenstecker*
- *g Kunststoffabdeckung*
- *h Signalkabelstecker*
- *i Halterung Signalkabelstecker*
- *j Flachbandkabelstecker des Anzeigemoduls*
- *k Halterung für Flachbandkabelstecker*
- *l Befestigungsschrauben Platinenhalterung*
- *m Platinenhalterung*
- *n Verriegelungstasten Platinenhalterung*
- *o Platinengrundkörper*
- *p Befestigungsschrauben I/O-Platine (COM-Modul)*
- *q I/O-Platine (COM-Modul)*
- *r Befestigungsschrauben Messverstärkerplatine*
- *s Messverstärkerplatine*

### 9.5.2 Ex d Ausführung

## $\bigotimes$  Hinweis!

- Beachten Sie für den Anschluss von Ex-zertifizierten Geräten die entsprechenden Hinweise und Anschlussbilder in den spezifischen Ex-Zusatzdokumentationen zu dieser Betriebsanleitung.
- Beschädigungsgefahr elektronischer Bauteile (ESD-Schutz)! Durch statische Aufladung können elektronische Bauteile beschädigt oder in ihrer Funktion beeinträchtigt werden. Verwenden Sie einen ESD-gerechten Arbeitsplatz mit geerdeter Arbeitsfläche!

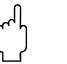

Achtung!<br>Verwenden Sie nur Originalteile von Endress+Hauser.

### Vorgehensweise beim Ein-/Ausbau der Elektronikplatinen ( $\rightarrow$  [Abb. 29\)](#page-59-0)

### Ein-/Ausbau der I/O-Platine (COM-Modul)

- 1. Sicherungskralle (a) des Anschlussraumdeckels (b) lösen.
- 2. Anschlussraumdeckels (b) vom Messumformergehäuse abschrauben.
- 3. Anschlussklemmenstecker (c) aus der I/O-Platine (COM-Modul) (e) herausziehen.
- 4. Befestigungsschrauben (d) der I/O-Platine (COM-Modul) (e) lösen und die Platine etwas herausziehen.
- 5. Verbindungskabelstecker (f) aus der I/O-Platine (COM-Modul) (e) herausziehen und die Platine komplett entnehmen.
- 6. Der Zusammenbau erfolgt in umgekehrter Reihenfolge.

### Ein-/Ausbau der Messverstärkerplatine

- 1. Elektronikraumdeckel (g) vom Messumformergehäuse abschrauben.
- 2. Das Anzeigemodul (h) von den Halterungsschienen (i) ziehen.
- 3. Kunststoffabdeckung (j) hochklappen.
- 4. Flachbandkabelstecker des Vor-Ort-Anzeigemodul (h) aus der Messverstärkerplatine (t) ziehen und aus der Kabelhalterung lösen.
- 5. Signalkabelstecker (k) aus der Messverstärkerplatine (t) ziehen und aus der Kabelhalterung lösen.
- 6. Die Befestigungsschraube (l) lösen und die Abdeckung (m) herunterklappen.
- 7. Die beiden Befestigungsschrauben (n) der Platinenhalterung (o) lösen.
- 8. Die Platinenhalterung (o) etwas herausziehen und Verbindungskabelstecker (p) vom Platinengrundkörper abziehen.
- 9. Die Platinenhalterung (o) komplett herausziehen.
- 10. Seitliche Verriegelungstasten (q) der Platinenhalterung drücken und Platinenhalterung (o) vom Platinengrundkörper (r) trennen.
- 11. Austausch der Messverstärkerplatine (t):
	- Befestigungsschrauben (s) der Messverstärkerplatine lösen.
	- Messverstärkerplatine (t) vom Platinengrundkörper (r) ziehen.
	- Neue Messverstärkerplatine auf Platinengrundkörper setzen.
- 12. Der Zusammenbau erfolgt in umgekehrter Reihenfolge.

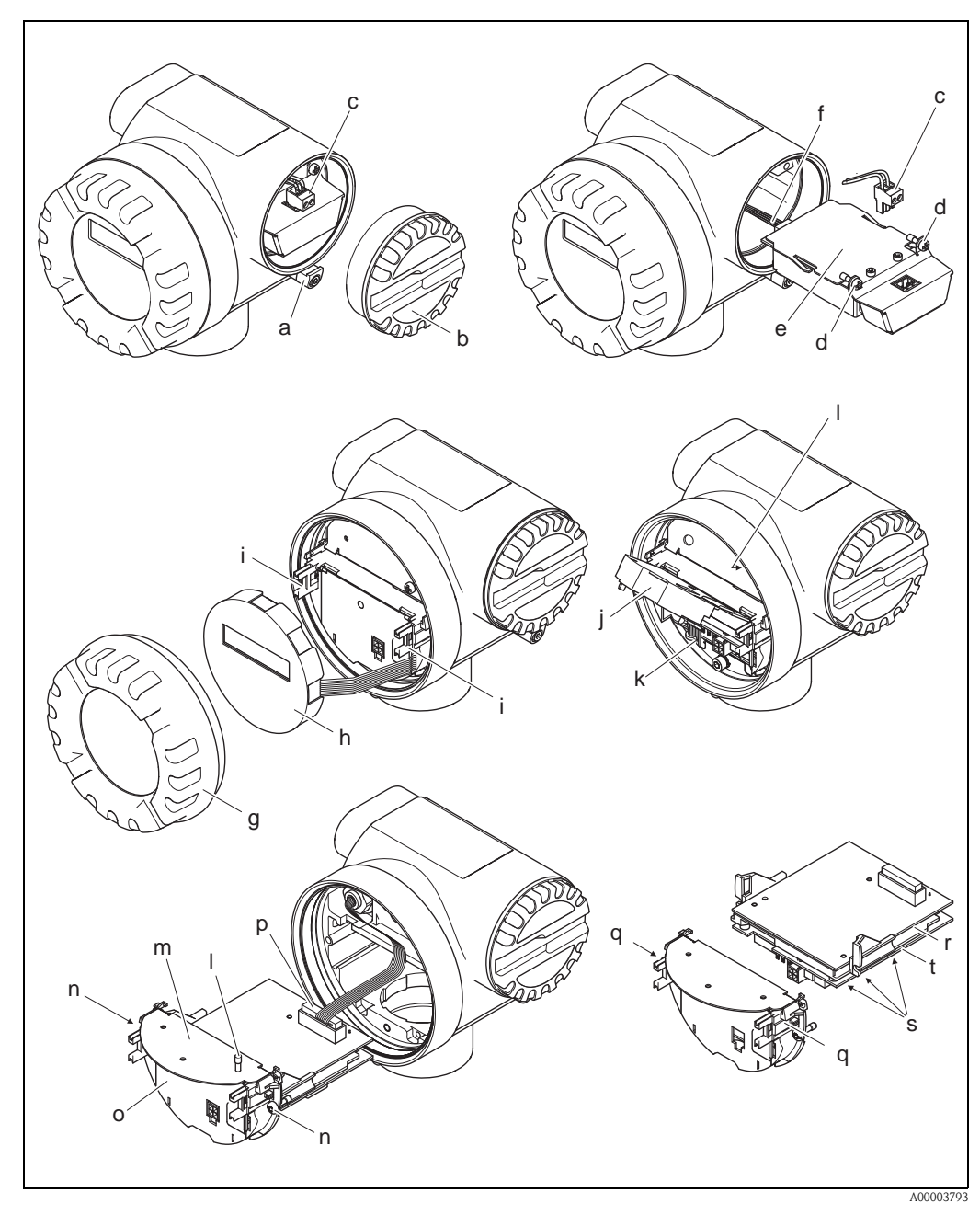

<span id="page-59-0"></span>*Abb. 29: Ein- und Ausbau der Elektronikplatinen Ex d Ausführung*

- *a Sicherungskralle Anschlussraumdeckel*
- *b Anschlussraumdeckel*
- *c Anschlussklemmenstecker*
- *d Befestigungsschrauben I/O-Platine (COM-Modul)*
- *e I/O-Platine (COM-Modul)*
- *f Verbindungskabelstecker I/O-Modul*
- *g Elektronikraumdeckel*
- *h Anzeigemodul*
- *i Halteschienen Vor-Ort-Anzeigemodul*
- *j Kunststoffabdeckung*
- *k Signalkabelstecker*
- *l Befestigungsschraube Abdeckung Anschlussraum*
- *m Abdeckung Anschlussraum*
- *n Befestigungsschrauben Platinenhalterung*
- *o Platinenhalterung*
- *p Verbindungskabelstecker*
- *q Verriegelungstasten Platinenhalterung*
- *r Platinengrundkörper*
- *s Befestigungsschrauben Messverstärkerplatine*
- *t Messverstärkerplatine*

# 9.6 Software-Historie

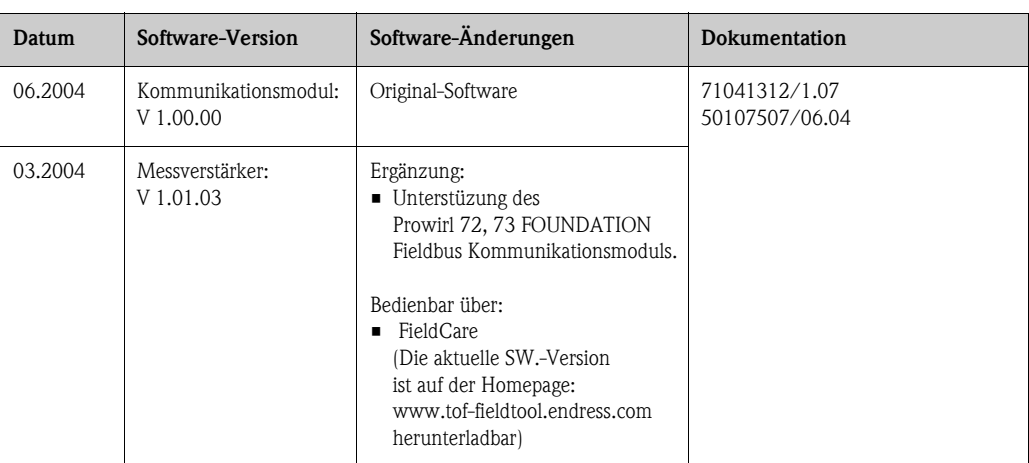

# 10 Technische Daten

### 10.1 Technische Daten auf einen Blick

### 10.1.1 Anwendungsbereiche

Die Messeinrichtung dient zur Durchflussmessung des Volumenstroms von Sattdampf, überhitzten Dampf, Gasen und Flüssigkeiten. Sind der Prozessdruck und die Prozesstemperatur konstant, kann das Messgerät den Durchfluss auch als berechneten Masse- und Normvolumenfluss ausgeben.

### 10.1.2 Arbeitsweise und Systemaufbau

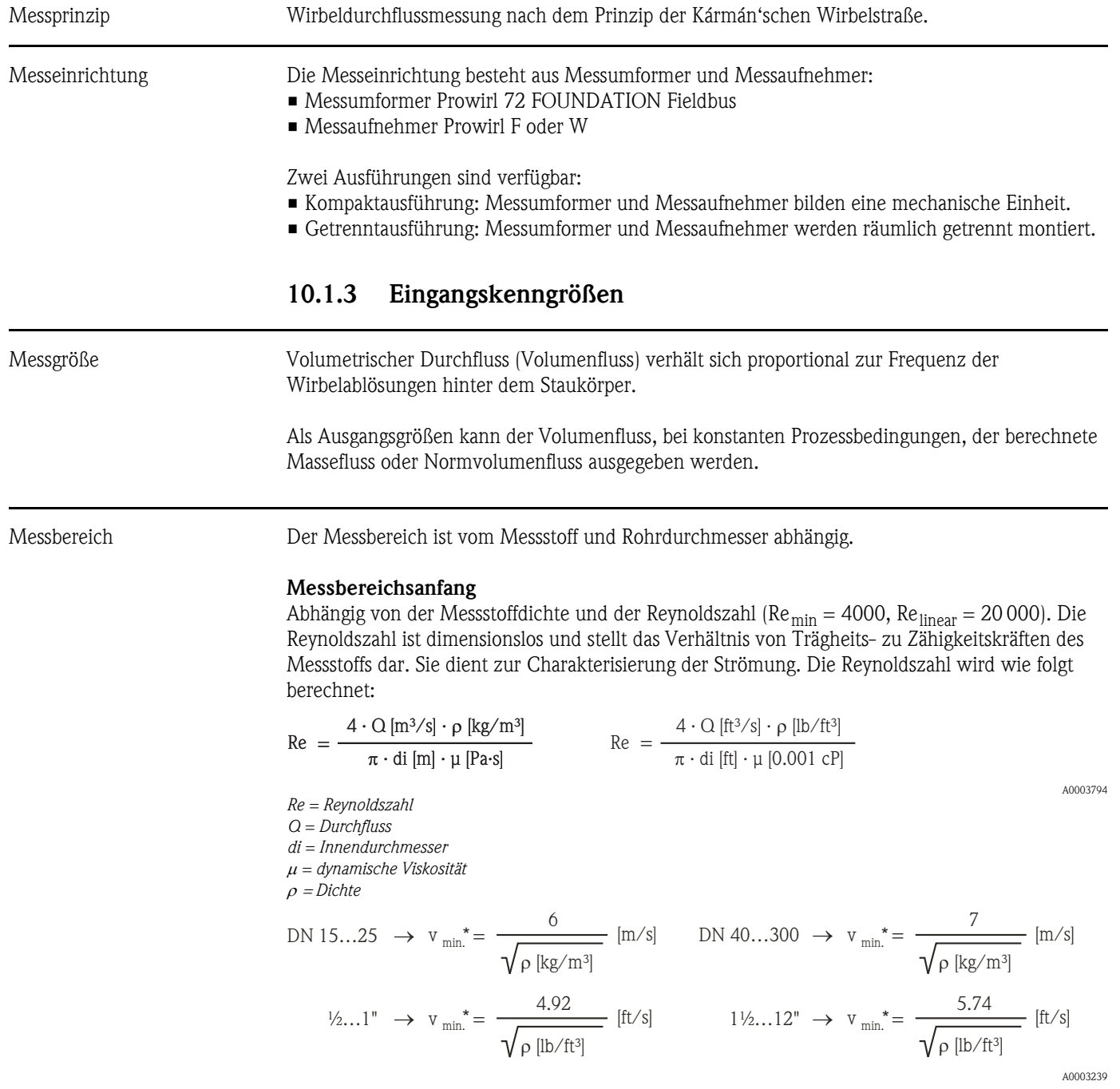

### Messbereichsendwert

Flüssigkeiten:  $v_{max} = 9$  m/s (30 ft/s) Gas/Dampf: siehe Tabelle

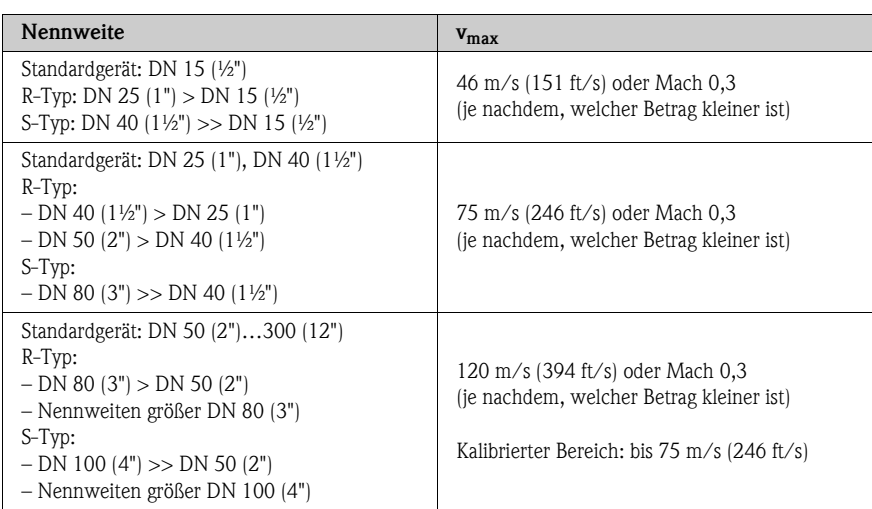

# $\bigotimes$  Hinweis!

Mit Hilfe des Auswahl- und Auslegungsprogramms Applicator können Sie die genauen Werte für den von Ihnen eingesetzten Messstoff ermitteln. Sie erhalten den Applicator über Ihr Endress+Hauser Vertriebsbüro oder im Internet unter www.endress.com.

### Bereich K-Faktor

Die Tabelle dient zur Orientierung. Für die einzelnen Nennweiten und Bauformen ist der Bereich, in dem der K-Faktor liegen kann, angegeben.

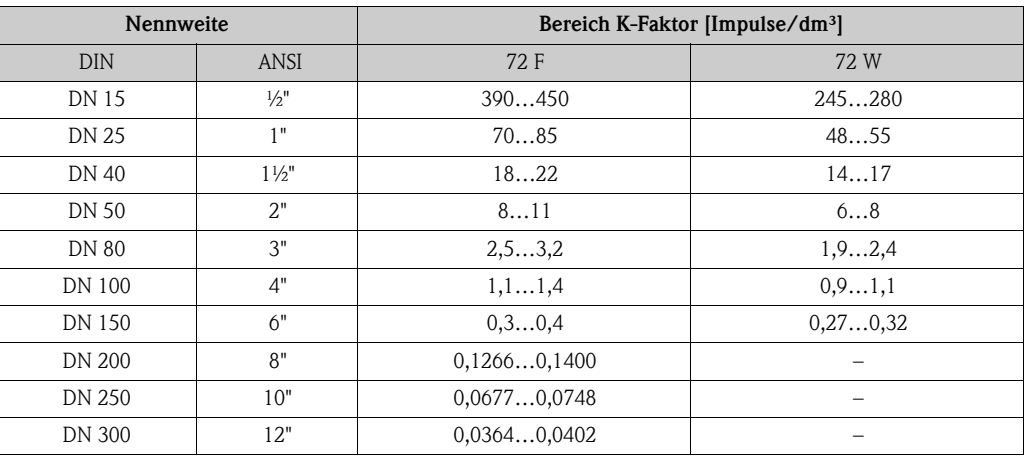

### 10.1.4 Ausgangskenngrößen FOUNDATION Fieldbus

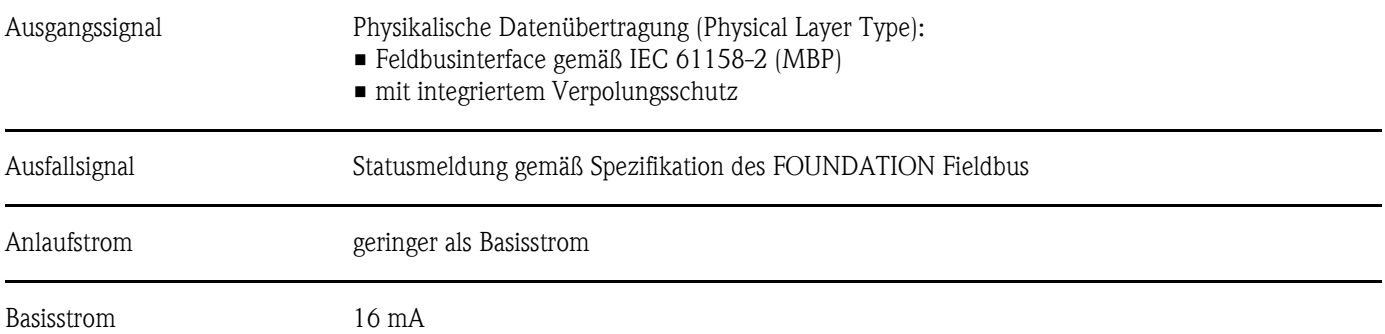

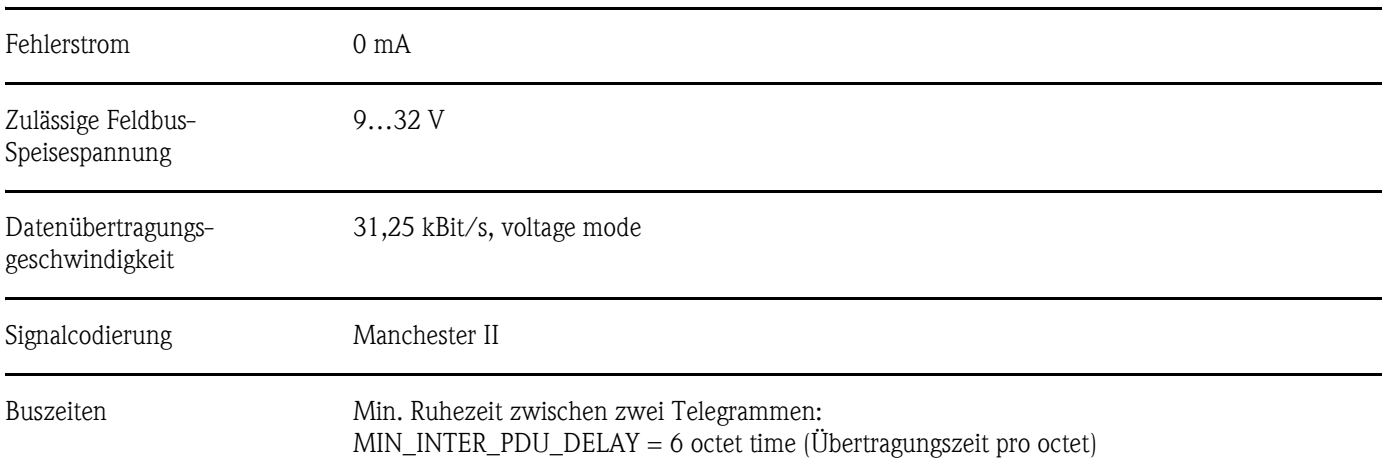

### Blockinformationen, Ausführungszeiten

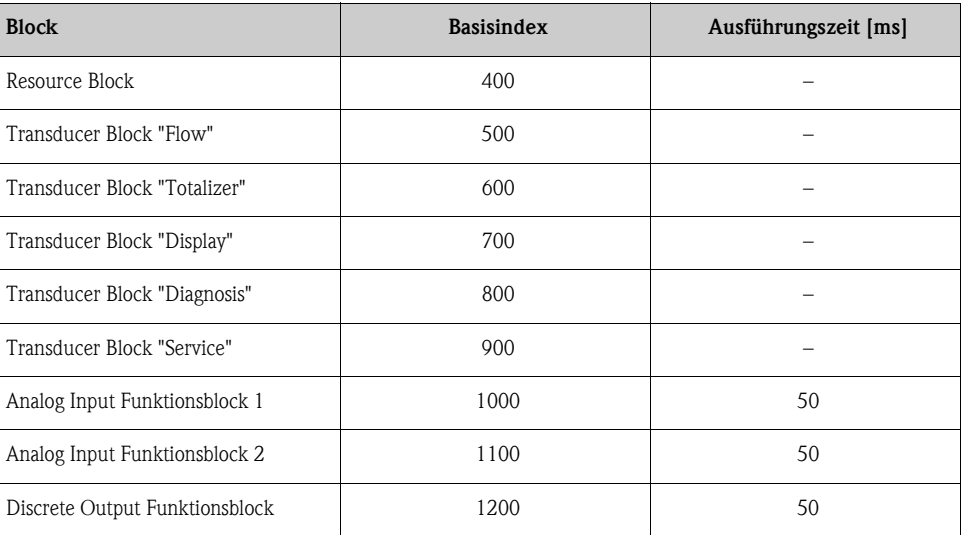

Ausgangsdaten Transducer Blöcke / Analog Input Funktionsblöcke

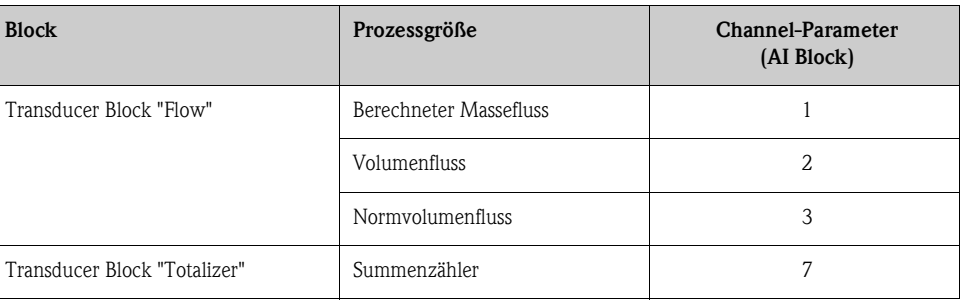

Eingangsdaten Discrete Output Funktionsblock

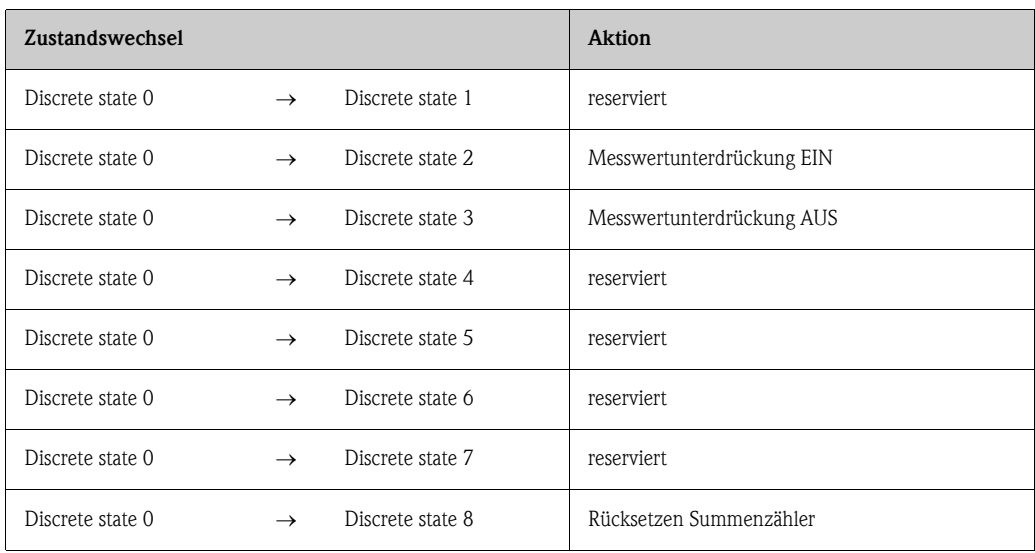

LM-Funktion LM-Funktion wird unterstützt.

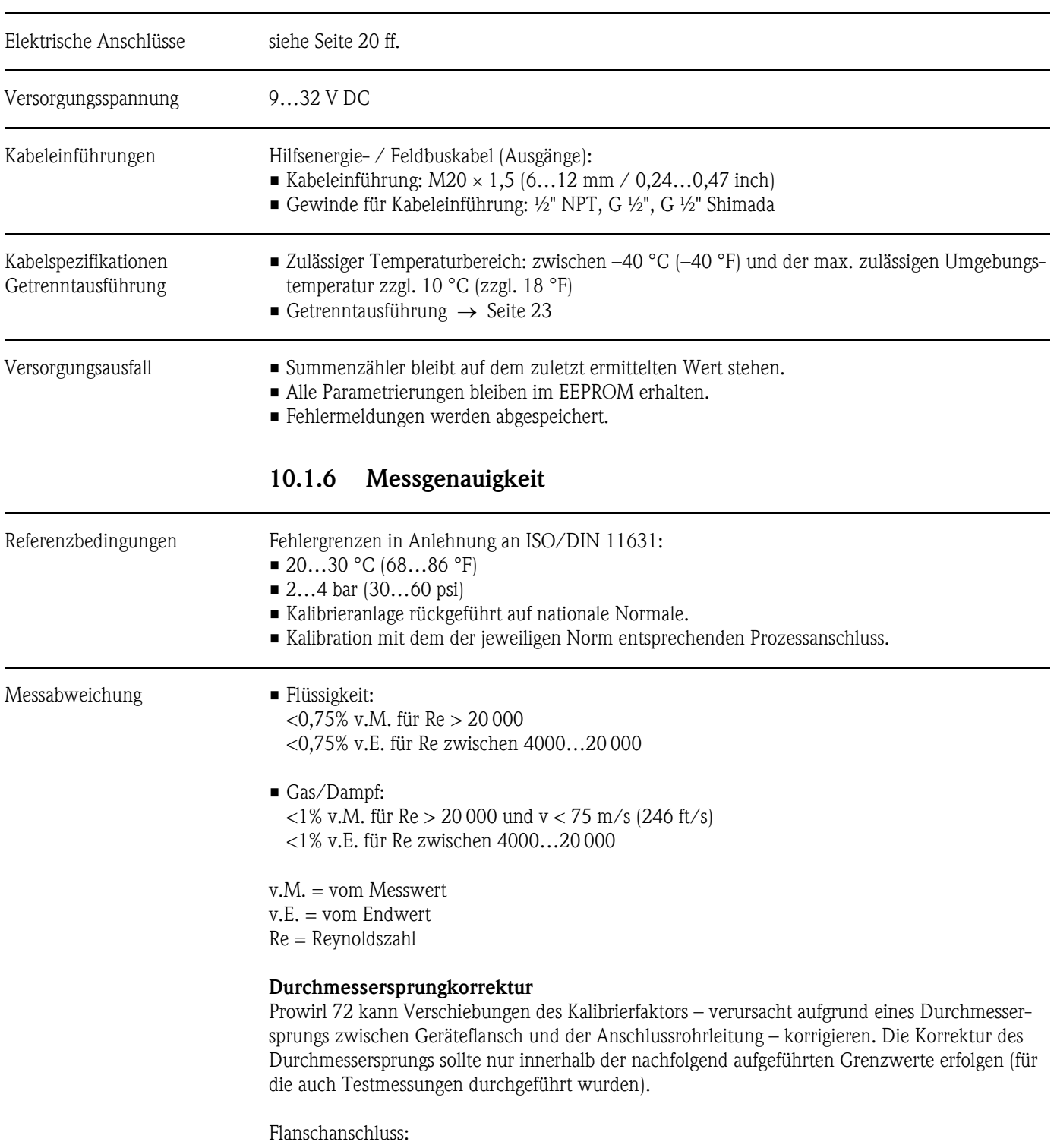

### 10.1.5 Hilfsenergie

DN 15 (½"): ±20% des Innendurchmessers DN 25  $(1")$ : ±15% des Innendurchmessers DN 40  $(1\frac{1}{2})$ :  $\pm 12\%$  des Innendurchmessers  $DN \ge 50$  (  $2"$ ):  $\pm 10\%$  des Innendurchmessers

l,

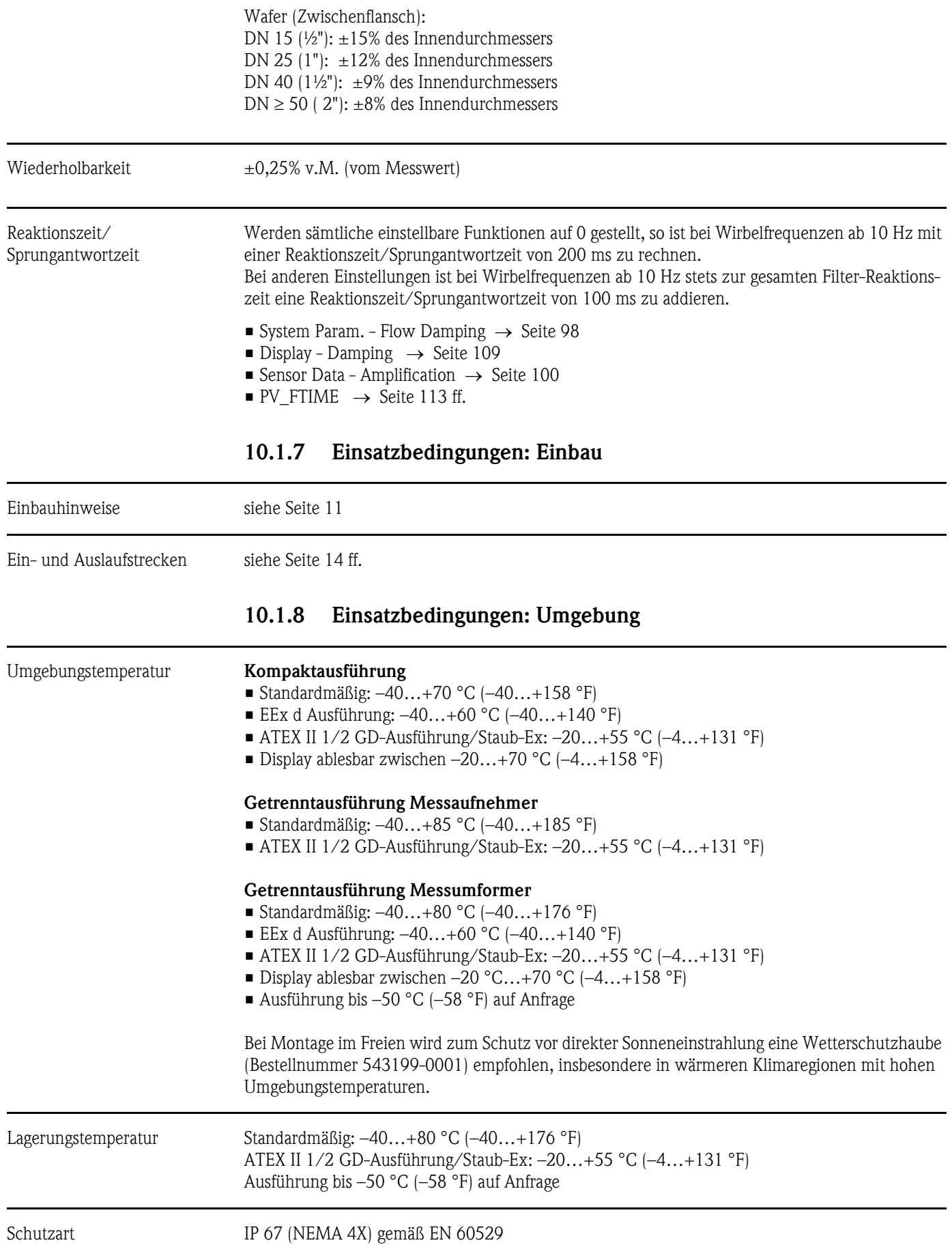

–200…+440 °C (–328…+824 °F), Ex-Ausführung

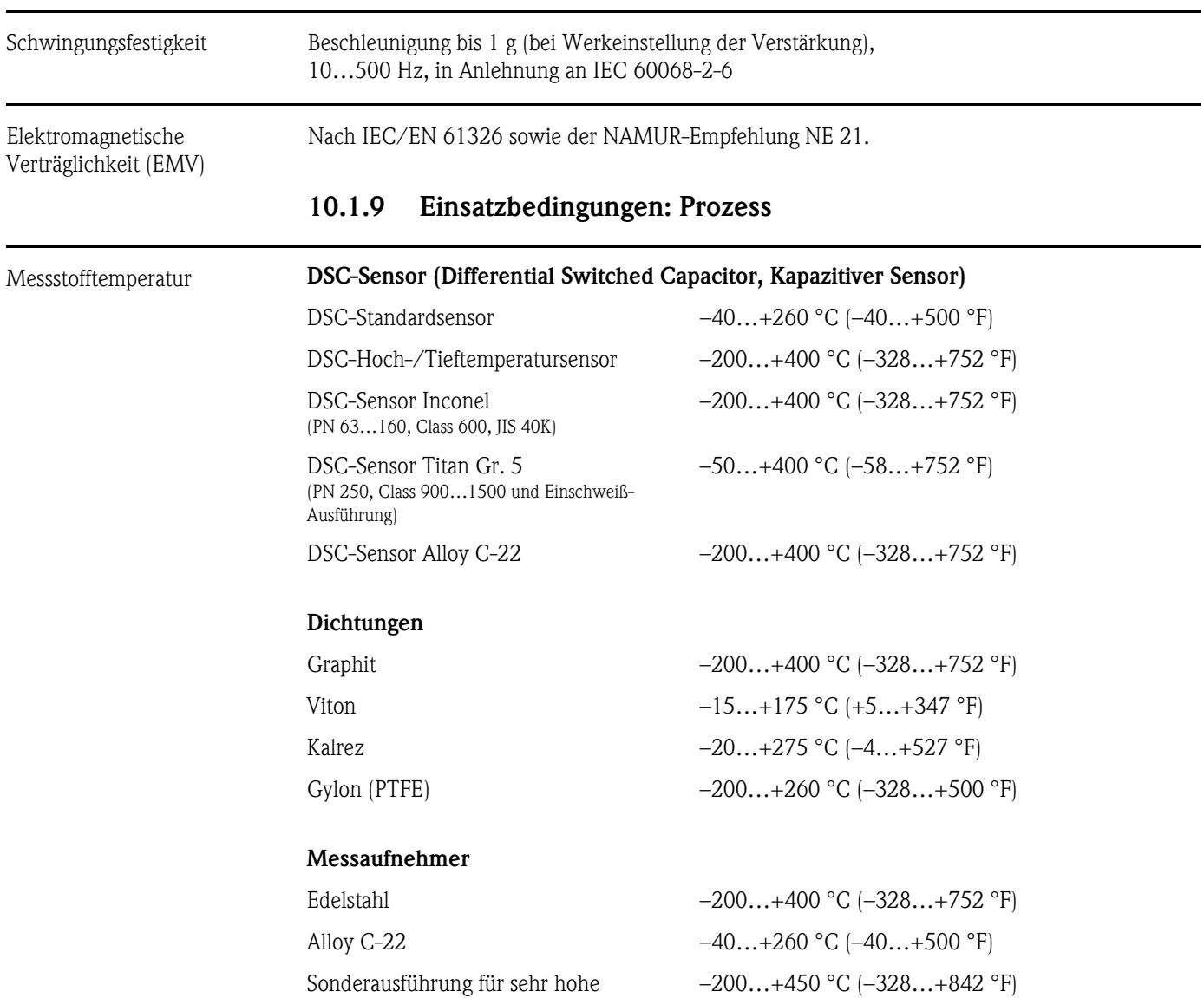

Messstofftemperaturen (auf Anfrage)

### Messstoffdruck **Druck-Temperatur-Kurve nach EN (DIN), Edelstahl**

PN  $10...40 \rightarrow$  Prowirl 72W und 72F PN  $63...250 \rightarrow$  Prowirl 72F

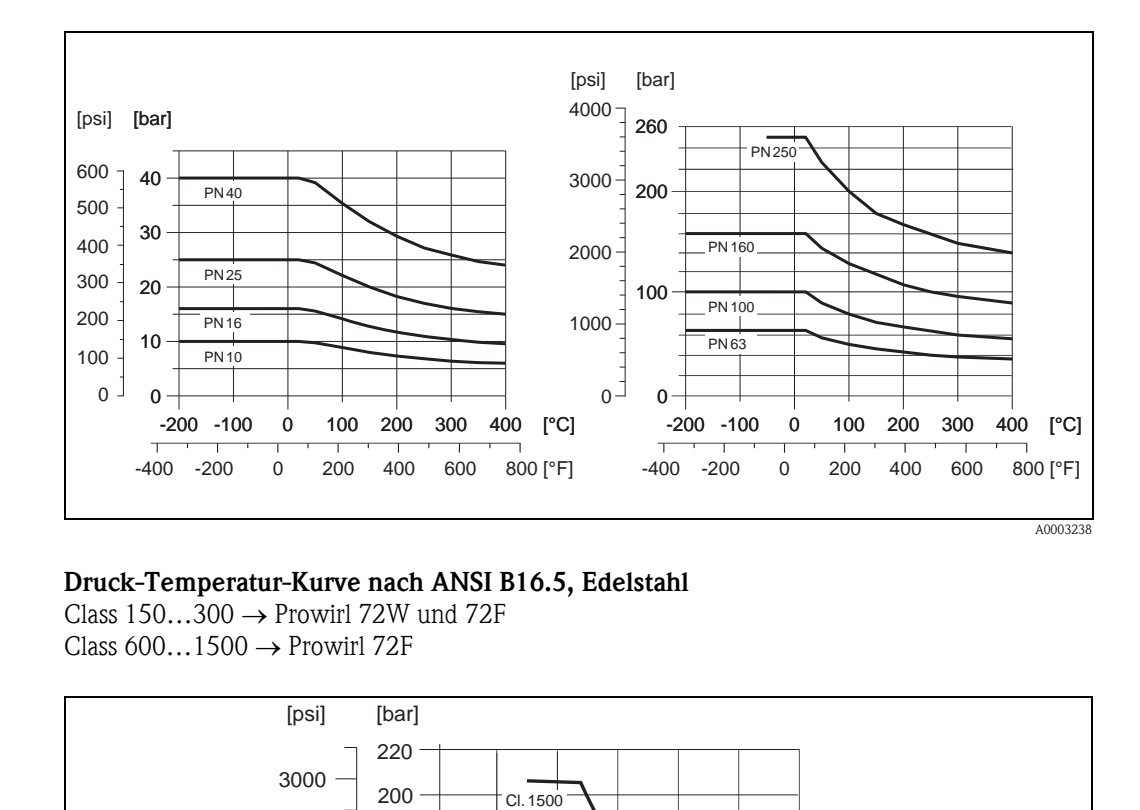

### Druck-Temperatur-Kurve nach ANSI B16.5, Edelstahl

Class  $150...300 \rightarrow$  Prowirl 72W und 72F Class  $600...1500 \rightarrow$  Prowirl 72F

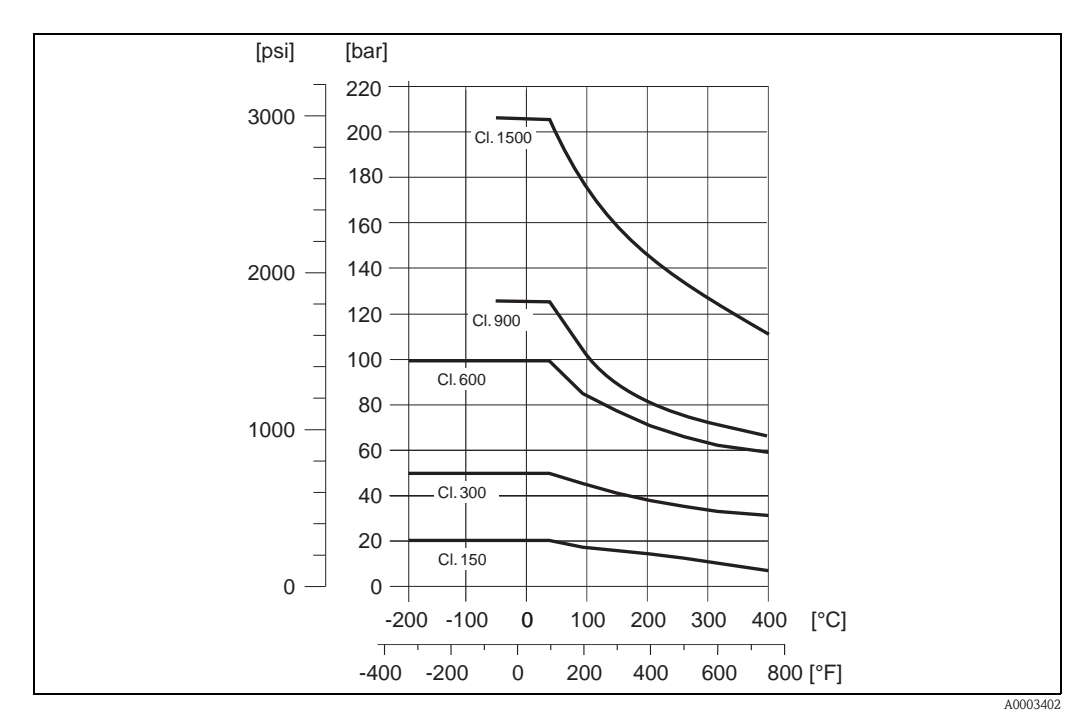

### Druck-Temperatur-Kurve nach JIS B2220, Edelstahl

 $10...20K \rightarrow$  Prowirl 72W und 72F  $40K \rightarrow$  Prowirl 72F

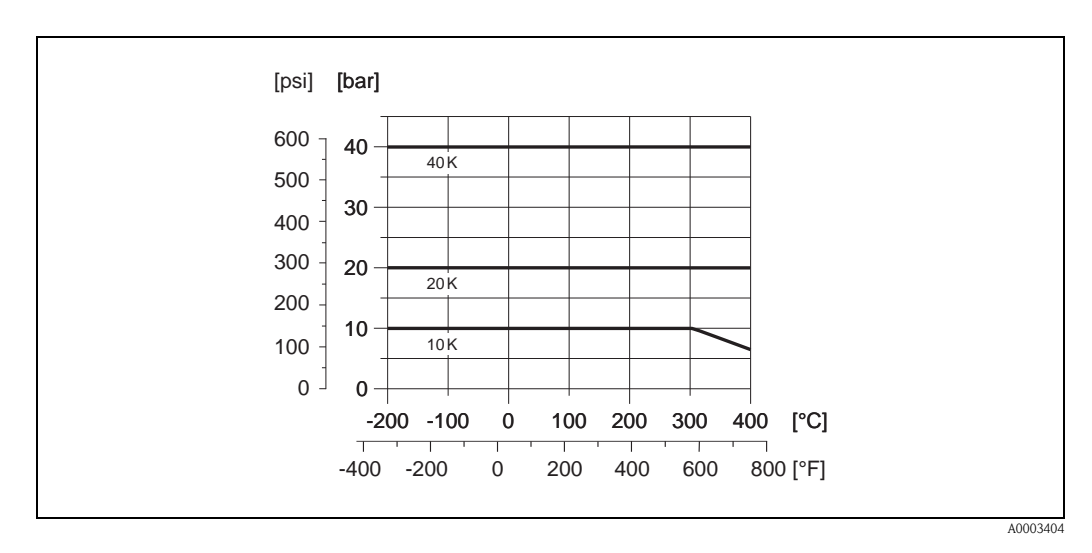

Druck-Temperatur-Kurve nach EN (DIN), ANSI B16.5 und JIS B2220, Alloy C-22 PN 16…40, Class 150…300, 10…20K → Prowirl 72F

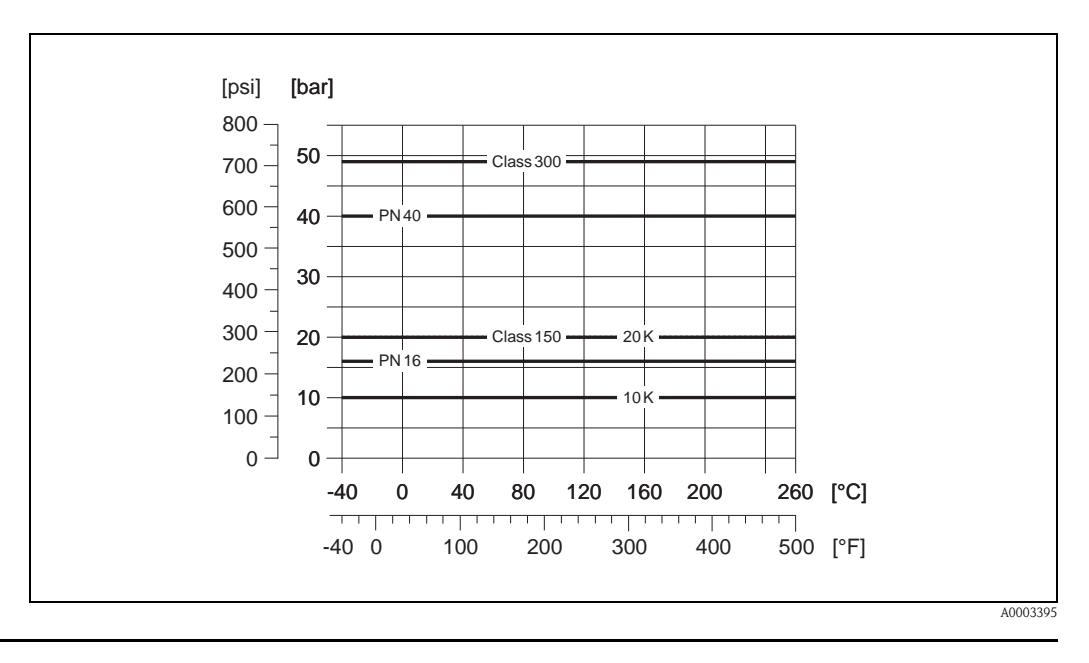

Durchflussgrenze Siehe Angaben Seite 62 ff. ("Messbereich")

Druckverlust Der Druckverlust kann mit Hilfe des Applicators ermittelt werden. Der Applicator ist eine Software für die Auswahl und Auslegung von Durchflussmessgeräten. Die Software ist sowohl über das Internet (www.applicator.com) als auch auf CD-ROM für die lokale PC-Installation verfügbar.

# 10.1.10 Frequenzbereiche für Luft und Wasser

Für weitere Medien, z.B. Dampf, finden Sie Informationen im Applicator.

### Prowirl 72W (SI-Einheiten)

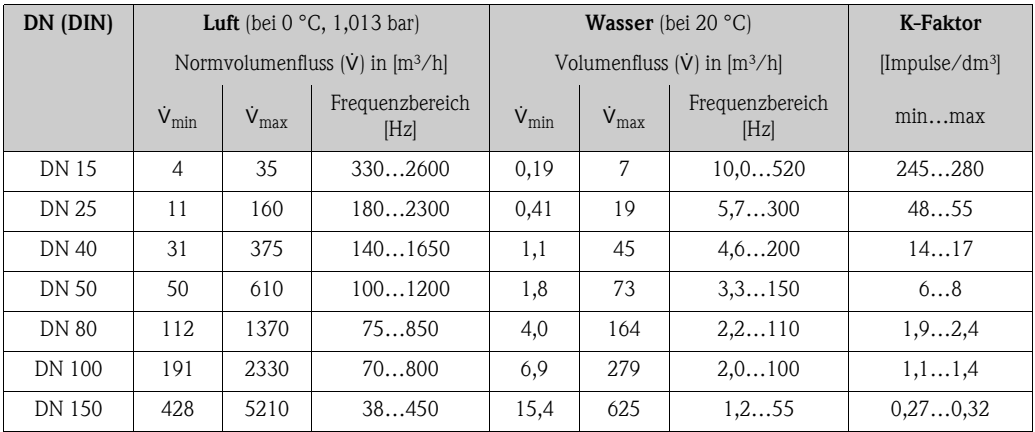

### Prowirl 72W (US-Einheiten)

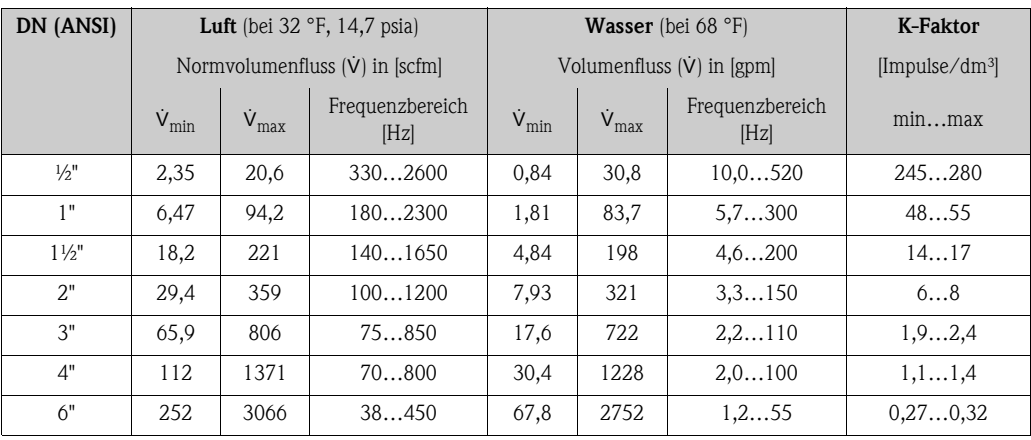

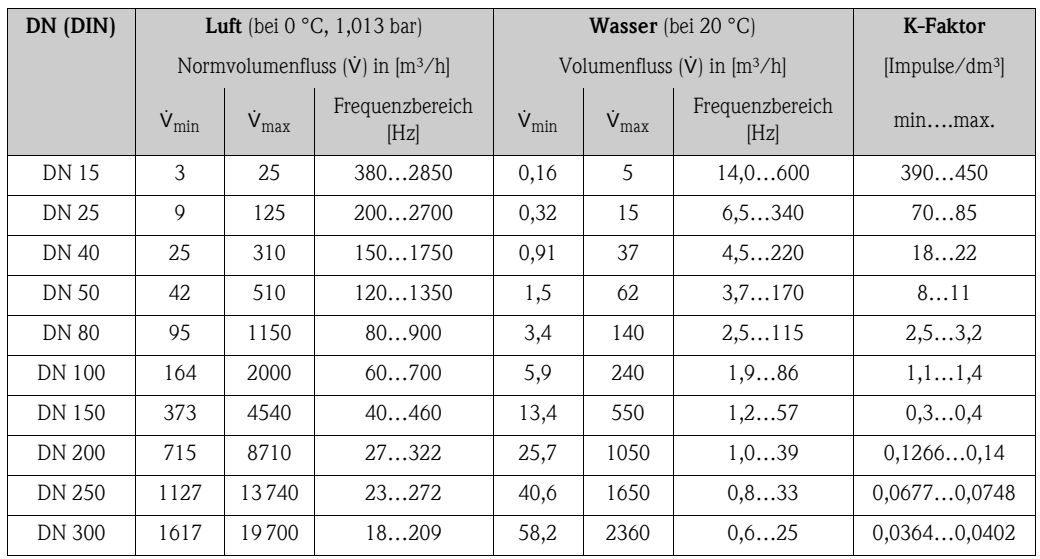

### Prowirl 72F (SI-Einheiten)

### Prowirl 72F (US-Einheiten)

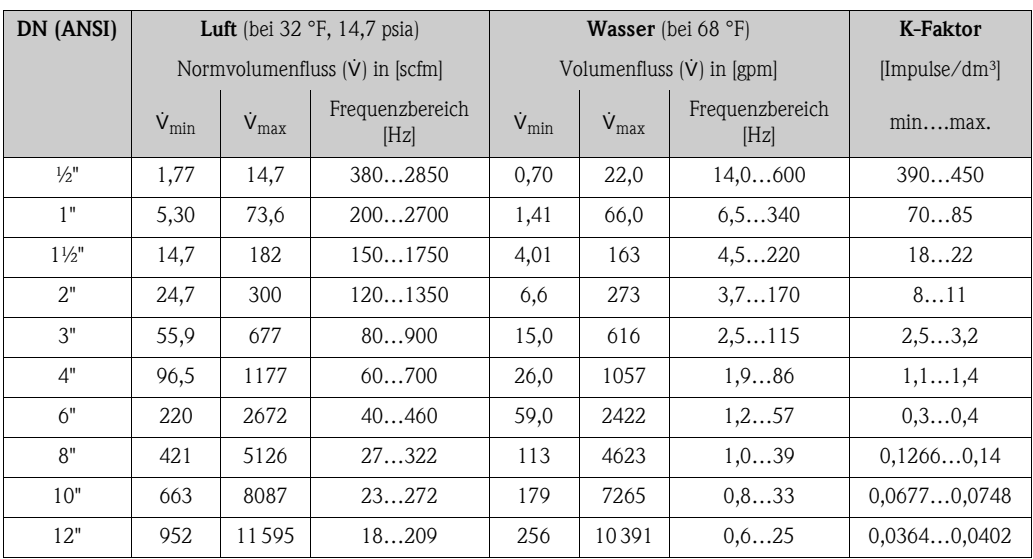
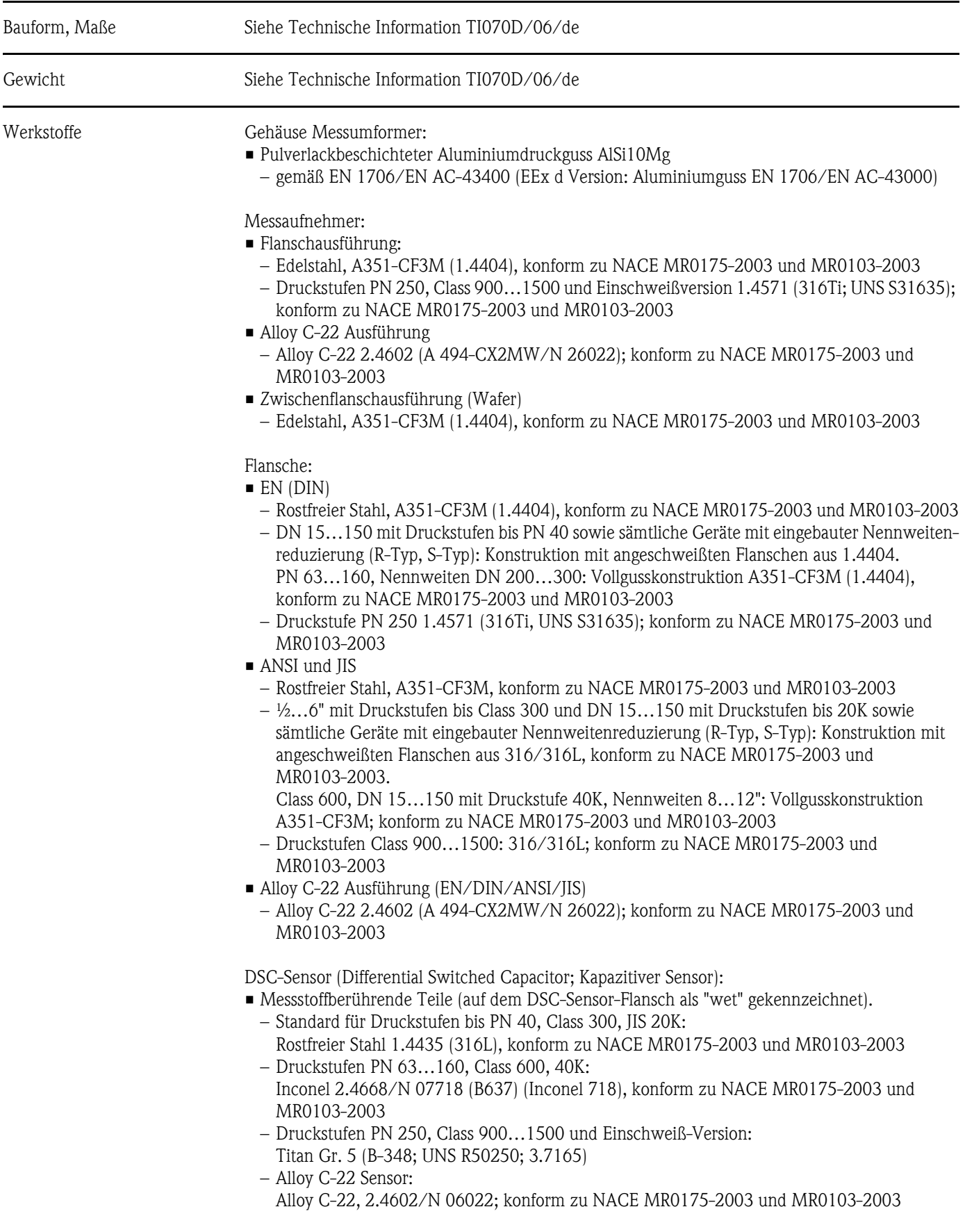

# 10.1.11 Konstruktiver Aufbau

Nicht messstoffberührende Teile:

• Edelstahl 1.4301 (304)

Stütze:

- Edelstahl, 1.4308 (CF8)
- Druckstufen PN 250, Class 900…1500 und Einschweiß-Version: 1.4305 (303)

Dichtungen:

- Graphit:
	- Druckstufe PN 10…40, Class 150…300, JIS 10…20K: Sigraflex Folie Z (BAM-geprüft für Sauerstoffanwendungen)
	- Druckstufe PN 63…160, Class 600, JIS 40K: Sigraflex HochdruckTM mit Glattblecheinlage aus 316(L) (BAM-geprüft für Sauerstoffanwendungen, "hochwertig im Sinne der TA-Luft")
	- Druckstufe PN 250, Class 900…1500: Grafoil mit Spießblecheinlage aus 316
- Viton
- $\blacksquare$  Kalrez 6375
- Gylon (PTFE) 3504 (BAM-geprüft für Sauerstoffanwendungen, "hochwertig im Sinne der TA-Luft")

### 10.1.12 Anzeige- und Bedienoberfläche

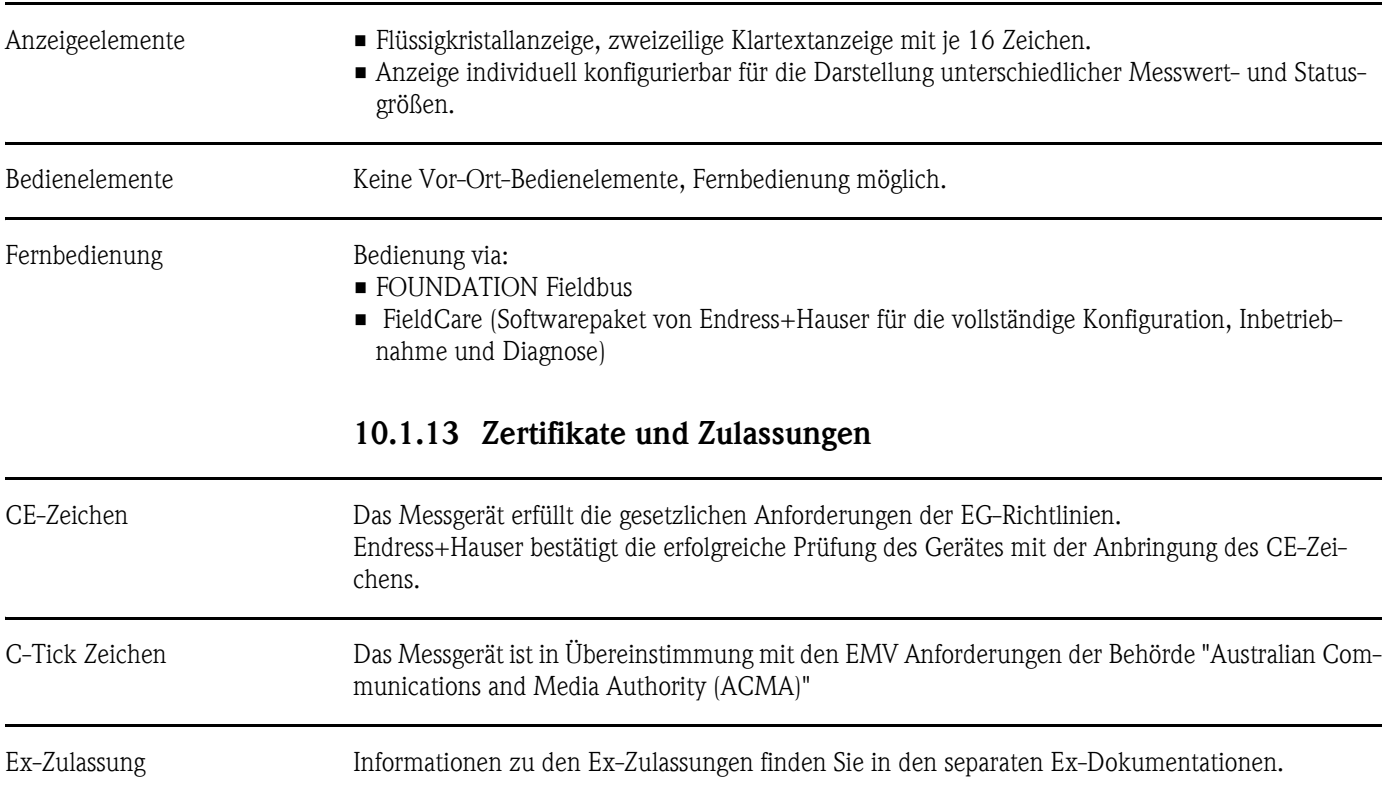

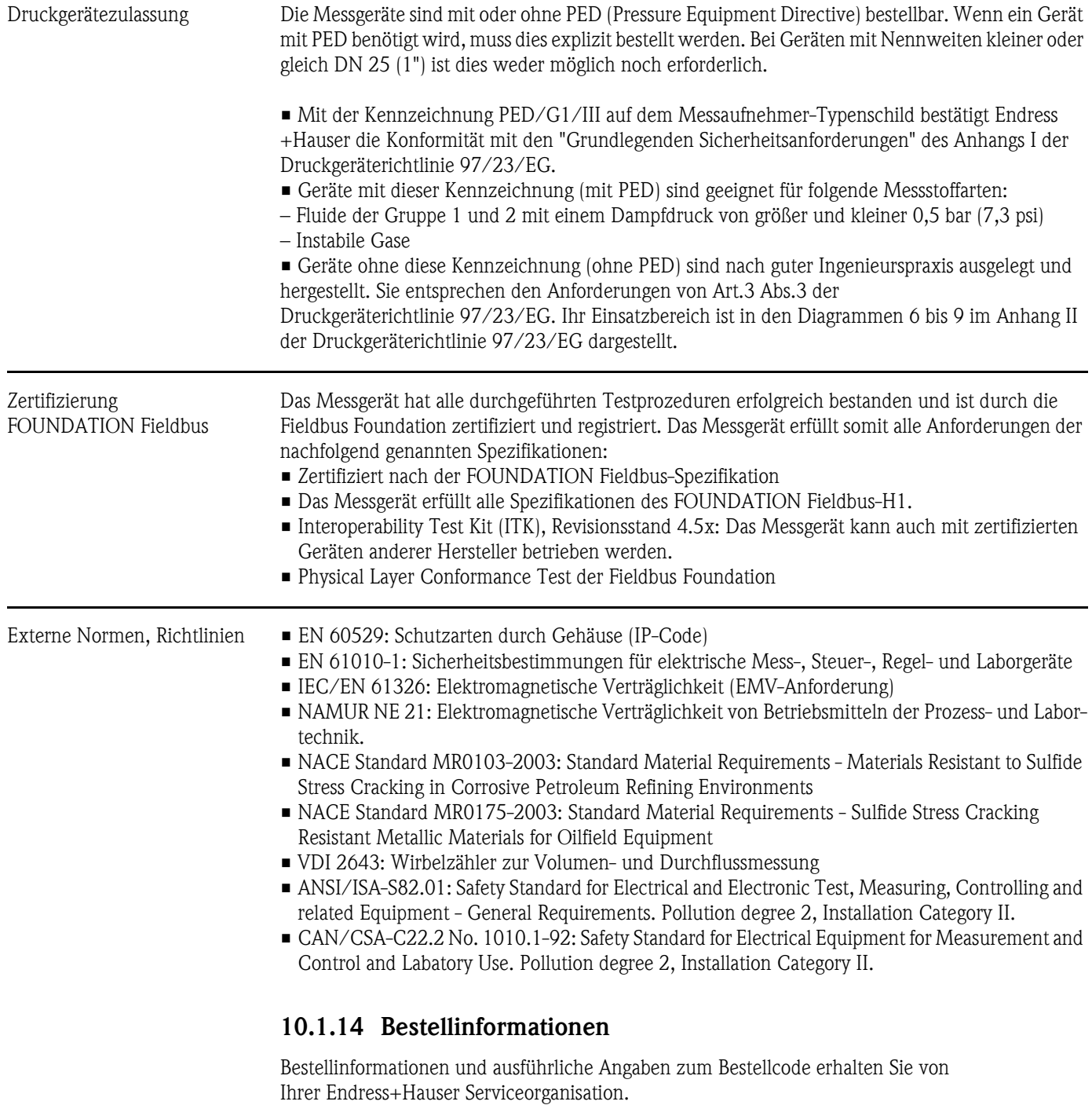

### 10.1.15 Zubehör

Für Messumformer und Messaufnehmer sind verschiedene Zubehörteile lieferbar, die bei Endress+Hauser separat bestellt werden können ( $\rightarrow$  [Seite 44](#page-43-0)). Ausführliche Angaben zu den betreffenden Bestellcodes erhalten Sie von Ihrer Endress+Hauser Serviceorganisation.

### 10.1.16 Ergänzende Dokumentationen

- Durchfluss-Messtechnik (FA005D/06/de)
- Technische Information Proline Prowirl 72F, 72W, 73F, 73W (TI070/06/de)
- Zugehörige Ex-Dokumentationen: ATEX, FM, CSA usw.
- Angaben zur Druckgeräterichtlinie Proline Prowirl 72/73 (SD072D/06/de)

# 10.2 Abmessungen Strömungsgleichrichter

Abmessungen nach:

• EN 1092-1 (DIN 2501)

- ANSI B16.5
- JIS B2220

Werkstoff 1.4435 (316L), konform zu NACE MR0175-2003 und MR0103-2003

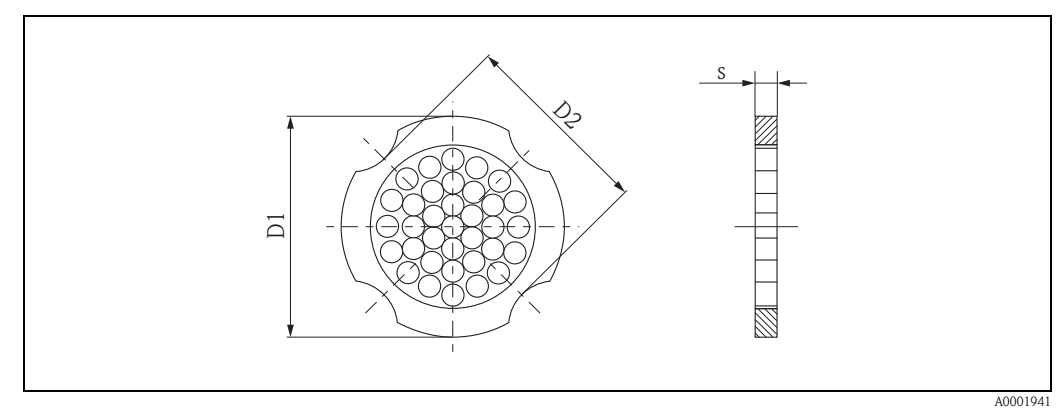

*D1: Der Strömungsgleichrichter wird am Außendurchmesser zwischen die Bolzen gespannt. D2: Der Strömungsgleichrichter wird an den Einbuchtungen zwischen die Bolzen gespannt.*

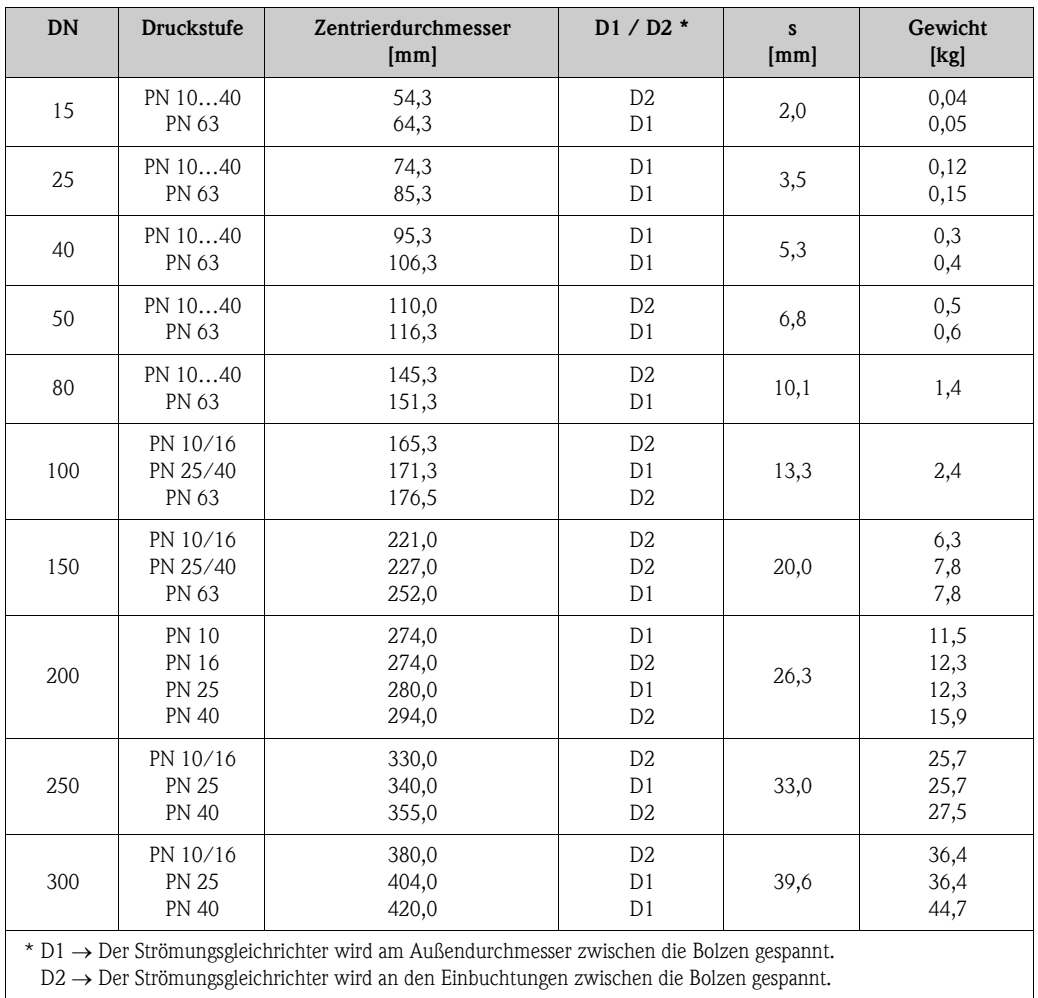

### Abmessungen Strömungsgleichrichter, nach EN (DIN)

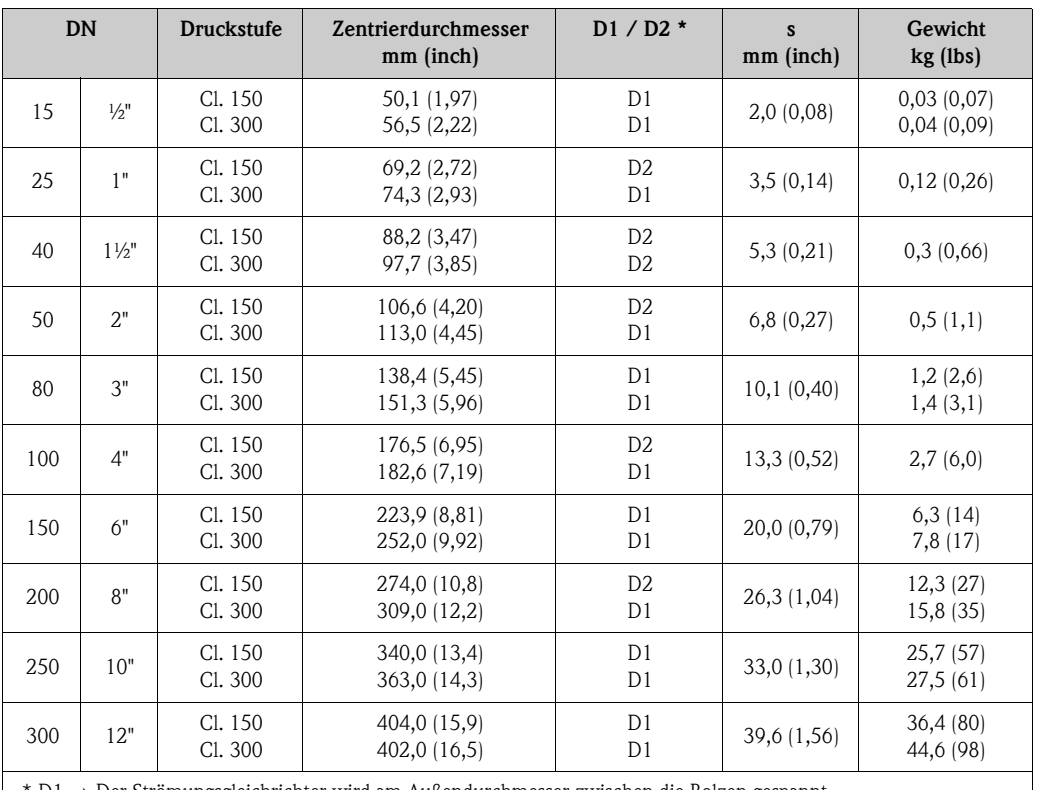

### Abmessungen Strömungsgleichrichter, nach ANSI

 $*$  D1  $\rightarrow$  Der Strömungsgleichrichter wird am Außendurchmesser zwischen die Bolzen gespannt.

 $D2 \rightarrow Der Strömungsgleichrichter wird an den Einbuchtungen zwischen die Bolzen gespannt.$ 

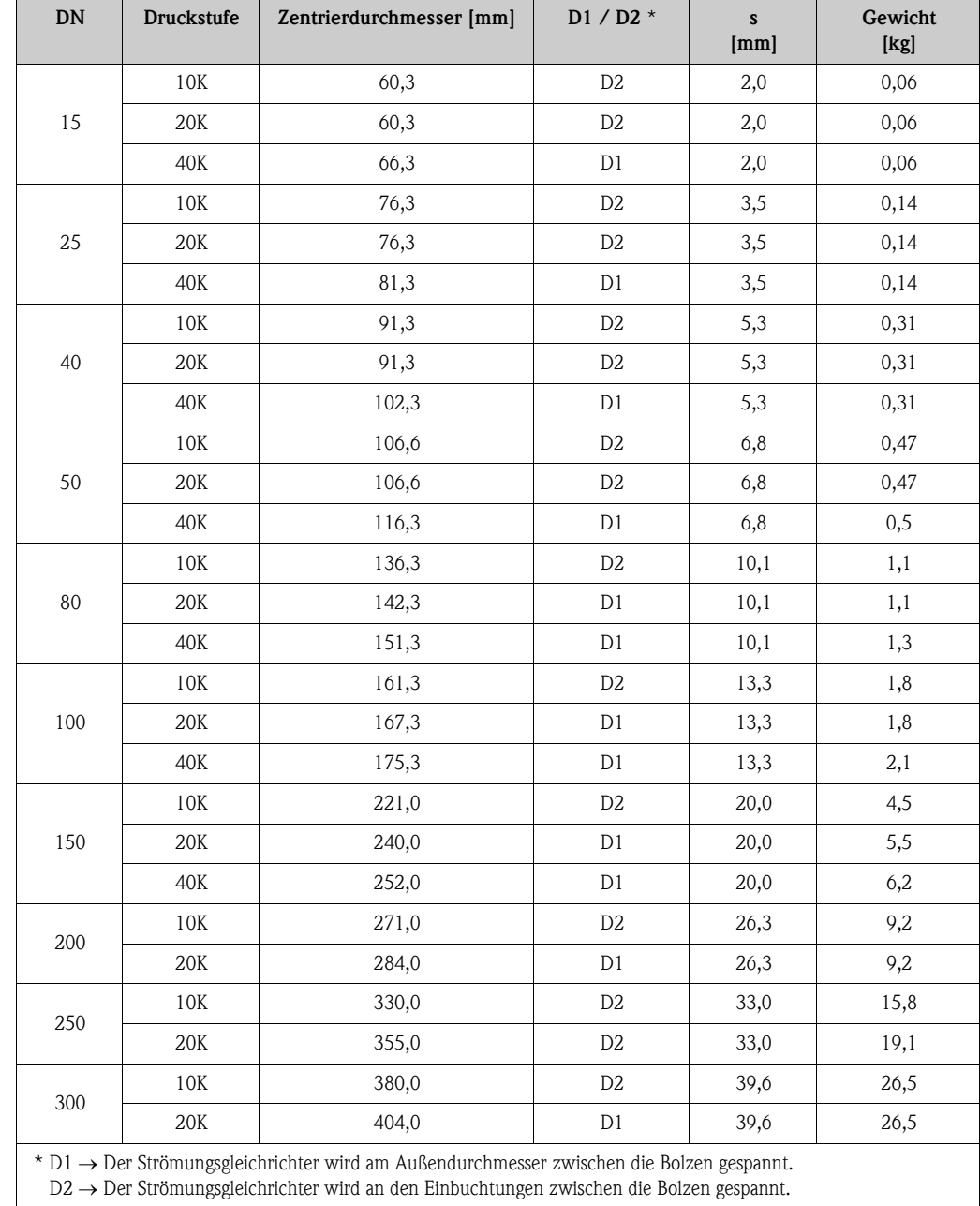

## Abmessungen Strömungsgleichrichter, nach JIS

# 11 Bedienung über FOUNDATION Fieldbus

# 11.1 Blockmodell

Beim FOUNDATION Fieldbus werden die gesamten Geräteparameter in Abhängigkeit ihrer funktionalen Eigenschaft und Aufgabe kategorisiert und im wesentlichen drei unterschiedlichen Blöcken zugeordnet. Ein Block kann als Container betrachtet werden, in dem Parameter und die damit verbundenen Funktionalitäten enthalten sind. Ein FOUNDATION Fieldbus Gerät besitzt folgende Blocktypen:

- Einen Resource Block (Geräteblock): Der Resource Block beinhaltet alle gerätespezifischen Merkmale des Gerätes.
- Ein oder mehrere Transducer Blocks (Übertragungsblöcke): Ein Transducer Block beinhaltet alle messtechnischen und gerätespezifischen Parameter des Gerätes. In den Transducer Blöcken sind die Messprinzipien (z.B. Durchfluss, Temperatur) gemäß der FOUNDATION Fieldbus Spezifikation abgebildet.
- Ein oder mehrere Function Blocks (Funktionsblock): Function Blocks beinhalten die Automatisierungsfunktionen des Gerätes. Man unterscheidet zwischen verschiedenen Funktionsblöcken, z.B. Analog Input Funktionsblock (Analogeingang), Analog Output Funktionsblock (Analogausgang). Jeder dieser Funktionsblöcke wird für die Abarbeitung unterschiedlicher Applikationsfunktionen verwendet.

Je nach Anordnung und Verbindung der einzelnen Funktionsblöcke lassen sich verschiedene Automatisierungsaufgaben realisieren. Neben diesen Blöcken kann ein Feldgerät weitere Blöcke beinhalten, z.B. mehrere Analog Input Funktionsblöcke, wenn vom Feldgerät mehr als eine Prozessgröße zur Verfügung steht.

Proline Prowirl 72 FOUNDATION Fieldbus verfügt über folgende Blöcke:

- Einen Resource Block (Geräteblock)
- Fünf Transducer Blöcke (Übertragungsblöcke)
- Drei Function Blocks (Funktionsblöcke) bestehend aus:
	- Zwei Analog Input Funktionsblöcke (Analogeingänge) für die Prozessgrößen Volumenfluss, Normvolumenfluss, Berechneter Massefluss und Summenzähler.
	- Einen Discrete Output (Diskreter Ausgang)

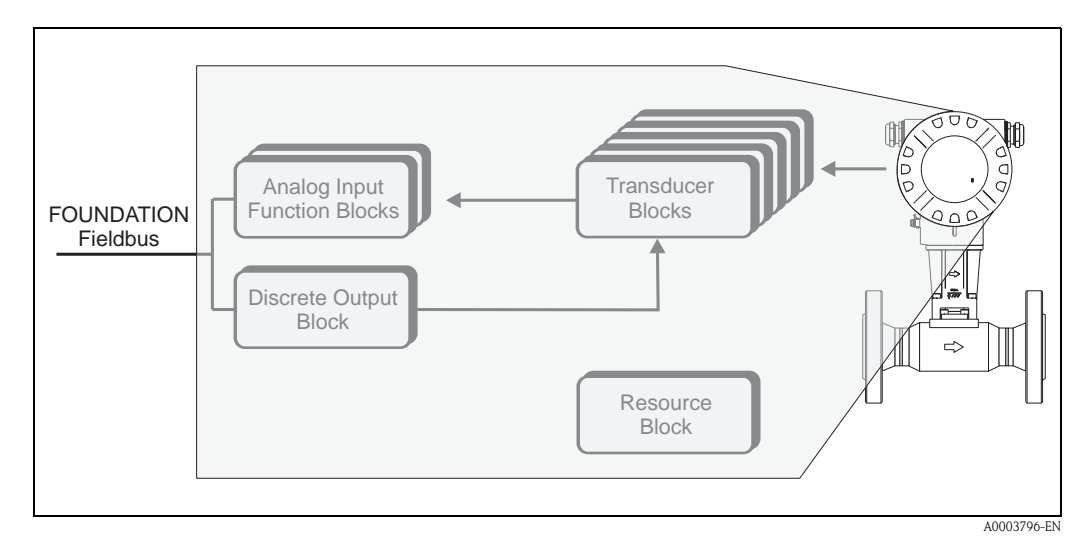

*Abb. 30: Blockmodell Prowirl 72 FF*

Das Sensorsignal wird zuerst im messtechnischen Block, dem Transducer Block "Flow", aufbereitet. Danach werden die Prozessgrößen Masse- und Volumenfluss an die Analog Input Funktionsblöcke zur leittechnischen Verarbeitung (z.B. Skalierung, Grenzwertverarbeitung) weitergegeben.

Im Transducer Block "Totalizer" werden von den Prozessgrößen Volumenfluss, Normvolumenfluss und berechneter Massefluss die Messgrößen für den Summenzähler abgeleitet. Diese stehen am Ausgang des Transducer Blockes ebenfalls als Prozessgrößen zur Verfügung.

Über den Transducer Block "Display" können alle für die Konfiguration der Vor-Ort-Anzeige wichtigen Parameter (Anzeigesprache, Anzeigewerte usw.) eingestellt werden.

Im Transducer Block "Diagnosis" befinden sich alle für die Diagnose und Gerätewartung wichtigen Parameter, mit denen beispielsweise der Gerätestatus oder Ursachen für Fehlermeldungen abgefragt werden können.

Die Prozessgrößen durchlaufen den kompletten Funktionsblock-Algorithmus und stehen als Ausgangsgröße anderen Funktionsblöcken zur Verschaltung der gewünschten Anwendungsfunktion zur Verfügung.

Über den Discrete Output Funktionsblock (DO) können via FOUNDATION Fieldbus unterschiedliche Aktionen und Funktionen im Prowirl 72 FF ausgelöst bzw. gesteuert werden, z.B. das Rücksetzen des Summenzählers.

# 11.2 Resource Block (Geräteblock)

Ein Resource Block beinhaltet alle Daten, die das Feldgerät eindeutig identifizieren und charakterisieren. Er entspricht einem elektronischen Typenschild des Feldgerätes. Parameter des Resource Blockes sind z.B. Gerätetyp, Gerätename, Herstelleridentifizierung, Seriennummer usw.

Eine weitere Aufgabe des Resource Blockes ist die Verwaltung von übergreifenden Parametern und Funktionen, die Einfluss auf die Ausführung der restlichen Blöcke im Feldgerät haben. Somit ist der Resource Block die zentrale Einheit, die auch den Gerätezustand überprüft und dadurch die Betriebsfähigkeit der anderen Blöcke und somit des Gerätes beeinflusst bzw. steuert. Da der Resource Block über keine Blockeingangs- und Blockausgangsdaten verfügt, kann er nicht mit anderen Blöcken verknüpft werden.

Nachfolgend sind die wichtigsten Funktionen und Parameter des Resource Blockes aufgeführt.

### 11.2.1 Auswahl der Betriebsart

Die Einstellung der Betriebsart erfolgt über die Parametergruppe MODE\_BLK. Der Resource Block unterstützt folgende Betriebsarten:

- AUTO (Automatikbetrieb)
- OOS (Außer Betrieb)

# **Example 1** Hinweis!

Über den Parameter BLOCK\_ERR wird die Betriebsart OOS ebenfalls angezeigt. In der Betriebsart OOS kann, bei nicht aktivem Schreibschutz, ohne Einschränkung auf alle Schreibparameter zugegriffen werden.

### 11.2.2 Blockzustand

Der aktuelle Betriebszustand des Resource Blockes wird im Parameter RS\_STATE angezeigt.

Der Resource Block kann folgende Zustände einnehmen:

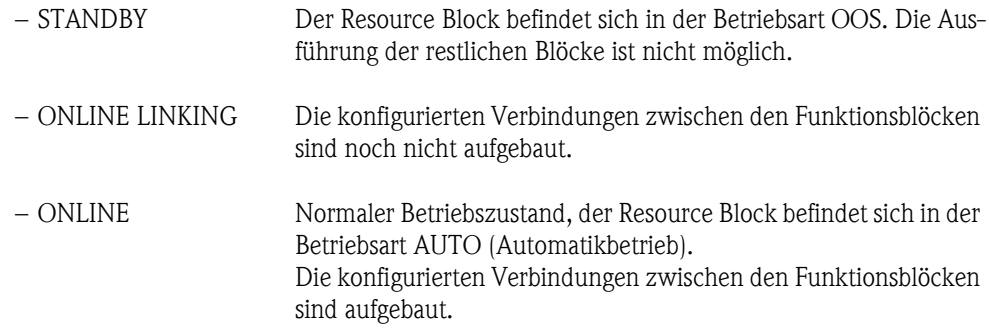

### 11.2.3 Schreibschutz und Simulation

Der Schreibschutz der Geräteparameter und die Simulation im Analog Input und Discrete Output Funktionsblock können über DIP-Schalter auf der FOUNDATION Fieldbus I/O-Platine bzw. Messverstärkerplatine gesperrt bzw. freigegeben werden  $\rightarrow$  [Seite 35](#page-34-0).

Der Parameter WRITE\_LOCK zeigt den Statuszustand des Hardware-Schreibschutzes an. Folgende Statuszustände sind möglich:

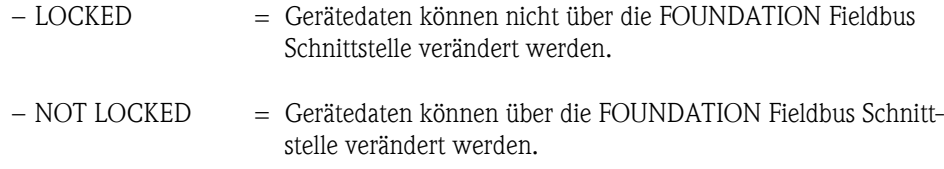

Der Parameter BLOCK\_ERR zeigt an, ob eine Simulation im Analog Input und Discrete Output Funktionsblock möglich ist.

– Simulation Active = Simulation im Analog Input Funktionsblock über den Parameter SIMULATE und im Discrete Output Funktionsblock über den Parameter SIMULATE\_D möglich.

### 11.2.4 Alarmerkennung und -behandlung

Prozessalarme geben Auskunft über bestimmte Blockzustände und -ereignisse. Der Zustand der Prozessalarme wird dem Feldbus-Host-System über den Parameter BLOCK\_ALM mitgeteilt. Im Parameter ACK\_OPTION wird festgelegt, ob ein Alarm über das Feldbus-Host-System quittiert werden muss. Folgende Prozessalarme werden vom Resource Block generiert:

#### Block-Prozessalarme

Folgende Block-Prozessalarme des Resource Blockes werden über den Parameter BLOCK\_ALM angezeigt:

- $-$  OUT OF SERVICE
- SIMULATE ACTIVE

#### Schreibschutz-Prozessalarm

Bei Deaktivierung des Schreibschutzes ( $\rightarrow$  [Seite 35](#page-34-0)), wird vor Übermittlung des Zustandwechsels an das Feldbus-Host-System, die im Parameter WRITE\_PRI festgelegte Alarmpriorität überprüft. Die Alarmpriorität legt das Verhalten bei einem aktiven Schreibschutzalarm WRITE\_ALM fest.

### **Example 15 Hinweis!**

- Wenn im Parameter ACK\_OPTION die Option eines Prozessalarms nicht aktiviert wurde, muss dieser Prozessalarm nur im Parameter BLOCK\_ALM quittiert werden.
- Der Parameter ALARM\_SUM zeigt den aktuellen Status aller Prozessalarme an.

### 11.2.5 Parameter Resource Block

In der folgenden Tabelle finden Sie alle Endress+Hauser-spezifischen Parameter des Resource Blockes.

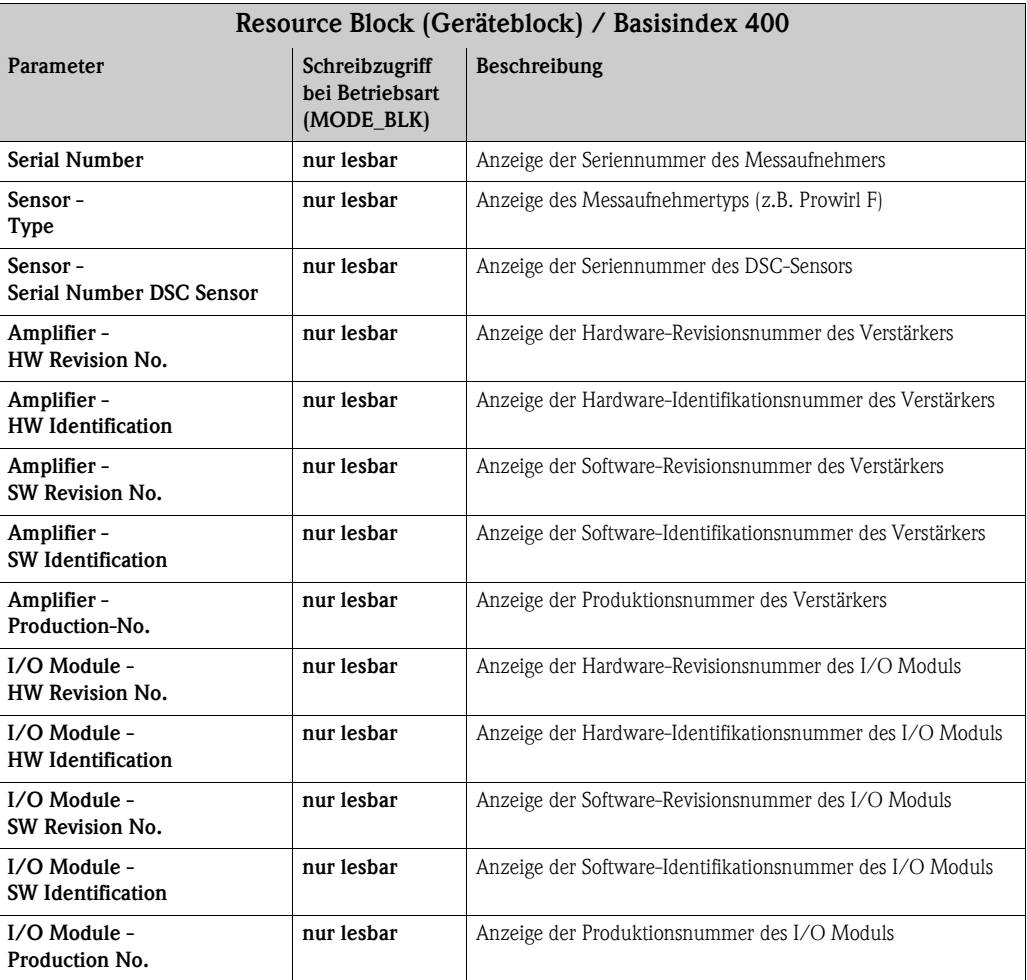

# 11.3 Transducer Block (Übertragungsblock)

Der Transducer Block des Proline Prowirl 72 FOUNDATION Fieldbus beinhaltet alle messtechnischen und gerätespezifischen Parameter des Durchflussmessgerätes. In ihm erfolgen die Einstellungen, die unmittelbar mit der Durchflussmessung / Applikation in Verbindung stehen. Er bildet die Schnittstelle zwischen der sensorspezifischen Messwertvorverarbeitung und den für die Automatisierung benötigten Funktionsblöcken.

Ein Transducer Block ermöglicht es, die Ein- und Ausgangsgrößen eines Funktionsblocks zu beeinflussen. Parameter eines Transducer Blocks sind z.B. Informationen zur Sensorkonfiguration, den physikalischen Einheiten, der Kalibrierung, der Dämpfung, den Fehlermeldungen etc. sowie die gerätespezifischen Parameter.

Die gerätespezifischen Parameter und Funktionen von Proline Prowirl 72 FOUNDATION Fieldbus sind in mehrere Transducer Blöcke aufgeteilt, die unterschiedliche Aufgabenbereiche abdecken.

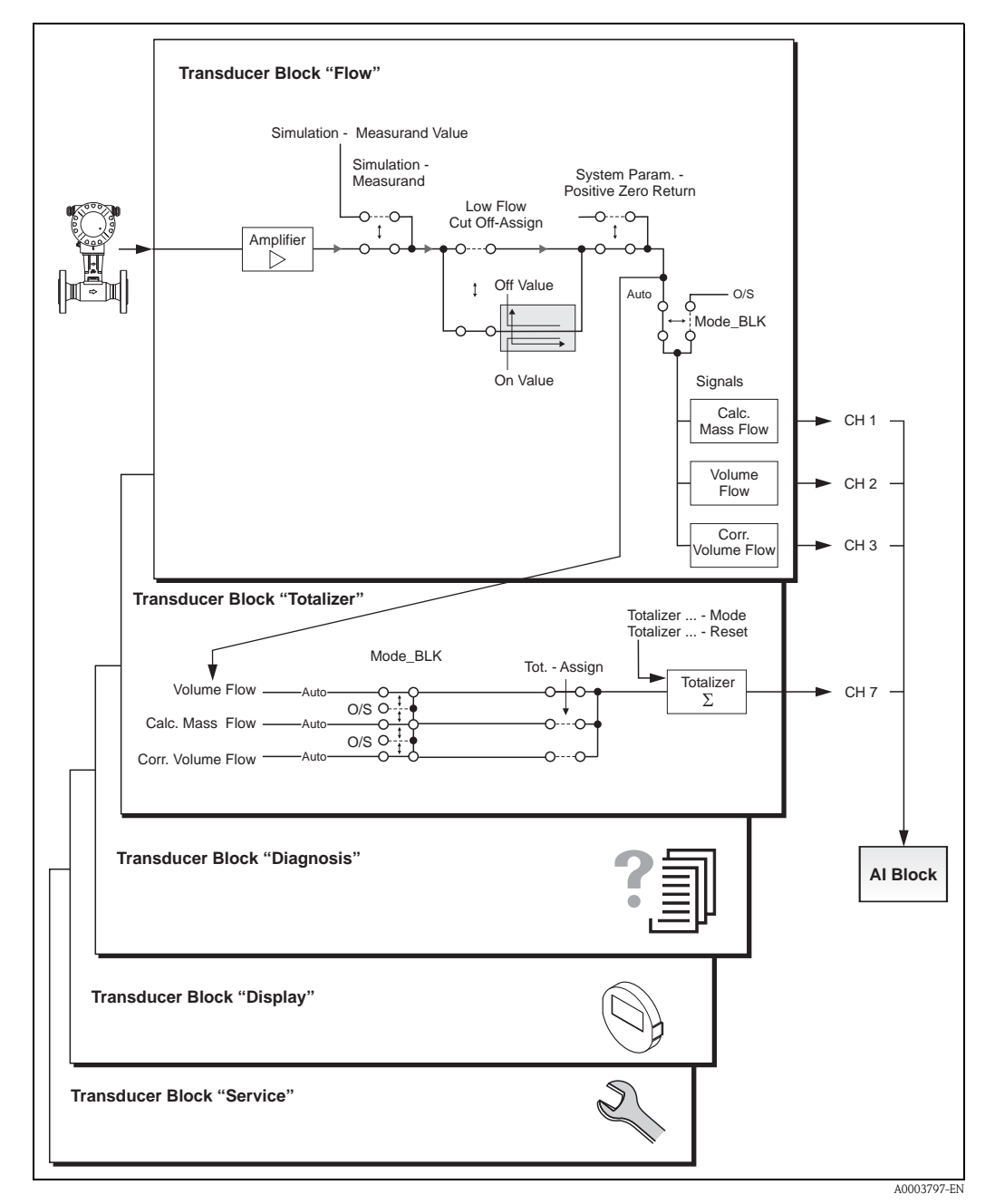

<span id="page-82-0"></span>*Abb. 31: Aufbau und Funktion der einzelnen Transducer Blöcke*

[Abb. 31](#page-82-0) zeigt schematisch den internen Aufbau der verschiedenen Transducer Blöcke:

#### Transducer Block "Flow" $\rightarrow$  TRANSDUCER\_FLOW / Basisindex 500:

In diesem Block befinden sich alle durchflussspezifischen Parameter und Funktionen, z.B. Abgleichsfunktionen, Sensordaten usw.  $\rightarrow$  [Seite 88](#page-87-0)

#### Transducer Block "Totalizer" $\rightarrow$  TRANSDUCER TOT / Basisindex 600:

In diesem Block befinden sich alle Parameter für die Konfiguration des Summenzählers  $\rightarrow$  [Seite 102](#page-101-0)

#### Transducer Block "Display" $\rightarrow$  TRANSDUCER\_DISP / Basisindex 700:

In diesem Block befinden sich alle Parameter für die Konfiguration der Vor-Ort-Anzeige  $\rightarrow$  [Seite 106](#page-105-0)

### $Transducer Block$  "Diagnosis"  $\rightarrow$  TRANSDUCER\_DIAG / Basisindex 800:

In diesem Block befinden sich alle Parameter für die Systemdiagnose, z.B. aktueller Systemzustand usw.  $\rightarrow$  [Seite 111](#page-110-0)

#### Transducer Block "Service"  $\rightarrow$  TRANSDUCER\_SERV / Basisindex 900:

In diesem Block befinden sich alle Serviceparameter. Der Zugriff erfolgt über Eingabe des speziellen Service-Codes.  $\rightarrow$  [Seite 113](#page-112-0)

" Achtung! Eine Änderung in den Einstellungen der Servicefunktionen kann eine Fehlfunktion oder einen Ausfall des Gerätes zur Folge haben. In diesem Fall ist das Messgerät auszubauen und an Endress+Hauser einzusenden.

### 11.3.1 Block-Ausgangsgrößen

Folgende Ausgangsgrößen (Prozessgrößen) werden von den Transducer Blöcken zur Verfügung gestellt:

- Transducer Block "Flow":
	- Berechneter Massefluss
	- Volumenfluss
	- Normvolumenfluss
- Transducer Block "Totalizer"
- Summenzähler
- Transducer Block "Diagnosis", "Display" und "Service" besitzen keine Ausgangsgrößen.

Die Zuordnung, welche Prozessgröße im nachfolgenden Analog Input Funktionsblock eingelesen und verarbeitet werden soll, erfolgt über den Parameter CHANNEL im Analog Input Funktionsblock:

- Prozessgröße Berechn. Massefluss  $\rightarrow$  CHANNEL = 1 (Analog Input Funktionsblock)
- Prozessgröße Volumenfluss  $\rightarrow$  CHANNEL = 2 (Analog Input Funktionsblock)
- Prozessgröße Normvolumenfluss  $\rightarrow$  CHANNEL = 3 (Analog Input Funktionsblock)
- Prozessgröße Summenzähler  $\rightarrow$  CHANNEL = 7 (Analog Input Funktionsblock)

## 11.3.2 Auswahl der Betriebsart

Die Einstellung der Betriebsart erfolgt über die Parametergruppe MODE\_BLK ( $\rightarrow$  [Seite 86](#page-85-0)). Die Transducer Blöcke unterstützen folgende Betriebsarten:

- AUTO (Automatikbetrieb)
- OOS (außer Betrieb)

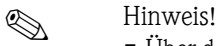

- $\bullet$  Über den Parameter BLOCK\_ERR ( $\rightarrow$  [Seite 87\)](#page-86-0) wird der Blockzustand OOS ebenfalls angezeigt. In der Betriebsart OOS kann, bei nicht aktivem Schreibschutz und Eingabe des Access Code, ohne Einschränkung auf alle Schreibparameter zugegriffen werden.
- Falls Probleme während der Konfiguration der Funktionsblöcke auftreten  $\rightarrow$  Seite 47, [Kap. 9.1.](#page-45-0)

### 11.3.3 Alarmerkennung und -behandlung

Die Transducer Blöcke generieren keine Prozessalarme. Die Statusauswertung der Prozessgrößen erfolgt in den nachfolgenden Analog Input Funktionsblöcken. Erhält der Analog Input Funktionsblock von den Transducer Blöcken "Flow" bzw. "Totalizer" einen nicht verwertbaren Eingangswert, so wird ein Prozessalarm generiert. Dieser Prozessalarm wird im Parameter BLOCK\_ERR des Analog Input Funktionsblockes angezeigt.

Im Parameter BLOCK\_ERR (Transducer Block "Diagnosis"  $\rightarrow$  [Seite 87\)](#page-86-0) wird der Gerätefehler angezeigt, der den nicht verwertbaren Eingangswert erzeugt und damit den Prozessalarm im Analog Input Funktionsblock ausgelöst hat. Ebenfalls wird der aktive Gerätefehler über den Transducer Block "Diagnosis" im Parameter "Diagnosis - Actual System Condition" ( $\rightarrow$  [Seite 111\)](#page-110-1) angezeigt. Weitere Hinweise zur Behebung von Fehlern finden Sie auf der [Seite 46](#page-45-0).

### 11.3.4 Zugriff auf die herstellerspezifischen Parameter

Um einen Zugriff auf die herstellerspezifischen Parameter zu haben, sind folgende Voraussetzungen nötig:

- 1. Der Hardware-Schreibschutz muss deaktiviert sein ( $\rightarrow$  [Seite 35](#page-34-0)).
- 2. Der korrekte Code muss über den entsprechenden Transducer Block im Parameter "Un-/Locking - Access Code" eingegeben werden.

### 11.3.5 Auswahl der Einheiten

Die Auswahl von Systemeinheiten in den Transducer Blöcken hat keine Auswirkung auf die gewünschte Einheiten, die über die FOUNDATION Fieldbus Schnittstelle übertragen werden sollen. Diese Einstellung erfolgt separat über den entsprechenden AI-Block in der Parametergruppe XD SCALE  $\rightarrow$  [Seite 115.](#page-114-0) Die in den Transducer Blöcken gewählte Einheit wird nur für die Vor-Ort-Anzeige, die Schleichmengenunterdrückung und für die Simulation verwendet.

# <span id="page-85-1"></span>11.4 FOUNDATION Fieldbus-Parameter

In der folgenden Tabelle finden Sie eine Beschreibung aller spezifizierten FOUNDATION Fieldbus-Parameter der Transducer Blöcke.

Die Endress+Hauser-spezifischen Parameter sind ab [Seite 88](#page-87-0) beschrieben.

<span id="page-85-0"></span>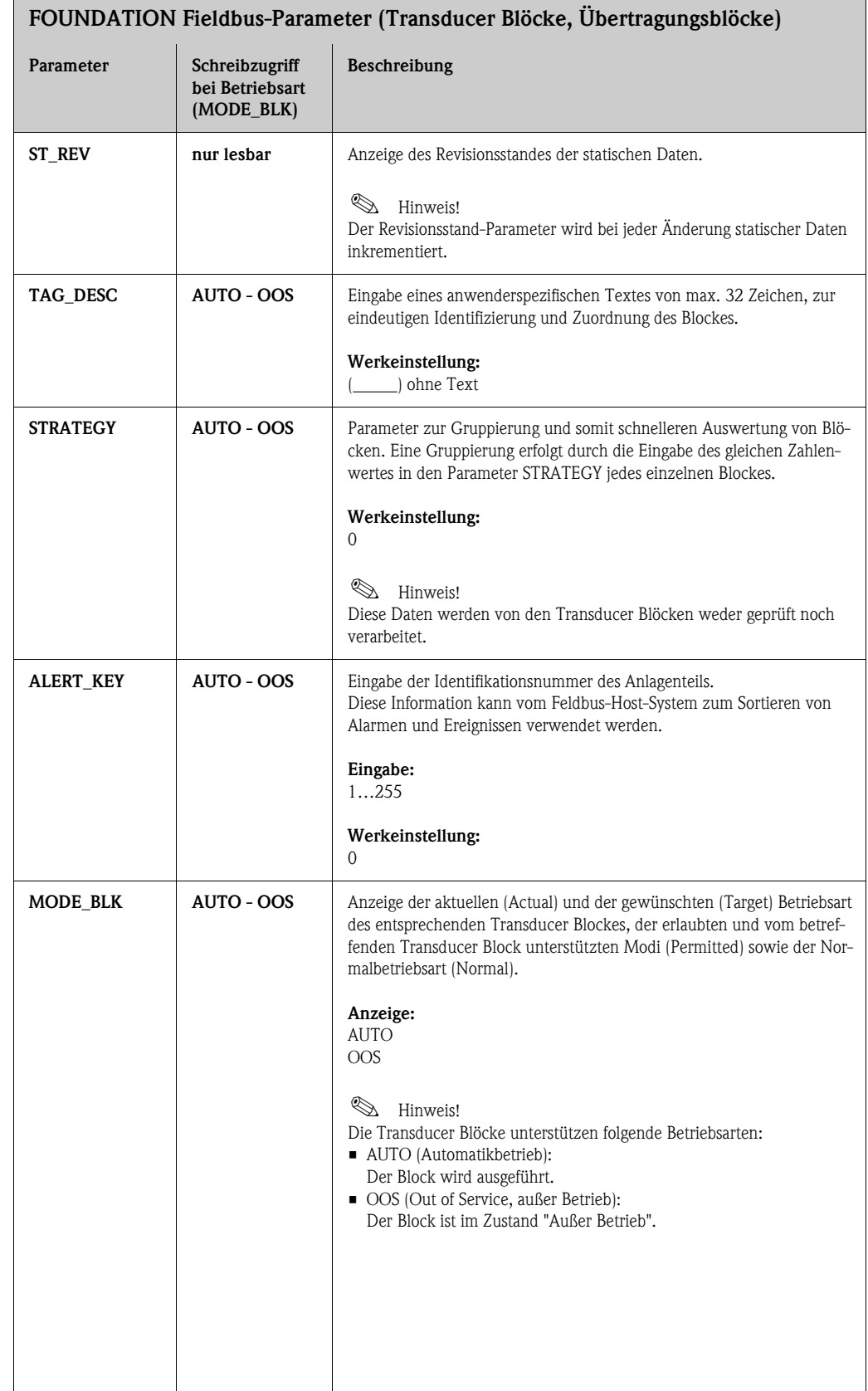

## FOUNDATION Fieldbus-Parameter (Transducer Blöcke, Übertragungsblöcke)

<span id="page-86-0"></span>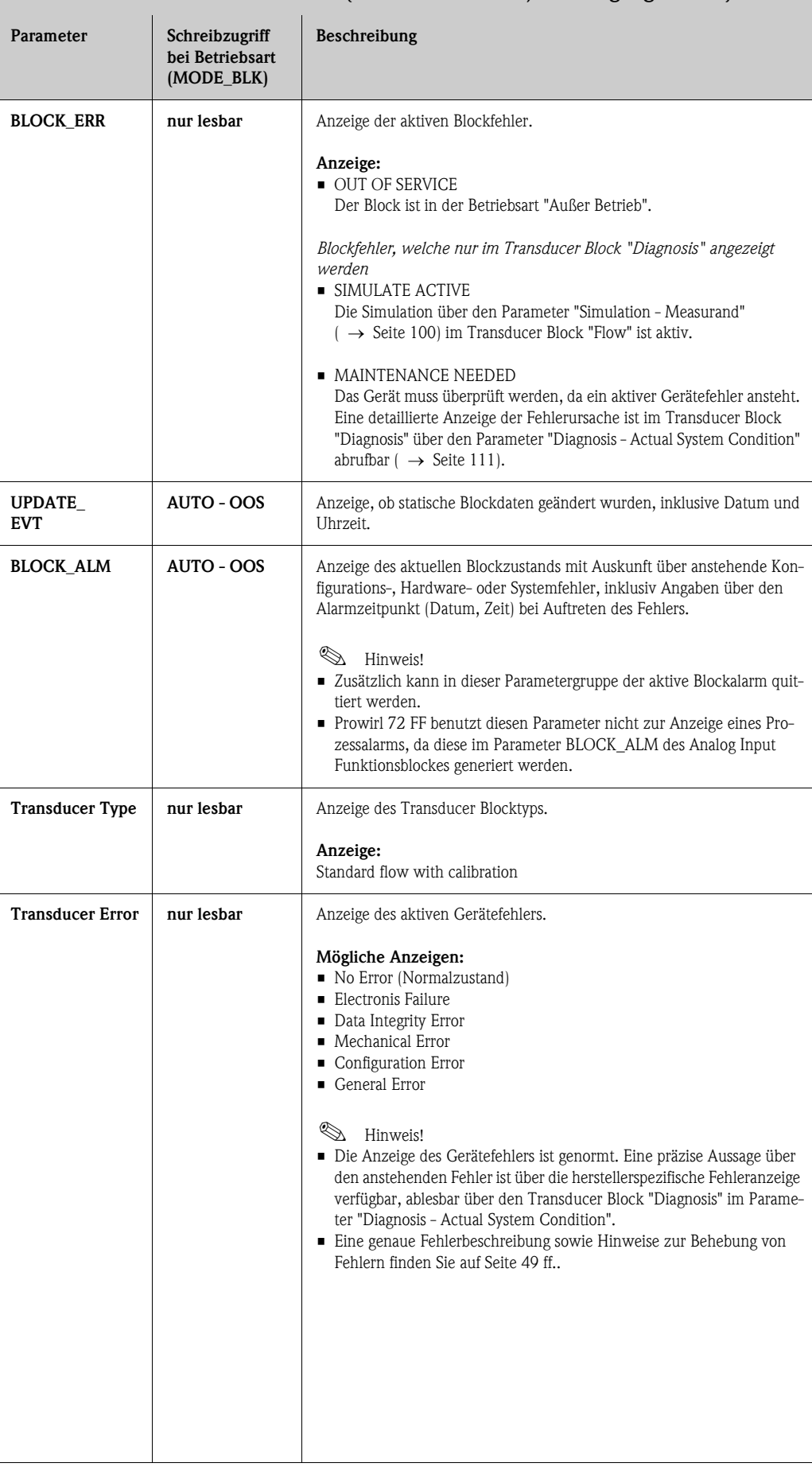

# <span id="page-87-0"></span>11.5 Endress+Hauser-Parameter: Transducer Block "Flow"

In der folgenden Tabelle finden Sie alle Endress+Hauser-spezifischen Parameter des Transducer Blockes "Flow". Diese sind nur nach Eingabe eines Freigabe-Codes im Parameter "Un-/Locking - Access Code" veränderbar.

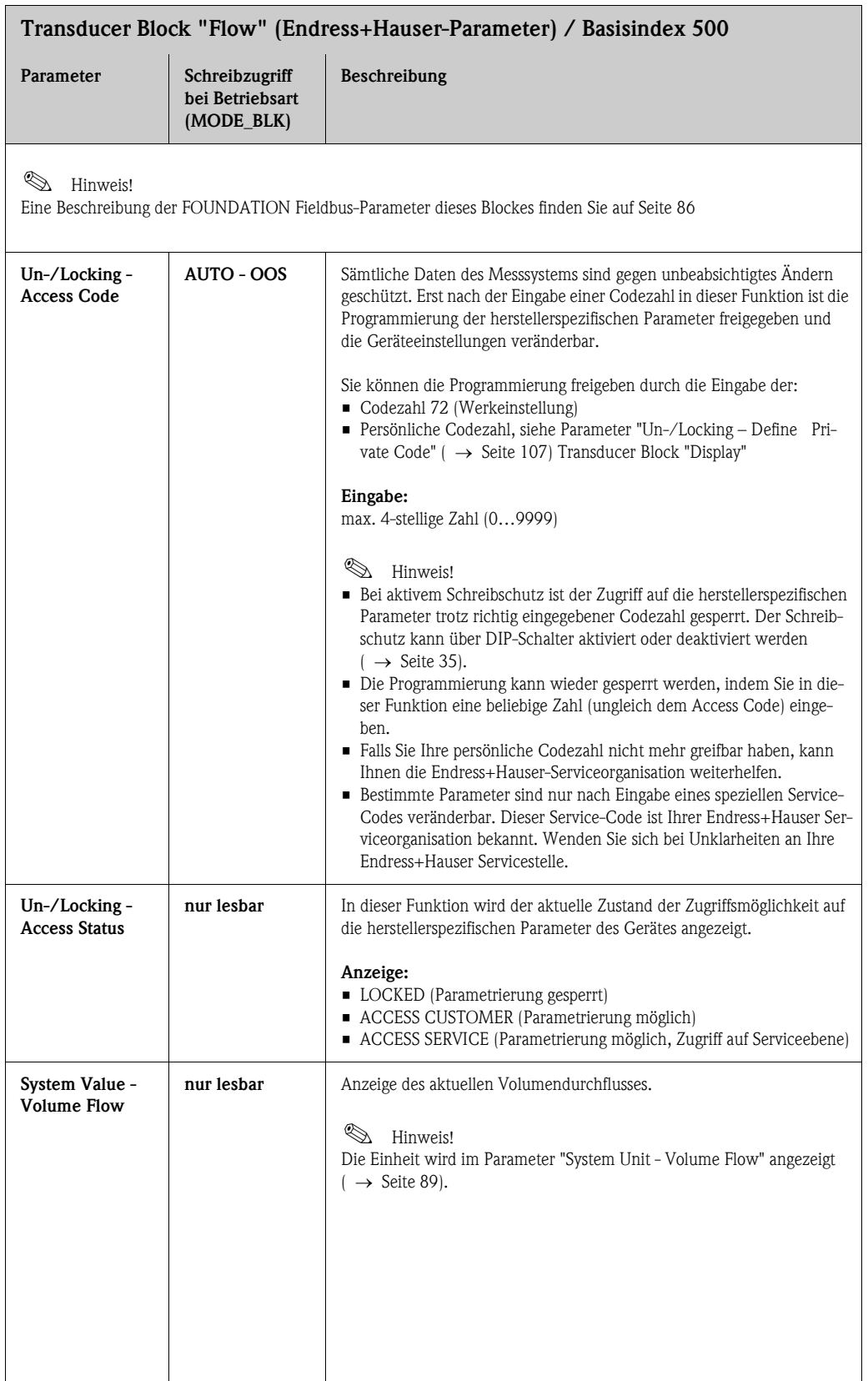

<span id="page-88-0"></span>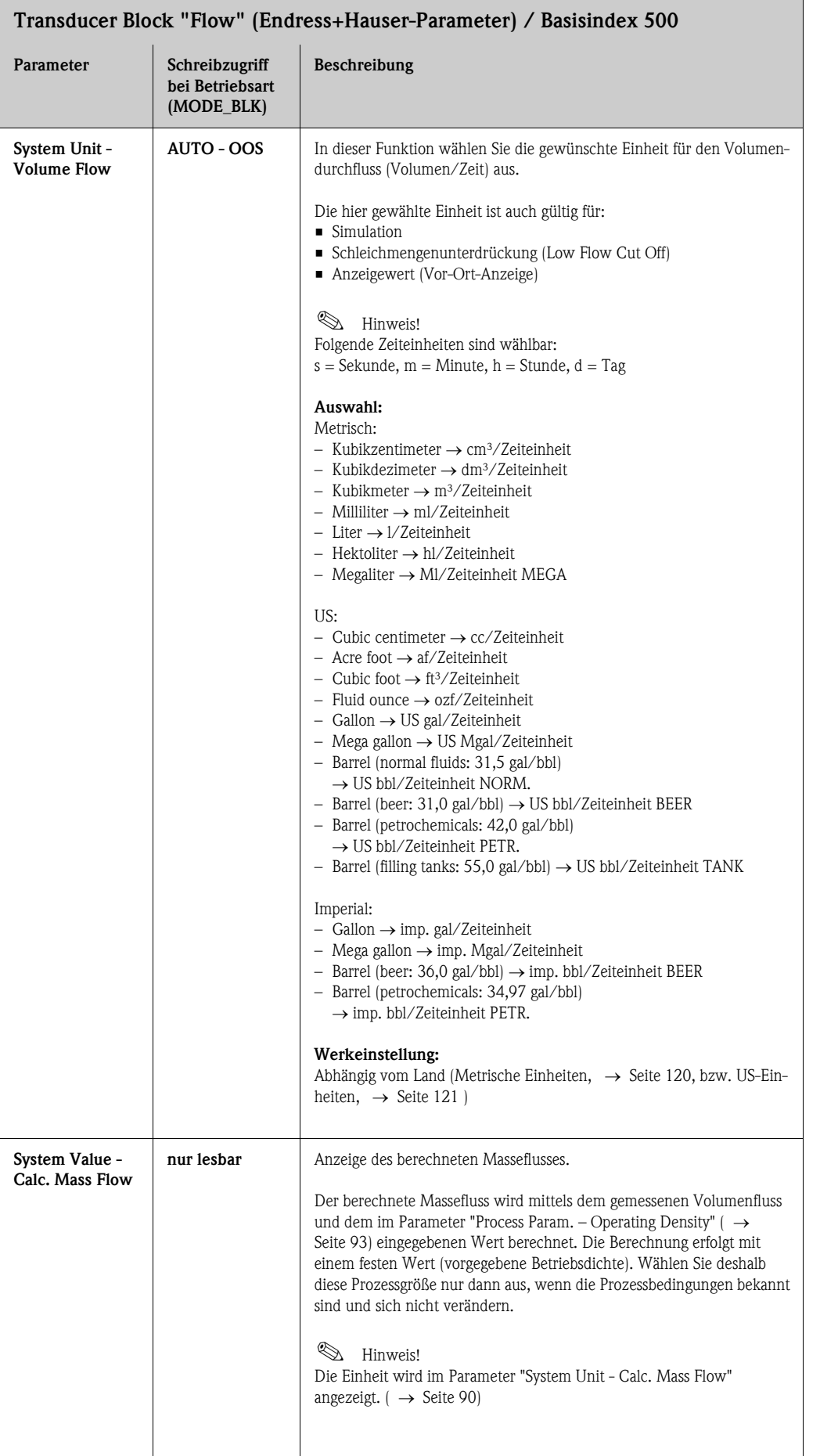

<span id="page-89-0"></span>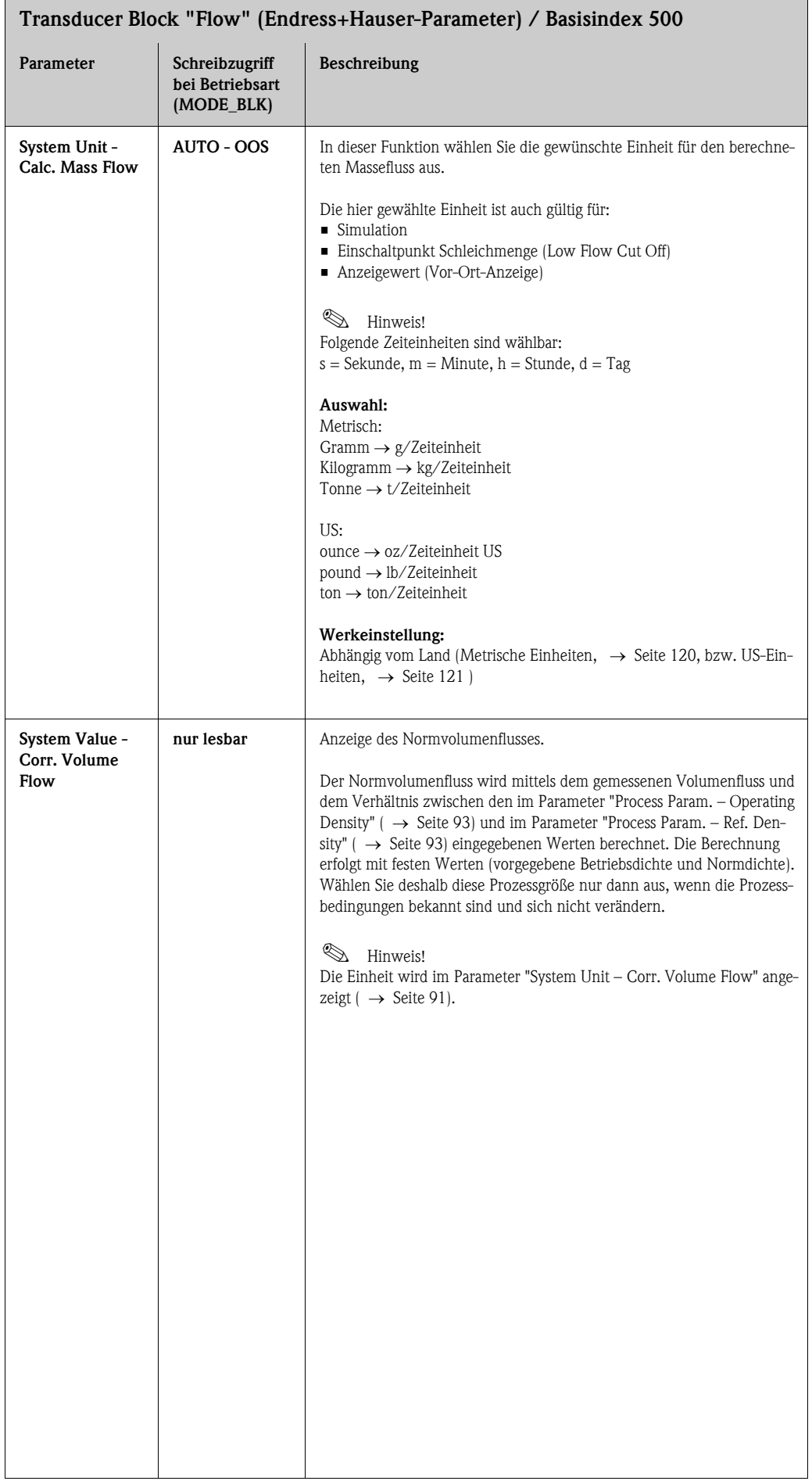

<span id="page-90-1"></span><span id="page-90-0"></span>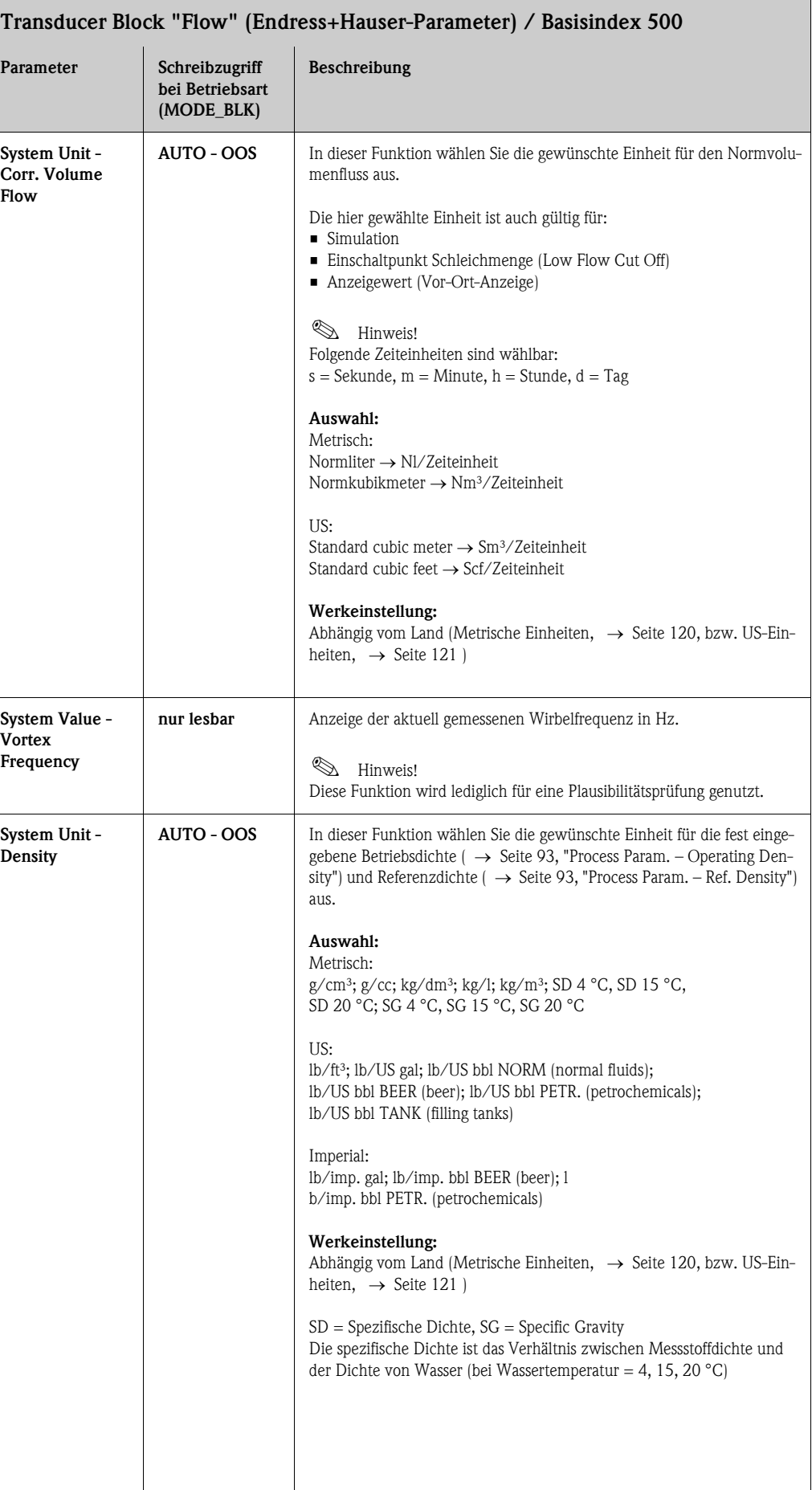

<span id="page-91-1"></span><span id="page-91-0"></span>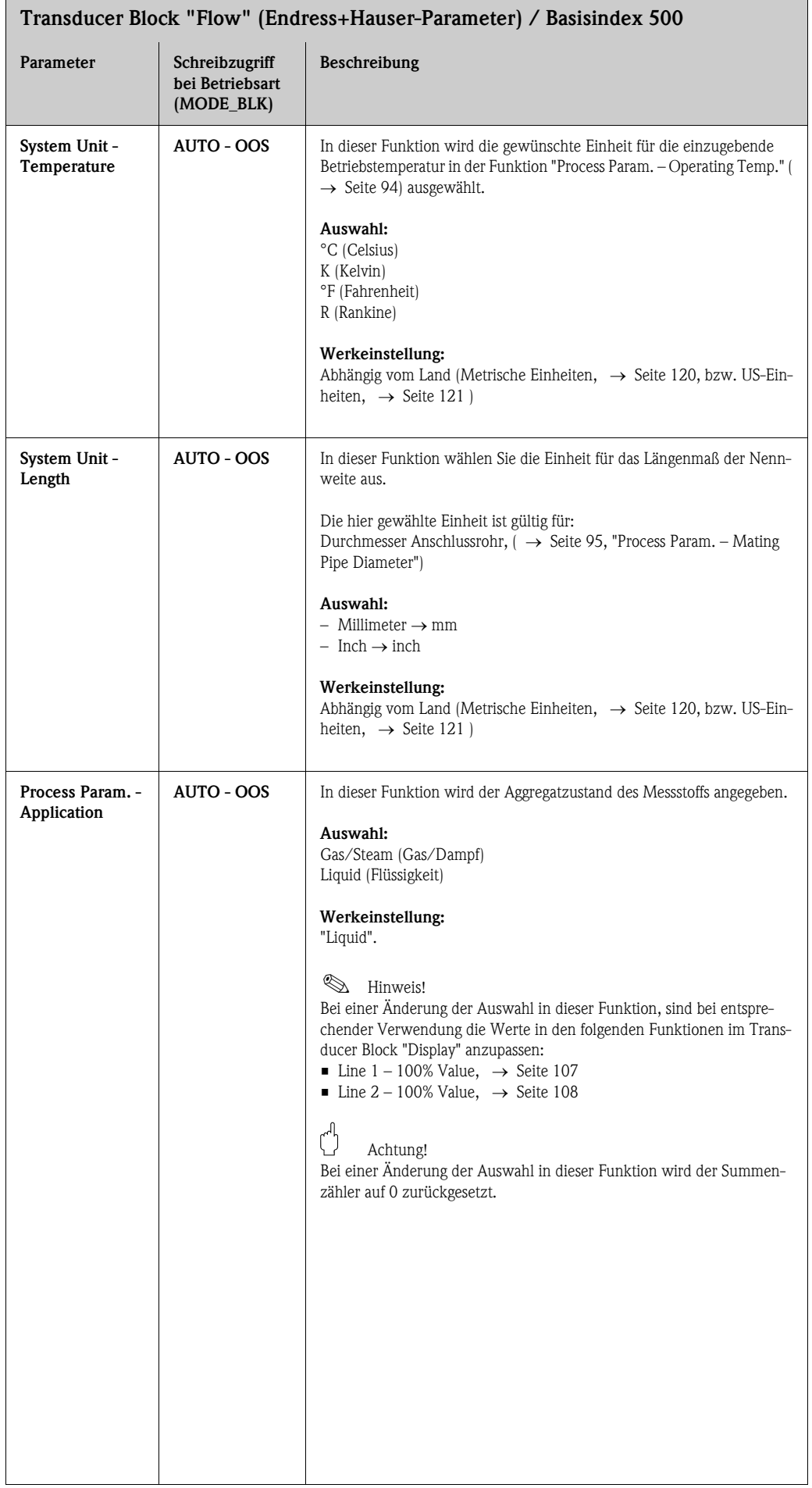

<span id="page-92-3"></span><span id="page-92-2"></span><span id="page-92-1"></span><span id="page-92-0"></span>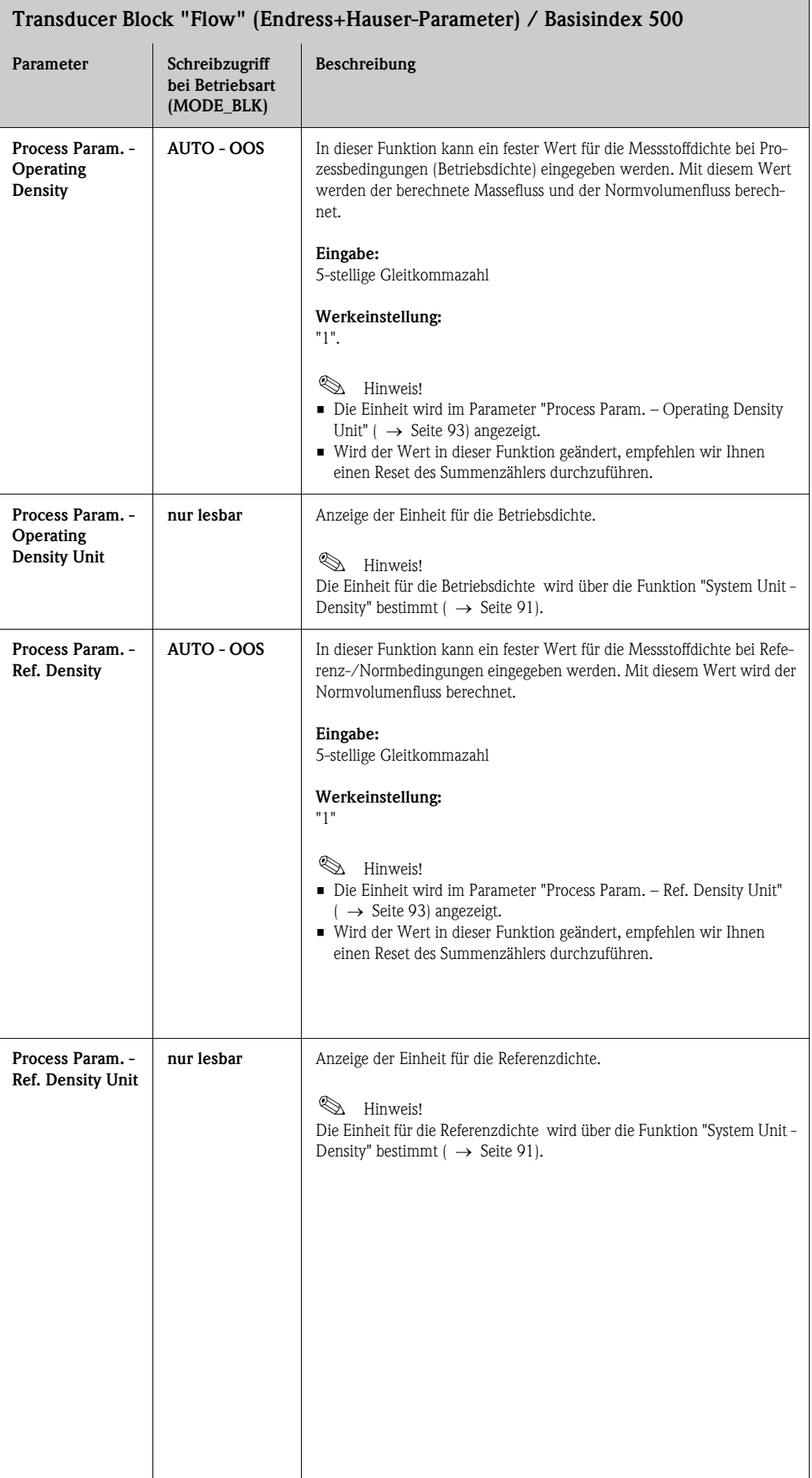

<span id="page-93-1"></span><span id="page-93-0"></span>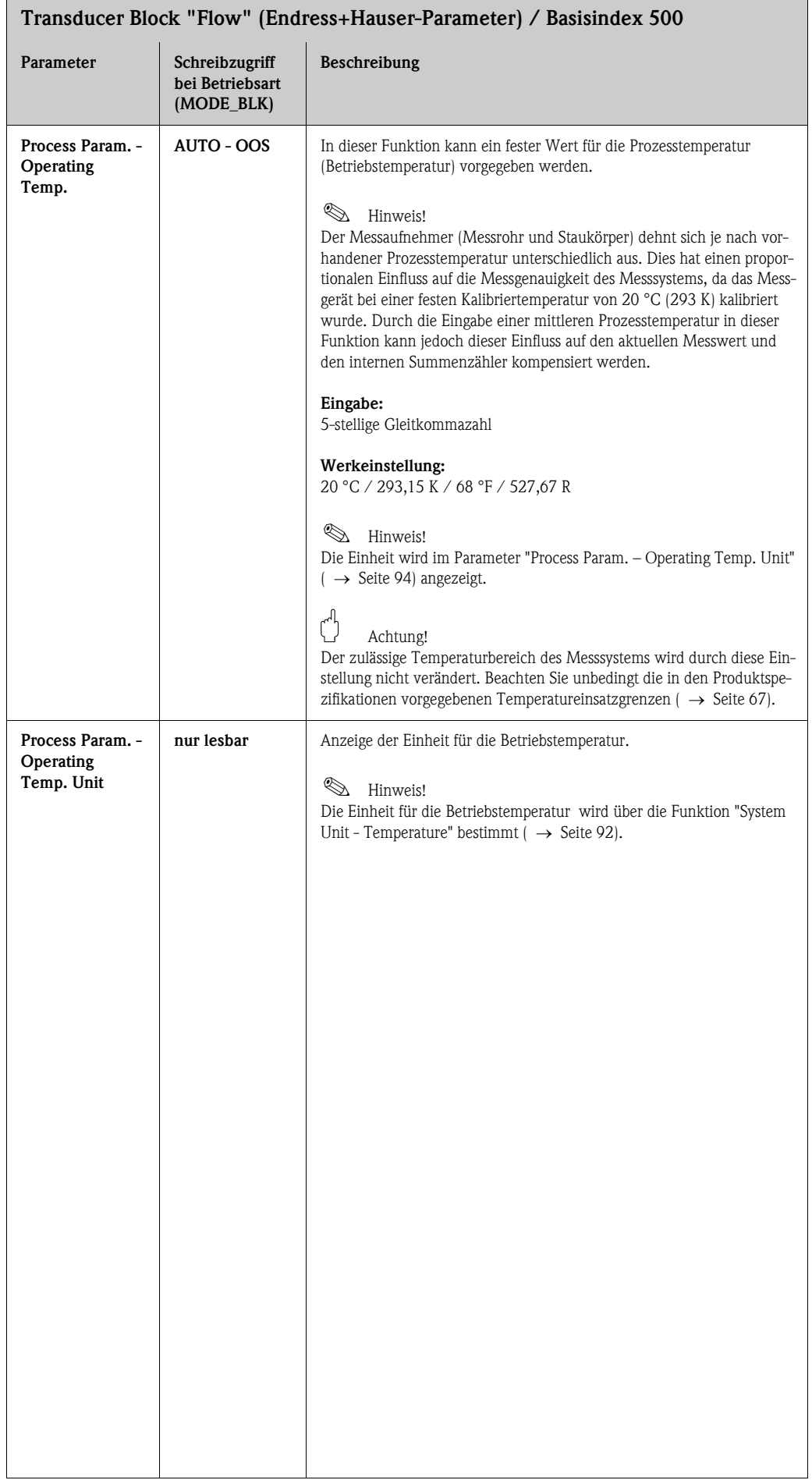

<span id="page-94-1"></span><span id="page-94-0"></span>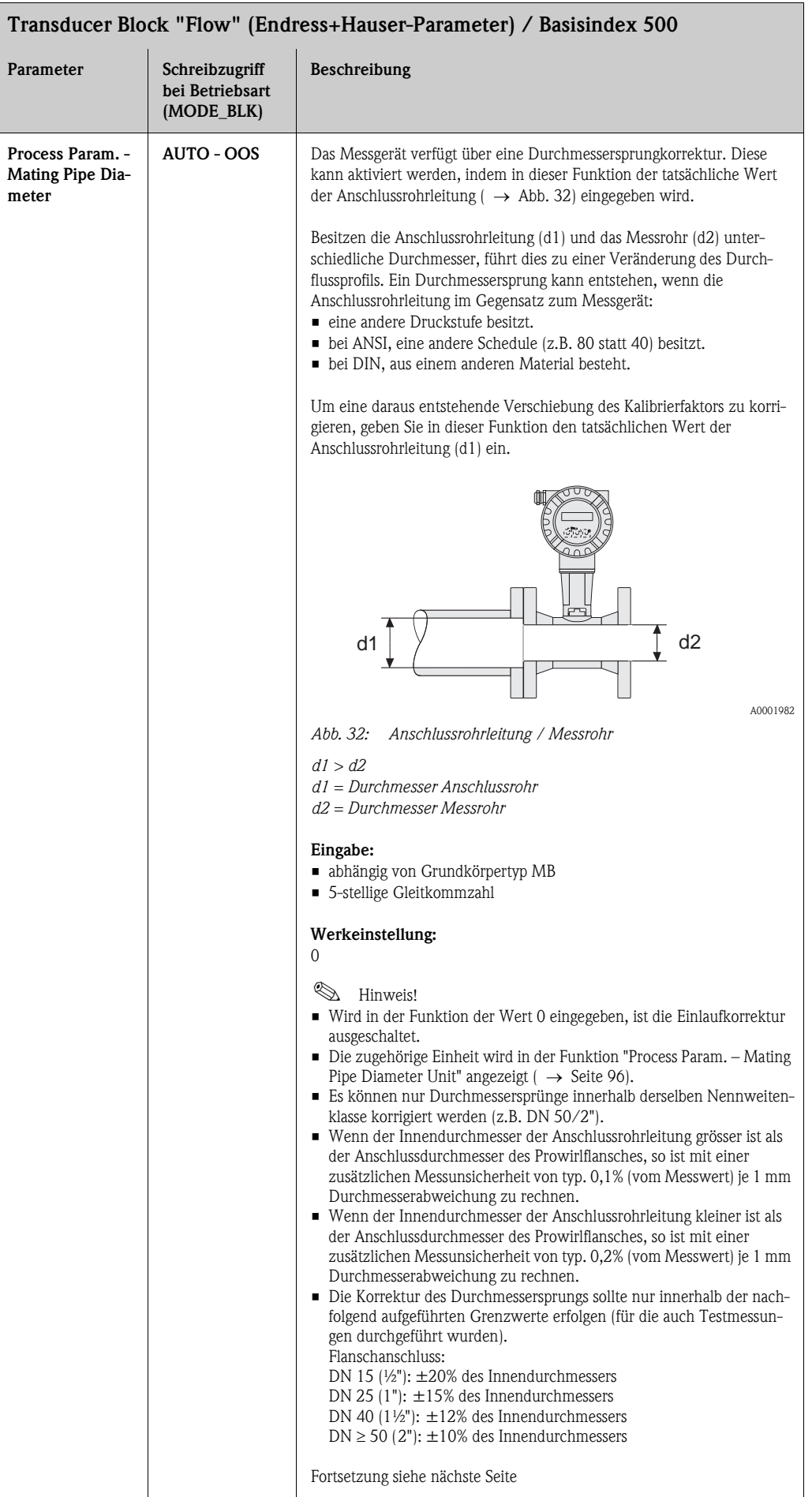

<span id="page-95-1"></span><span id="page-95-0"></span>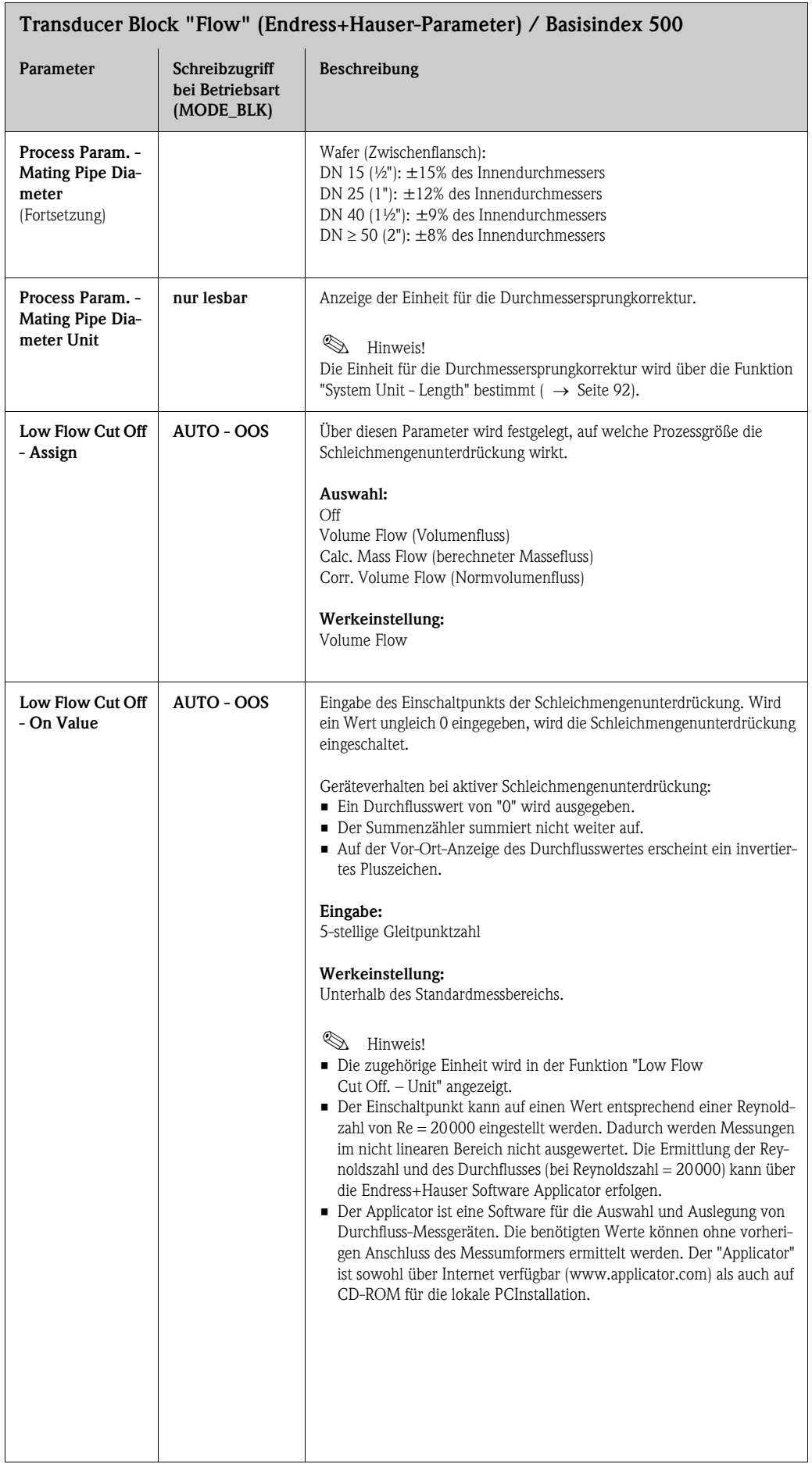

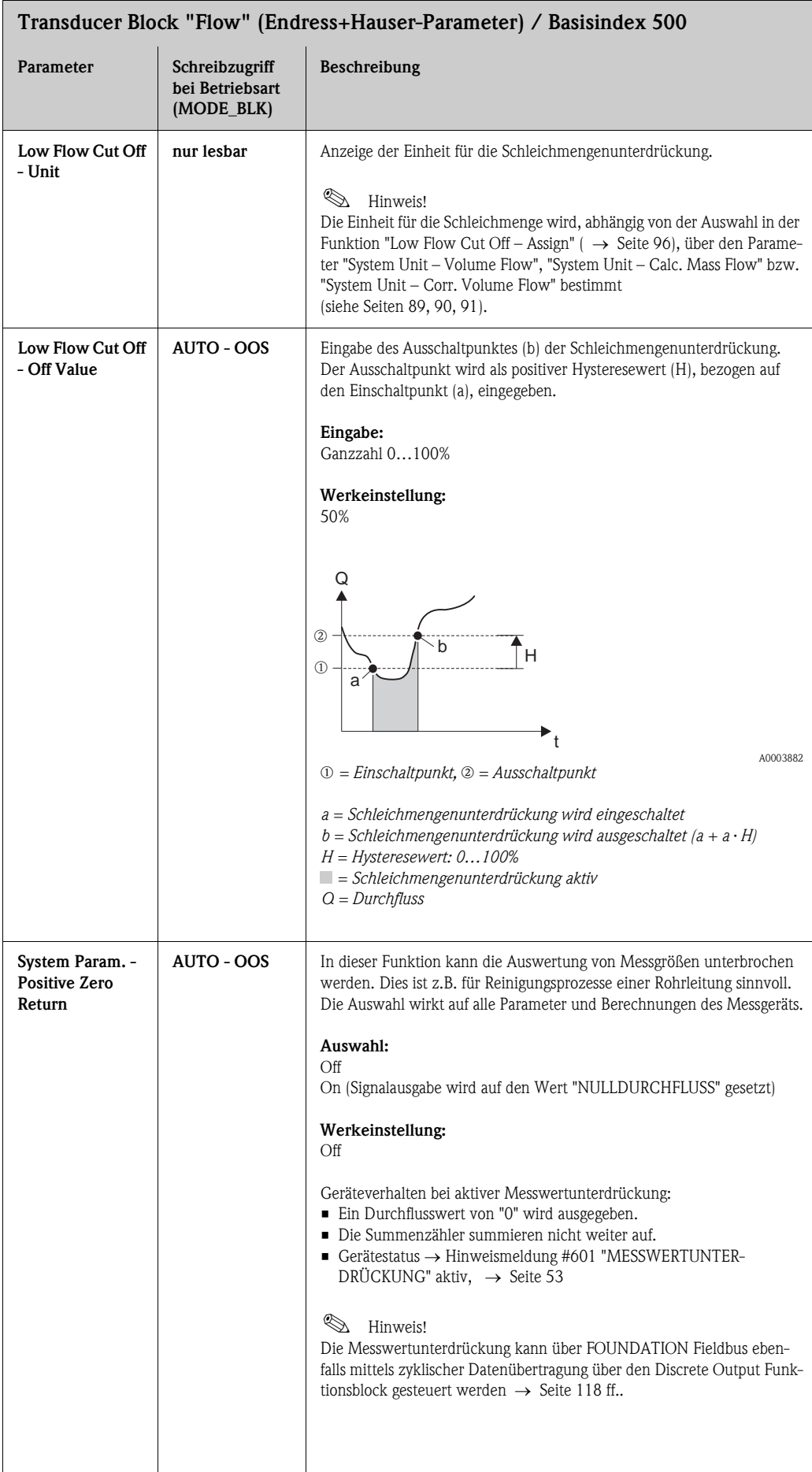

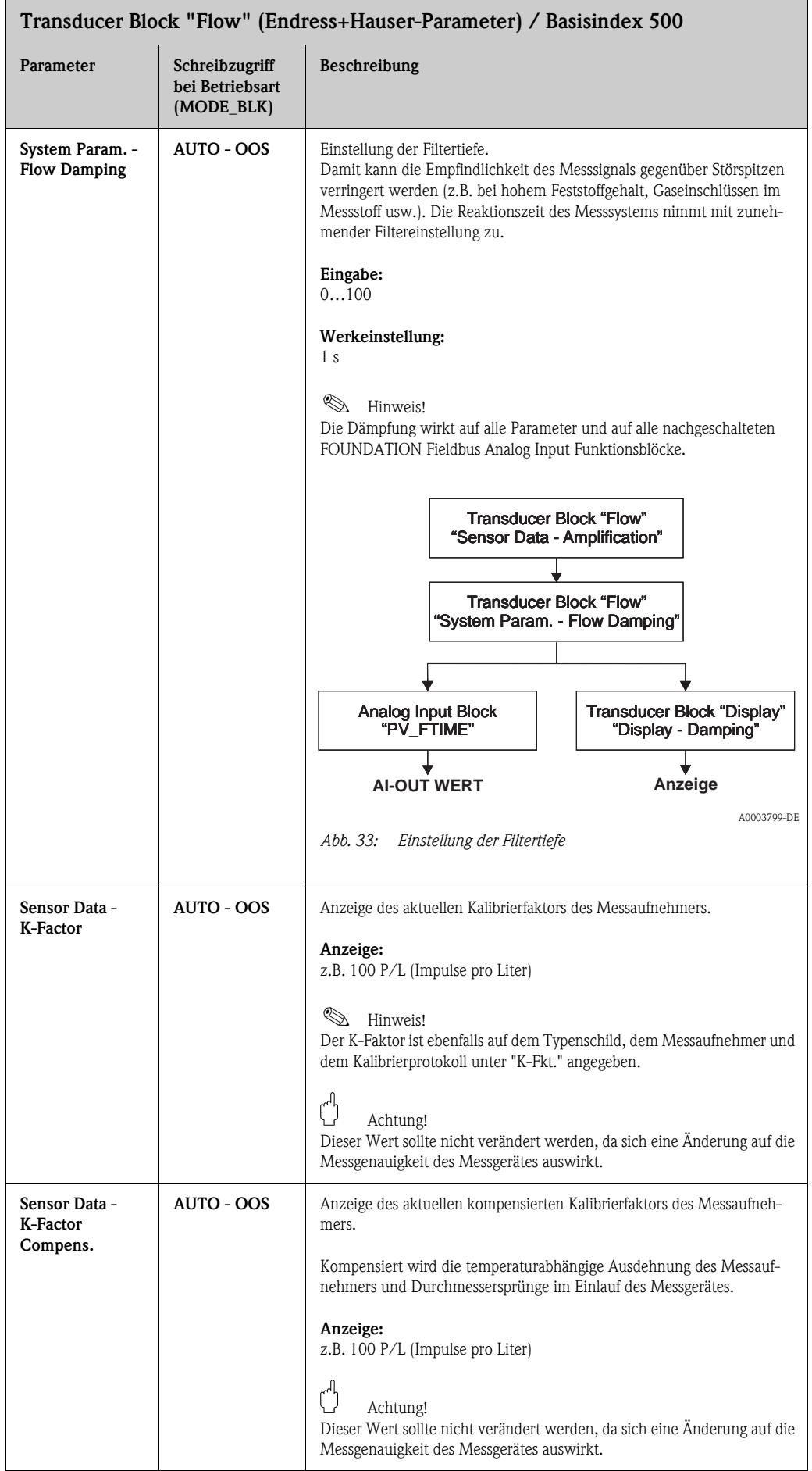

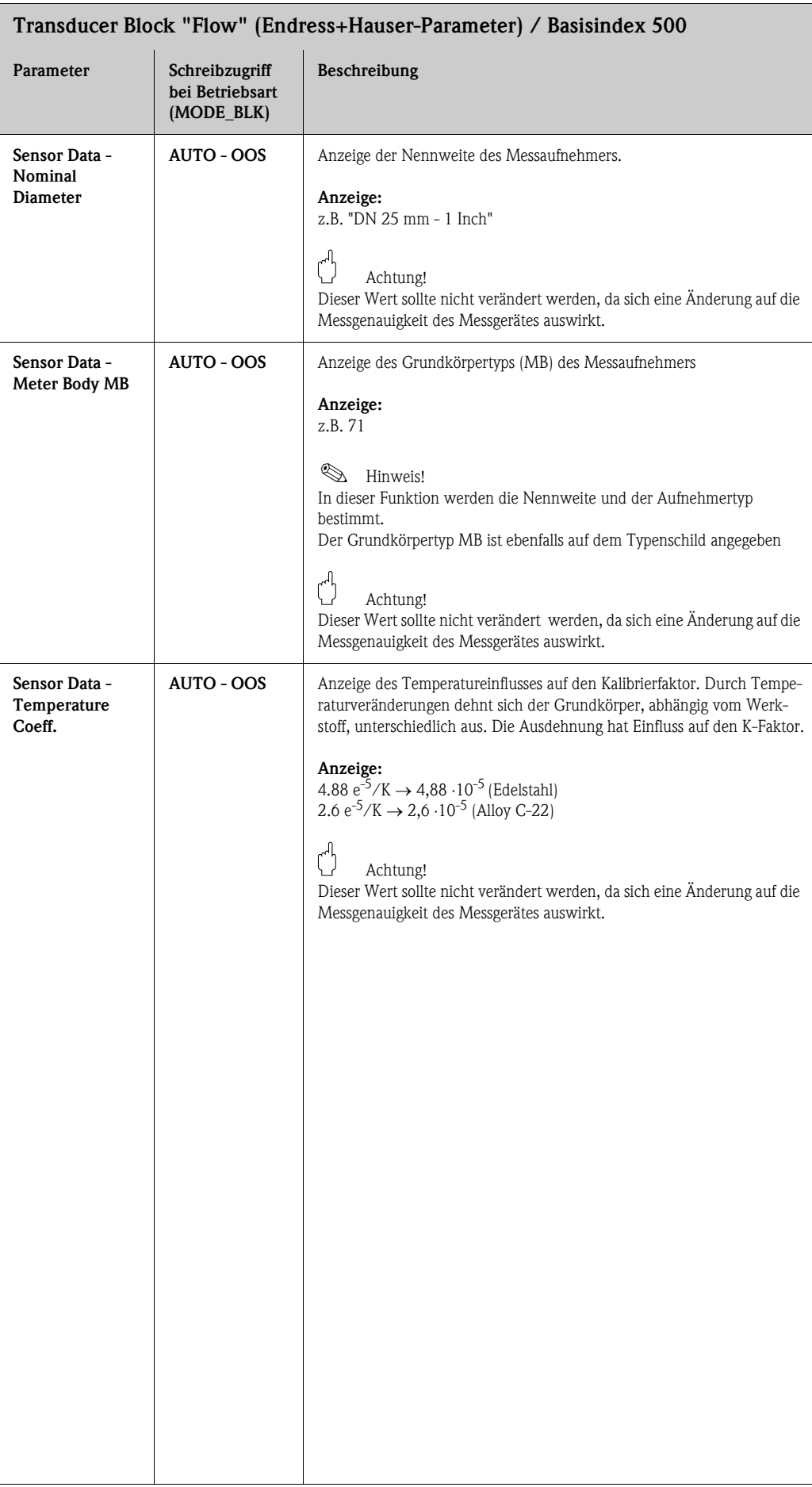

<span id="page-99-0"></span>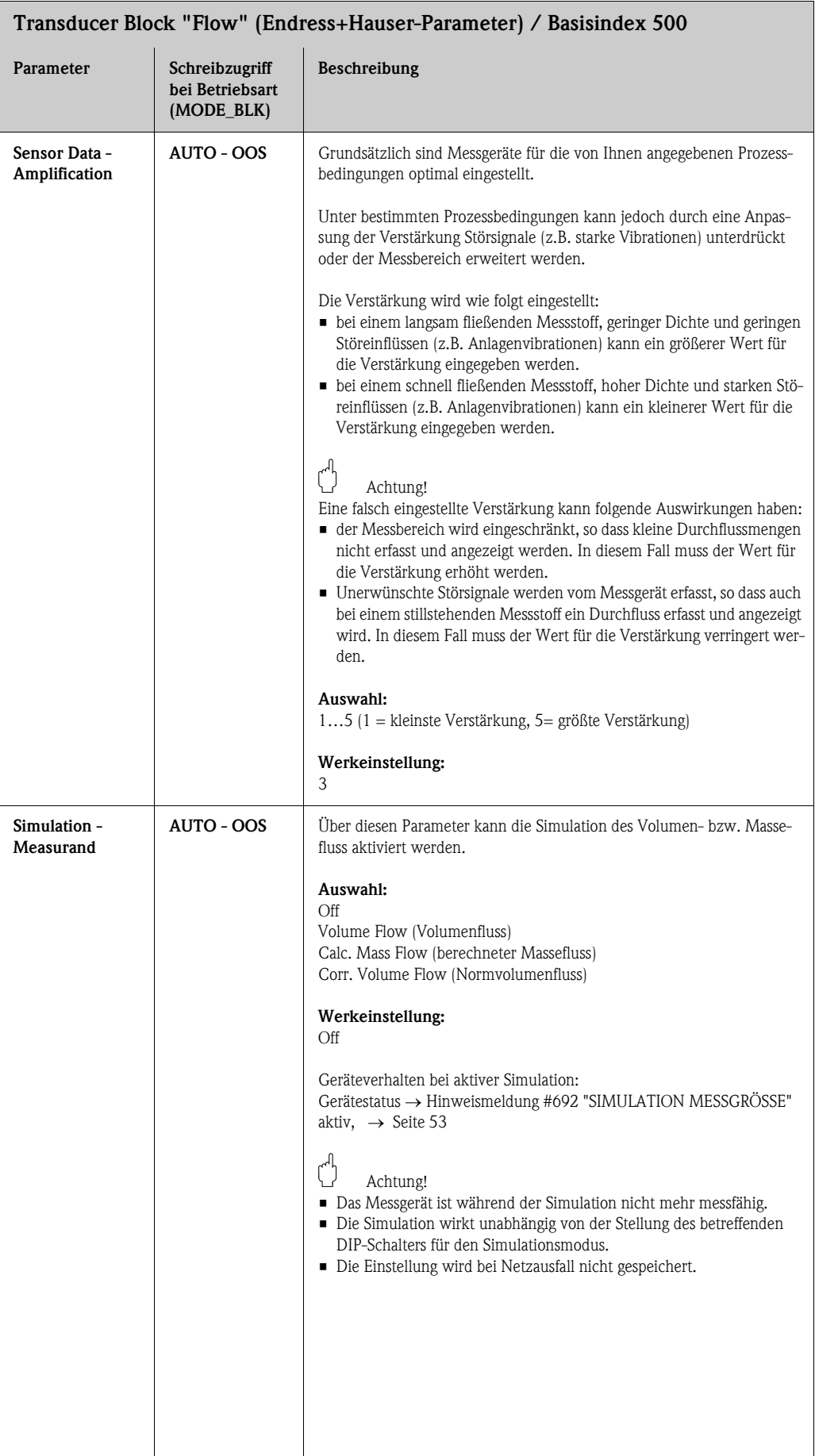

٦

<span id="page-100-0"></span>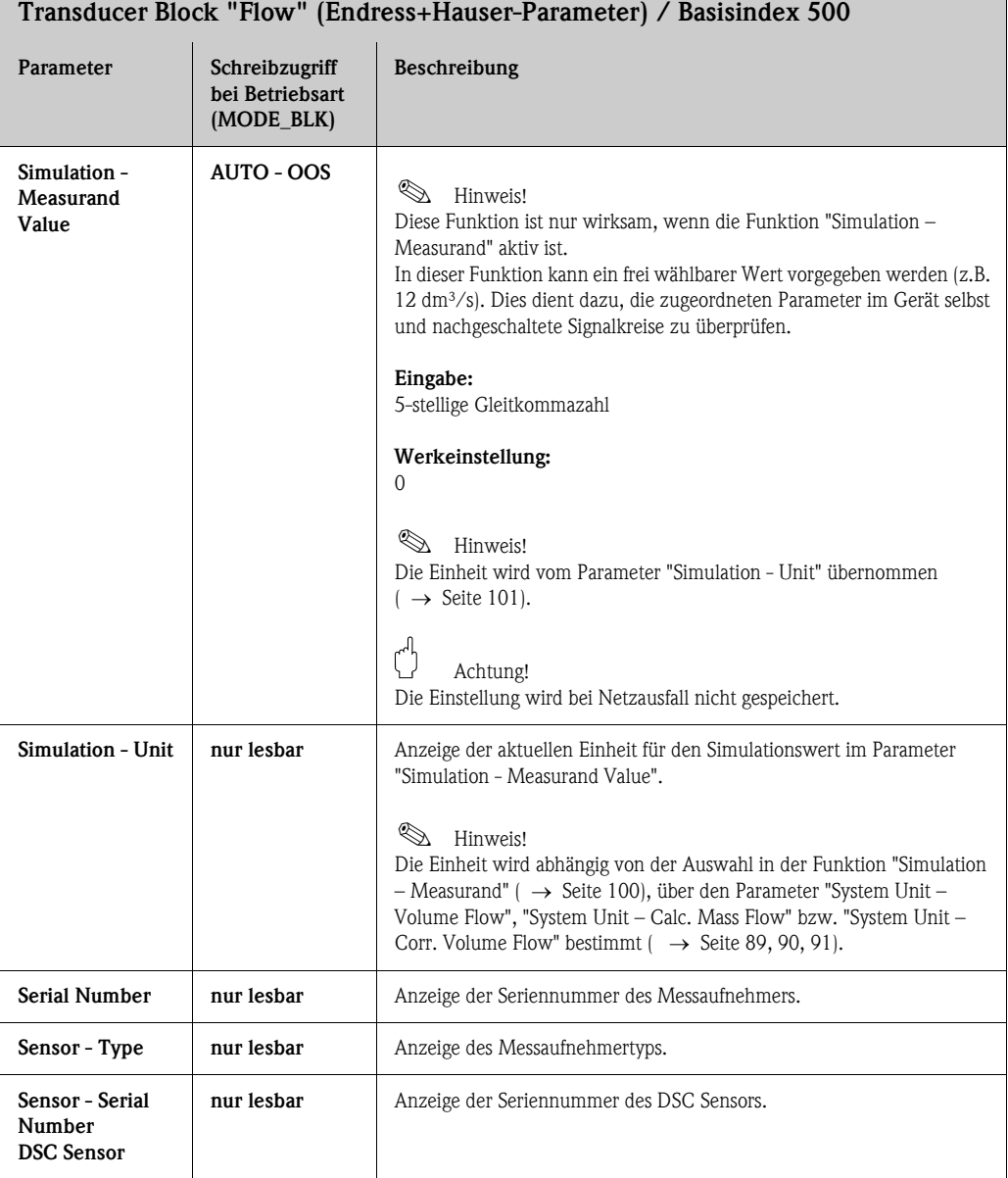

## Endress + Hauser 101

# <span id="page-101-0"></span>11.6 Endress+Hauser-Parameter: Transducer Block "Totalizer"

In der folgenden Tabelle finden Sie alle Endress+Hauser-spezifischen Parameter des Transducer Blockes "Totalizer". Diese sind nur nach Eingabe eines Freigabe-Codes im Parameter "Un-/Locking - Access Code" veränderbar.

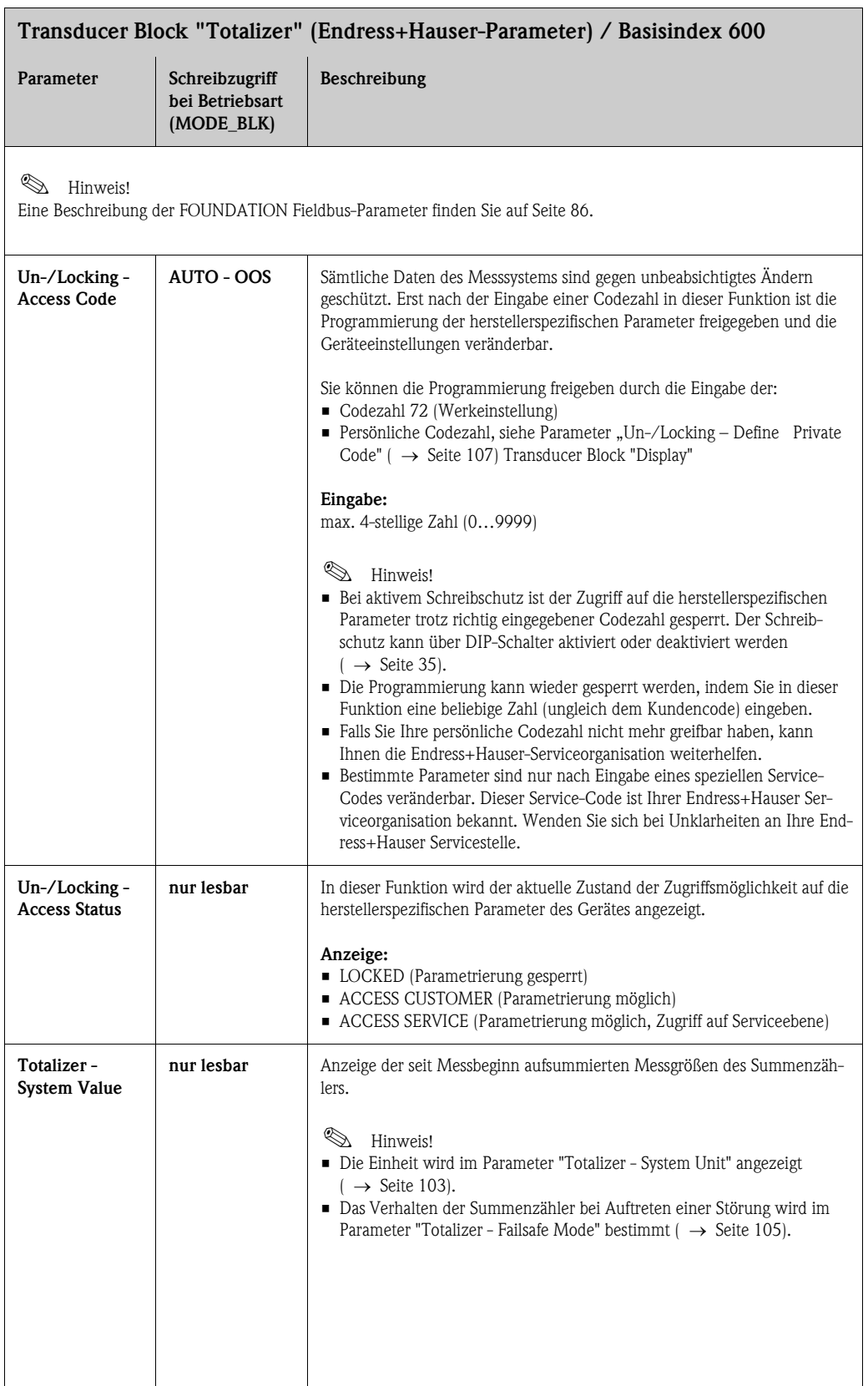

<span id="page-102-0"></span>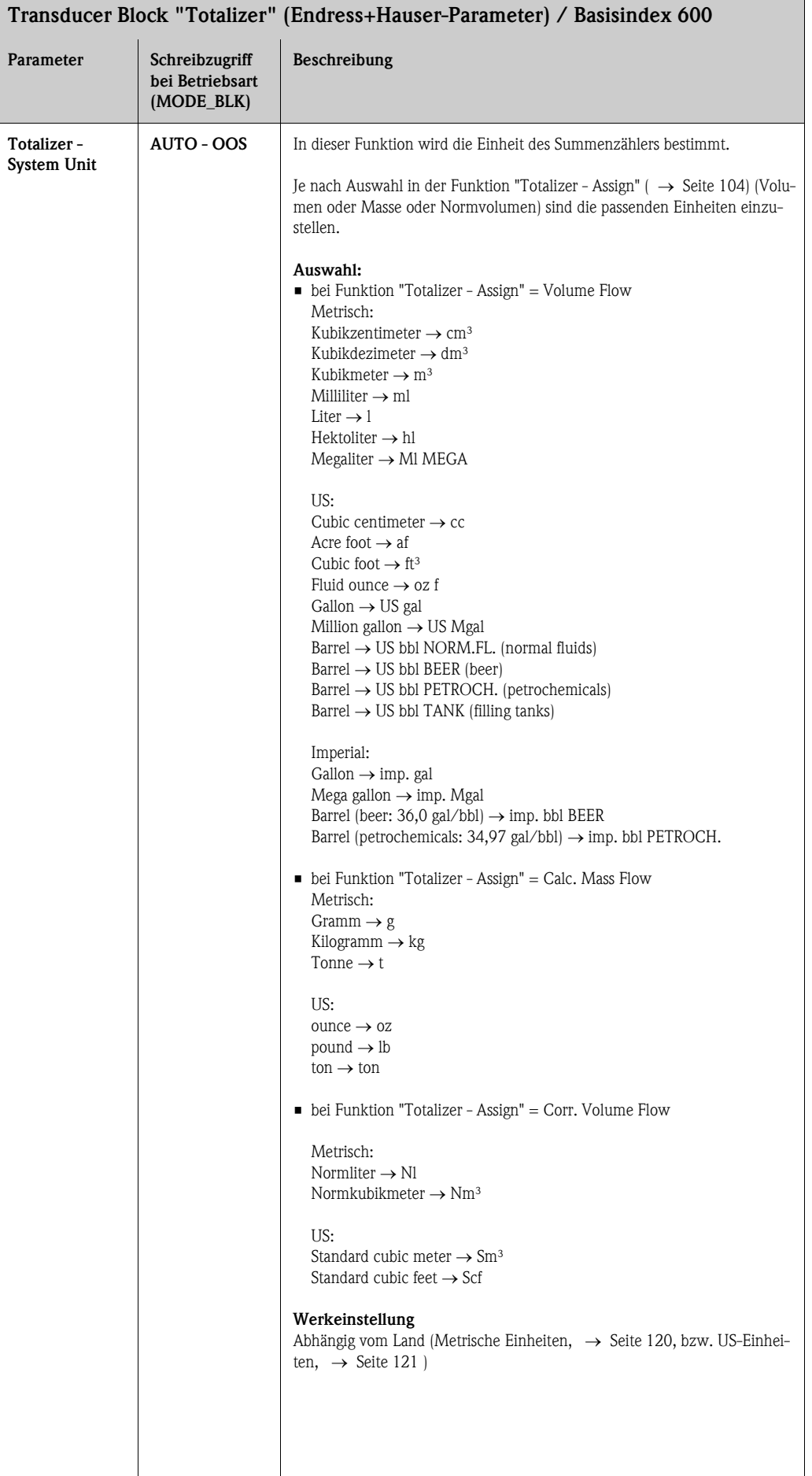

<span id="page-103-0"></span>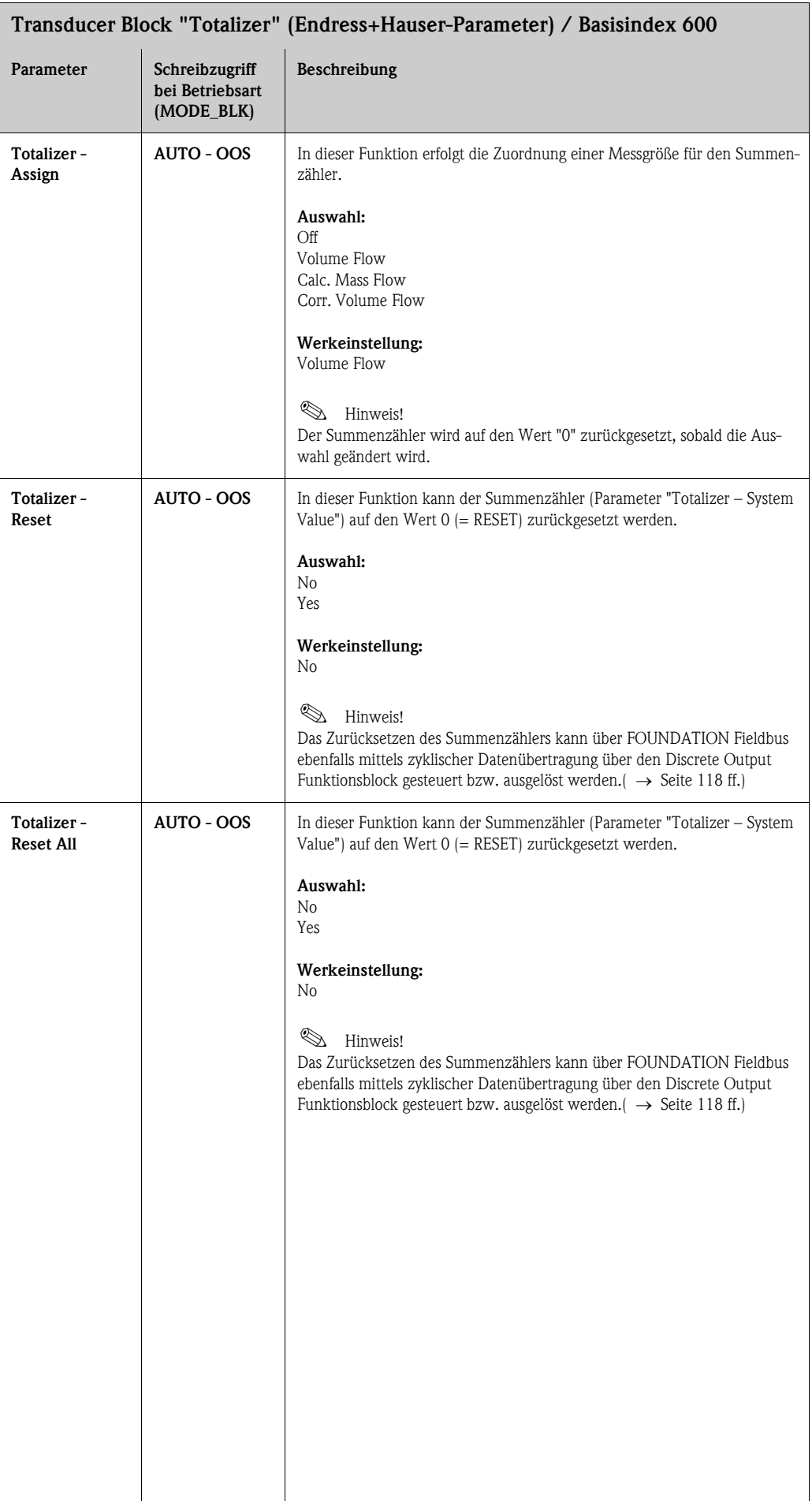

<span id="page-104-0"></span>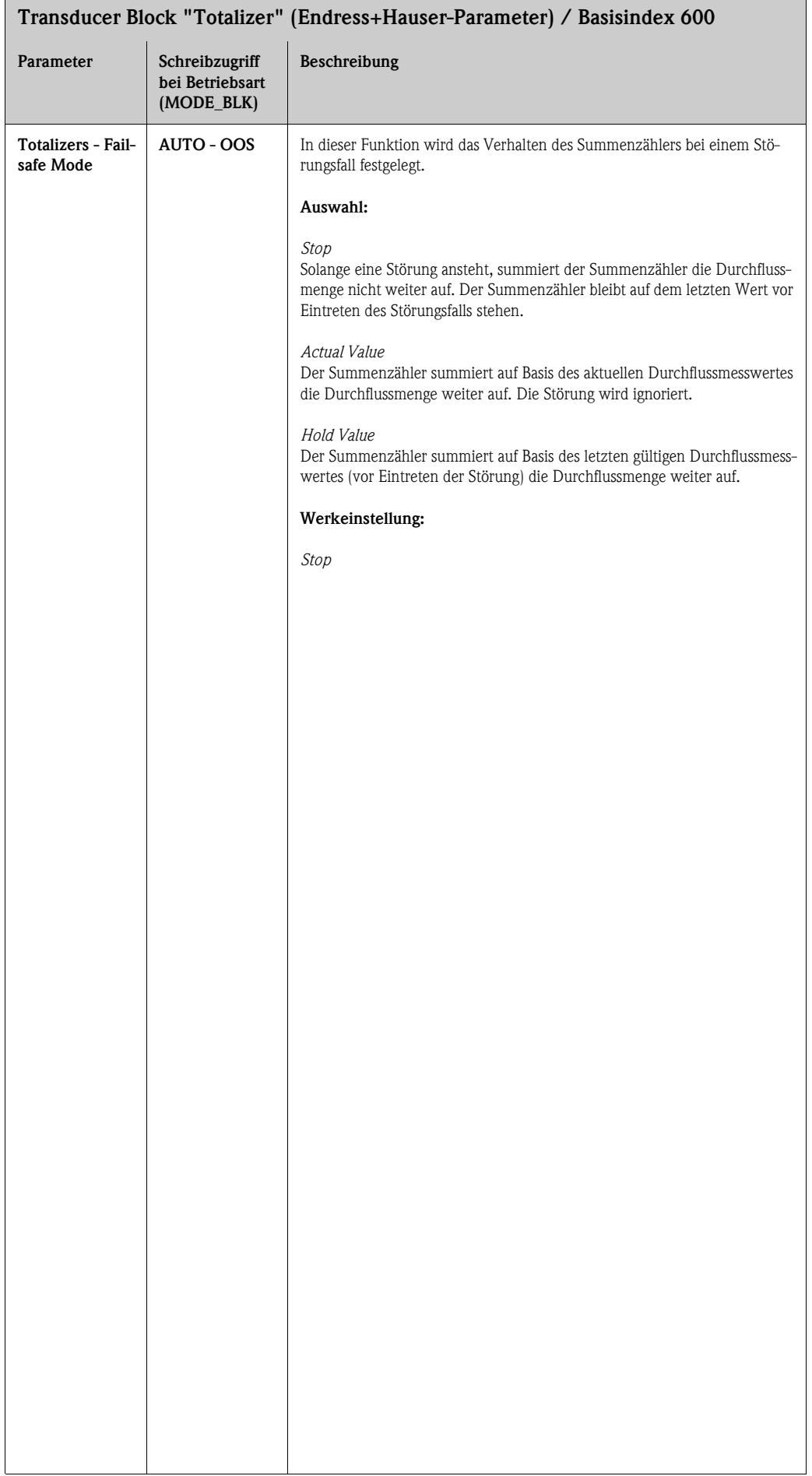

### Endress + Hauser 105

# <span id="page-105-0"></span>11.7 Endress+Hauser-Parameter: Transducer Block "Display"

In der folgenden Tabelle finden Sie alle Endress+Hauser-spezifischen Parameter des Transducer Blockes "Display". Diese sind nur nach Eingabe eines Freigabe-Codes im Parameter "Un-/Locking - Access Code" veränderbar.

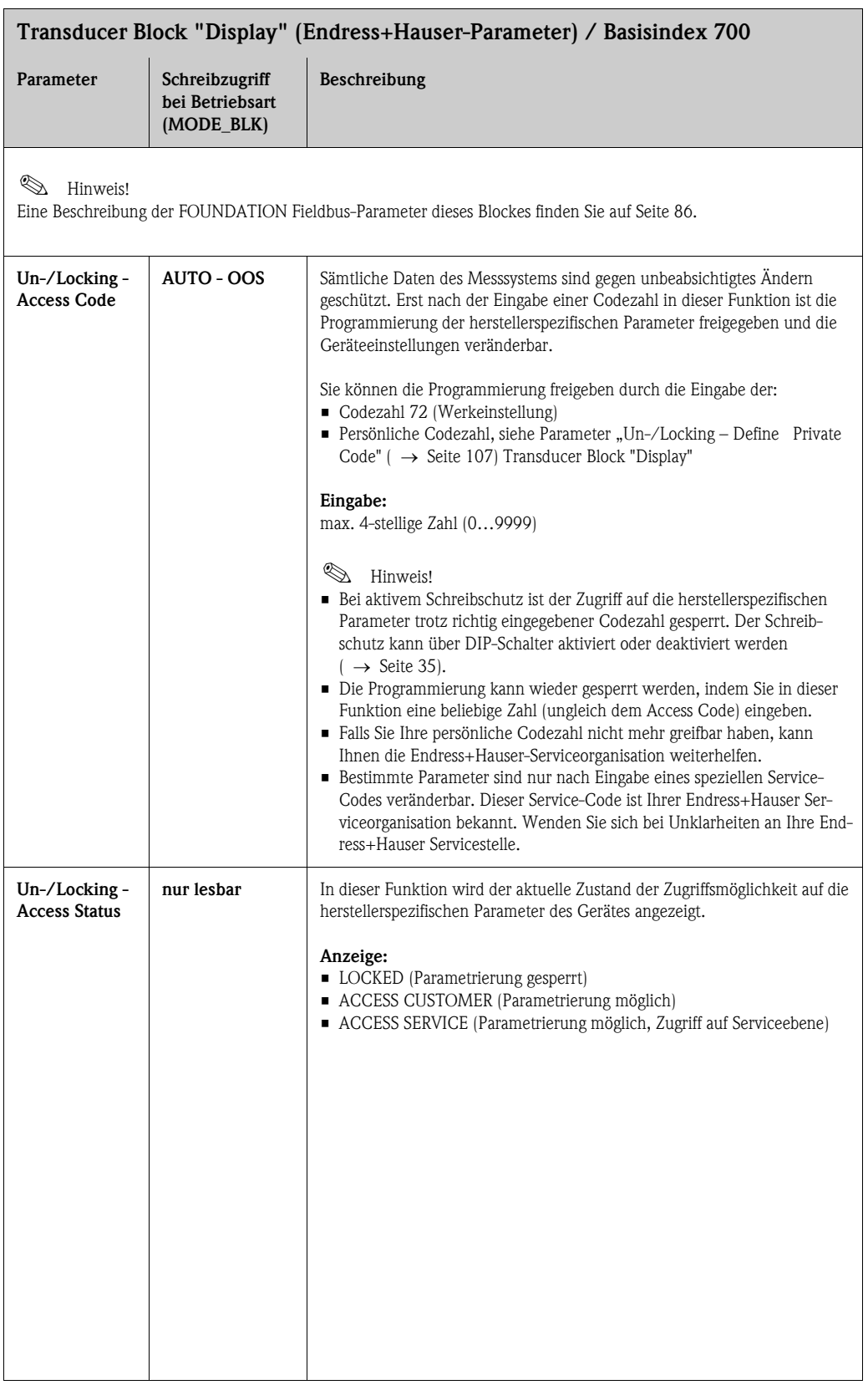

<span id="page-106-1"></span><span id="page-106-0"></span>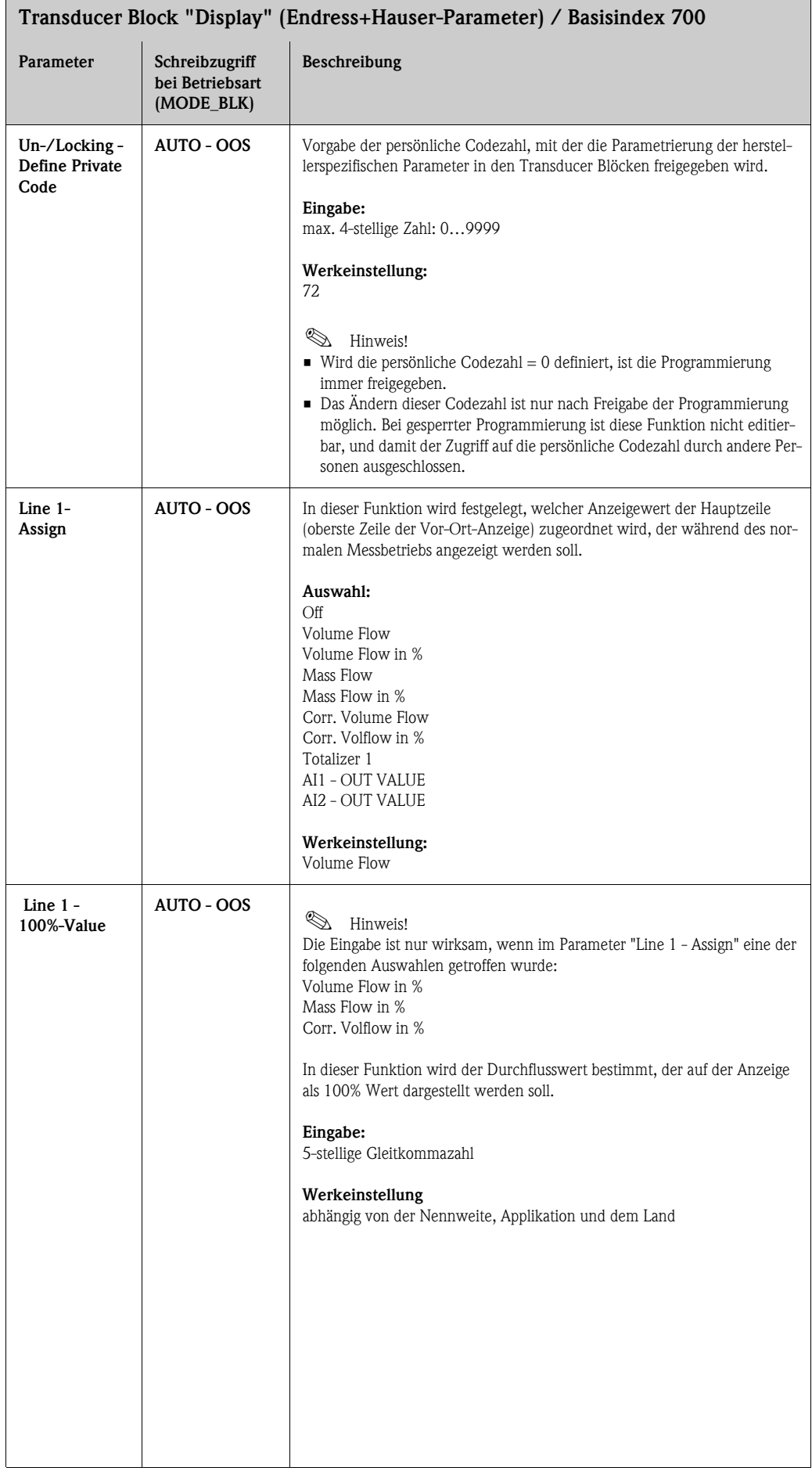

<span id="page-107-0"></span>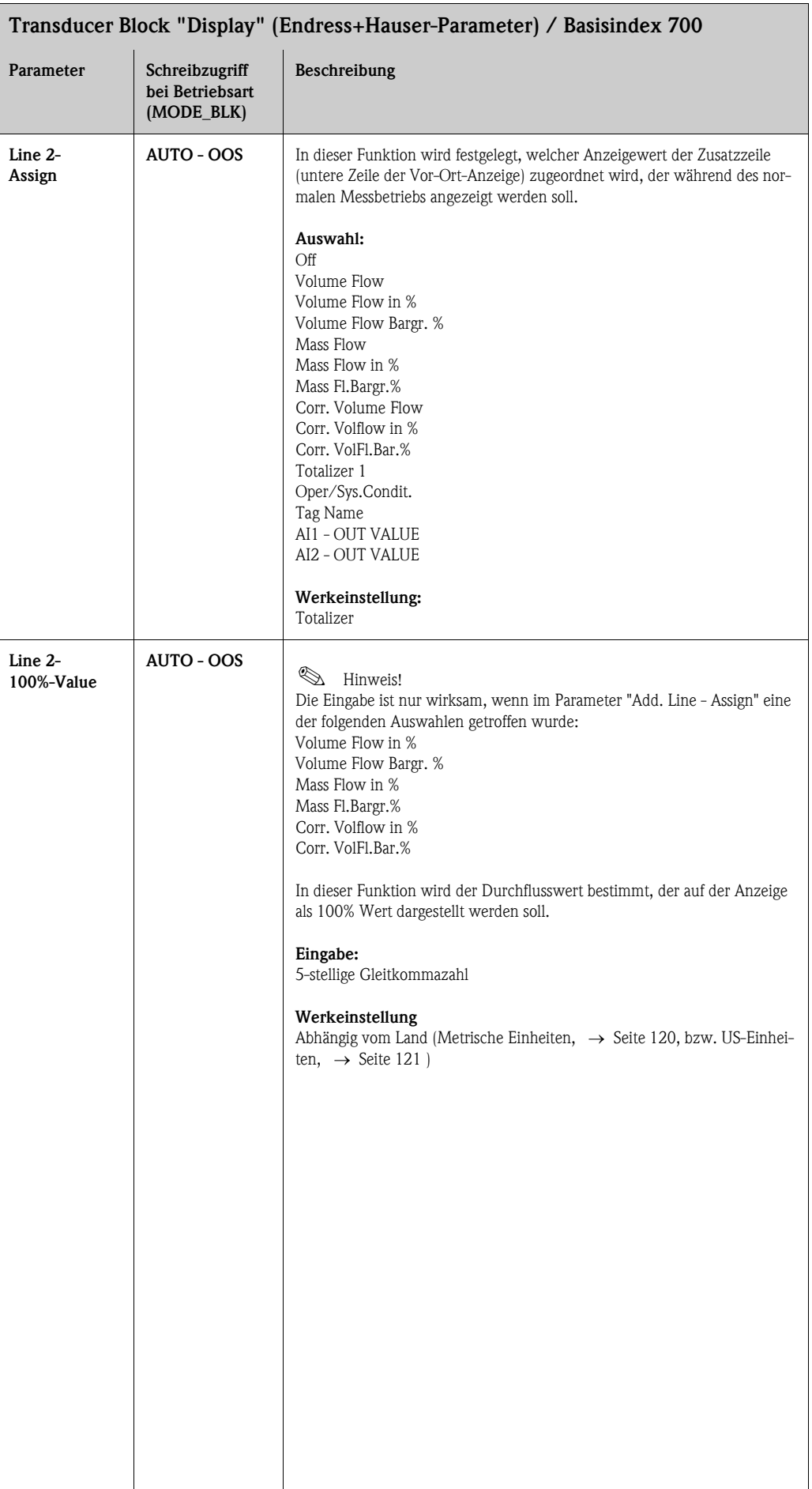
<span id="page-108-6"></span><span id="page-108-5"></span><span id="page-108-4"></span><span id="page-108-3"></span><span id="page-108-2"></span><span id="page-108-1"></span><span id="page-108-0"></span>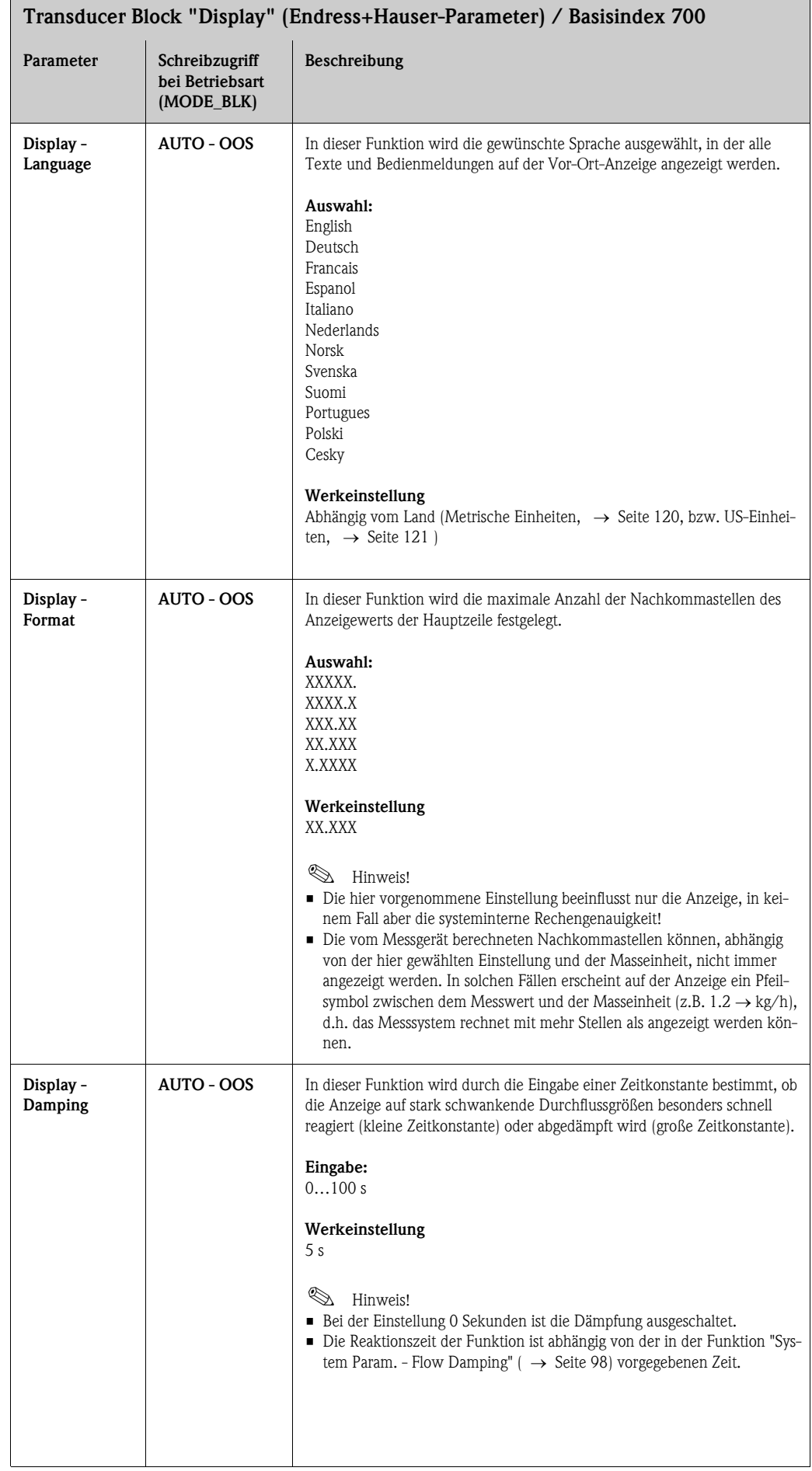

<span id="page-109-3"></span><span id="page-109-2"></span><span id="page-109-1"></span><span id="page-109-0"></span>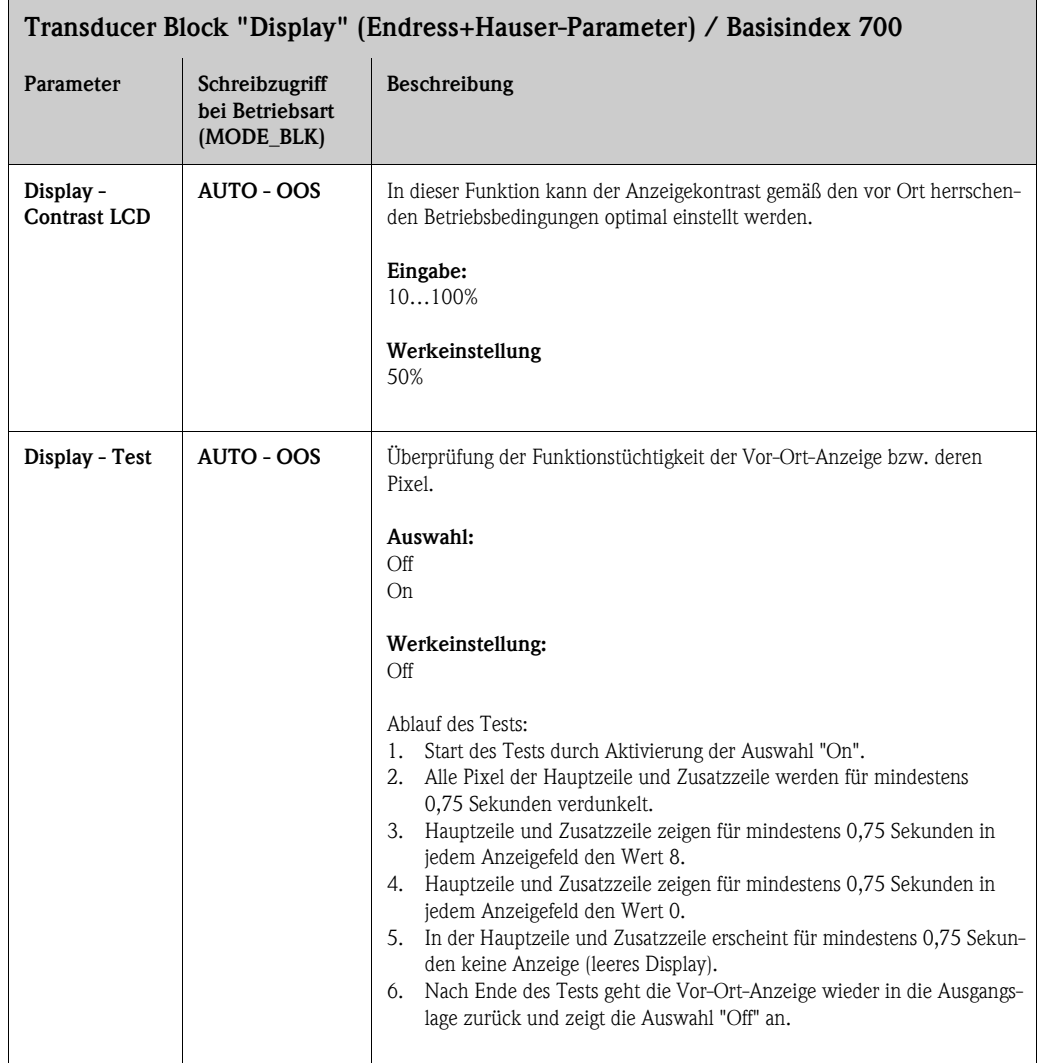

# <span id="page-110-4"></span>11.8 Endress+Hauser-Parameter: Transducer Block "Diagnosis"

In der folgenden Tabelle finden Sie alle Endress+Hauser-spezifischen Parameter des Transducer Blockes "Diagnosis". Diese sind nur nach Eingabe eines Freigabe-Codes im Parameter "Un-/Locking - Access Code" veränderbar.

<span id="page-110-6"></span><span id="page-110-5"></span><span id="page-110-3"></span><span id="page-110-2"></span><span id="page-110-1"></span><span id="page-110-0"></span>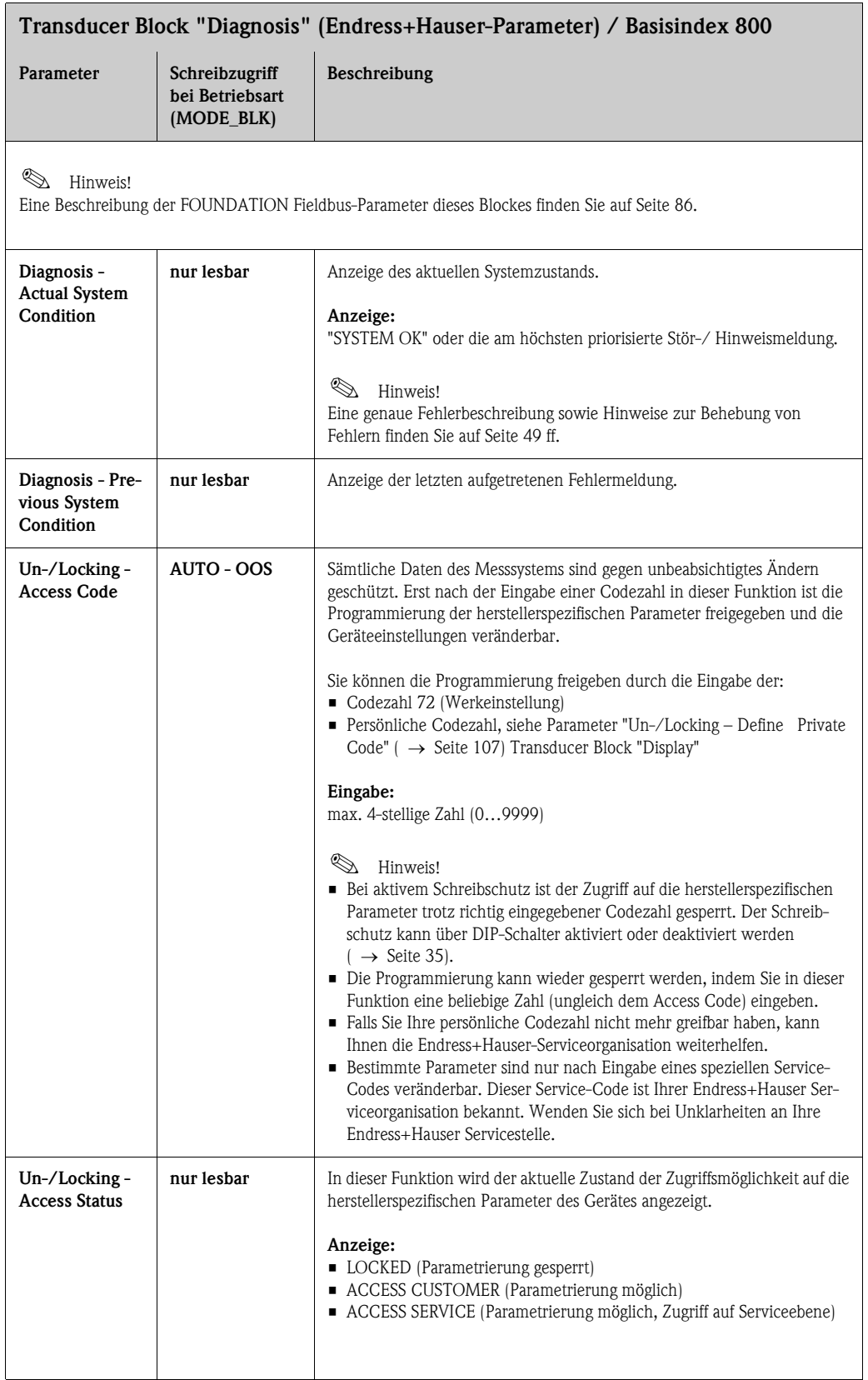

<span id="page-111-5"></span><span id="page-111-4"></span><span id="page-111-3"></span><span id="page-111-2"></span><span id="page-111-1"></span><span id="page-111-0"></span>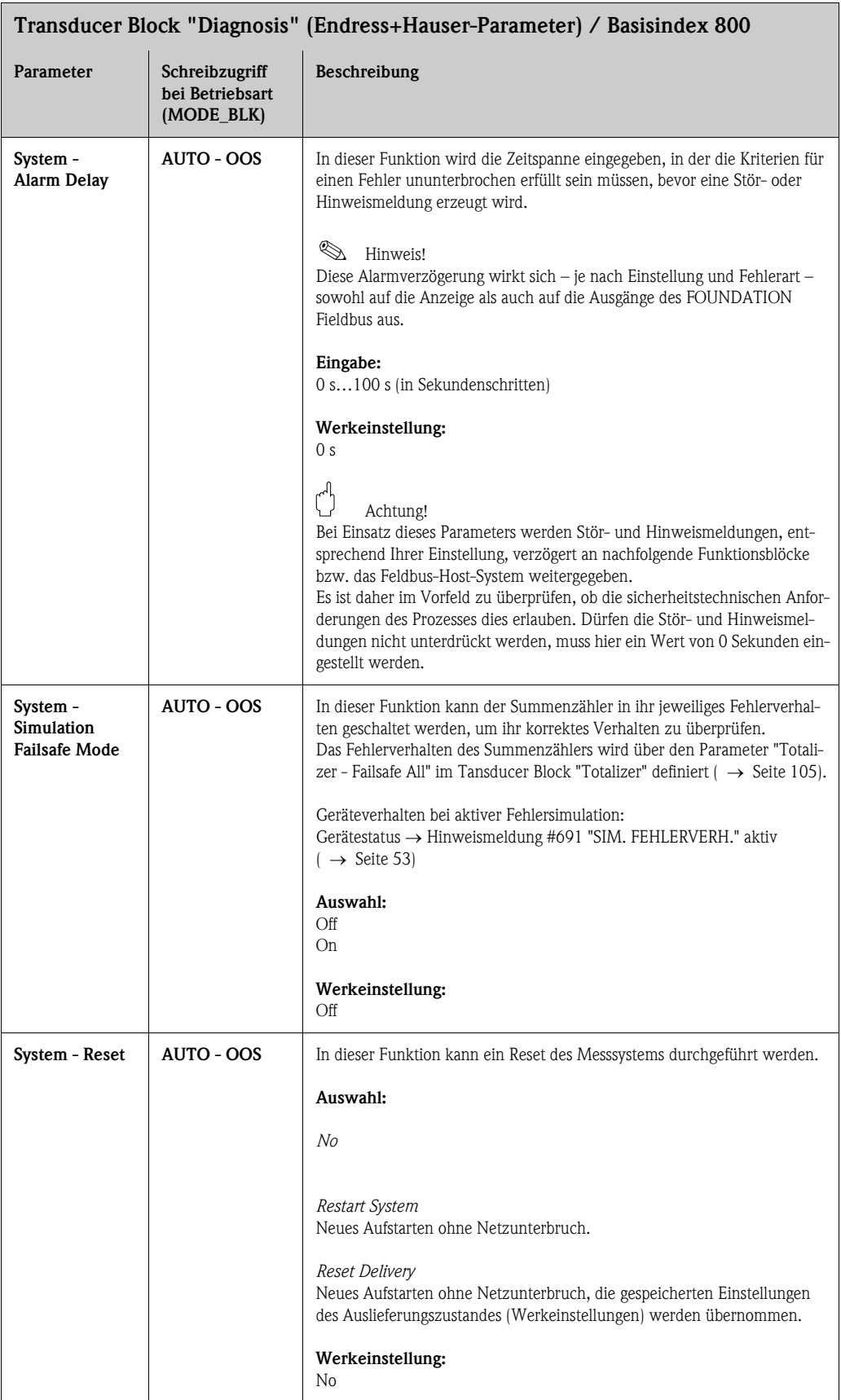

# 11.9 Endress+Hauser-Parameter: Transducer Block "Service"

Im Transducer Block "Service" (Basisindex 900) befinden sich alle für Sevicezwecke notwendigen Parameter. Da diese Parameter Einfluss auf die Messgenauigkeit und Funktionalität des Messgerätes haben, dürfen Änderungen nur von Endress+Hauser-Servicetechnikern durchgeführt werden. Die Parameter des Transducer Block "Service" werden in dieser Betriebsanleitung nicht beschrieben  $\rightarrow$  siehe hierzu spezielles Servicehandbuch.

# <span id="page-112-0"></span>11.10 Analog Input Funktionsblock

Im Analog Input Funktionsblock (AI Funktionsblock) werden die Prozessgrößen von den Transducer Blöcken "Flow" und "Totalizer" leittechnisch für die anschließenden Automatisierungsfunktionen aufbereitet (z.B. Skalierung, Grenzwertverarbeitung). Durch das Verschalten der Ausgänge wird die Automatisierungsfunktion definiert.

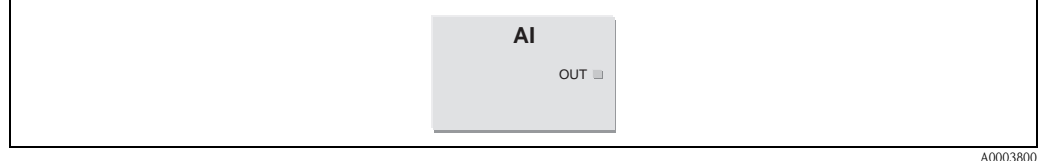

*Abb. 34: Definieren der Automatisierungsfunktion im Analog Input Funtkionsblock*

*OUT = Ausgangswert und -status des Analog Input Funktionsblockes*

## <span id="page-112-2"></span><span id="page-112-1"></span>11.10.1 Signalverarbeitung

Die Abbildung zeigt schematisch den internen Aufbau der verfügbaren Analog Input Funktionsblöcke:

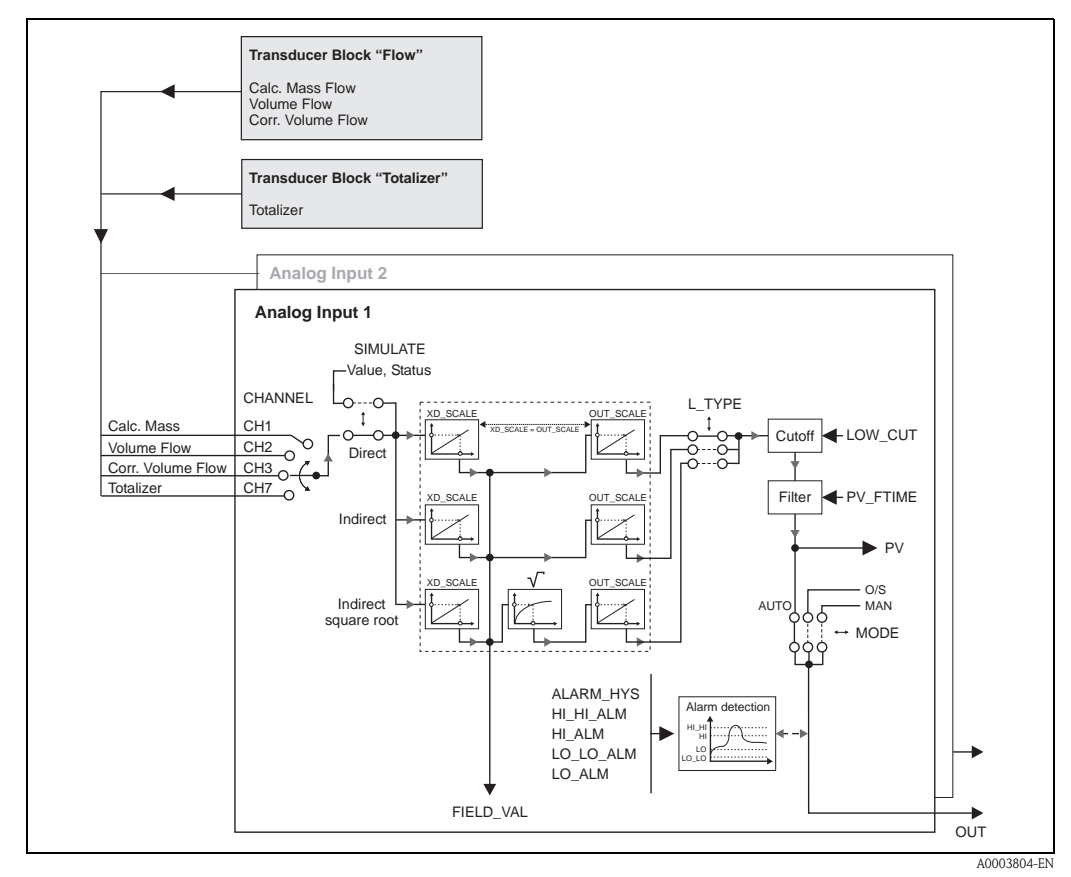

*Abb. 35: Signalverarbeitung und Aufbau der Analog Input Funktionsblöcke*

Der Analog Input Funktionsblock erhält seinen Eingangswert vom Transducer Block "Flow" oder "Totalizer" ( $\rightarrow$  [Seite 83 ff.\)](#page-82-0). Im Parameter CHANNEL wird ausgewählt, welcher Eingangswert vom Analog Input Funktionsblock verarbeitet werden soll.

- $\blacksquare$  CHANNEL = 1  $\rightarrow$  Berechneter Massefluss (Calc. Mass Flow)
- $\blacksquare$  CHANNEL = 2  $\rightarrow$  Volumenfluss (Volume Flow)
- $\blacksquare$  CHANNEL = 3  $\rightarrow$  Normvolumenfluss (Corr. Volume Flow)
- $\blacksquare$  CHANNEL = 7  $\rightarrow$  Summenzähler (Totalizer)

In der Parametergruppe SIMULATE besteht die Möglichkeit den Eingangswert durch einen Simulationswert zu ersetzen und die Simulation zu aktivieren. Durch Vorgabe des Status und des Simulationswertes kann die Reaktion des kompletten Analog Input Funktionsblockes getestet werden.

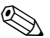

# $\bigotimes$  Hinweis!

Die Freischaltung des Simulationsmodus erfolgt über einen DIP-Schalter ( $\rightarrow$  [Seite 116\)](#page-115-0).

Über den Parameter L\_TYPE erfolgt die Auswahl der Linearisierungsart des Eingangs- bzw. Simulationswertes ( $\rightarrow$  [Seite 40 ff.](#page-39-0)):

• Direkte Signalwandlung

Der Eingangswert wird ohne eine Wandlung weitergeleitet (XD\_SCALE = OUT\_SCALE). Diese Auswahl erfolgt, wenn der Eingangswert bereits die gewünschten physikalischen Einheiten besitzt.

• Indirekte Signalwandlung

In dieser Einstellung wird der Eingangswert linear über die Eingangsskalierung XD\_SCALE auf den gewünschten Ausgangsbereich OUT\_SCALE umskaliert (weitere Informationen zur Umskalierung des Eingangswerts finden Sie auf [Seite 117](#page-116-0)).

• Indirekte Signalwandlung mit Radizierung

In dieser Einstellung wird der Eingangswert über die Parametergruppe XD\_SCALE umskaliert und mittels einer Wurzelfunktion neu berechnet. Anschließend erfolgt eine weitere Umskalierung auf den gewünschten Ausgangsbereich, über die Parametergruppe OUT\_SCALE.

Mit dem Parameter LOW\_CUT kann ein Grenzwert für die Schleichmengenunterdrückung vorgegeben werden. Die Schleichmengenunterdrückung wird über den Parameter IO\_OPTS aktiviert. Liegt der gewandelte Eingangswert (PV) unterhalb des Grenzwertes wird er auf den Wert "Null" gesetzt.

Im Parameter PV\_FTIME kann durch eine Filterzeitvorgabe der gewandelte Eingangswert (PV) gefiltert werden. Wird eine Zeit von 0 Sekunden vorgegeben erfolgt keine Filterung.

Über die Parametergruppe MODE\_BLK ( $\rightarrow$  [Seite 86\)](#page-85-1) erfolgt die Auswahl der Betriebsart des Analog Input Funktionsblockes. Wird die Betriebsart MAN (manuell) ausgewählt, kann der Ausgangswert OUT direkt vorgegeben werden.

Der Ausgangswert OUT wird mit Vorwarnalarm- und Alarmgrenzen (z.B. HI\_LIM, LO\_LO\_LIM, usw.), die über diverse Parameter eingegeben werden können, verglichen. Bei Verletzung einer dieser Grenzwerte, wird ein Grenzwert-Prozessalarm (z.B. HI\_ALM, LO\_LO\_ALM, usw.) ausgelöst.

Nachfolgend sind die wichtigsten Funktionen und Parameter des Analog Input Funktionsblockes aufgeführt.

### <span id="page-114-4"></span><span id="page-114-2"></span>11.10.2 Auswahl der Betriebsart

Die Einstellung der Betriebsart erfolgt über die Parametergruppe MODE\_BLK ( $\rightarrow$  [Seite 86](#page-85-1)). Der Analog Input Funktionsblock unterstützt folgende Betriebsarten:

- AUTO
- MAN
- OOS

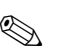

 $\bigotimes$  Hinweis!

Über den Parameter BLOCK\_ERR ( $\rightarrow$  [Seite 87\)](#page-86-0) wird der Blockzustand OOS ebenfalls angezeigt. In der Betriebsart OOS kann, bei nicht aktivem Schreibschutz, ohne Einschränkung auf alle Schreibparameter zugegriffen werden.

### <span id="page-114-6"></span><span id="page-114-1"></span>11.10.3 Auswahl der Prozessgröße

Prowirl 72 FF verfügt über zwei Analog Input Funktionsblöcke. Die Zuordnung des zu verarbeitenden Eingangswertes (Prozessgröße) erfolgt über den Parameter CHANNEL:

- $\blacksquare$  CHANNEL = 1  $\rightarrow$  Berechneter Massefluss (Calc. Mass Flow)
- $\blacksquare$  CHANNEL = 2  $\rightarrow$  Volumenfluss (Volume Flow)
- $\blacksquare$  CHANNEL = 3  $\rightarrow$  Normvolumenfluss (Corr. Volume Flow)
- $\blacksquare$  CHANNEL = 7  $\rightarrow$  Summenzähler (Totalizer)

### <span id="page-114-5"></span><span id="page-114-3"></span>11.10.4 Linearisierungsarten

In Analog Input Funktionsblock kann der Eingangswert vom Transducer Block über den Parameter L\_TYPE ( $\rightarrow$  [Seite 40 ff.\)](#page-39-0) linearisiert werden. Folgende Linearisierungsarten stehen zur Verfügung:

**• Direct (Direkt)** 

Der Eingangswert umgeht in dieser Einstellung die Linearisierungsfunktion und wird unverändert mit der XD\_SCALE Einheit durch den Analog Input Funktionsblock geschleift.

• Indirect (Indirekt)

In dieser Einstellung wird der Eingangswert linear über die Eingangsskalierung XD\_SCALE auf den gewünschten Ausgangsbereich OUT\_SCALE umskaliert.

• Indirect Square Root (Radiziert gewandelt)

<span id="page-114-0"></span>In dieser Einstellung wird der Eingangswert über die Parametergruppe XD\_SCALE umskaliert und mittels einer Wurzelfunktion neu berechnet. Anschließend erfolgt eine weitere Umskalierung auf den gewünschten Ausgangsbereich, über die Parametergruppe OUT\_SCALE.

### <span id="page-114-7"></span>11.10.5 Auswahl der Einheiten

Über die Parametergruppe XD\_SCALE wird bestimmt, mit welcher physikalischen Einheit der Eingangswert von den Transducer Blöcken im Analog Input Funktionsblock eingelesen und verarbeitet werden soll. Dabei ist zu beachten, dass die gewählte Einheit zu dem im Parameter CHANNEL selektierten Eingangswert passt. Die Festlegung des Ausgangswertes OUT erfolgt dagegen über die Parametergruppe OUT\_SCALE.

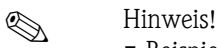

- **•** Beispiel für die Umskalierung des Eingangswertes ( $\rightarrow$  [Seite 117](#page-116-0))
- Die Auswahl von Systemeinheiten in den betreffenden Transducer Blöcken hat keinen Einfluss auf die Einstellung von Systemeinheiten im Analog Input Funktionsblock. Diese Festlegung ist voneinander unabhängig und muss jeweils separat eingestellt werden. Die in den Transducer Blöcken gewählte Einheit wird nur für die Vor-Ort-Anzeige, die Schleichmengenunterdrückung und für die Simulation verwendet.

### <span id="page-115-3"></span>11.10.6 Statuszustand des Ausgangswertes OUT

Über den Status der Parametergruppe OUT wird den nachfolgenden Funktionsblöcken der Zustand des Analog Input Funktionsblockes und die Gültigkeit des Ausgangswertes OUT übermittelt. Folgende Statuszustände können dabei angezeigt werden:

#### • GOOD\_NON\_CASCADE

Der Analog Input Funktionsblock befindet sich in der Betriebsart AUTO, d.h. der Ausgangswert OUT ist gültig und kann zur Weiterverarbeitung verwendet werden.

#### **• UNCERTAIN**

Der Ausgangswert OUT kann nur eingeschränkt zur Weiterverarbeitung verwendet werden. Der Statuszustand "UNCERTAIN" signalisiert den nachfolgenden Funktionsblöcken, dass im Gerät eine "Hinweismeldung" vorliegt, z.B. durch eine aktive Messwertunterdrückung oder Simulation hervorgerufen.

#### • BAD

Der Ausgangswert OUT ist ungültig. Folgende Ursachen sind möglich:

- Der Analog Input Funktionsblock befindet sich in der Betriebsart OOS.
- Der Resource Block befindet sich in der Betriebsart OOS.
- Über den Parameter BLOCK\_ERR wird der Zustand "BLOCK CONFIGURATION" angezeigt  $($   $\rightarrow$  [Seite 40 ff.](#page-39-0)).
- Im Gerät liegt eine "Störmeldung" vor, die durch einen schwerwiegenden Gerätefehler, z.B. ein Elektronikmoduldefekt, hervorgerufen wird.

### **Example 18 Hinweis!**

Im Transducer Block "Diagnosis" wird über den Parameter "Diagnosis - Actual System Condition" die Ursache für die betreffende Fehlermeldung (Hinweis-/Störmeldung) angezeigt. Eine Auflistung aller Fehlermeldungen, inkl. Behebungsmaßnahmen, finden Sie auf [Seite 49 ff.](#page-48-0)

### <span id="page-115-5"></span><span id="page-115-0"></span>11.10.7 Simulation des Ein-/Ausgangs

Über bestimmte Parameter des Analog Input Funktionsblockes besteht die Möglichkeit den Einund Ausgang des Funktionsblockes zu simulieren:

1. Den Eingang des Analog Input Funktionsblock simulieren:

<span id="page-115-2"></span>Über die Parametergruppe SIMULATE ( $\rightarrow$  [Seite 100\)](#page-99-0) kann der Eingangswert (Messwert und Status) vorgegeben werden. Da der Simulationswert den kompletten Funktionsblock durchläuft können alle Parametereinstellungen des Blockes überprüft werden.

**&** Hinweis!

Ist die Simulation über den DIP-Schalter ( $\rightarrow$  [Seite 35\)](#page-34-0) nicht freigegeben, kann der Simulationsmodus im Parameter SIMULATE ( $\rightarrow$  [Seite 100](#page-99-0)) nicht aktiviert werden. Im Resource Block wird im Parameter BLOCK\_ERR ( $\rightarrow$  [Seite 87](#page-86-0)) angezeigt, ob eine Simulation des Analog Input Funktionsblockes möglich ist.

2. Den Ausgang des Analog Input Funktionsblock simulieren: Die Betriebsart in der Parametergruppe MODE\_BLK ( $\rightarrow$  [Seite 86\)](#page-85-1) auf MAN setzen und den gewünschten Ausgangswert im Parameter OUT direkt vorgeben.

### <span id="page-115-4"></span><span id="page-115-1"></span>11.10.8 Diagnose

Blockfehler und Diagnoseinformationen werden im Analog Input Funktionsblock über den Parameter BLOCK\_ERR angezeigt.

### **Example 15 Hinweis!**

Weitere Informationen zur Fehlersuche und -behebung während der Konfiguration des Analog Input Funktionsblockes finden Sie auf [Seite 46](#page-45-0)

### <span id="page-116-0"></span>11.10.9 Umskalierung des Eingangswertes

Im Analog Input Funktionsblock kann der Eingangswert bzw. Eingangsbereich gemäß den Automatisierungsanforderungen skaliert werden.

Beispiel:

- Der Messbereich des Sensors beträgt 0...30 m<sup>3</sup>/h.
- Der Ausgangsbereich zum Automatisierungssystem soll 0…100% betragen.

Der Analog Input Funktionsblock muss wie folgt parametriert werden:

- Auswahl des Eingangswertes im Parameter CHANNEL Auswahl CHANNEL =  $2 \rightarrow$  Volumenfluss
	-

#### Parameter L\_TYPE [\(siehe Seite 40](#page-39-0))

Auswahl:  $L$  TYPE = Indirekt Die Prozessgröße "Volume Flow" des Transducer Blockes "Flow" wird im AI Block linear über die Eingangsskalierung XD\_SCALE auf den gewünschten Ausgangsbereich OUT\_SCALE umskaliert.

#### Parametergruppe XD\_SCALE ([siehe Seite 40\)](#page-39-0)

 $XD$  SCALE  $0 % = 0$  $XD$  SCALE 100 % = 30  $XD$  SCALE UNIT = m<sup>3</sup>/h

#### Parametergruppe OUT\_SCALE [\(siehe Seite 40](#page-39-0))

OUT\_SCALE  $0 % = 0$ OUT SCALE  $100 % = 100$ OUT\_SCALE UNIT = %

Daraus ergibt sich, dass z.B. bei einem Eingangswert von 15 m<sup>3</sup>/h über den Parameter OUT ein Ausgangswert von 50% ausgegeben wird.

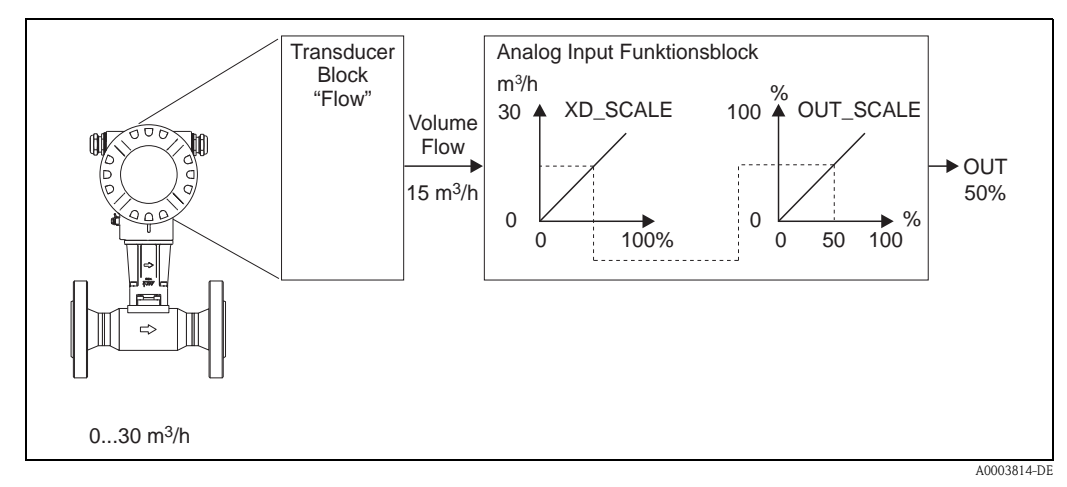

*Abb. 36: Umskalierung des Eingangswertes*

# <span id="page-117-0"></span>12 Discrete Output Funktionsblock

Der Discrete Output Funktionsblock (DO, Diskreter Ausgang) verarbeitet den von einem vorgeschalteten Funktionsblock oder übergeordneten Prozessleitsystem erhaltenen diskreten Sollwert, mit dem unterschiedliche Gerätefunktionalitäten (z.B. Rücksetzen des Summenzählers) in den nachgeschalteten Transducer Blöcken ausgelöst werden können.

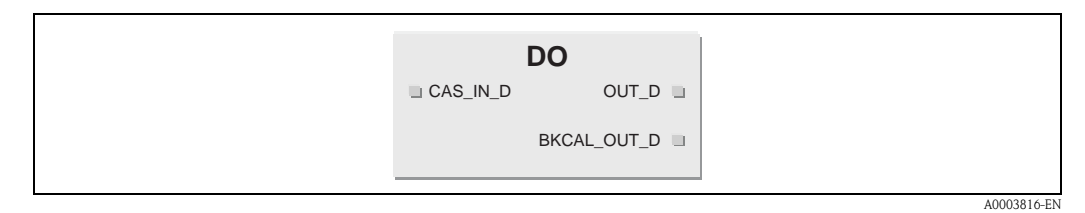

*Abb. 37: Beispiel für Discrete Output Funktionsblock*

*CAS\_IN \_D = Externer Eingangswert und -status von einem vorgeschalteten Block OUT\_D = Diskreter Ausgangswert und -status BKCAL\_OUT\_D = Ausgangswert und -status für den BCAL\_IN\_D Eingang eines anderen Blockes*

### **Example 15 Hinweis!**

Eine Beschreibung der wichtigsten Parameter und Funktionen des Discrete Output Funktionsblockes entnehmen Sie der Betriebsanleitung "FOUNDATION Fieldbus Overview" (BA013S) Bezugsquelle:  $\rightarrow$  www.endress.de  $\rightarrow$  Download.

Nachfolgend sind die wichtigsten Parametereinstellungen des Discrete Output Funktionsblockes aufgeführt.

# <span id="page-117-2"></span>12.1 Zuordnung: Discrete Output Funktionsblock/ Transducer Blöcke

Die Zuordnung bzw. Verbindung zwischen dem Discrete Output Funktionsblock und den Transducer Blöcken erfolgt über den Parameter CHANNEL (Auswahl "16"= Discrete Output Funktionsblock).

# <span id="page-117-1"></span>12.2 Werte für die Parameter CAS\_IN\_D, RCAS\_IN\_D, OUT\_D, und SP\_D

Über den Discrete Output Funktionsblock können über herstellerspezifische, festgelegte Sollwerte von einem vorgeschalteten Funktionsblock unterschiedliche Gerätefunktionalitäten in den betreffenden Transducer Blöcken ausgelöst werden.

Hierbei muss beachtet werden, dass die gewünschte Funktion erst ausgeführt wird, wenn ein Zustandswechsel vom Wert 0 (Discrete state 0) auf den entsprechenden Funktionswert erfolgt  $($   $\rightarrow$  [Seite 119\)](#page-118-0). Als Ausgangslage für eine entsprechende Steuerung der Gerätefunktionen dient somit immer der Wert = 0. Ein Zustandswechsel von einem Wert ungleich 0 auf einen anderen Wert hat keine Auswirkung.

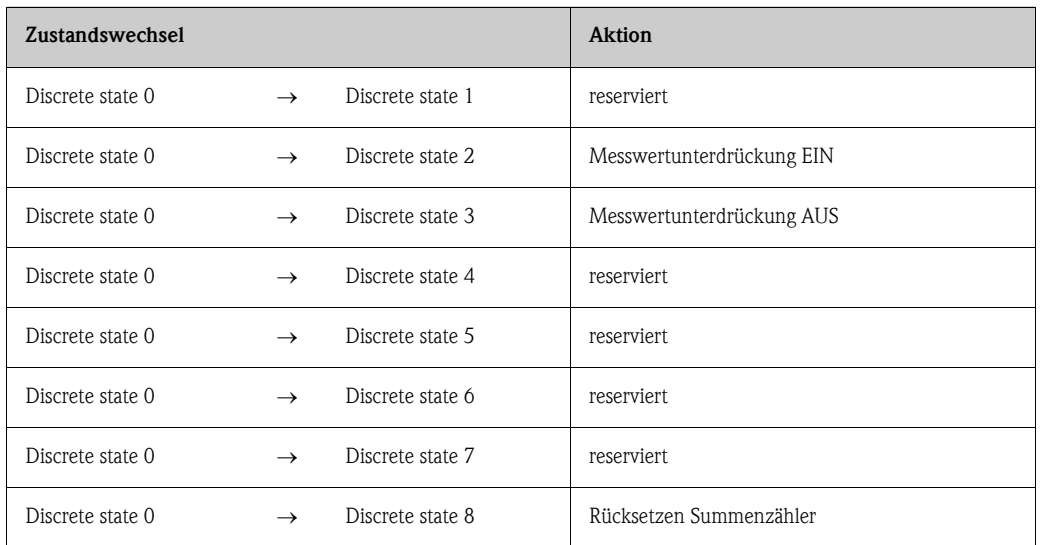

### <span id="page-118-0"></span>Eingangsbelegung der Parameter CAS\_IN\_D, RCAS\_IN\_D, OUT\_D, SP\_D

#### Beispiel für die Steuerung der Messwertunterdrückung über den Discrete Output Funktionsbaustein

Mit Hilfe des folgenden Beispiels soll dargestellt werden, wie über den Discrete Output Funktionsblock die Messwertunterdrückung während eines Spülvorgangs von einem vorgeschalteten Funktionsblock aktiviert bzw. deaktiviert werden kann.

- 1. Im ersten Schritt muss die Verbindung zwischen dem Discrete Output Funktionsblock und den Transducer Blöcken hergestellt werden. Dazu muss dem Parameter CHANNEL der Wert "16" (= Discrete Output) zugewiesen werden.
- 2. Wählen Sie über den Parameter SHED\_OPT das Verhalten bei einer Zeitüberschreitung der Überwachungszeit ( SHED\_OPT) in der Betriebsart RCAS aus.

**&** Hinweis! Die Auswahl SHED\_OPT = 0 (Uninitialized) ist ungültig!

3. Laden sie alle Daten und Parameter in das Feldgerät herunter.

In der Betriebsart CAS verarbeitet der Discrete Output Funktionsbaustein den von einem vorgeschalteten Funktionsbaustein am Eingang CAS\_IN\_D vorgegebenen Sollwert und überträgt diesen an die Transducer Blöcke.

#### *Einschalten der Messstoffunterdrückung*

Ausgehend vom Ausgangswert 0 (Discrete state 0) wird durch einen Zustandswechsel von  $0 \rightarrow 2$ am Eingang CAS\_IN\_D die Messwertunterdrückung eingeschaltet.

#### *Ausschalten der Messwertunterdrückung*

Die Messwertunterdrückung kann erst wieder ausgeschaltet werden, wenn zuvor der Eingangswert am CAS\_IN\_D auf den Ausgangswert 0 (Discrete state 0) gesetzt wurde. Erst dann kann durch einen Zustandswechsel von  $0 \rightarrow 3$  am Eingang CAS\_IN\_D die Messwertunterdrückung ausgeschaltet werden.

# 13 Werkeinstellungen

# <span id="page-119-1"></span><span id="page-119-0"></span>13.1 Metrische Einheiten (nicht für USA und Canada)

### Einheiten Durchfluss (Transducer Block "Flow")

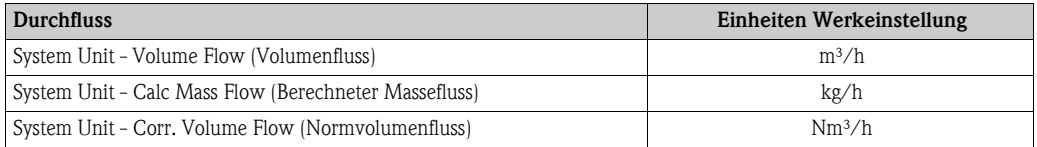

### Einheiten Dichte, Länge, Temperatur (Transducer Block "Flow")

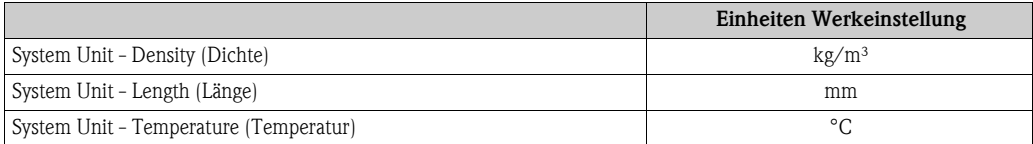

### Sprache [\(siehe Seite 109\)](#page-108-0)

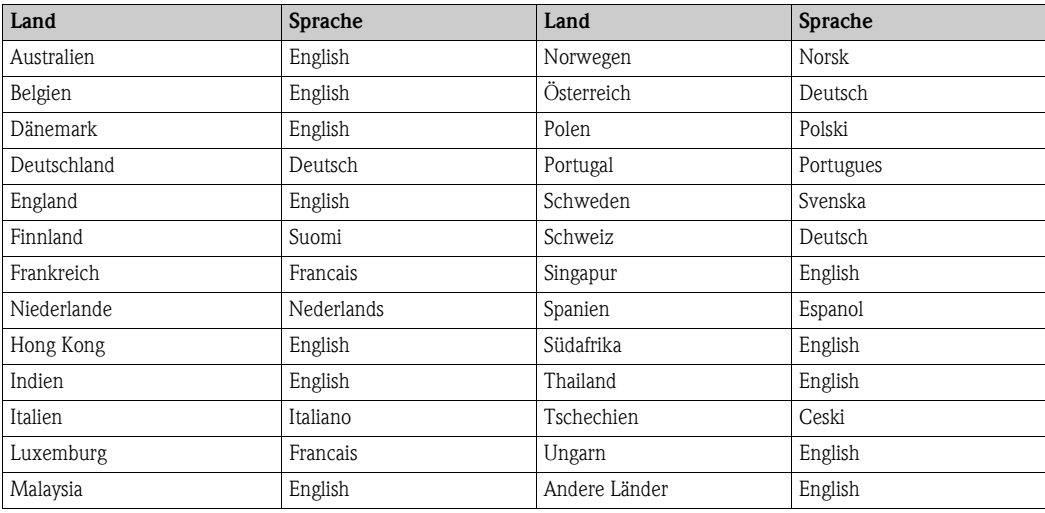

### 100% Wert Zeile 1 und Zeile 2 (Transducer Block "Display")

Die Werkeinstellungen in der Tabelle sind in der Einheit dm<sup>3</sup>/s dargestellt. Wird eine andere Einheit ausgewählt, wird der entsprechende Wert umgerechnet und in der ausgewählten Einheit angezeigt.

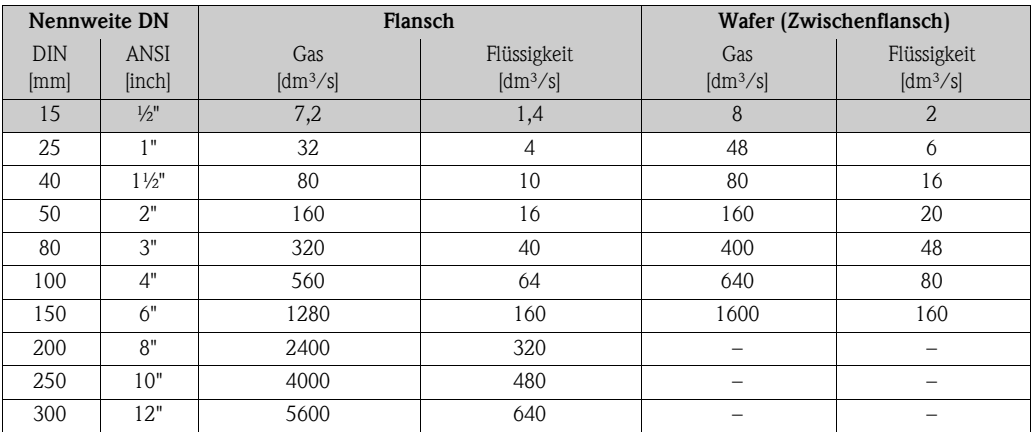

#### Einheit Summenzähler (Transducer Block "Totalizer")

Je nach Auswahl in der Funktion "Totalizer - Assign" sind folgende Einheiten eingestellt:

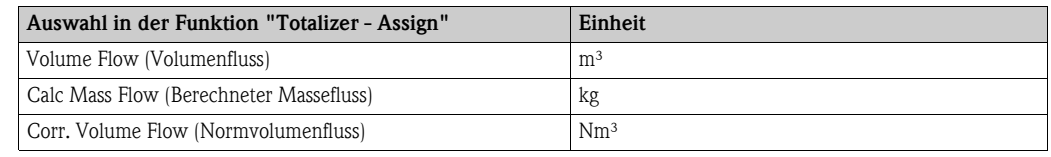

# <span id="page-120-1"></span><span id="page-120-0"></span>13.2 US-Einheiten (nur für USA und Canada)

#### Einheiten Durchfluss (Transducer Block "Flow")

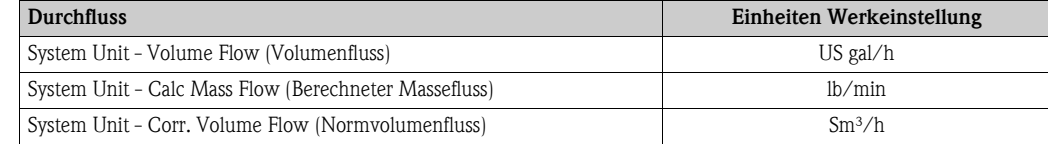

### Einheiten Dichte, Länge, Temperatur (Transducer Block "Flow")

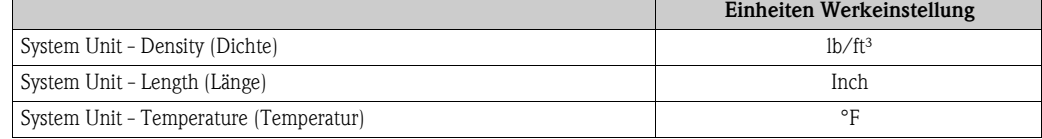

#### Sprache [\(siehe Seite 109\)](#page-108-0)

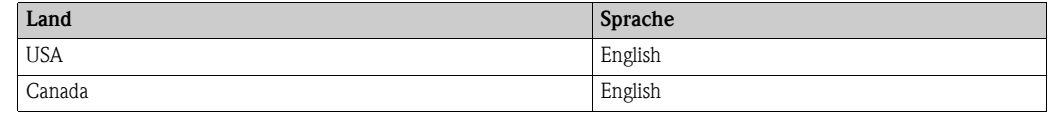

#### 100% Wert Zeile 1 und Zeile 2 (Transducer Block "Display")

Die Werkeinstellungen in der Tabelle sind in der Einheit dm<sup>3</sup>/s dargestellt. Wird eine andere Einheit ausgewählt, wird der entsprechende Wert umgerechnet und in der ausgewählten Einheit angezeigt.

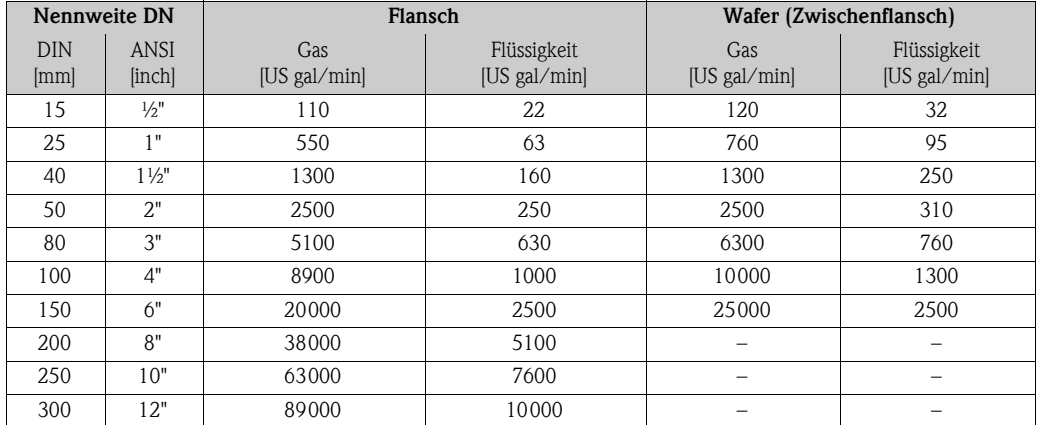

### Einheit Summenzähler (Transducer Block "Totalizer")

Je nach Auswahl in der Funktion "Totalizer - Assign" sind folgende Einheiten eingestellt:

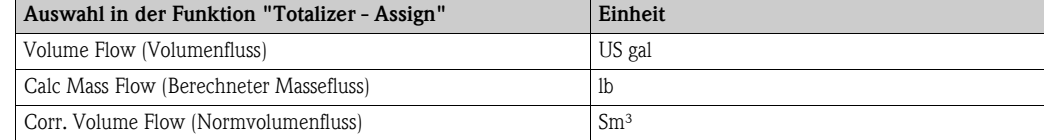

# Stichwortverzeichnis

## A

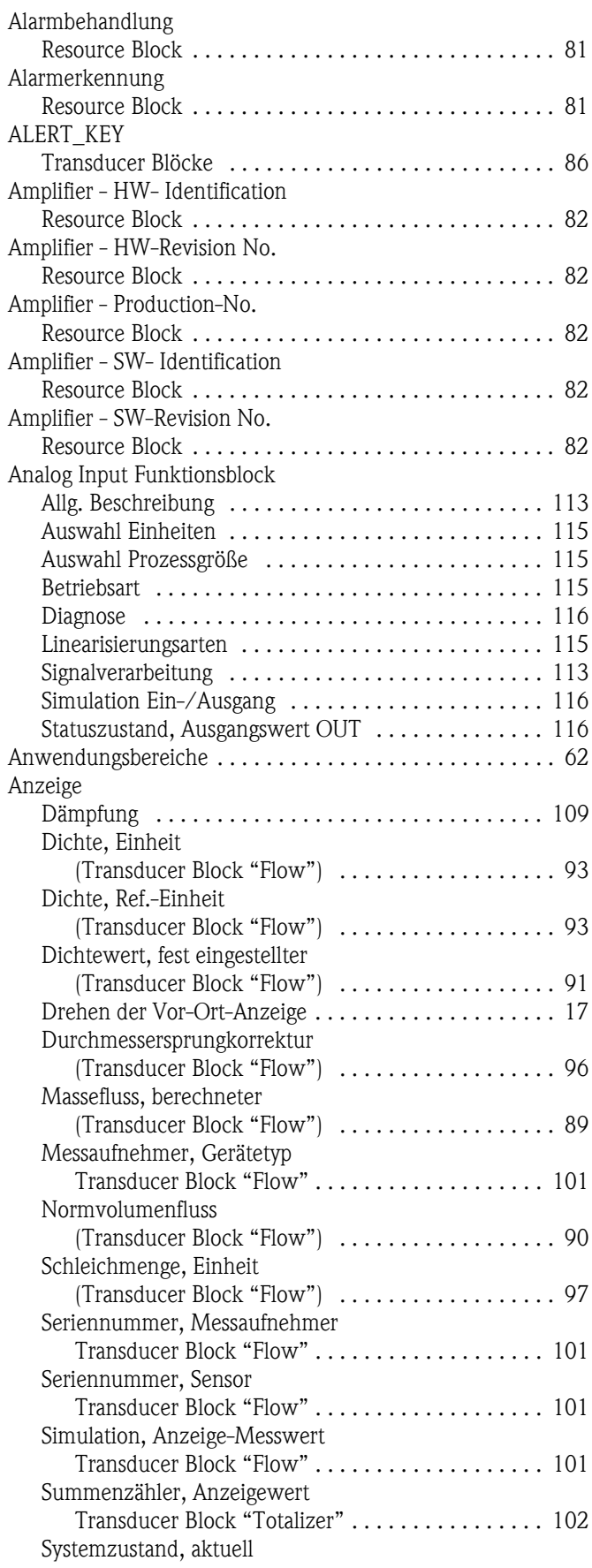

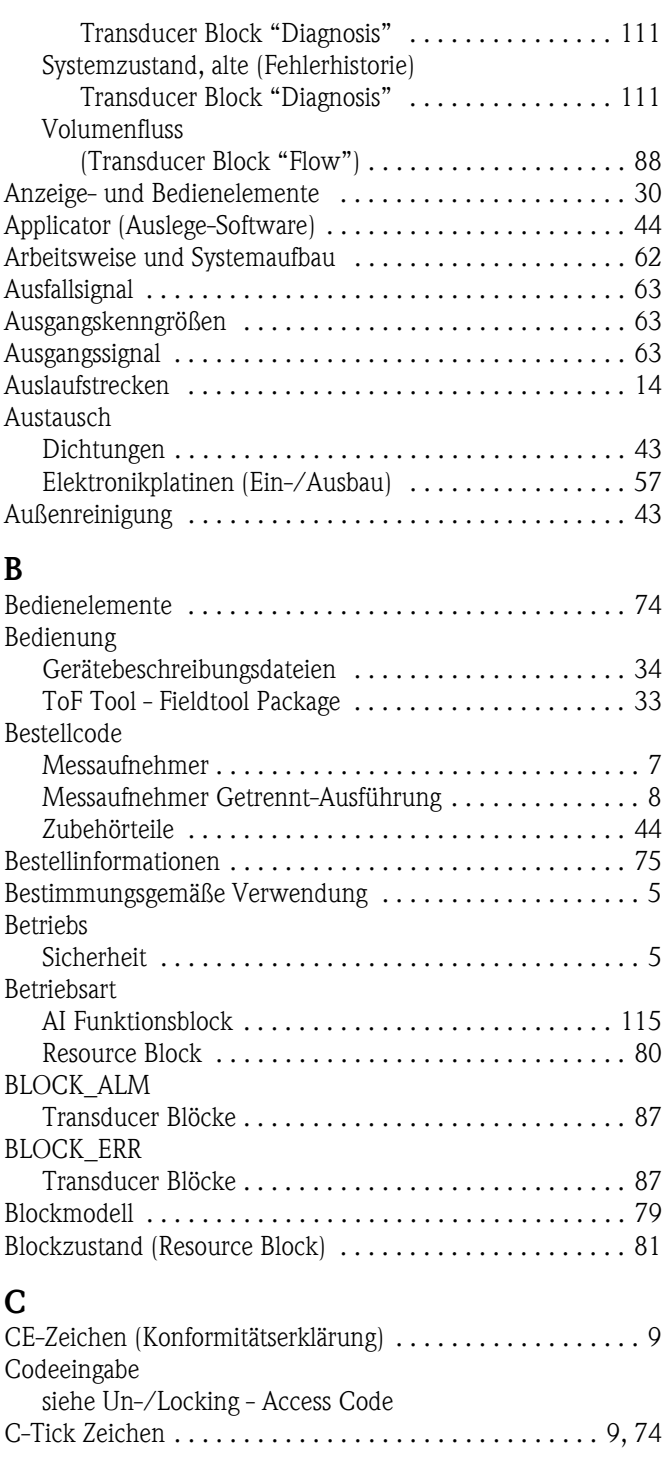

# D

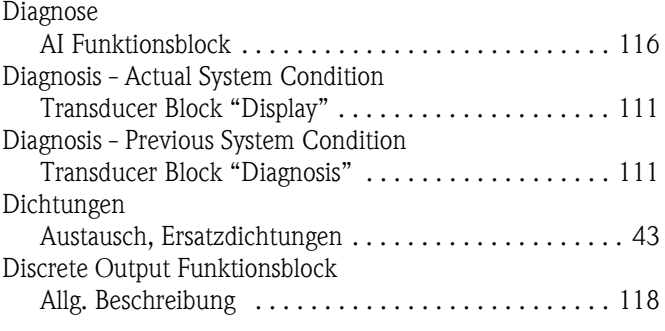

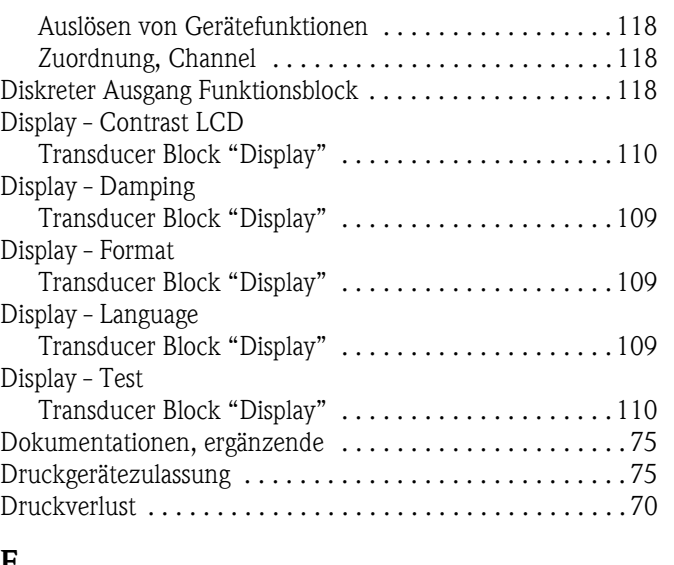

### E

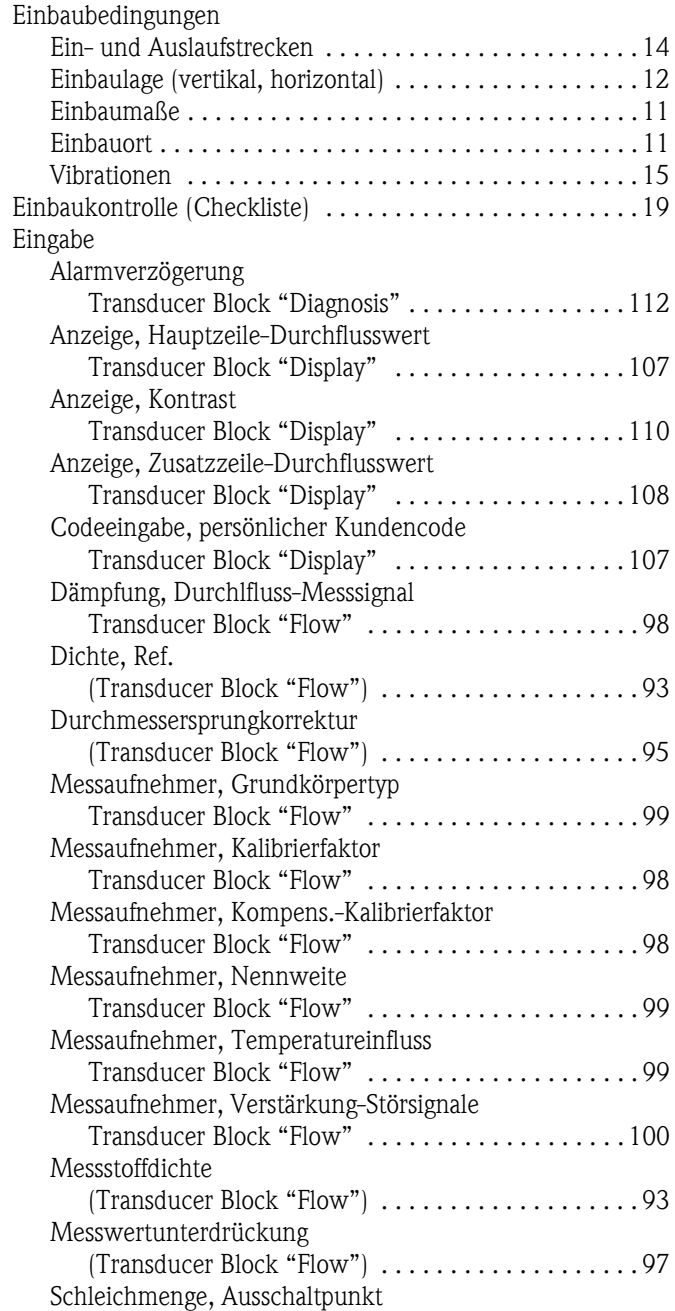

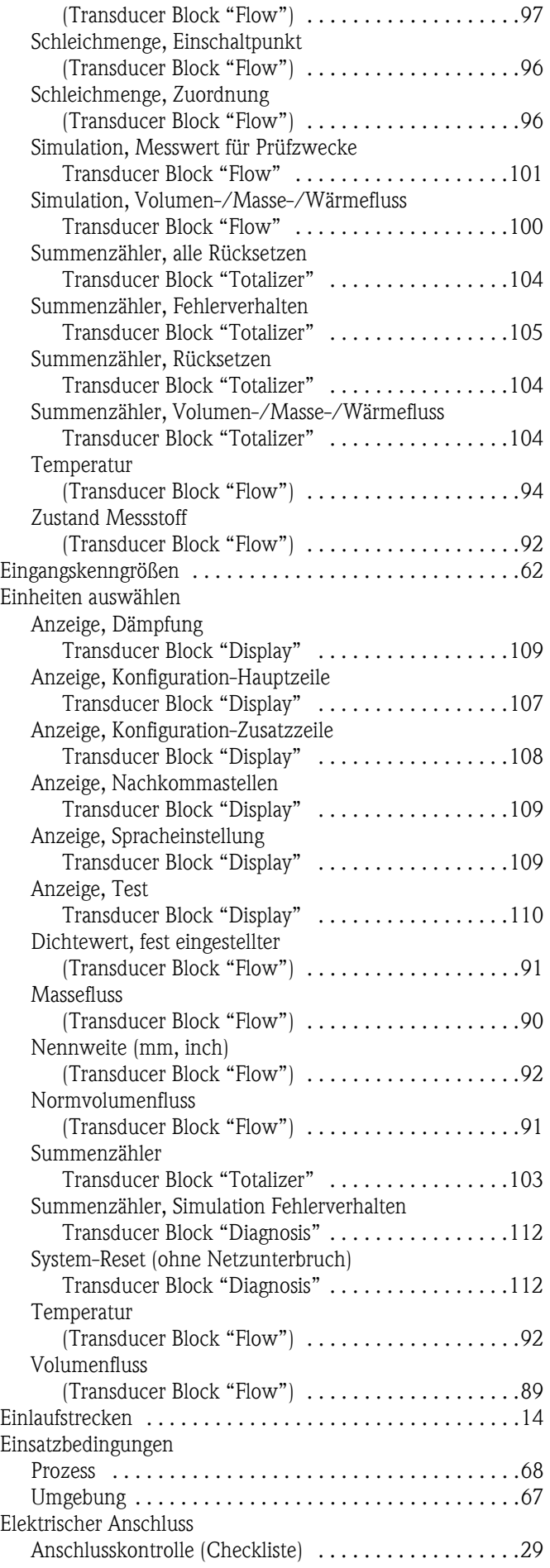

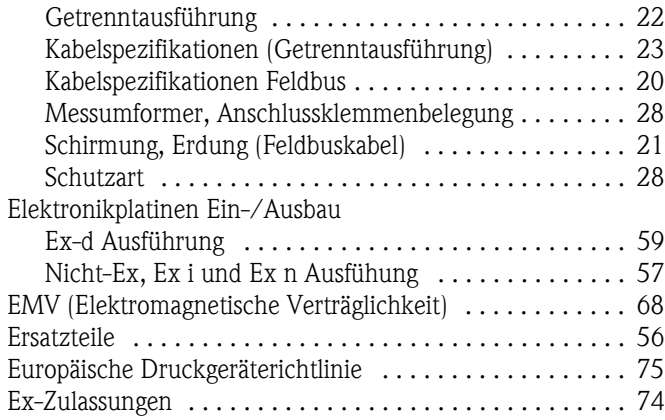

# F

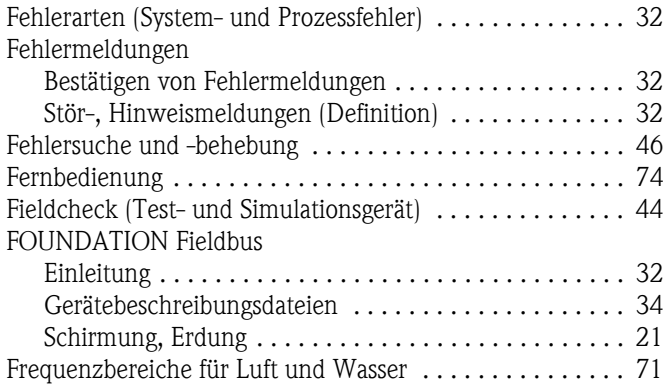

# G

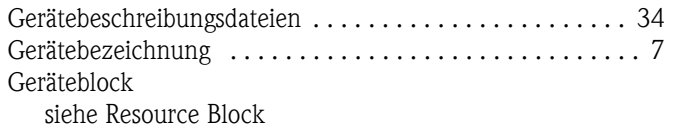

# $\mathbf{u}$

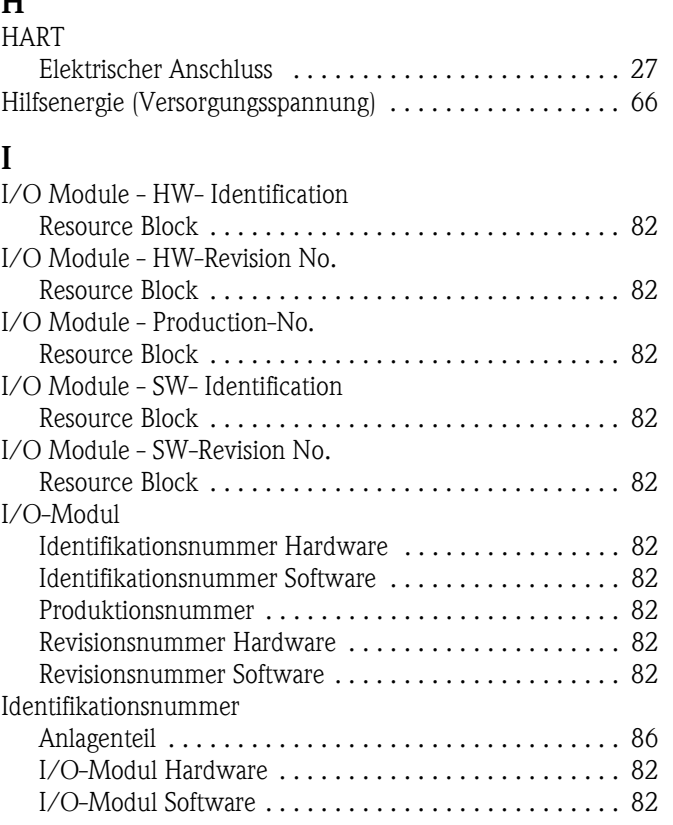

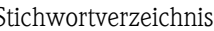

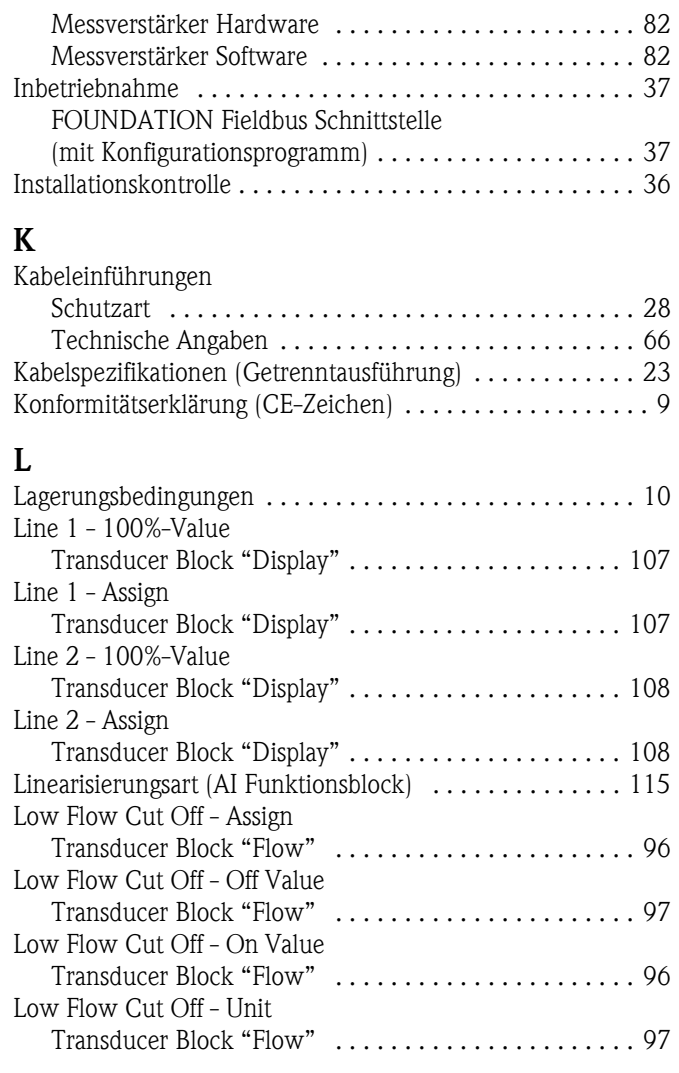

#### M Moss

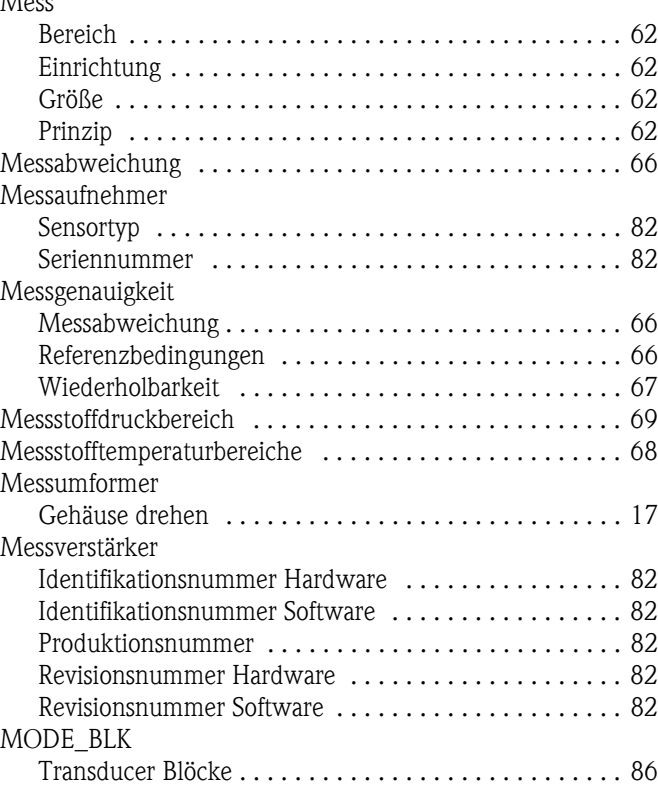

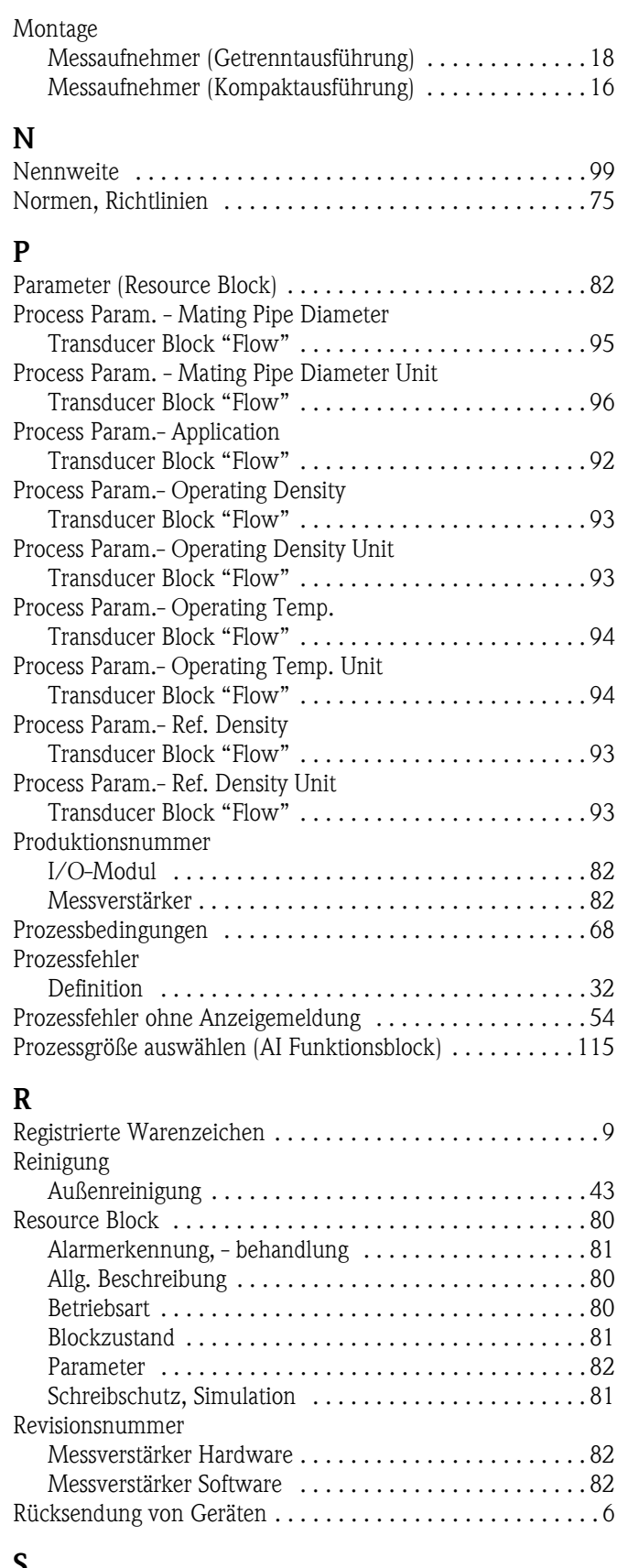

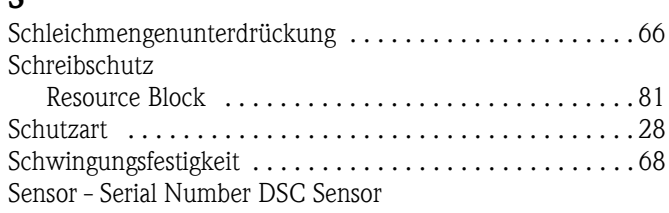

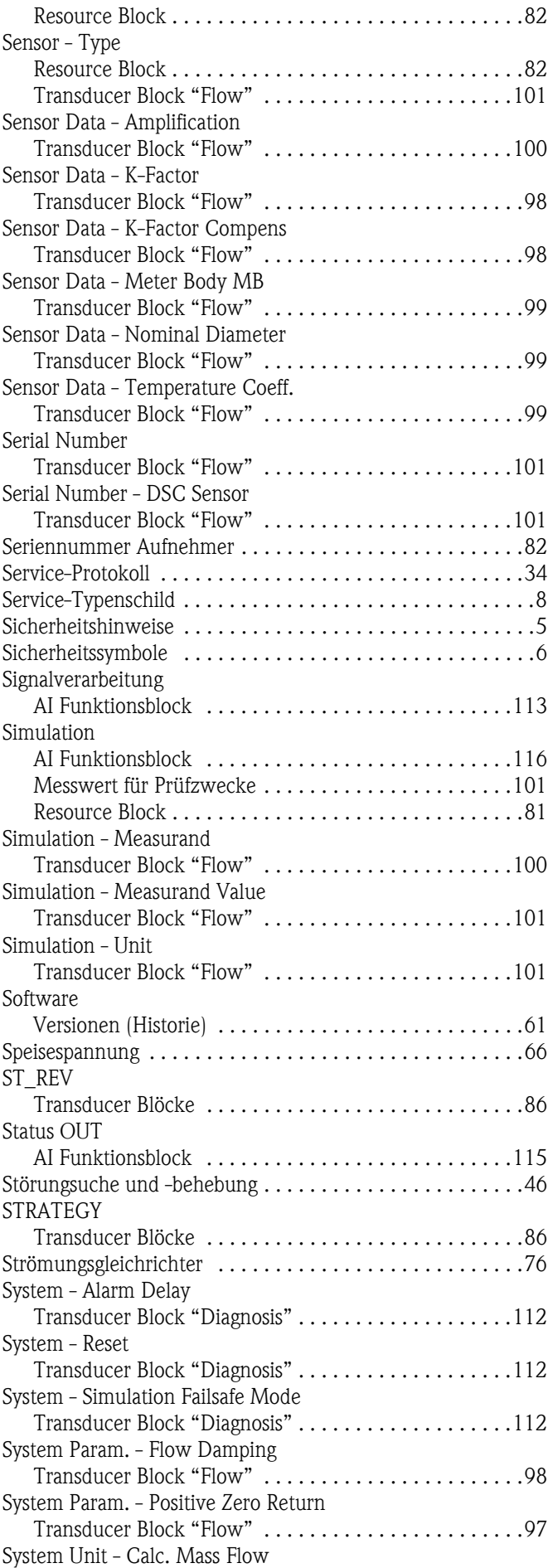

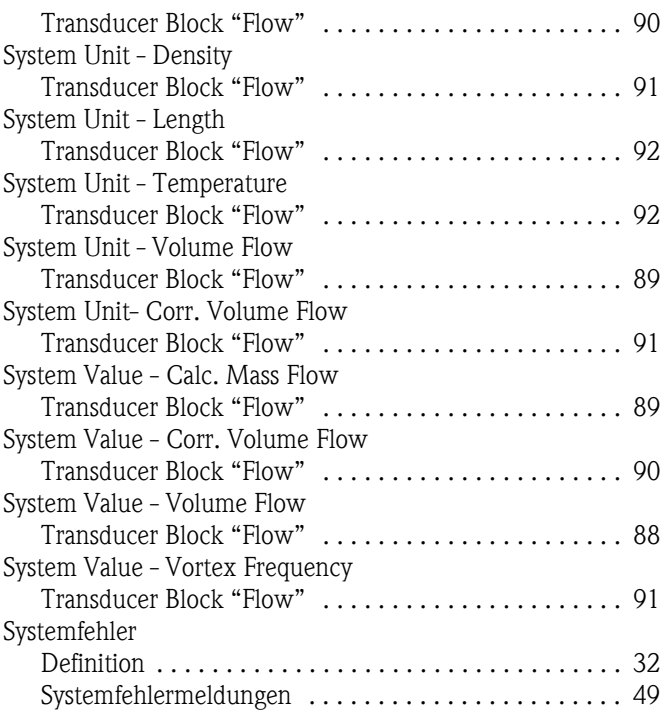

# T

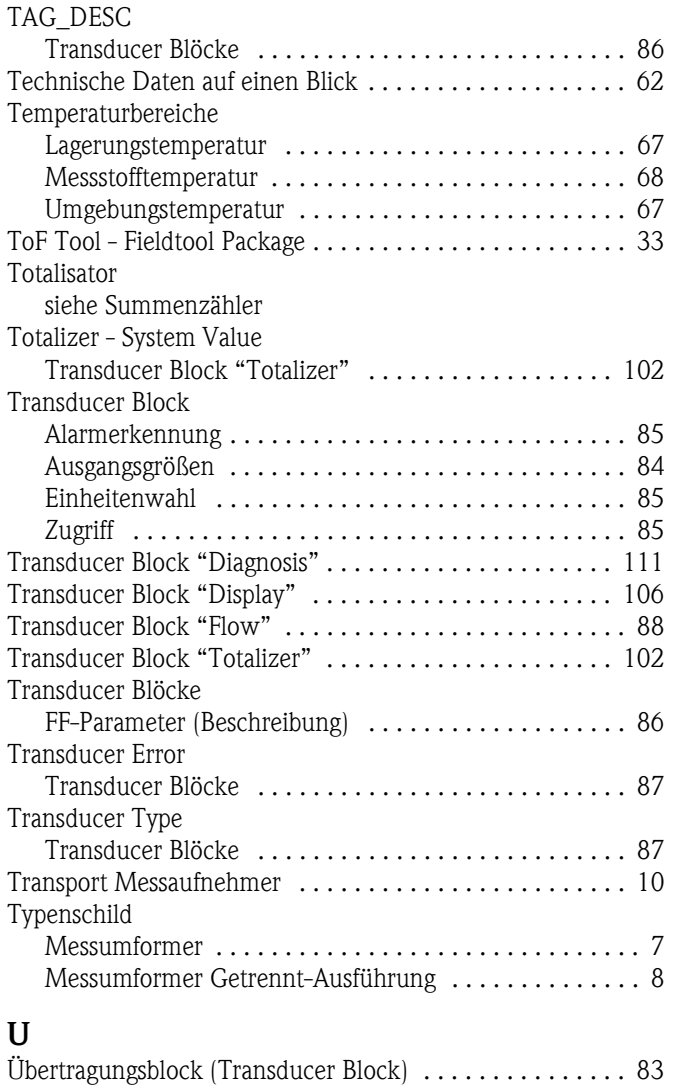

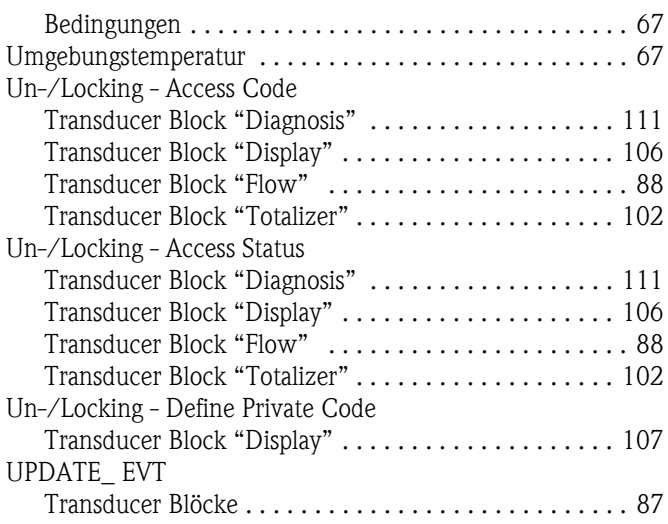

### V

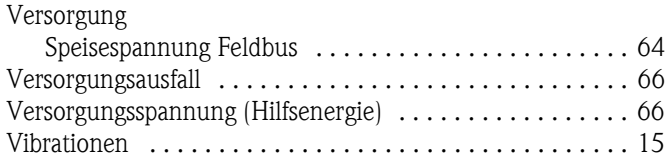

### W

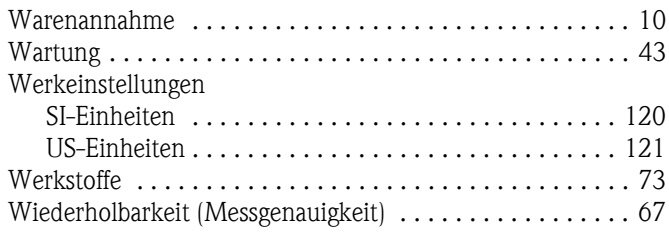

# Z

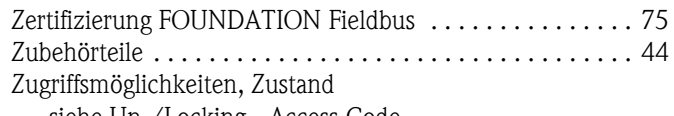

[siehe Un-/Locking - Access Code](#page-87-6)

Umgebungs

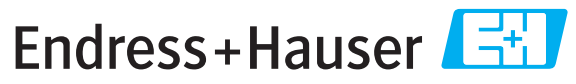

People for Process Automation

# *Erklärung zur Kontamination und Reinigung* **Declaration of Hazardous Material and De-Contamination**

**RA No.**

Please reference the Return Authorization Number (RA#), obtained from Endress+Hauser, on all paperwork and mark the RA#<br>clearly on the outside of the box. If this procedure is not followed, it may result in the refusal of Bitte geben Sie die von E+H mitgeteilte Rücklieferungsnummer (RA#) auf allen Lieferpapieren an und vermerken Sie diese<br>auch außen auf der Verpackung. Nichtbeachtung dieser Anweisung führt zur Ablehnung ihrer Lieferung.

Because of legal regulations and for the safety of our employees and operating equipment, we need the "Declaration of Hazardous Material and De-Contamination", with your signature, before your order can be handled. Please make absolutely sure to attach it to the outside of the packaging.

*Aufgrund der gesetzlichen Vorschriften und zum Schutz unserer Mitarbeiter und Betriebseinrichtungen, benötigen wir die unterschriebene "Erklärung zur Kontamination und Reinigung", bevor Ihr Auftrag bearbeitet werden kann. Bringen Sie diese unbedingt außen an der Verpackung an.*

#### **Type of instrument / sensor**

*Geräte-/Sensortyp \_\_\_\_\_\_\_\_\_\_\_\_\_\_\_\_\_\_\_\_\_\_\_\_\_\_\_\_\_\_\_\_\_\_\_\_\_\_\_\_\_\_\_\_*

**Serial number** *Seriennummer \_\_\_\_\_\_\_\_\_\_\_\_\_\_\_\_\_\_\_\_\_\_\_\_*

**Used as SIL device in a Safety Instrumented System /** *Einsatz als SIL Gerät in Schutzeinrichtungen*

Conductivity / Leitfähigkeit \_\_\_\_\_\_\_\_ *\_\_\_* <sup>[°</sup>F<sup>]</sup> \_\_\_\_\_ <sup>[°</sup>C]  $[uS/cm]$ 

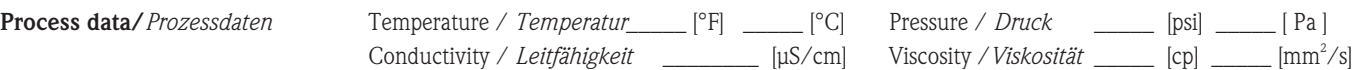

**Medium and warnings**

*Warnhinweise zum Medium*

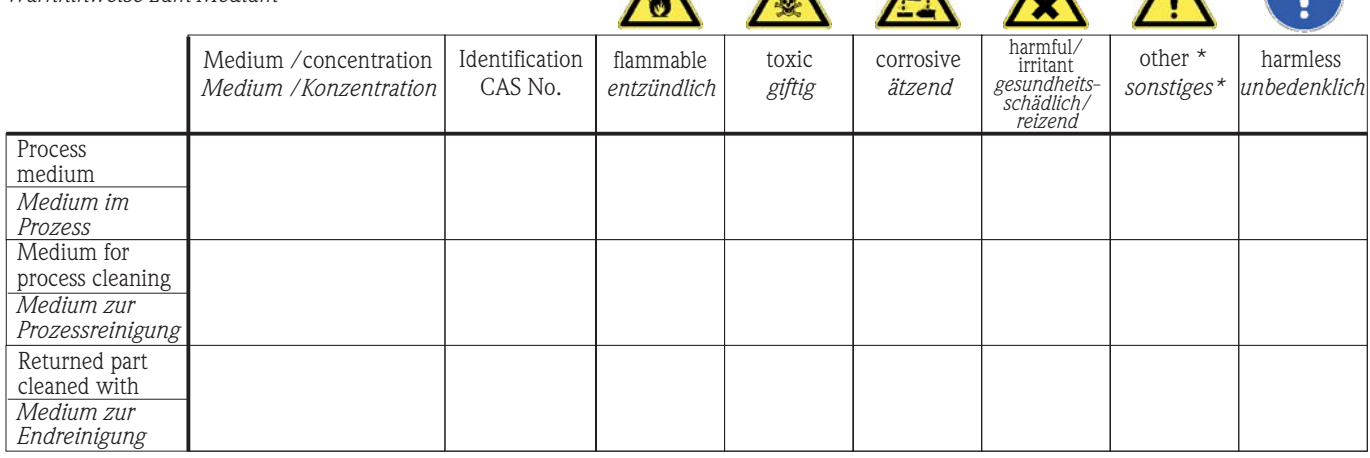

 $\Lambda$ 

 $\Lambda$ 

\* explosive; oxidising; dangerous for the environment; biological risk; radioactive

\* *explosiv; brandfördernd; umweltgefährlich; biogefährlich; radioaktiv*

Please tick should one of the above be applicable, include safety data sheet and, if necessary, special handling instructions. *Zutreffendes ankreuzen; trifft einer der Warnhinweise zu, Sicherheitsdatenblatt und ggf. spezielle Handhabungsvorschriften beilegen.*

 $\Box$  $\Box$ 

#### **Description of failure /** *Fehlerbeschreibung* \_\_\_\_\_\_\_\_\_\_\_\_\_\_\_\_\_\_\_\_\_\_\_\_\_\_\_\_\_\_\_\_\_\_\_\_\_\_\_\_\_\_\_\_\_\_\_\_\_\_\_\_\_\_\_\_\_\_\_\_\_\_\_\_\_\_\_\_\_\_\_\_\_\_

#### **Company data /***Angaben zum Absender*

\_\_\_\_\_\_\_\_\_\_\_\_\_\_\_\_\_\_\_\_\_\_\_\_\_\_\_\_\_\_\_\_\_\_\_\_\_\_\_\_\_\_\_\_\_\_\_\_\_

\_\_\_\_\_\_\_\_\_\_\_\_\_\_\_\_\_\_\_\_\_\_\_\_\_\_\_\_\_\_\_\_\_\_\_\_\_\_\_\_\_\_\_\_\_\_\_\_\_ \_\_\_\_\_\_\_\_\_\_\_\_\_\_\_\_\_\_\_\_\_\_\_\_\_\_\_\_\_\_\_\_\_\_\_\_\_\_\_\_\_\_\_\_\_\_\_\_\_

Company / \_\_\_\_\_\_\_\_\_\_\_\_\_\_\_\_\_\_\_\_\_\_\_\_\_\_\_\_\_\_\_\_ *Firma \_\_\_*

Phone number of contact person / *Telefon-Nr. Ansprechpartner:*

\_\_\_\_\_\_\_\_\_\_\_\_\_\_\_\_\_\_\_\_\_\_\_\_\_\_\_\_\_\_\_\_\_\_\_\_\_\_\_\_\_\_\_\_

Address / *Adresse*

Your order No. / \_\_\_\_\_\_\_\_\_\_\_\_\_\_\_\_\_\_\_\_\_\_\_\_\_\_\_\_ *Ihre Auftragsnr.*

"We hereby certify that this declaration is filled out truthfully and completely to the best of our knowledge.We further certify that the returned parts have been carefully cleaned. To the best of our knowledge they are free of any residues in dangerous quantities."

 $\,$  Fax  $\,$  / E–Mail  $\,$ 

*"Wir bestätigen bestätigen, die vorliegende Erklärung nach unserem besten Wissen wahrheitsgetreu und vollständig ausgefüllt zu haben. Wir w eiter, dass die zurückgesandten Teile sorgfältig gereinigt wurden und nach unserem besten Wissen frei von Rückständen in gefahrbringender Menge sind."*

www.endress.com/worldwide

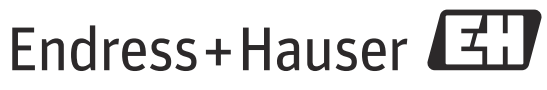

People for Process Automation